altalo Cisco Webex Room Kit Mini 管理者ガイド cisco.

# はじめに 構成 周辺機器 メンテナンス デバイスの設定 付録

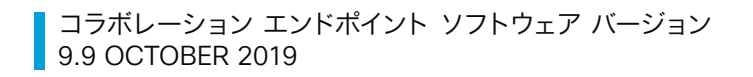

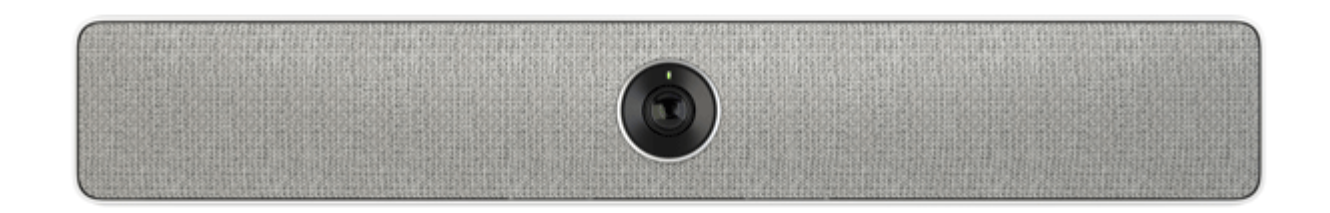

管理者ガイド

Cisco Webex Room Kit Mini 用

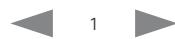

#### almlu Cisco Webex Room Kit Mini **CISCO**

#### 圁 はじめに 構成 デバイスの設定 付録 周辺機器 メンテナンス 目次 シスコ製品をお選びいただきありがとうございます。 お使いのシスコ製品は、長年にわたり安全かつ信頼できる操作を行 えるよう設計されています。 製品ドキュメンテーョンのこの部分は、ビデオ会議デバイスのセット CF9 の新機能 しょうしょう しょうしょう しょうしょう しょうしょう しょうしょう しょうしょう てんしょう アップと設定を担当する管理者を対象としています。 Room Kit Mini の概要 しょうしょう しょうしょう しょうしょう しょうしょう しょうしょう このアドミニストレータ ガイドの主な目的は、ユーザの目標とニーズ に対応することです。本書についてのご意見やご感想があれば、ぜひ お伝えください。 定期的にシスコの Web サイトにアクセスし、このガイドの最新版を 入手することを推奨します。 ユーザードキュメントは次の場所から入手できます。 デバイスパスフレーズの変更 …………………………………………………………………………………24  $\triangleright$  https://www.cisco.com/go/room-docs サインイン バナーの追加 しょうしょう しょうしょう しょうしょう しょうしょう つけいしょう 本ガイドの使用方法 本書上部のメニュー バーと目次の各項目には、すべてハイパーリンク が設定されています。クリックすると、そのトピックに移動します。 お気に入りリストの管理 あんしょう しゅうしょう しゅうしゅん しゅうしゅん ちょうしょう CLICM からの製品周有の設定のプロビジョニング しょうしょう しょうせい ちろうしょう キュタの接続 ちょうしょう しょうしょう しょうしょう しょうしょう しょうしゅん ちんしょう ちんしょう あいしゃ しょうかい しょうかい しょうかい しょうかい 入力ソースの接続 ……………………………………………………………………………………………57

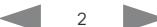

管理者ガイド

# ollotlo<br>Cisco Cisco Webex Room Kit Mini

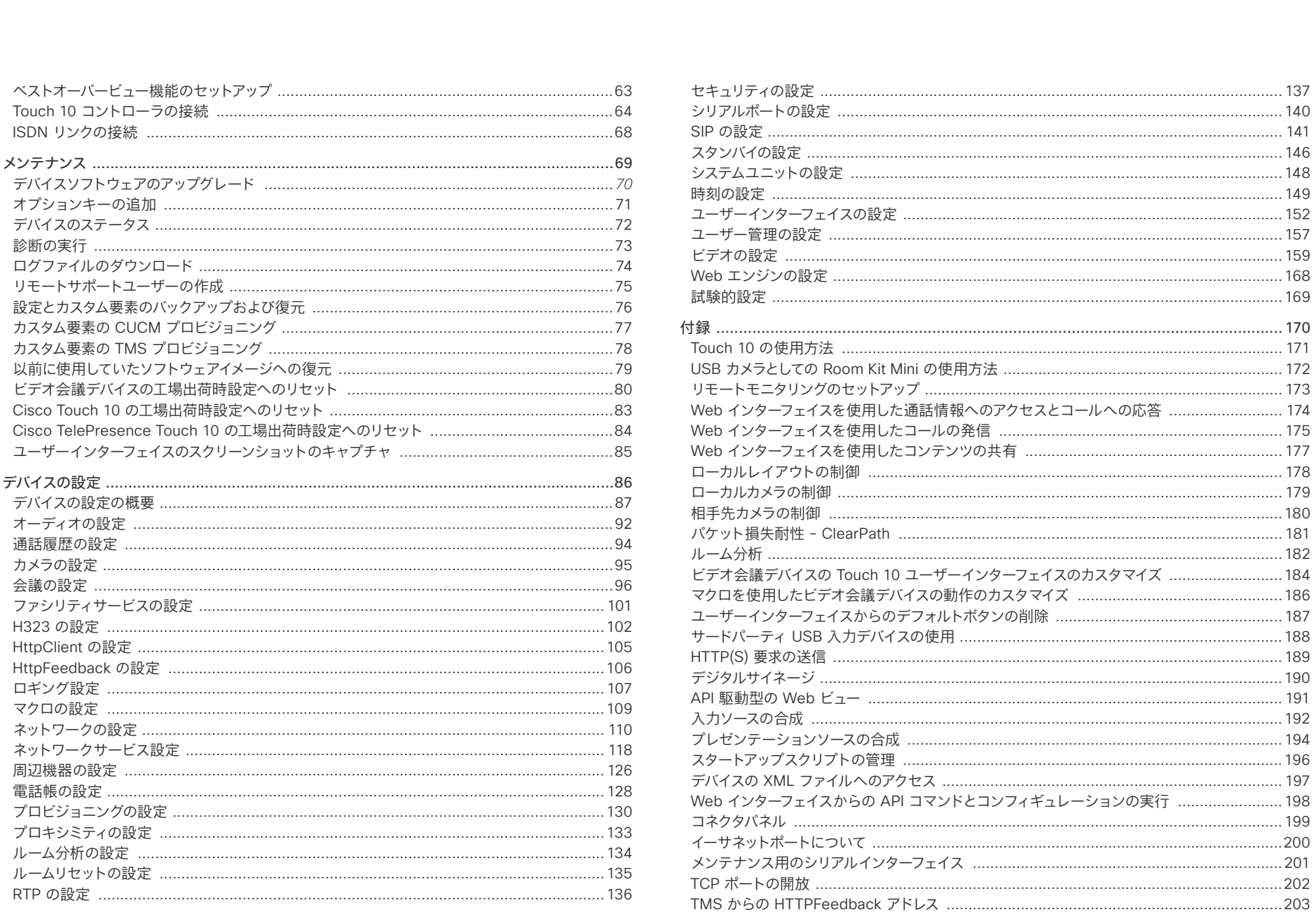

 $\left\langle \begin{array}{ccc} & 3 & \rightarrow \end{array} \right\rangle$ 

## 管理者ガイド

# Cisco Webex Room Kit Mini 管理者ガイド

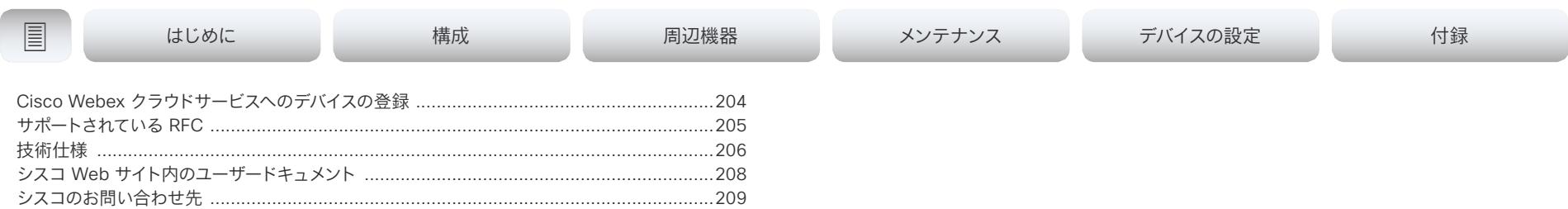

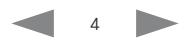

## <span id="page-4-0"></span>alialia

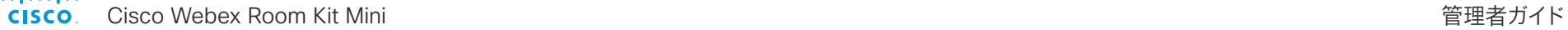

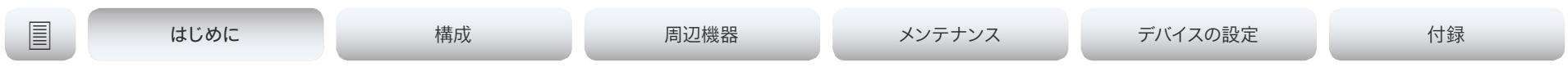

# 第 1 章

# はじめに

<span id="page-5-0"></span>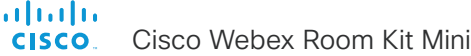

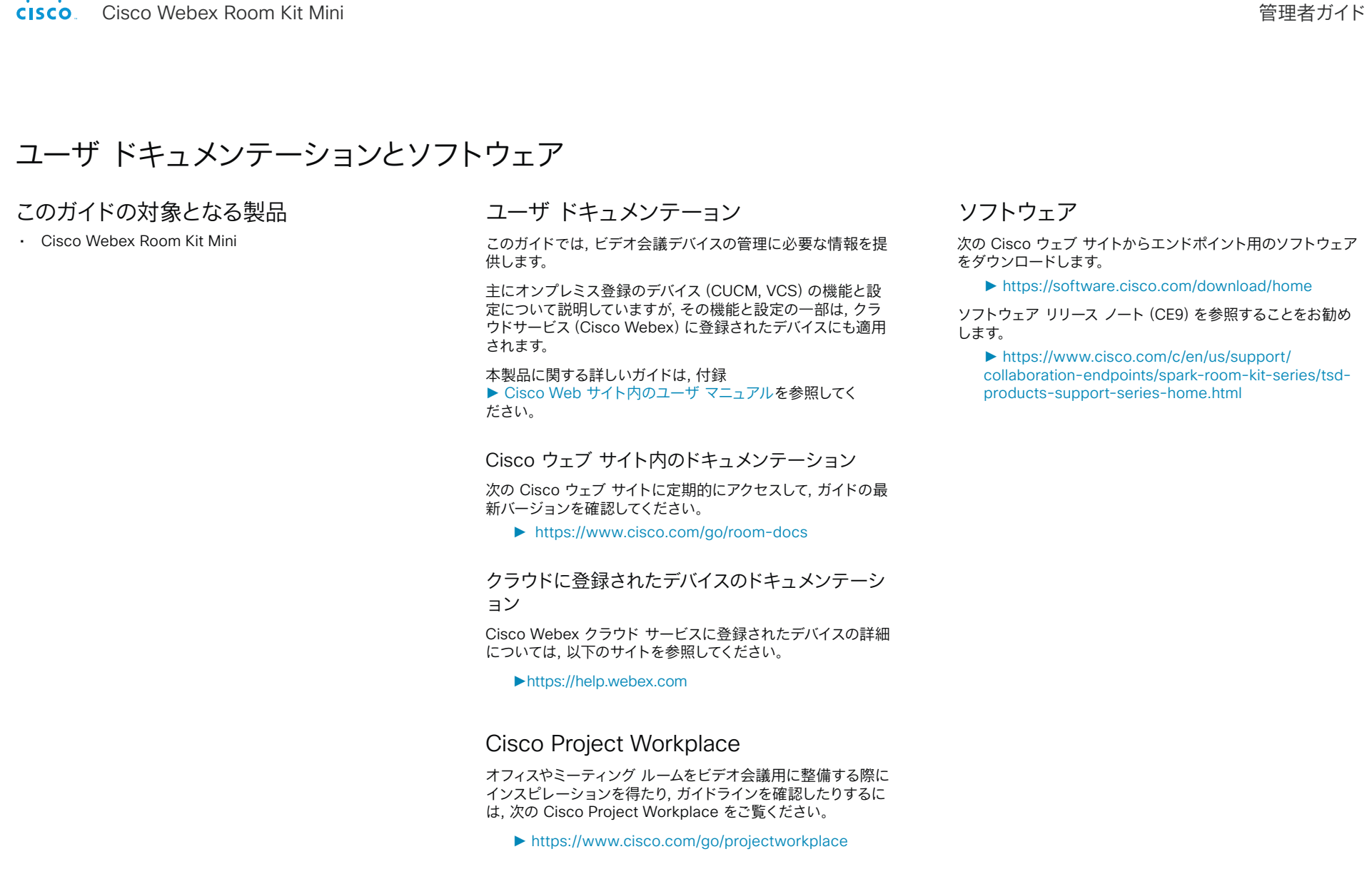

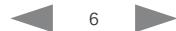

<span id="page-6-0"></span>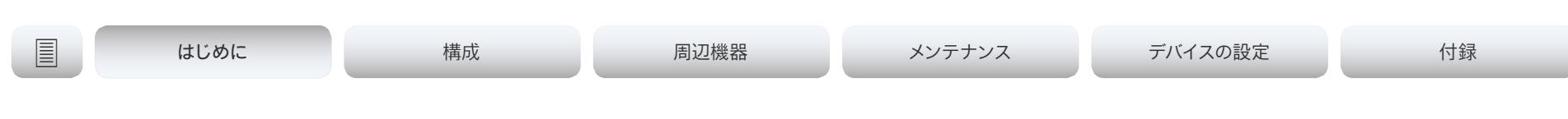

# CE9 の最新情報

この章では, 現行の Cisco Collaboration Endpoint ソフトウェアバー ジョン 9.x (CE9.x) について, 新規および変更されたデバイス設定 (コ ンフィギュレーション)の概要と, 新機能および改善点を CE9.6 と比較 して説明します。

CE9 では以下の Webex 製品が新しくなっています。

- CE9.0: Room Kit
- CE9.1: Codec Plus, および Room 55
- CE 9.2: Room 70
- CE 9.4: Codec Pro, Room 70 G2, および Room 55 Dual
- CE 9.6:Room Kit Mini
- CE 9.8:Board 55/55S, Board 70/70S, および Board 85S

詳細については, 次のソフトウェア リリース ノートを読むことをお勧め します。

► https:[//www.cisco.com/c/en/us/support/collaboration](https://www.cisco.com/c/en/us/support/collaboration-endpoints/spark-room-kit-series/tsd-products-support-series-home.html)[endpoints/spark-room-kit-series/tsd-products-support-series](https://www.cisco.com/c/en/us/support/collaboration-endpoints/spark-room-kit-series/tsd-products-support-series-home.html)[home.html](https://www.cisco.com/c/en/us/support/collaboration-endpoints/spark-room-kit-series/tsd-products-support-series-home.html)

## CE9.9 の新機能および改善点

#### UI 拡張エディタの更新

#### (すべての製品)

室内制御エディタは, 利用可能になった追加機能を反 映して *UI* 拡張エディタという名称に変更されました。エ ディタを起動するには, *Web* インターフェイスで [統合 (*Integration*)] > [*UI*拡張エディタ(*UI Extension Editor*)] に移動します。また, エディタの *UI* が更新されました。

詳細については, 次の場所にある CE9.9 のカスタマイズガ イドを参照してください。https://www.cisco.com/go/ in-room-control-docs

#### Web アプリ *(Board*)

UI 拡張エディタを使用して Web アプリを作成できます。 それにより, Jira, Miro, Office 365, Google ドキュメント などのアプリに Board からアクセスできます。

#### デジタル サイネージ

(*Codec Pro*, *Codec Plus*, *Room Kit*, *Room Kit Mini*, *Room 55*, *Room 55D*, *Room 70*, *Room 70 G2*, *Board*)

デジタルサイネージでは, デバイスがハーフウェイク モードになっているときに, 会社のニュース, ビルの案 内図, 緊急情報などのカスタムコンテンツを表示する ことができます。

ユーザーは, Webex Board でのみサイネージのコンテン ツを操作できます。

#### 外部 URL からのブランディング画像とカスタ 人壁紙の取得 (すべての製品)

xCommand UserInterface Branding Fetch API コマ ンドを使用して, 外部 *URL* からブランディング画像やカス タム壁紙をダウンロードできます。

カスタム壁紙は, Webex Board では使用できません。

### ネットワーク設定メニューの変更

(すべての製品)

デバイスのユーザーインターフェイスの [ネットワーク接続 (Network connection)] ページが変更されました。まず, 現在のネットワーク設定が表示され, 設定を変更したい場 合はイーサネットまたは Wi-Fi の設定を開くことができま す。以前は GUI から使用できなかったいくつかの設定が 追加されました。

#### 超音波設定の変更(すべての製品)

すべての製品で, [オーディオ 超音波 最大音量(*Audio Ultrasound MaxVolume*)] 設定に同じデフォルト値が使 用されるようになりました。異なる製品間で音量範囲の調 整も行われました。製品固有の違いは内部処理され, 値の 範囲やデフォルト値に反映されなくなりました。デバイスか ら再生されるサウンドレベルは変更されません。

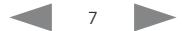

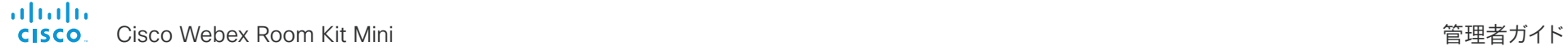

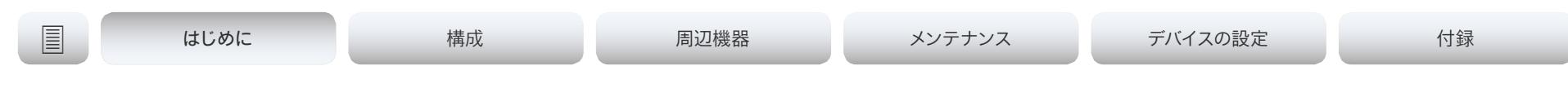

#### TLS 設定の変更(すべての製品)

セキュリティ上の理由から, HTTPS クライアント, syslog, および SIP 接続の TLS 設定にいくつかの変更が加えら れました。

- 証明書チェックを実行しないようにする場合は, 証明書の 検証を明示的にオフにする必要があります。デフォルトで は, すべての TLS 接続で証明書がチェックされます。
- TLS の最小バージョンが, バージョン 1.0 から 1.1に上が りました(バージョン 1.0 を許可している CUCM と SIP を除く)。Webex クラウドでは TLS バージョン 1.2 を使 用していることに注意してください。
- プロビジョニング, 電話帳, およびその他の *HTTP* サー バーについて, 証明書の検証を個別に設定できます。こ れらのすべてのサーバータイプを対象としていた以前 の [ネットワークサービス *HTTPS* サーバー証明書検証 (*NetworkServices HTTPS VerifyServerCertificate*)] 設定は, [プロビジョニング *TLS*検証(*Provisioning TLSVerify*)], [電話帳 サーバー[1] *Tls*検証(*Phonebook Server*[1] *TlsVerify*)], および [*HTTPFeedback Tls*検証 (*HTTPFeedback TlsVerify*)] の *3* つの設定に置き換え られました。
- 外部ロギングの証明書の検証(監査ロギングと通常のロギ ングの両方)を設定できます。
- *• SIP* の場合, 証明書はカスタム *CA* リストに照らして検 証されます。このリストは, *Web* インターフェイスまたは *API* を使用して手動でデバイスにアップロードします。その 他の接続の場合, 証明書は, デバイスにプレインストールさ れている *CA* リストまたはカスタム *CA* リストに照らして 検証されます。

#### ホワイトボードと注釈の更新

(*Board*)

- ホワイトボード上の付箋や注釈を作成, 編集, および移動 できます。
- ホワイトボードと注釈を使用するときに, 3 つの異なる ペン サイズから選択できます。
- ホワイトボードと注釈のコピーを作成できます。プレゼンテ ーションのホワイトボードまたは注釈付きスナップショット は, ホワイトボードメニューに保存されます。他のホワイト ボードやスナップショットと同じように, このコピーを選択 して作業を続けることができます。

有線タッチリダイレクト(*Board*)

タッチリダイレクトを使用すると, Webex Board の画面から ラップトップを制御できます。ラップトップは, HDMI ケーブル (有線共有)と USB-C ケーブルを使用して Webex Board に接続する必要があります。

タッチリダイレクトは, コール中でないときにのみ機能します。

この機能は, 第 2 世代のボード(Webex Board 55S, 70S, お よび 85S)でのみ使用できます。

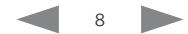

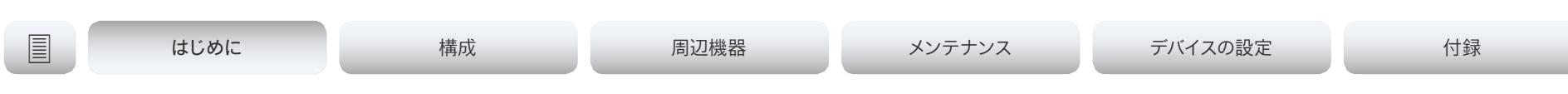

# CE9.8 の新機能および改善点

#### 新商品

以前はクラウド登録でしか利用できなかった Cisco Webex Board が, オンプレミス登録でも利用できるようになり ました。

- Cisco Webex Board 55/55S
- Cisco Webex Board 70/70S
- Cisco Webex Board 85S

#### USB ヘッドセットのサポート

#### (*Room Kit*, *Room Kit Mini*, *Room 55*)

USB ヘッドセット, ハンドセット, または USB Bluetooth ドン グルをデバイスの USB-A ポートに接続することができます。 これは, DX シリーズと同様です。

#### HTTP 要求の拡張サポート (すべての製品)

CE9.6 以降では, デバイスから任意の HTTP(S) Post および Put 要求を HTTP(S) サーバーに送信できるようになっていま す。この機能がさらに拡張され, 他の要求タイプ(Get, Patch, および Delete) がサポートされました。また、サーバーから返 されるデータ(応答ヘッダーおよび本文)を処理できるように なりました。

#### USB-C エクスペリエンスの改善(*Room Kit Mini*)

USB-C ポートを介してコンピュータにメディアをストリーミン グする場合にのみ, Room Kit Mini は USB カメラモードとな ります。以前のリリースでは, コンピュータに USB-C ポートを 接続するだけでこのモードになりました。

#### デバイス UI から CMS 会議への参加者の追加 (すべての製品)

どのユーザーでも, デバイスのユーザーインターフェイスを使用 して, 進行中の CMS 会議に別の参加者を追加できます。これ には PSTN コールも含まれます。参加者がコールを受け入れる と, 参加者は同じ CMS 会議に追加されます。

この場合, デバイスが CMS に対し, アクティブコントロール の什組みを利用してその参加者にダイヤルするよう指示しま す。それを受けて CMS は, 追加する参加者に直接ダイヤルし ます。

この機能が動作するためには, デバイス上でアクティブコント ロールが有効であること, コールプロトコルが SIP であること, CMS がバージョン 2.4 以降であることが必要です。マル チポイントモードが CUCMMediaResourceGroupList に設 定されている場合, この機能は動作しません。

API またはローカル Web インターフェイスを使用 した Cisco Webex へのデバイスの登録 (すべての製品)

デバイスは, Cisco Webex にリモートで登録することができ ます。その際, デバイスと同じ室内にいる必要はありません。 この操作は, API からプログラムによって実行するか, ローカ ル Web インターフェイス経由で行います。以前のリリースで は, 画面上のセットアップアシスタントを使用する必要があり ました。

Web インターフェイスからは, デバイスが現在登録されてい ない場合のみ, Webex 登録を開始できます。API を使用して いる場合は, デバイスがオンプレミスのシステム(CUCM また は VCS)に現在登録されていても, Webex 登録を開始でき ます。

#### プレインストールされている認証局(CA)のリスト (すべての製品)

ビデオ会議デバイスには, よく使用される CA 証明書のリスト がプレインストールされています。デバイスは, 通信している外 部サーバーからの証明書を検証するときに, このリストを使用 します。

- HttpClient API またはマクロによって使用されるコンテン ツをホストしている HTTP サーバー
- SMTP メールサーバー (Webex Board にのみ該当)

工場出荷時設定へのリセットを行っても, このリストは削除さ れません。

WebSocket 経由の xAPI:認証プロトコルヘッダ ーを使用した認証 (すべての製品)

認証プロトコルヘッダーを使用した認証がサポートされます。 これは, HTTP ヘッダーフィールドを使用したベーシック認証に 加えて使用されます。

つまり, HTTP ヘッダーを直接制御できないブラウザベースの クライアントでは, Javascript を使用してブラウザから直接デ バイスに対して認証を行うことができます。

Cisco UCM からプロビジョニング可能なデバイス 設定の追加 (すべての製品)

デバイスが Cisco UCM 12.5(1)SU1 に登録されている場合 は, これまでよりも多くの設定とパラメータを UCM からプロ ビジョニングできます([デバイス(*Device*)] > [製品固有の設 定(*Product Specific Configuration Layout*)])。また, これら の設定がデバイス上でローカルに変更されている場合は、新し い値を *UCM* に書き戻すことができます。

これには, 公開されているデバイス設定(xConfiguration)の ほとんどが含まれます。ネットワーク, プロビジョニング, および SIP 設定については例外が設けられています。

詳細については, ► *[Cisco Unified Communications](https://www.cisco.com/c/en/us/td/docs/voice_ip_comm/cucm/rel_notes/12_5_1/SU1/cucm_b_release-notes-for-cucm-imp-1251su1/cucm_b_release-notes-for-cucm-imp-1251su1_chapter_01.html)  Manager* および *[IM and Presence Service](https://www.cisco.com/c/en/us/td/docs/voice_ip_comm/cucm/rel_notes/12_5_1/SU1/cucm_b_release-notes-for-cucm-imp-1251su1/cucm_b_release-notes-for-cucm-imp-1251su1_chapter_01.html)* リリース *12.5(1) SU1* [のリリースノート](https://www.cisco.com/c/en/us/td/docs/voice_ip_comm/cucm/rel_notes/12_5_1/SU1/cucm_b_release-notes-for-cucm-imp-1251su1/cucm_b_release-notes-for-cucm-imp-1251su1_chapter_01.html)の「ビデオエンドポイント管理の概要」 の項を参照してください。

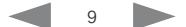

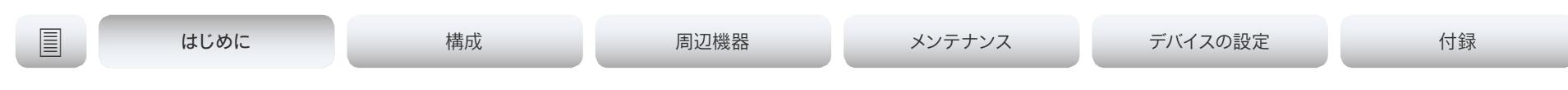

# CE9.7 の新機能および改善点

WebSocket を介した xAPI への接続

#### (すべての製品)

WebSocket 経由で xAPI に接続できるようになりまし た。WebSocket 上の通信チャネルは, 明示的に閉じられるま で両方向に開かれています。つまり, サーバは新しいデータが利 用可能になり次第, クライアントにデータの送信が行えるよう になります。また, 各要求に対して再認証を行う必要はありま せん。これは, HTTP と比較してかなり速度が改善されます。

各メッセージには, 完全な JSON ドキュメント以外は含まれて いません。WebSocket と JSON-RPC では多くのプログラミ ング言語の優れたライブラリサポートがあります。

WebSocket はデフォルトでは有効ではありませ ん。Websocket を使用する前に, WebSocket が HTTP に関 連付けられていること, および HTTP または HTTPS が有効に なっていることに注意してください。

詳細は, ►[WebSocket](https://www.cisco.com/c/en/us/support/collaboration-endpoints/spark-room-kit-series/products-command-reference-list.html) 経由の xAPI ガイドを参照してく ださい。

#### 音声コンソールで使用可能なグラフィックサウンド ミキサー

(*Codec Pro*, *MX700*, *MX800*, *Room 70 G2*, *Room 70D G2*, *SX80*)

オーディオ コンソールで, グラフィック サウンド ミキサーが利 用できるようになりました。これには 8 つのユーザー定義可能 なパラメータ化された均等化設定があります。設定は, 1 つの フィルタタイプ, ゲイン, 中央, クロスオーバー周波数, および Q 値を持つ最大 6 つのセクションで構成されています。各セクシ ョンは独自の色で表示され, パラメータのいずれかを変更した 結果がすぐにグラフに表示されるようになります。

詳細は, 以下の カスタマイズ ガイドCE9.7向け を参照してくだ さい ► https:[//www.cisco.com/go/in-room-control-docs](https://www.cisco.com/go/in-room-control-docs)

### 環境ノイズ レポート

(*Codec Plus*, *Codec Pro*, *Room 55*, *Room 55 Dual*, *Room 70*, *Room 70 G2*, *Room Kit*, *Room Kit Mini*)

ルームシリーズデバイスは, 室内の固定周囲ノイズを報告する ように設定可能です。レポートされた値はA荷重デシベル値 *(dBA)*で, 人間の耳の応答に反響します。レポートされたノイズ を元に, 施設管理または建物マネージャーは介入して問題をト ラブルシュートできます。

この機能に関連するすべてのシグナリング処理はローカルで, 転送されるデータは算出されたノイズレベルだけです。

マルチ SRG-120DH/PTZ-12 カメラのサポート *(Codec Plus)*

HDMI およびイーサネット スイッチを使って最大 3 代の SRG-120DH/PTZ-12 を Codec Plus に接続できるように なりました。

#### その他のアップデート

- 1080p は USB カメラとして使用されている場合に Room Kit Mini をサポートします。*(Room Kit Mini)*
- 通話中にビデオをオフまたはオンにできます。(すべての製品)
- システム管理者は HTTP の使用を防ぎ, HTTPS ポストお よび HTTPS プットリクエストだけを許可できます。 (すべての製品)

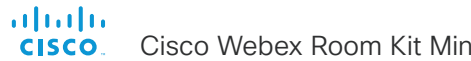

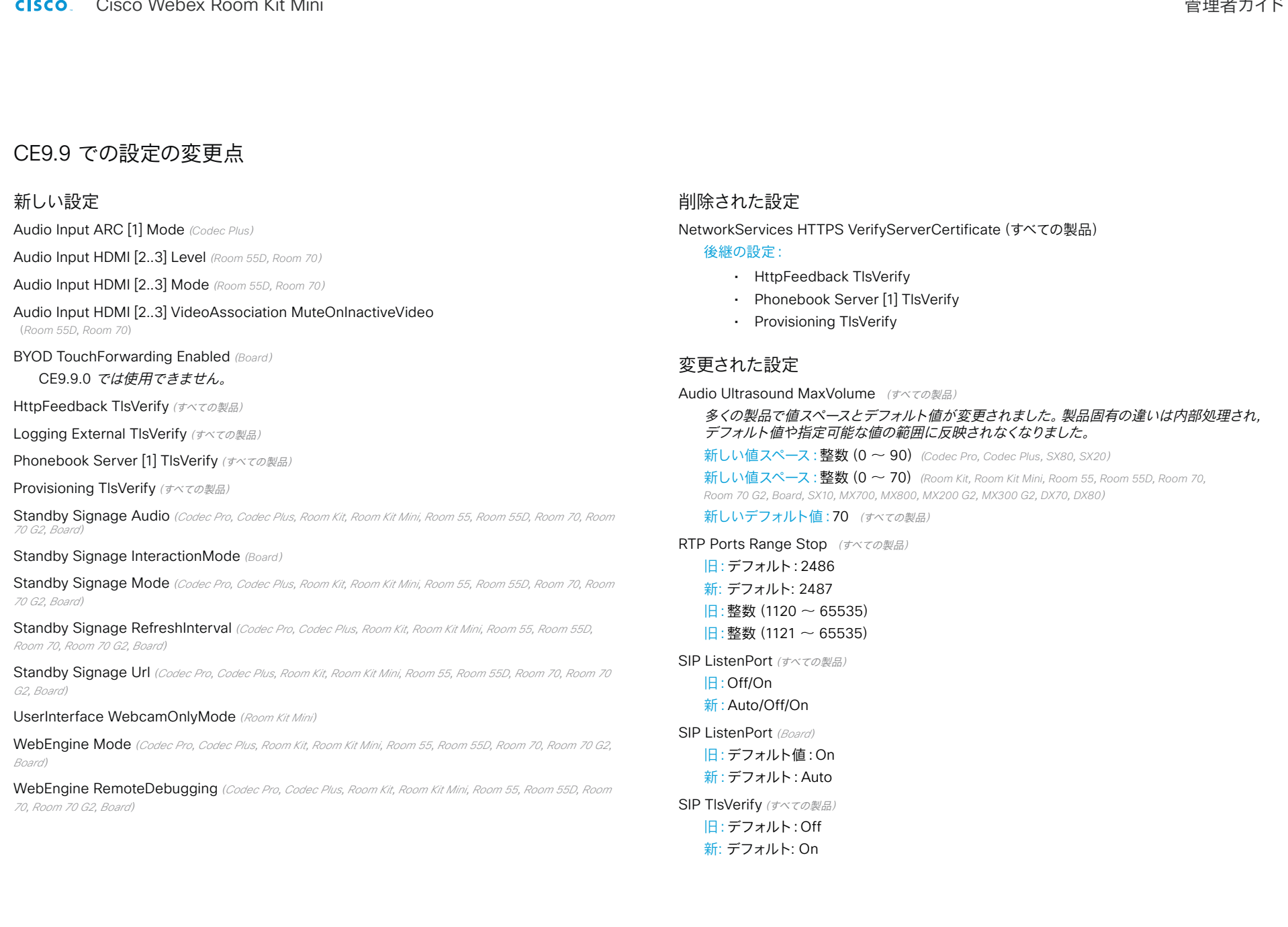

#### aliah. cisco Webex Room Kit Mini イドリング こうしょう こうしょう こうしょう こうしょう こうしょう しゅうしょう しょうせい 管理者ガイド

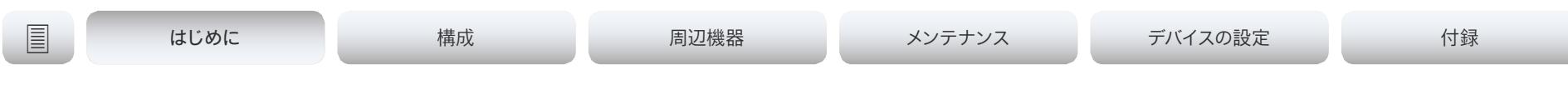

**Video Output Connector [n] Location HorizontalOttset** (*Codec Pro, Codec Plus, Room Kit, Room 55,*<br>Room 55D, Room 70, Room 70 G2, SX80, SX20, MX700, MX800, MX200 G2, MX300 G2)

- 旧:整数(-100 ~ 100)
- 新:文字列(1, 12)

Video Output Connector [n] Location VerticalOffset(*Codec Pro*, *Codec Plus*, *Room Kit*, *Room 55*, *Room 55D*, *Room 70*, *Room 70 G2*, *SX80*, *SX20*, *MX700*, *MX800*, *MX200 G2*, *MX300 G2*)

- 旧:整数(-100 ~ 100)
- 新:文字列(1, 12)

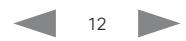

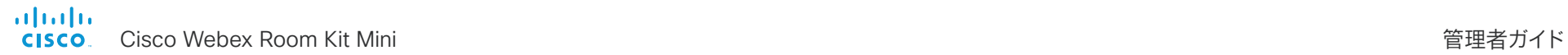

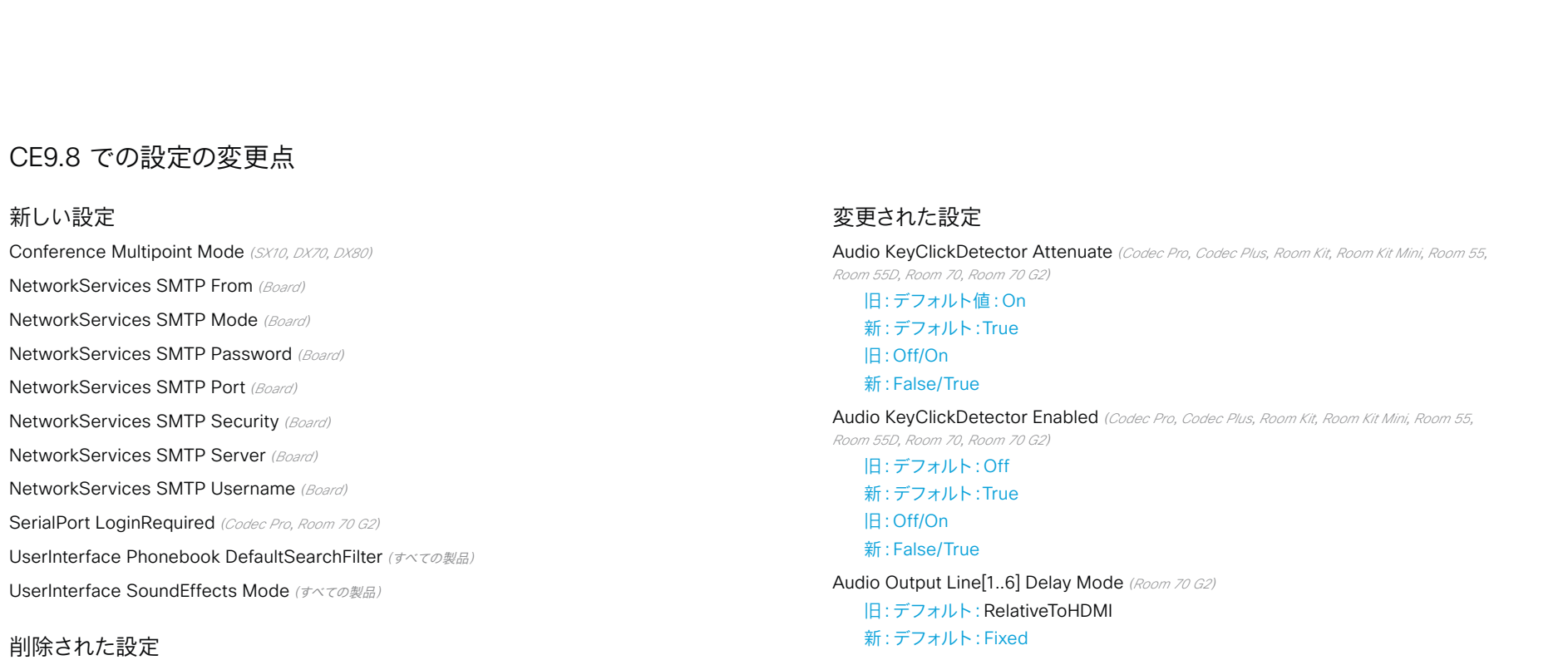

Video DefaultLayoutFamily Remote(*SX10*, *DX70*, *DX8*0)

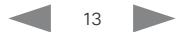

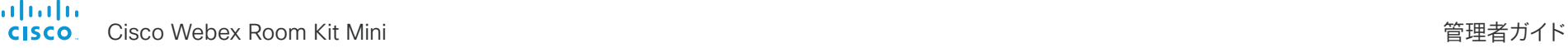

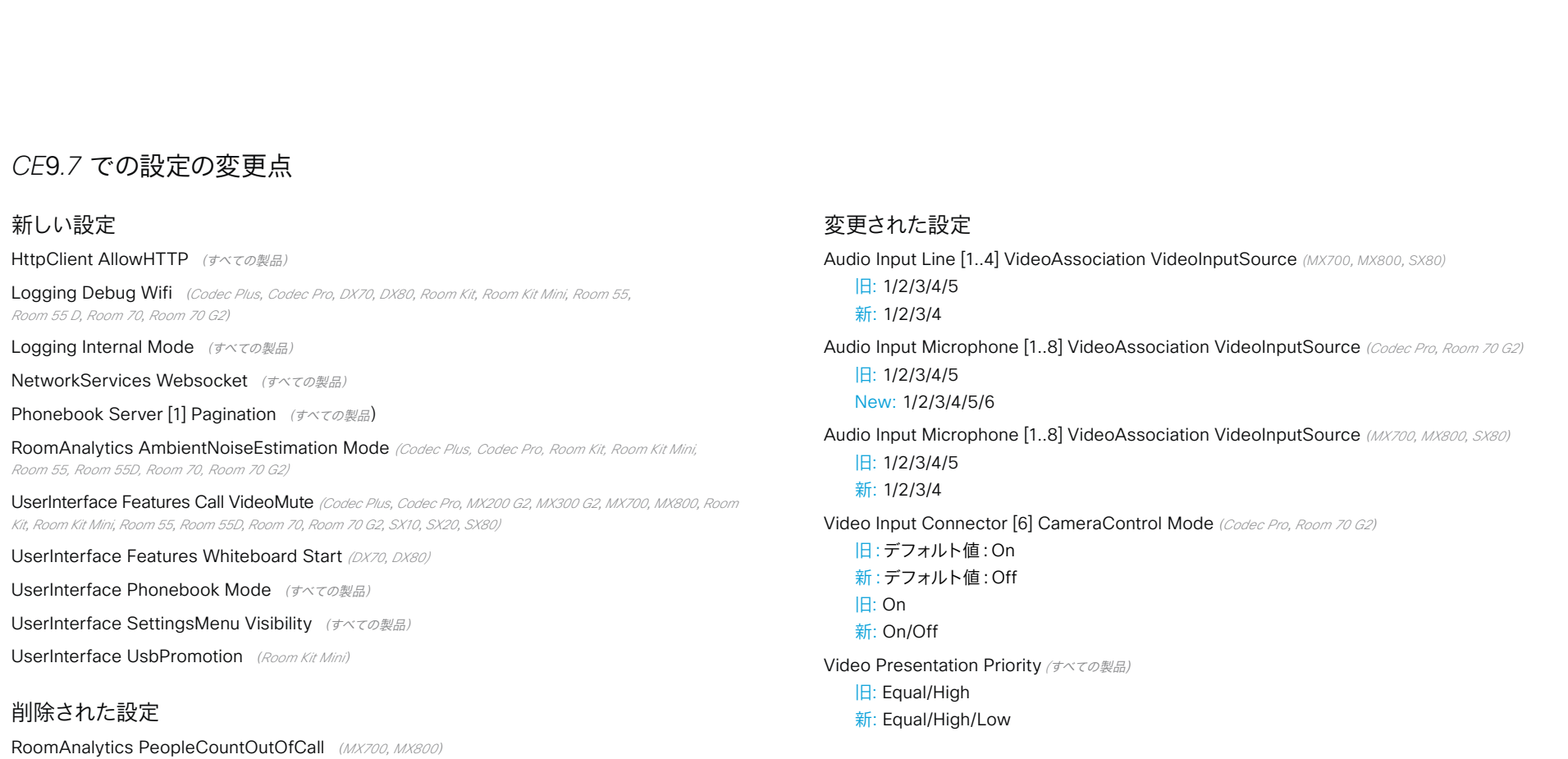

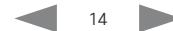

#### almlu **CISCO**

<span id="page-14-0"></span>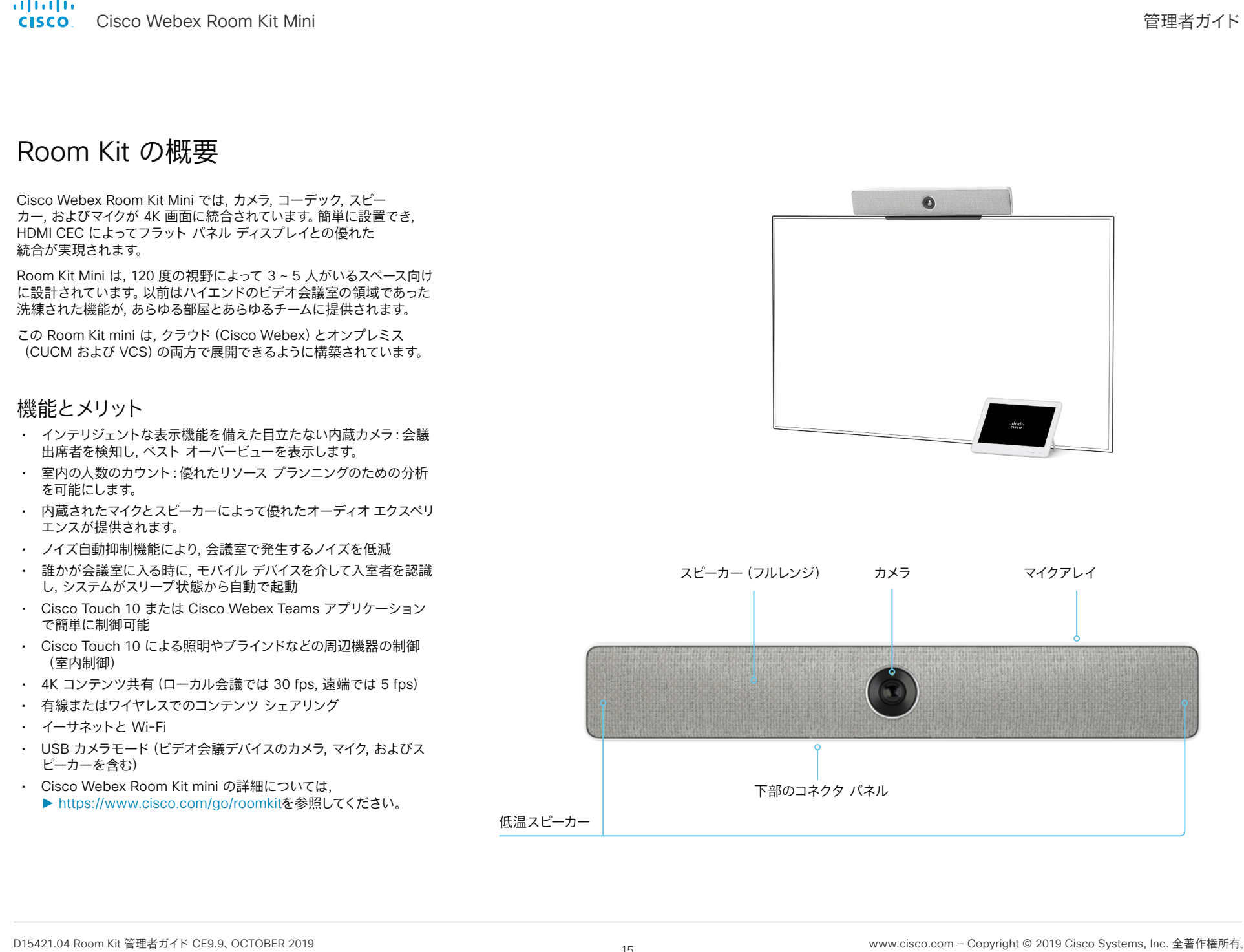

<span id="page-15-0"></span>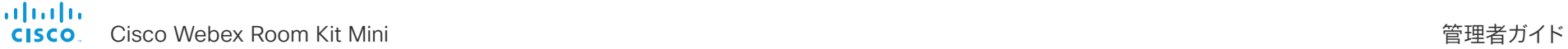

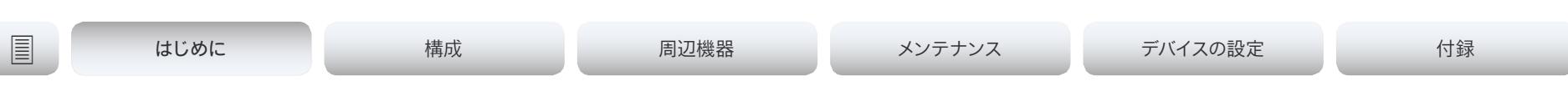

# 電源のオンとオフ

ユーザインターフェイスを使用した再起動とスタ ンバイ

#### デバイスの再起動

- 1. ユーザーインターフェイスの上部にあるデバイス名またはアドレスを 選択します。
- 2. *[*設定(*Settings*)*]*, *[*再起動(*Restart*)*]* の順に選択します。
- 3. [再起動(*Restart*)] を再度選択して, 選択内容を確認します。

### スタンバイモードの開始

- 1. ユーザーインターフェイスの上部にあるデバイス名またはアドレスを 選択します。
- 2. [スタンバイ(*Standby*)] を選択します。

#### スタンバイモードの終了

• タッチコントローラの画面をタップします。

# リモートからのデバイスの電源オフまたは再起動

ウェブ インターフェイスにサインインして, *[*メンテナンス (*Maintenance*)*] > [*再起動(*Restart*)*]* に移動します。

#### デバイスの再起動

*[*デバイスの再起動*...*(*Restart device...*)*]* をクリックして, 選択を確定し ます。

デバイスが使用可能になるまでに数分かかります。

#### デバイスの電源オフ

*[*デバイスのシャットダウン*...*(*Shutdown device...*)*]* をクリックして, 選 択を確定します。

デバイスの電源をリモートから再びオンにすることはでき ません。

デバイスの電源を入れるには, 電源プラグを抜いて再度差し込 む必要があります。

<span id="page-16-0"></span>aludu. Cisco Webex Room Kit Mini 管理者ガイド **CISCO** 

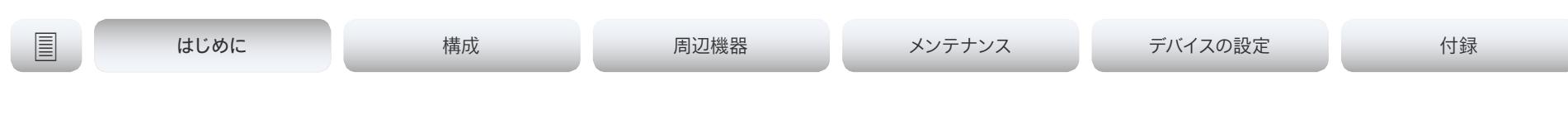

LED インジケータ

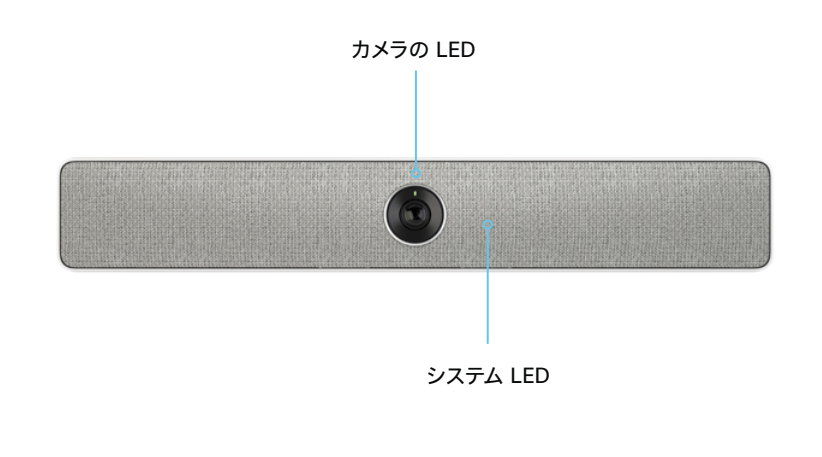

システム LED アイドル モード時 (スクリーンはアウェイク): 点灯状態になります。 スタンバイ モード時 (スクリーンはオフ): 点灯状態になります。 スリープ モード時 (低電力モード): LED がゆっくり点滅します。 要注意時(ネットワーク接続がない場合など): LED が 2 回ずつ, 繰り返し点滅します。 スタートアップ(起動)時: LED が点滅します。デバイスが使用可能になると点灯状態 になります。 カメラの LED コールの着信時: LED が点滅します。 コール中:

点灯状態になります。 セルフビュー オン時:

点灯状態になります。

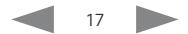

<span id="page-17-0"></span>alialia crisco Webex Room Kit Mini インタン しょうしょう しょうしょう しょうしゅう しょうしゅう しょうしゅう しょうしゅう 管理者ガイド

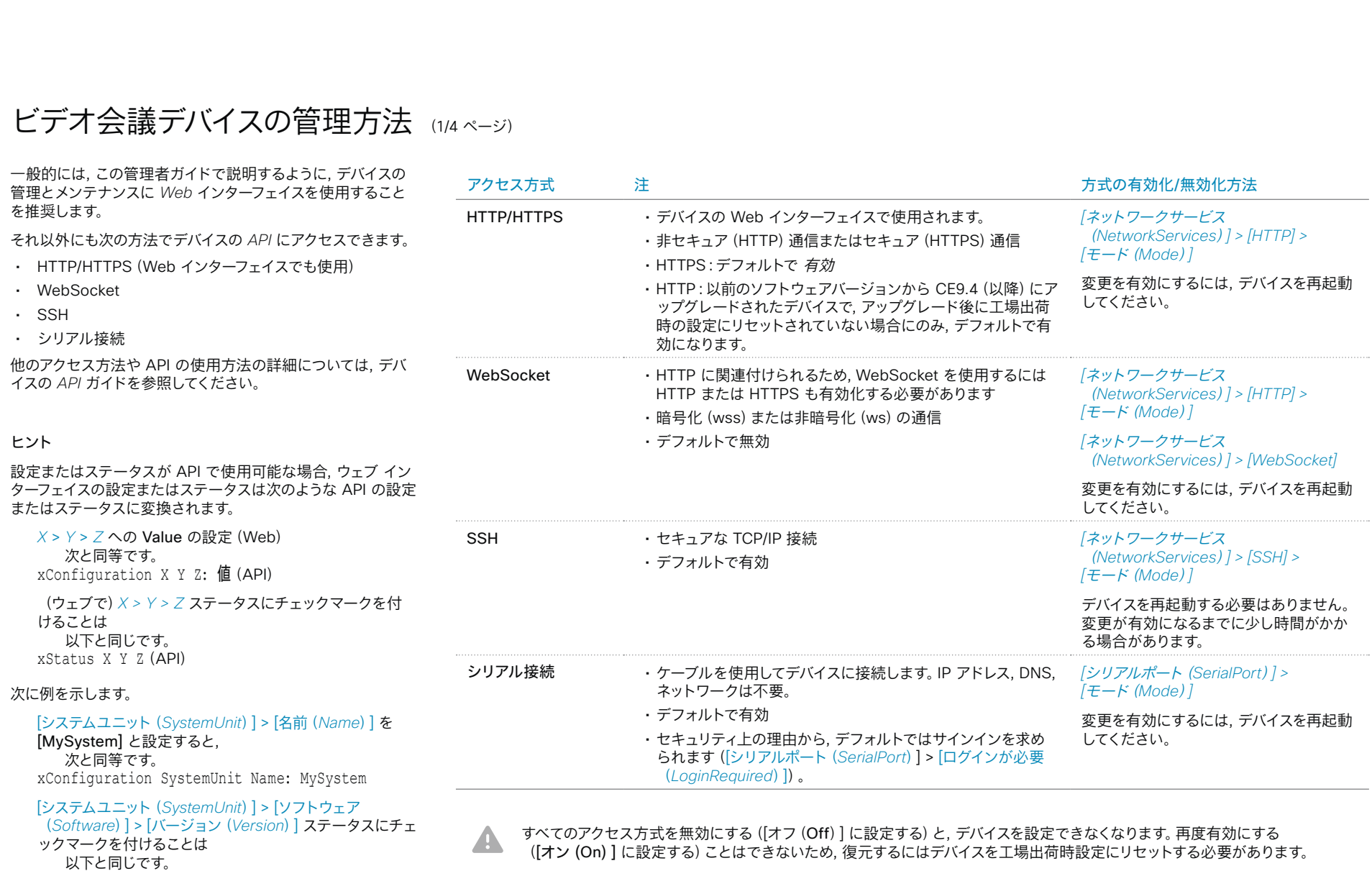

テータスを使用できます。

xStatus SystemUnit Software Version

ウェブ インターフェイスでは, *API* の場合よりも多くの設定とス

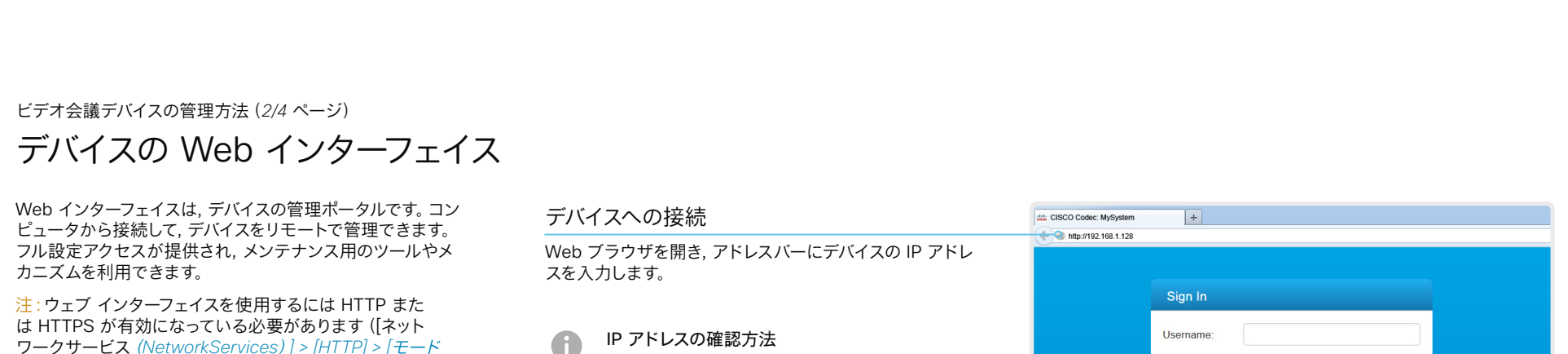

(*Mode*)*]* 設定を参照)。

ウェブ ブラウザは最新版を使用することを推奨します。

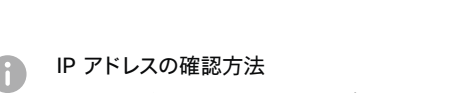

- 1. ユーザーインターフェイスの上部にあるデバイ ス名またはアドレスを選択します。
- 2. [このデバイスについて(*About this device*)] に続き, [設定(*Settings*)] を選択します。

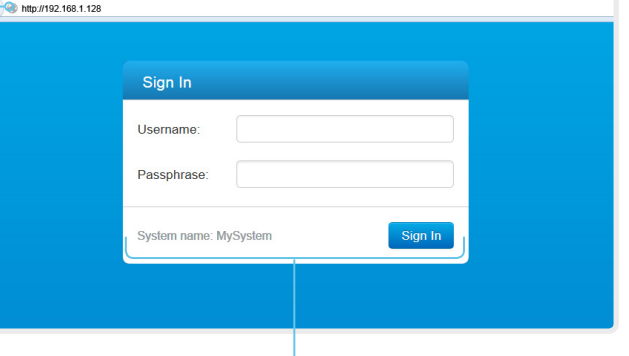

## サインイン

エンドポイントのユーザ名とパスフレーズを入力して, [サ インイン(*Sign In*)]をクリックします。

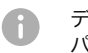

デバイスには, *admin* というデフォルトユーザーが パスフレーズなしで用意されています。初めてサイ ンインするときは, [パスフレーズ(*Passphrase*)] フィールドを空白のままにします。

*admin* ユーザのパスワードを設定する必要があ ります。

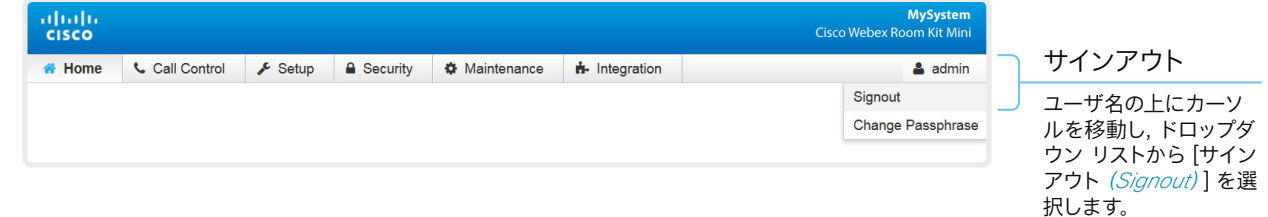

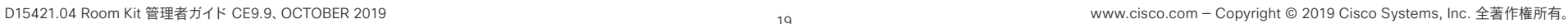

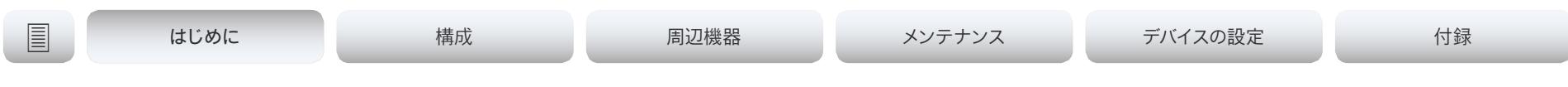

ビデオ会議デバイスの管理方法 (3/4 ページ)

ウェブ インターフェイスの構成

ウェブ インターフェイスは, 各サブページから構成されています。デバイ スがオンプレミスサービス(CUCM, VCS)に登録されている場合は, 以 下のすべてのサブページを使用できます。デバイスがシスコのクラウド サービス(Cisco Webex)に登録されている場合は, 灰色で示されてい るページを使用できません。

どちらの場合も, サインインしているユーザには, アクセス権のあ るページだけが表示されます。

ユーザ管理, ユーザ ロール, およびアクセス権の詳細については,

▶ [「ユーザ管理」の](#page-22-1)章をお読みください。

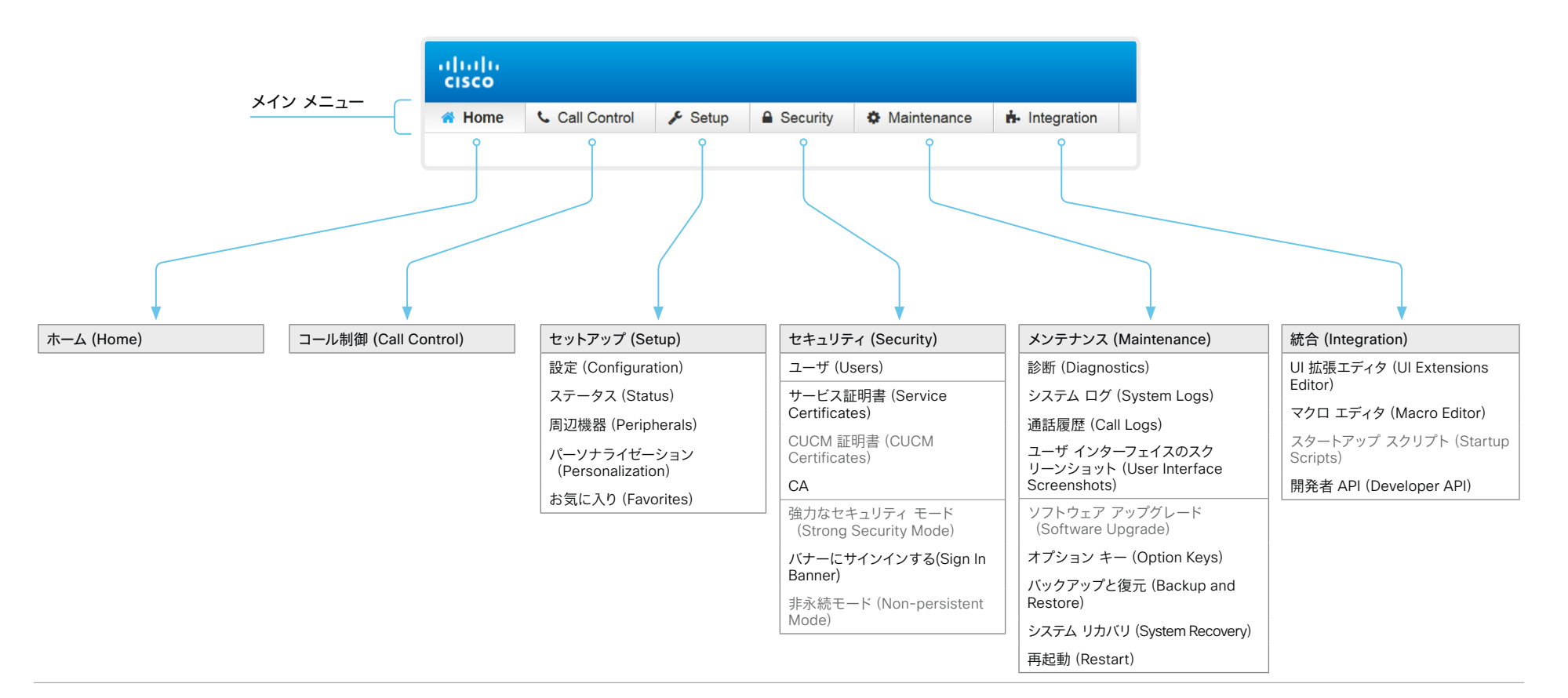

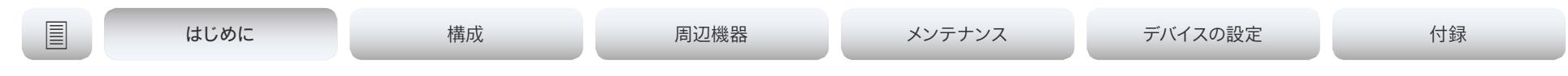

ビデオ会議デバイスの管理方法 (4/4 ページ)

# ユーザーインターフェイス上の設定とデバイス情報

デバイス情報および一部の基本設定とデバイステストには, デバイスの ユーザーインターフェイスからアクセスできます。

デバイスの重要な設定と機能(ネットワーク設定, サービスの有効 化, 工場出荷時設定へのリセットなど)は, パスフレーズで保護できま す。► 「[設定(Settings[\)\] メニューへのアクセスの制限」の](#page-24-1)章を参照 してください。

一部の設定とテストは, デバイスの電源を初めて入れたときに起動さ れるセットアップアシスタントの一部にもなっています。セットアップ アシスタントについては, CE ソフトウェアを実行しているデバイスのス タートアップガイドを参照してください。

## 設定へのアクセス

- 1. ユーザーインターフェイスの上部にあるデバイス名またはアドレスを 選択します。
- 2. [設定(*Settings*)] を選択します。 南京錠の記号 は, 設定が保護されている(ロックされている)こ とを示しています。
- 3. 変更する設定または実行するテストを選択します。

設定がロックされている場合は認証ウィンドウが表示され, 続行す るには *ADMIN* クレデンシャルでサインインする必要があります。

# <span id="page-21-0"></span> $\frac{d\ln\ln}{d\log\log n}$

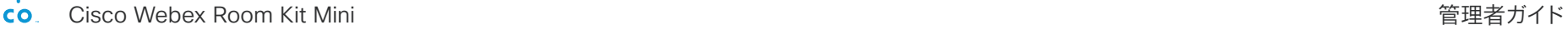

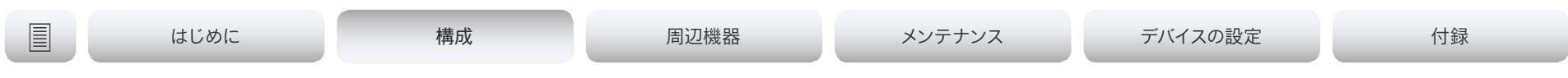

# 第 2 章 構成

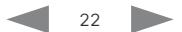

<span id="page-22-0"></span>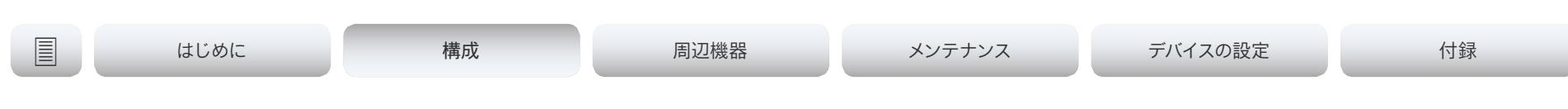

# <span id="page-22-1"></span>ユーザ管理

ウェブとコマンドライン インターフェイスにアクセスするには, サインイ ンする必要があります。ユーザには, アクセス権を持つ対象を決める, 異なるロールを割り当てることができます。

## デフォルトのユーザ アカウント

デバイスには, 初期状態でデフォルトの管理者ユーザーアカウントにフ ルアクセス権が付与されています。ユーザ名は *admin* で, パスフレーズ は初期状態では設定されていません。

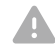

必ず *admin* ユーザのパスフレーズを設定する必要があります。

パスフレーズの設定方法については, ► [「デバイスパスフレーズの変](#page-23-1) [更」](#page-23-1)の章を参照してください。

# 新しいユーザ アカウントの作成

- 1. Web インターフェイスにサインインし, *[*セキュリティ(*Security*)*] > [*ユーザー(*Users*)*]* に移動します。
- 2. *[*新規ユーザを追加(*Add New User*)*]* を選択します。
- 3. [ユーザ名(*Username*)], [パスフレーズ(*Passphrase*)], [パスフレ ーズの確認(*Repeat passphrase*)] の各入力フィールドに入力し ます。

デフォルトでは, ユーザが初めてサインインしたときにパスフレーズ を変更する必要があります。

認証にクライアント証明書を使用する場合にのみ, [クライアント証 明書 *DN*(識別名)(*Client Certificate DN*)*]* フィールドに値を入 力してください。

4. 適切な [ロール(*Roles*)] チェックボックスをオンにします。

*admin* ロールをユーザに割り当てた場合は, [自分のパスフレーズ (*Your passphrase*)] 入力フィールドに自分自身のパスフレーズを 確認のために入力します。

5. ユーザをアクティブにするには, [ステータス(*Status*)] を [アクティ ブ(Active)] に設定します。

6. [*Create User*] をクリックします。

変更を加えないで終了するには, [戻る(*Back*)] ボタンを使用 します。

# 既存のユーザ アカウントの編集

*ADMIN* ロールが割り当てられているユーザを変更する場合は 常に, [パスフレーズ(*Your passphrase*)] 入力フィールドに確認のため各自 のパスフレーズを入力する必要があります。

#### ユーザ特権を変更する

- 1. Web インターフェイスにサインインし, *[*セキュリティ (*Security*)*] > [*ユーザー(*Users*)*]* に移動します。
- 2. リスト内の該当ユーザをクリックします。
- 3. ユーザ ロールを選択し, ステータスを [アクティブ (Acitve)] または [非アクティブ(Inactive)] に設定して から, そのユーザが次回ログインしたときにパスフレーズを 変更する必要があるかどうかを決定します。

*HTTPS* で証明書ログインを使用する場合にのみ, [クライア ント証明書 *DN*(識別名)(*Client Certificate DN*)] フィー ルドに値を入力してください。

4. [ユーザの編集(*Edit User*)] をクリックして変更内容を保 存します。

変更を加えないで終了するには, [戻る(*Back*)] ボタンを使用 します。

- パスフレーズを変更する
- 1. Web インターフェイスにサインインし, [セキュリティ(*Security*)] > [ユーザー(*Users*)] に移動します。
- 2. リスト内の該当ユーザをクリックします。
- 3. 該当する入力フィールドに新しいパスフレーズを入力します。
- 4. *[*パスフレーズの変更(*Change Passphrase*)*]* をクリックして, 変更を保 存します。

変更を加えないで終了するには, [戻る(*Back*)] ボタンを使用します。

- ユーザ アカウントを削除する
- 1. Web インターフェイスにサインインし, [セキュリティ(*Security*)] > [ユーザー(*Users*)] に移動します。
- 2. リスト内の該当ユーザをクリックします。
- 3. [ユーザの削除 (Delete user...)] をクリックし, プロンプトが表示され, たら確定します。

# ユーザ ロール

*1* つのユーザ アカウントは, *1* つのユーザ ロールまたは複数の組み合わせを保持でき ます。デフォルトの *admin* ユーザなどの, フ ル アクセス権を持つユーザ アカウントは, *admin*, *user*, *audit* の各役割も持つ必 要があります。

これらはユーザ ロールです。

ADMIN:このロールを持つユーザは, 新規ユ ーザの作成, ほとんどの設定の変更, 通話, お よび連絡先リストの検索ができます。このユ ーザは監査証明書のアップロードもセキ ュリティ監査設定の変更も行えません。

USER:このロールを持つユーザはコールの 発信と連絡先リストの検索が可能です。この ユーザは呼び出し音量の調整や時刻と日付 の表示形式の変更など, いくつかの設定を 変更できます。

AUDIT:このロールを持つユーザは, セキュリ ティ監査の設定の変更および監査証明書のア ップロードが可能です。

ROOMCONTROL:このロールを持つユーザ ーは, カスタマイズされた *UI* パネル(室内制 御など)を作成できます。このユーザーは, *UI*  拡張エディタおよび対応する開発ツールにア クセスできます。

INTEGRATOR: このロールを持つユーザー は, 高度な *AV* シナリオを設定したり, デバイ スをサードパーティの機器と統合したりする ために必要な設定, コマンド, およびステー タスにアクセスできます。このユーザーは, カ スタマイズした *UI* パネルを作成することも できます。

<span id="page-23-0"></span>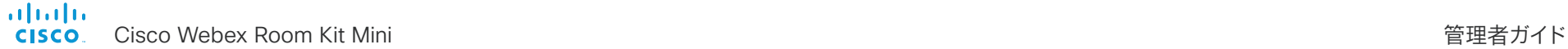

<span id="page-23-1"></span>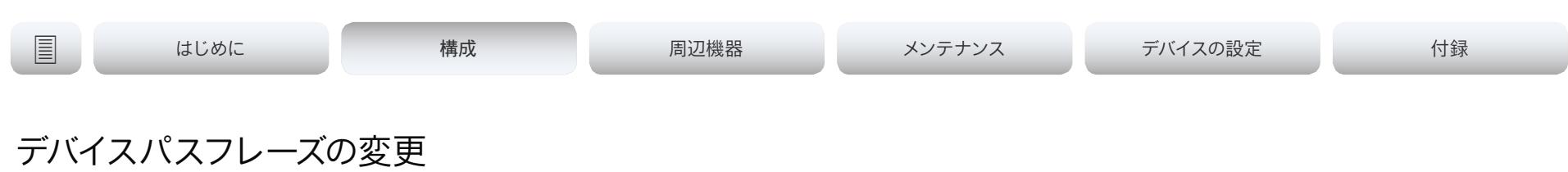

次の操作を行うには, デバイスのパスフレーズを知っている必要があり ます。

- ウェブ インターフェイスへのログイン
- コマンドライン インターフェイスへのログイン

デフォルトのユーザ アカウント

デバイスは, デフォルトのユーザーアカウントにフルアクセス権が付与さ れた状態で提供されます。ユーザ名は*admin*で, 初期状態ではパスフレ ーズは設定されていません。

デバイス設定へのアクセスを制限するには, デフォルトの A *admin* ユーザーにパスフレーズを設定する必要があります。さ らに, 管理者権限を持つ他のすべてのユーザにもパスフレーズ を設定する必要があります。

*admin* ユーザーのパスフレーズが設定されるまでは, デバイスパスフレ ーズが設定されていないことを示す警告が画面に表示されます。

他のユーザ アカウント

デバイスには複数のユーザーアカウントを作成できます。

ユーザ アカウントを作成および管理する方法の詳細については, ▶[「ユーザ管理」](#page-22-1)の章を参照してください。

## パスフレーズを変更する

- 1. ウェブ インターフェイスにログインし, ユーザ名の上にマウス を移動し, ドロップダウン リストから [パスフレーズの変更 (*Change Passphrase*)] を選択します。
- 2. 入力フィールドに現在のパスフレーズと新しいパスフレーズを入力 して, [パスフレーズの変更] をクリックします。

パスフレーズの形式は, *0* ~ *64* 文字の文字列です。

現在パスフレーズが設定されていない場合は, [現在のパスフ レーズ(*Current passphrase*)] フィールドを空白のままにし ます。

## 別のユーザのパスフレーズの変更

管理者アクセス権がある場合は, すべてのユーザのパスフレーズを変更 できます。

- 1. Web インターフェイスにサインインし, [セキュリティ(*Security*)] > [ユーザー(*Users*)] に移動します。
- 2. リスト内の該当ユーザをクリックします。
- 3. 新しいパスフレーズを, [パスフレーズ(*Passphrase*)] および [パスフレーズの確認(*Repeat passphrase*)] 入力フィールド に入力します。

該当ユーザが *admin* ロールを持っている場合は, [自分のパスフレ ーズ(*Your passphrase*)] 入力フィールドに自分自身のパスフレー ズを確認のために入力する必要があります。

4. *[*パスフレーズの変更(*Change Passphrase*)*]* をクリックして, 変更 を保存します。

変更を加えないで終了するには, [戻る(*Back*)] ボタンを使用 します。

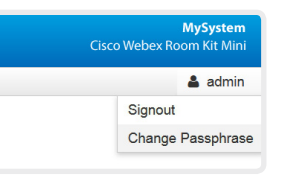

<span id="page-24-0"></span>almlu **CISCO** 

<span id="page-24-1"></span>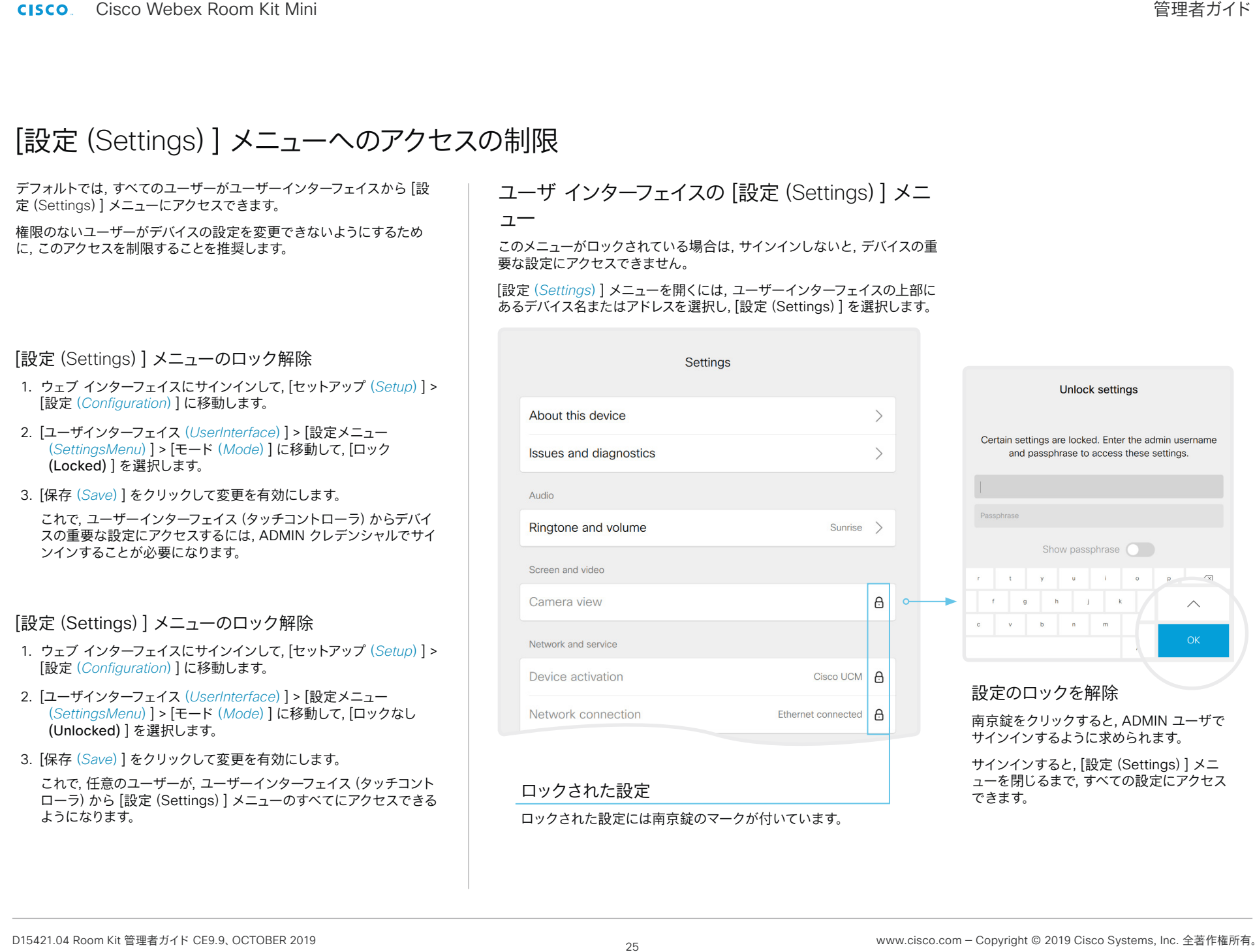

<span id="page-25-0"></span>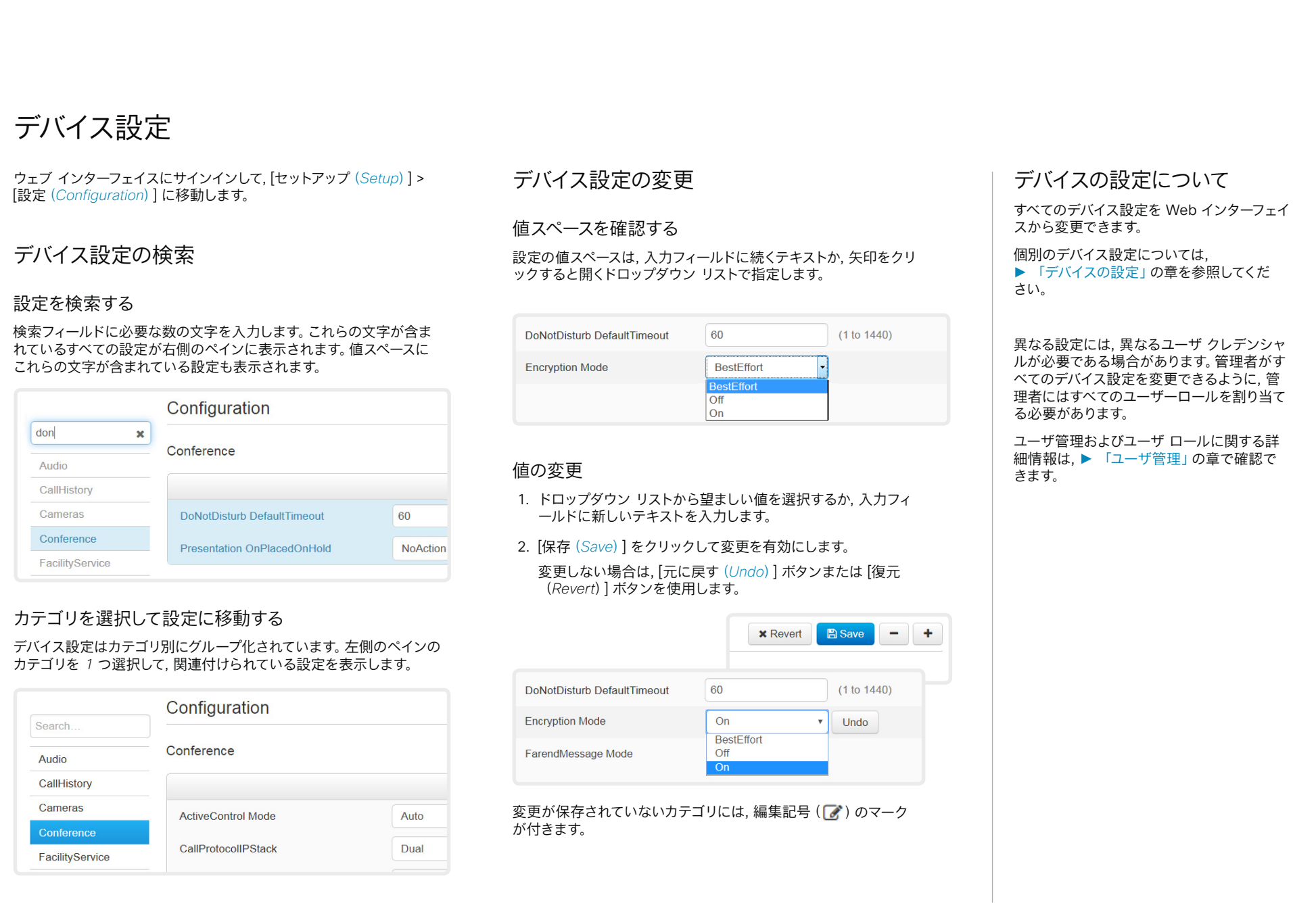

<span id="page-26-0"></span>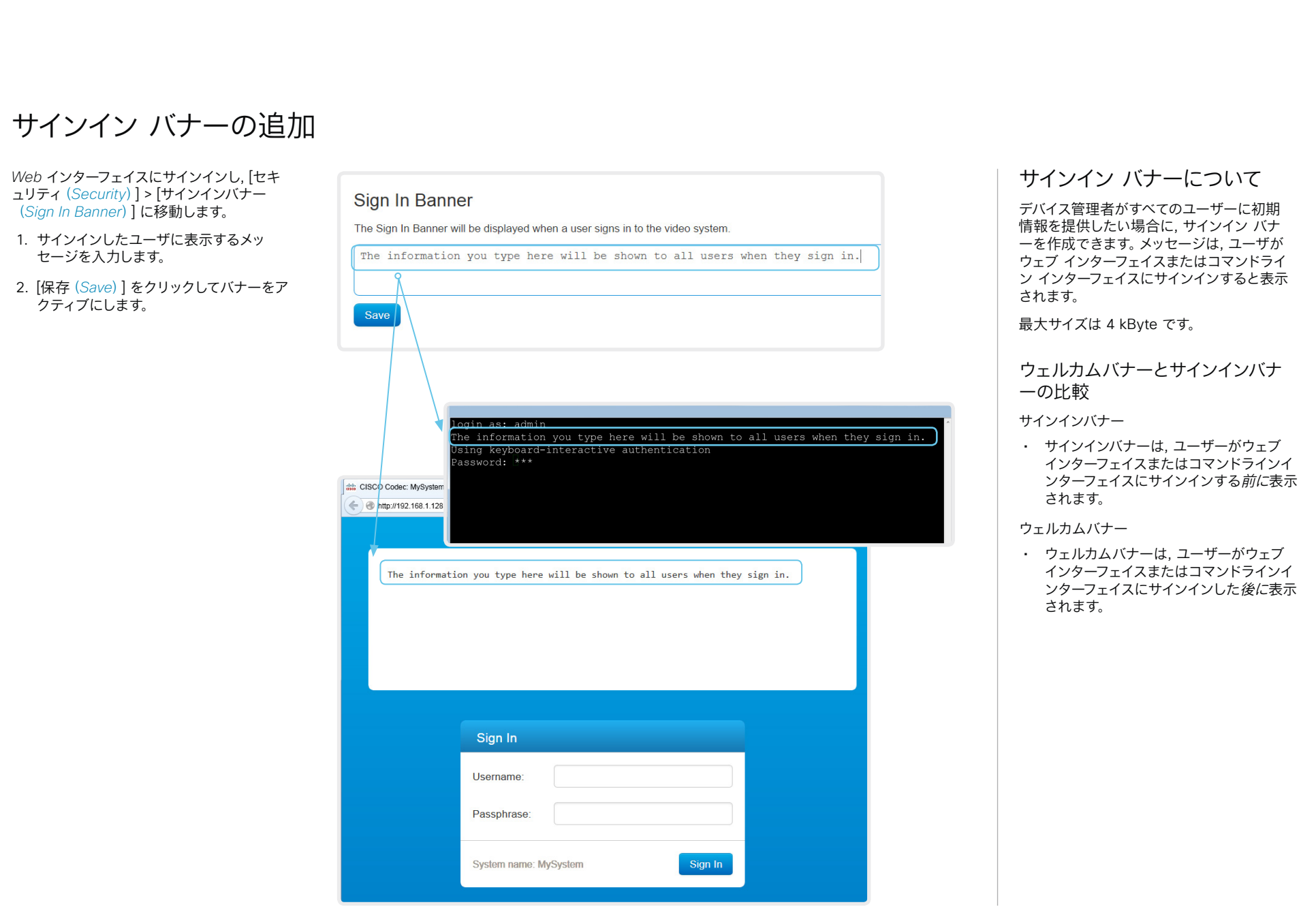

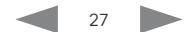

<span id="page-27-0"></span>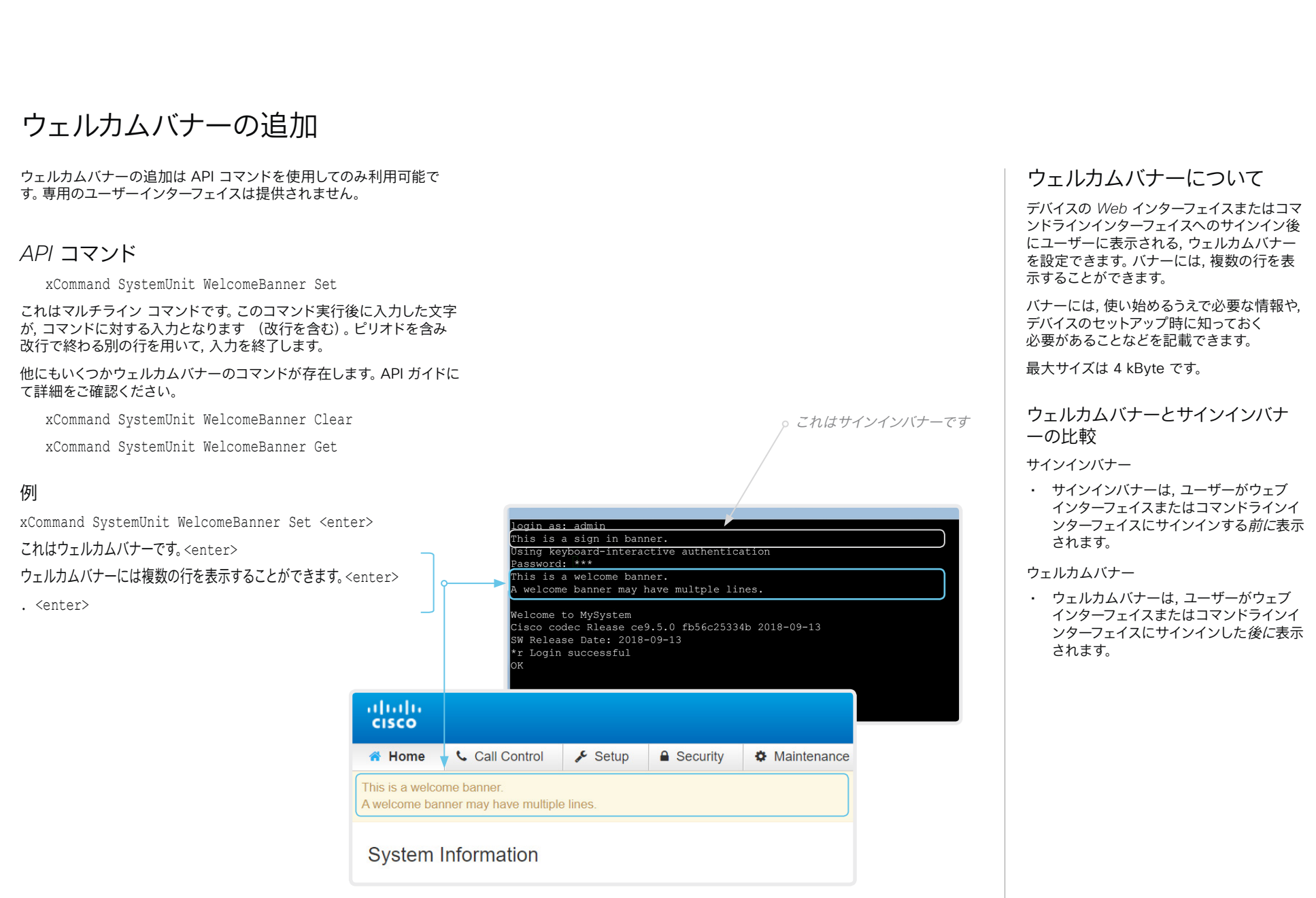

#### <span id="page-28-0"></span>| はじめに 構成 周辺機器 メンテナンス デバイスの設定 付録 デバイスのサービス証明書の管理 次のファイルが必要です。 デバイスのサービス証明書に ウェブ インターフェイスにサインインして, [セキュリティ(*Security*)] > [サービス証明書(*Service Certificates*)] に移動します。 • 証明書(ファイル形式:*.*PEM) ついて • 個別のファイルとして、または証明書と同じファイルに含まれる秘密 証明書の検証は, TLS(Transport Layer キー(ファイル形式:.PEM 形式) Security)を使用する場合に必要になること • パスフレーズ(秘密キーが暗号化されている場合にのみ必要) があります。 証明書と秘密キーは, デバイス上の同じファイル内に保存されます。 通信が確立される前に, 有効な証明書をデバ イスから提供するようにサーバーまたはクラ イアントから要求されることがあります。 デバイスの証明書は, デバイスの信頼性を確 認するテキストファイルです。これらの証明書 は, 認証局(CA)によって発行されます。 これらの証明書は, HTTPS サーバ, SIP, IEEE 802.1X, および監査ロギングの各サー ビスで使用されます。 証明書を有効/無効にし, 表示, **Service Certificates** 複数の証明書をデバイスに保存できますが, または削除する サービスごとに有効化できる証明書は一度に Certificate **Issuer** 802.1X Audit **HTTPS SIP** 1 つだけです。 各サービスの証明書を有効または無効 にするには, [オン(On)] および [オフ **View Certificate** Certificate A CertificateAuthority A Off Off Off Off Delete 認証が失敗した場合, 接続は確立されませ (Off)] ボタンを使用します。  $h<sub>o</sub>$  $On$ Certificate B CertificateAuthority B Off Off Off **Delete View Certificate** 証明書を表示または削除するには, そ れぞれ対応するボタンを使用します。 **Add Certificate** Certificate No file selected. 証明書の追加 Browse... 1. [参照(Browse)] ボタンを押して, Private key (optional) Browse... No file selected. コンピュータ上の証明書ファイルと 秘密キー ファイル(オプション)を見 Passphrase (optional) つけます。 This system supports PEM formatted certificate files (.pem). The certificate file may contain the 2. 必要な場合には [パスフレーズ certificate and a RSA or DSA encrypted private key with or without a passphrase. Optionally (*Passphrase*)] に入力します。 the private key file may be supplied separately. 3. [証明書の追加*...*(*Add certificate...*)] Add certificate. をクリックして, 証明書をデバイスに保 存します。 図に示している証明書および証明書発行者は一例です。お使いのデバイスの証明書はこれとは異なります。 有効期間が *10* 年以内の証明書のみ が受け付けられます。

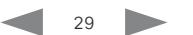

<span id="page-29-0"></span>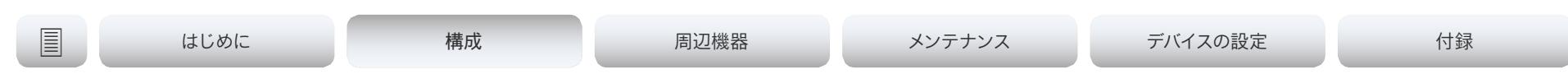

# 信頼できる認証局 (*CA*) のリストの管理 (1/4 ページ)

証明書の検証は, TLS(Transport Layer Security)を使用する場合に 必要になることがあります。

通信が確立される前にサーバーまたはクライアントに証明書の提供を 要求するように, デバイスを設定できます。デバイスは, 証明書を使用し て, サーバーまたはクライアントの信頼性を検証します。認証が失敗し た場合, 接続は確立されません。

証明書(テキストファイル)は, 信頼できる認証局(CA)によって署名さ れている必要があります。信頼できる CA からの証明書のリストはデバ イス上に保存されています。

## CA 証明書リスト

信頼できる CA のリストの確認とメンテナンスは, デバイスの Web イ ンターフェイスから実行できます。

*• Web* インターフェイスにサインインし, [セキュリティ(*Security*)] > [認証局(*Certificate Authorities*)] に移動します。*CA* リストごとに タブが *1* つ存在します。

CA リストは次のとおりです。

- *•* プレインストール: デバイスと通信する外部サーバー(HTTPS, svslog)の証明書を検証するために使用される, プレインストール された CA 証明書。
- *•* コラボレーションエッジ: デバイスが Cisco Unified Communications Manager (CUCM) によって Expressway を介 してプロビジョニングされている場合に(MRA またはエッジとも呼 ばれます), インターネット経由で通信するサーバーの証明書を検 証するために使用される, プレインストールされた CA 証明書。
- *•* カスタム: 自分でデバイスにアップロードした CA 証明書。ログと その他の接続の証明書を検証するために必要な証明書がプレイン ストールリストに含まれていない場合は, それらの CA をすべてこ のリストに含める必要があります。

| はじめに 構成 周辺機器 メンテナンス デバイスの設定 付録 信頼できる認証局(CA)のリストの管理(2/4 ページ) 外部サーバー用にプレインストールされた CA 証明書の管理 *Web* インターフェイスにサインインし, [セキュリティ(*Security*)] > プレインストールされた CA [認証局(*Certificate Authorities*)] に移動して, [プレインストール 証明書 (*Preinstalled*)] タブを開きます。 デバイスには, よく使用される CA 証明書の リストがプレインストールされています。デ バイスは, 通信している外部サーバーからの 証明書を検証するときに, このリストを使用 します。 **Certificate Authorities** • HttpClient API またはマクロによって 使用されるコンテンツをホストしている Custom Prejnstalled **Collaboration Edge** HTTP サーバー • プロビジョニングサーバー This CA list is used to validate the certificates of external servers that the video device communicates with: • 電話帳サーバー • HTTP servers hosting content used by the **HttpClient** XAPI, Macros, etc. • syslog サーバー(外部ロギング用) • SMTP mail servers (applies to Webex Boards only) • Cisco Webex クラウドによって使用さ れるサーバーおよびサービス Certificate Issuer Disable All デバイスを工場出荷時設定にリセットしても, 証明書の表示または無効化 Certificate 01 **Issuer 1** Details.  $\checkmark$ Disable プレインストールされた証明書のリストは削 除されません。 証明書を表示または無効にするには, Certificate 02 Issuer<sub>2</sub> Details.  $\checkmark$ Disable [詳細*...*(*Details...*)] ボタンまたは [無 効化(*Disable*)] ボタンを使用します。 Certificate 03 Issuer<sub>3</sub> Details.  $\checkmark$ Disable  $\checkmark$ Disable Certificate 04 Issuer 4 **Details** 図に示している証明書および証明書発行者は一例です。お使いのデバイスの証明書はこれとは異なります。 プレインストールされた証明書を使用する代わりに, 必要な証明 書を手動でカスタム証明書リストに追加することもできます。 信頼できる *CA* 証明書のリストを更新する方法については[,](#page-32-0)  ► 「デバイスへの *CA* [証明書のアップロード」](#page-32-0)の章を参照してく ださい。

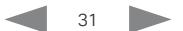

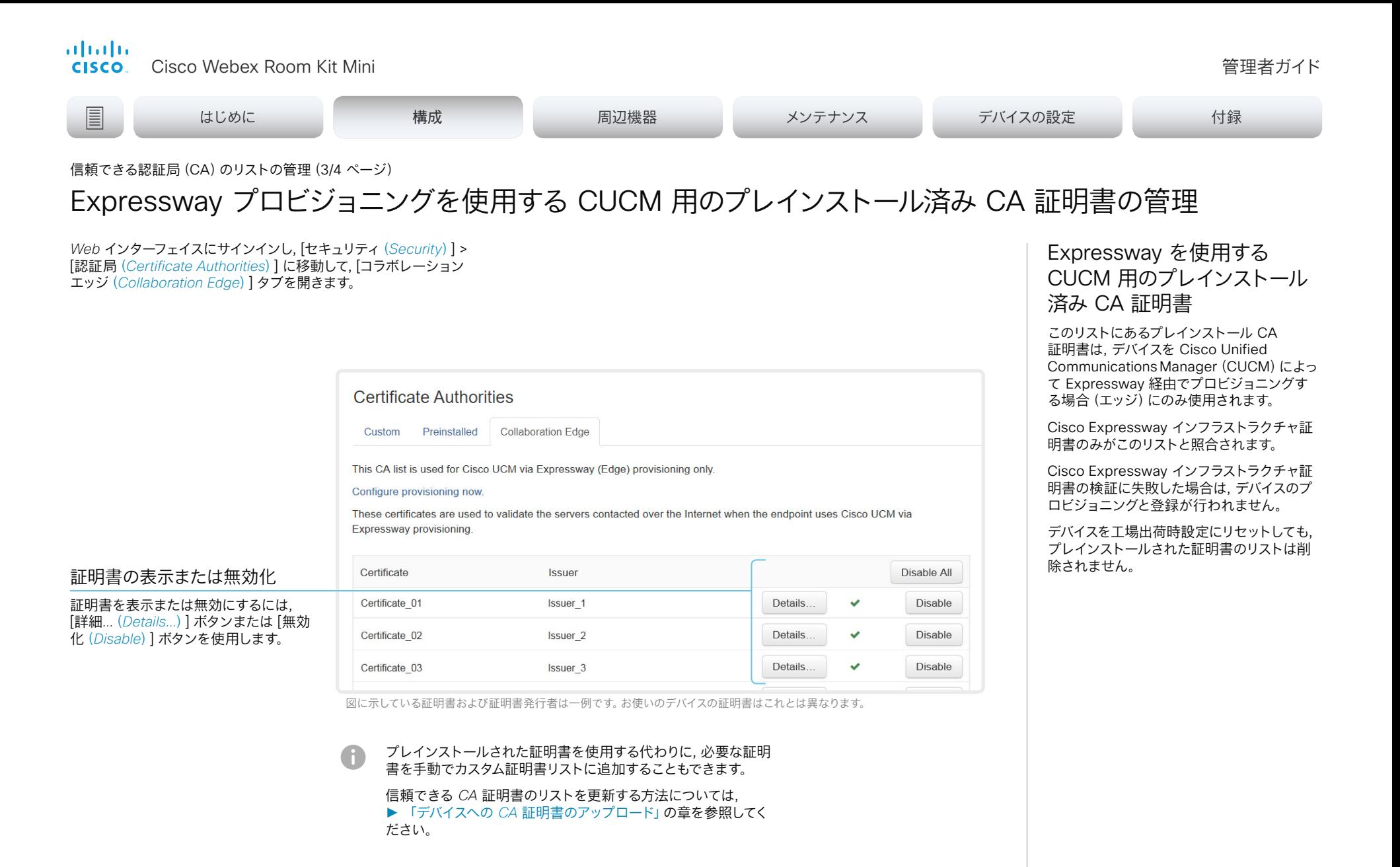

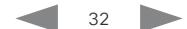

<span id="page-32-0"></span>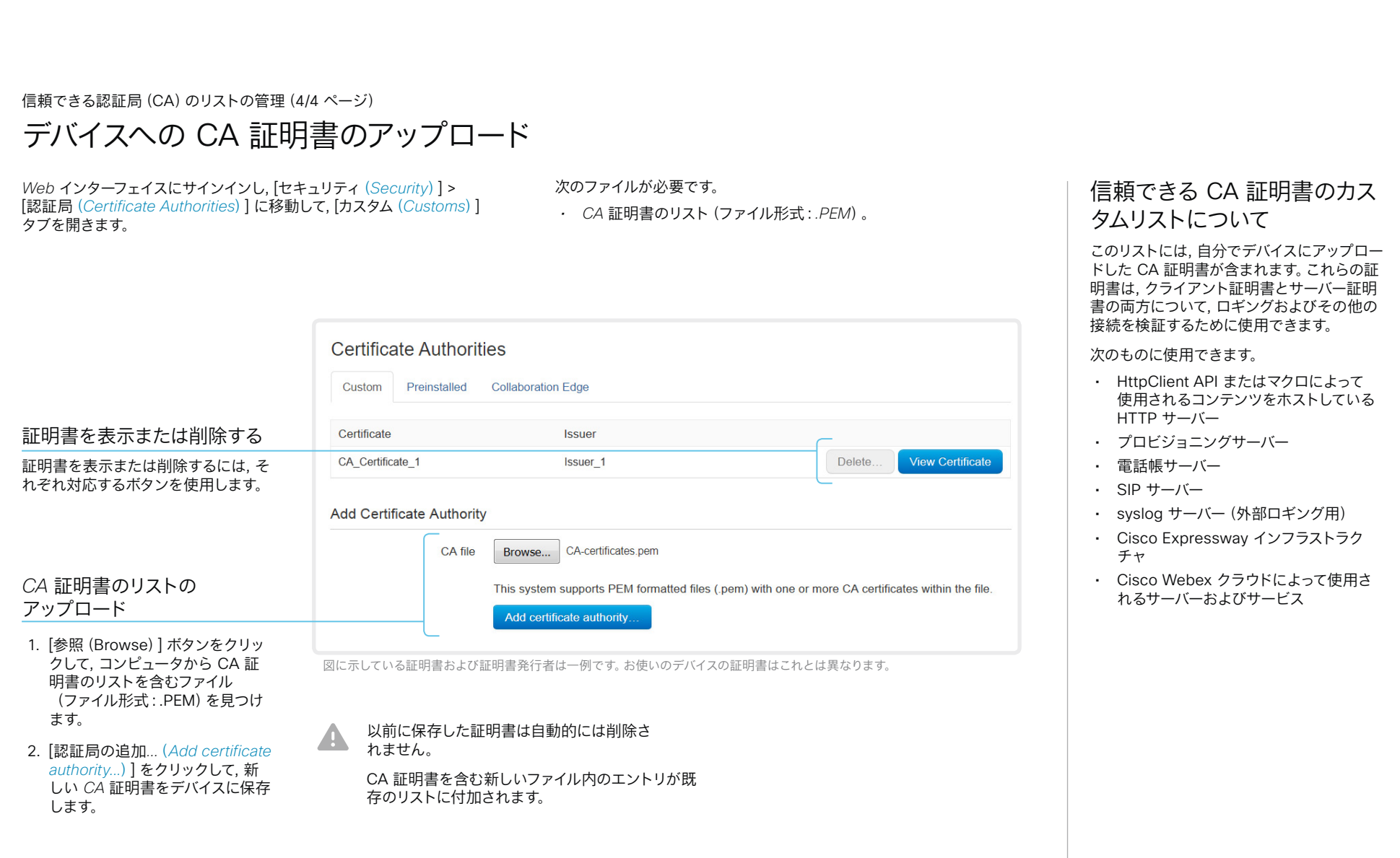

#### <span id="page-33-0"></span>| はじめに 構成 周辺機器 メンテナンス デバイスの設定 付録 セキュア監査ロギングのセットアップ 安全な監査ロギングについて *Web* インターフェイスにサインインし, [セットアップ(*Setup*)] > [設定 監査サーバーの証明書を検証する認証局(CA)が, デバイスの (*Configuration*)] に移動します。 信頼できる認証局のリストに含まれている必要があります。含 監査ロギングを有効にすると, そのデバイス まれていない場合は, 外部サーバにログが送信されません。 でのすべてのサインイン アクティビティと設 リストの更新方法については, ► [「デバイスへの](#page-32-0) *CA* 証明書の 定変更が記録されます。 [アップロード」](#page-32-0)の章を参照してください。 [セキュリティ(*Security*)] > [監査(*Audit*)] > [ロギング モード(*Logging Mode*)] 設定 を使用して, 監査ロギングを有効にします。 監査ロギングは, デフォルトでは無効になっ ています。 1. [セキュリティ(*Security*)] カテゴ ExternalSecure 監査ログモードでは, デバ リを開きます。 Configuration **x** Revert **A** Save  $-1+$ イスは, 暗号化された監査ログを外部監査サ 2. [監査(*Audit*)] > [サーバ ーバー(syslog サーバー)に送信します。そ のサーバーの ID は, 署名された証明書によっ (*Server*)] 設定を探して, 監査 Security て検証される必要があります。 サーバの [アドレス(*Address*)] を入力します。 Audit 監査サーバーの署名は, プレインストールさ [ポート割り当て れている CA 証明書またはカスタム CA リス **Logging Mode** ExternalSecure Undo (*PortAssignment*)] を [手動 トを使用して検証されます。 External (*Manual*)] に設定した場合は, ExternalSecure **OnError Action** 監査サーバ認証に失敗した場合は, 監査ログ 監査サーバの [ポート(*Port*)] 番 Internal が外部サーバに送信されません。 Off **Server** 号も入力する必要があります。 Address Undo  $(0 to 255 characters)$ 3. [監査(*Audit*)] > [ロギング モー ド(*Logging Mode*)] を [外部セ Port 514 (0 to 65535) キュア(*ExternalSecure*)] に設 定します。 PortAssignment Auto  $\boldsymbol{\mathrm{v}}$ 4. [保存(*Save*)] をクリックして変更 を有効にします。

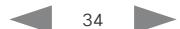

#### <span id="page-34-0"></span>almlu **CISCO**

# Cisco Webex Room Kit Mini 管理者ガイド CUCM 信頼リストを削除する *Web* インターフェイスにサインインし, *[*セキュリティ(*Security*)*] > [CUCM*証明書(*CUCM Certificates*)*]* に移動します。 CUCM 信頼リストを削除する 信頼リストを削除するには, [*CTL/ITL* の削除(*Delete CTL/ITL*)] をク リックします。 一般的に, 以前の CTL(証明書信頼リスト)ファイルと ITL(初 期信頼リスト)ファイルは削除しません。 次のようなケースでは, これらのファイルを削除する必要があ ります。 • CUCM の IP アドレスを変更する場合。 • CUCM クラスタ間でエンドポイントを移動する場合。 • CUCM 証明書を再生成または変更する必要がある場合。 信頼リスト フィンガープリントと証明書の概要 信頼リストのフィンガープリントとリストの証明書の概要は, ウェブ ペ ージに表示されます。 この情報は, トラブルシューティングに役立ちます。 信頼リストの詳細 CUCM と信頼リストの詳細について は, Cisco のウェブ サイトから入手可能な 『*Deployment guide for TelePresence endpoints on CUCM*』をお読みください。 この章の情報は, Cisco Unified Communications Manager(CUCM) に登録されているデバイスにのみ関連します。 | はじめに 構成 周辺機器 メンテナンス デバイスの設定 付録

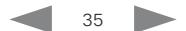

<span id="page-35-0"></span>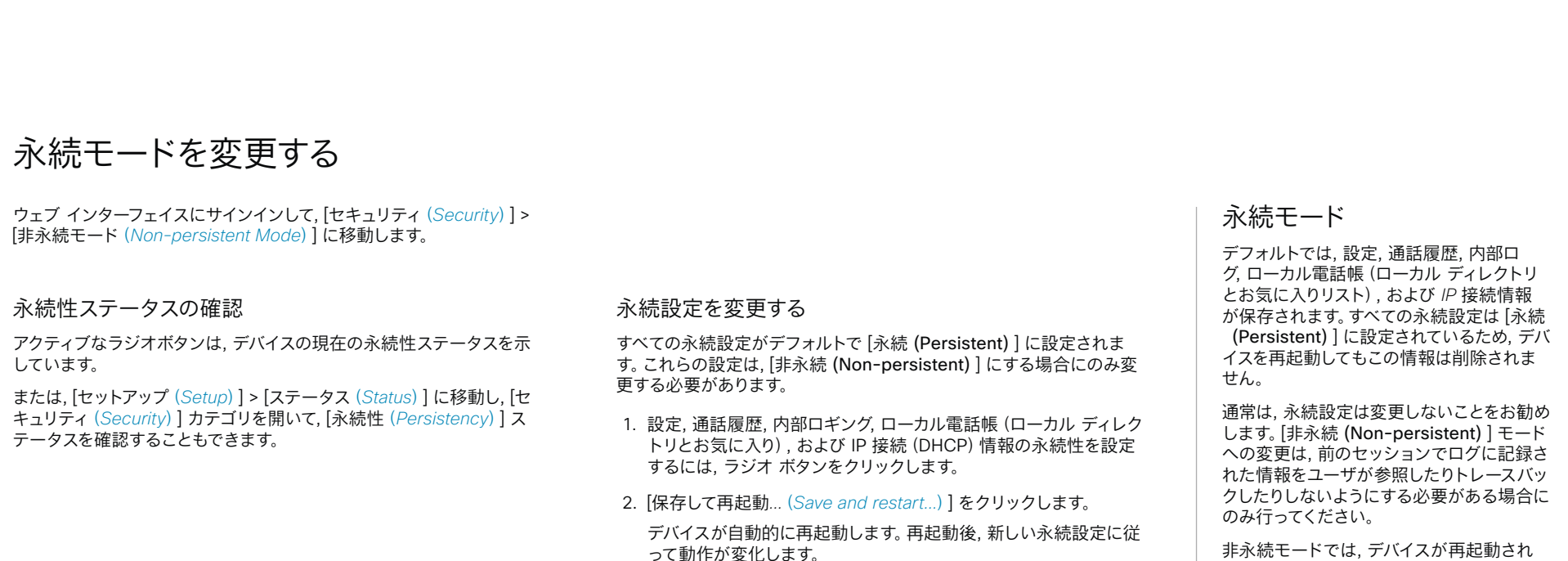

非永続モードに切り替える前に保存されたログ, 設定および他 のデータは, 消去されたり削除されたりすることはありません。 非永続モードでは, デバイスが再起動され るたびに次の情報が削除または消去されま す。

- デバイス設定の変更
- 通話の発信および受信に関する情報(通 話履歴)
- 内部ログ ファイル
- ローカル連絡先またはお気に入りリスト の変更
- 前回のセッション以降のすべての IP 関 連情報(DHCP)
- [非永続(Non-persistent)] モード に変更する前に保存された情報は, 自動的にクリアまたは削除されるこ とはありません。そのような情報を 削除するには, デバイスを初期設定に リセットする必要があります。

工場出荷時設定にリセットする方法 については ▶ [「ビデオ会議デバイ](#page-79-1) [スの工場出荷時設定へのリセット」](#page-79-1) の章を参照してください。
### almlu **CISCO**

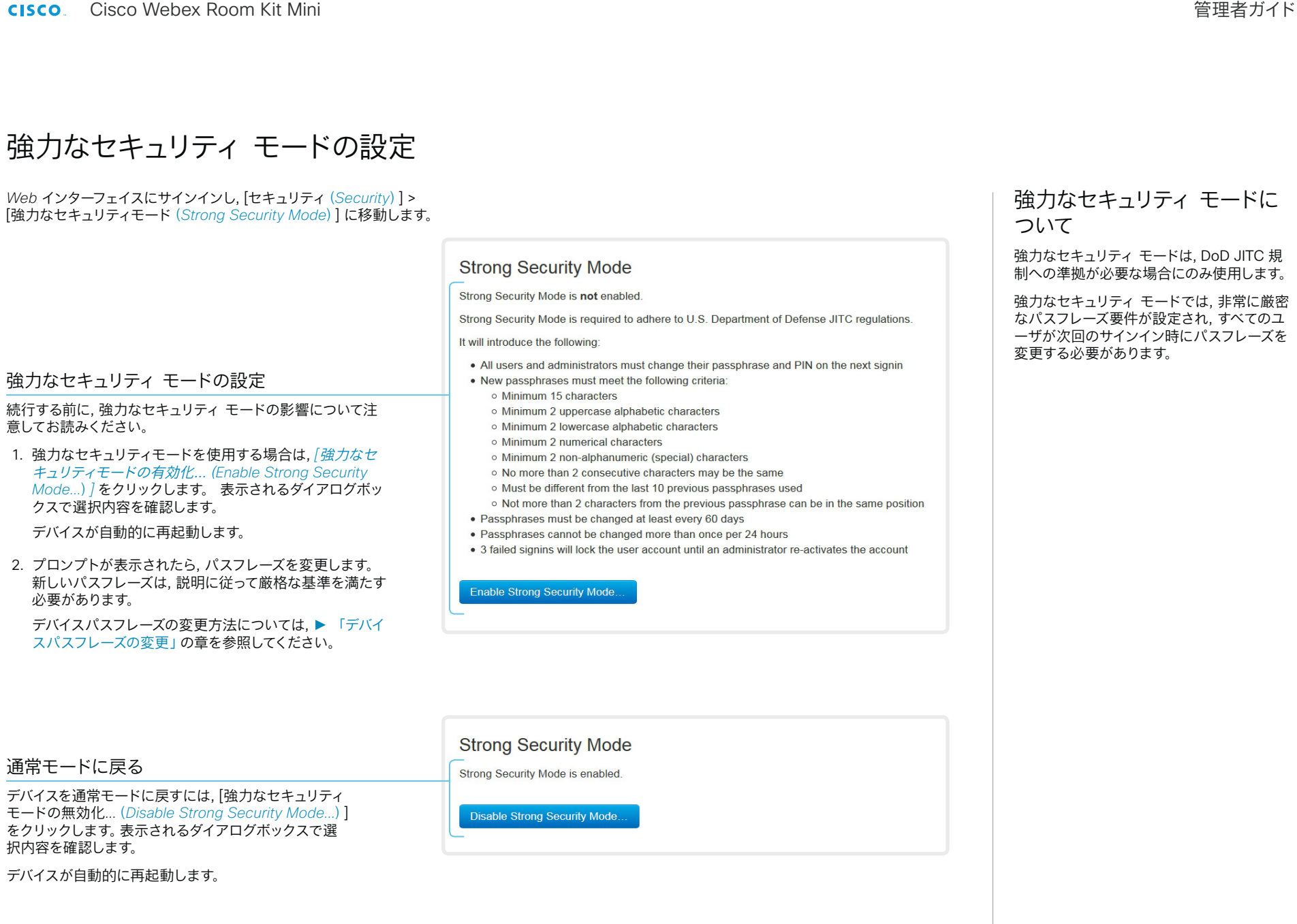

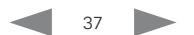

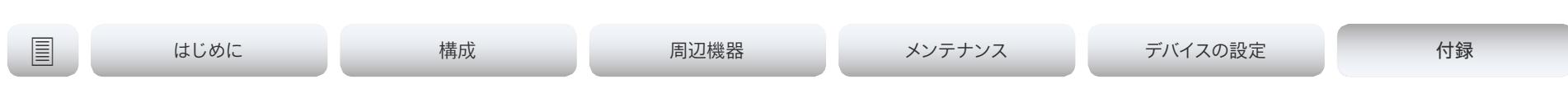

## アドホックマルチポイント会議のセットアップ (1/2 ページ)

ポイントツーポイントのビデオコール (2 者間のみのコール)を,より多 くの参加者とのマルチポイント会議に拡大する方法はいくつかあります。

### 集中型会議インフラストラクチャ

ほとんどのソリューションは, 一元化された会議インフラストラクチャで ある MCU(マルチポイントコントロールユニット)<sup>1</sup> を基盤としています。

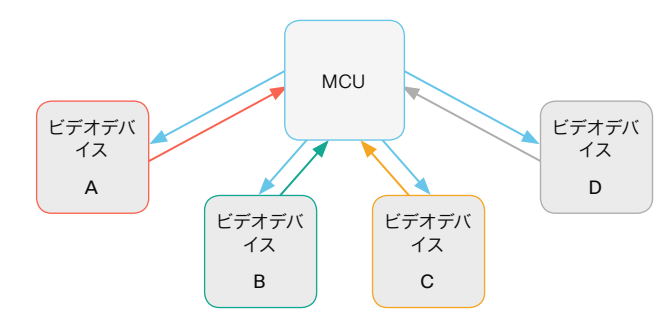

このセットアップでは, ビデオデバイス A, B, C および D が 4 者会 議に参加しています。MCU がすべてのデバイスからのメディアスト リームを受信し, ストリームを処理して, すべてのメディアを他の参加 者に送信します。

ローカル会議リソース *-* マルチサイト(SX10, DX70, および DX80 では使用不可)

マルチサイトのシナリオでは, ビデオデバイスのうち *1* 台に *MCU* 機能 を担当させます。

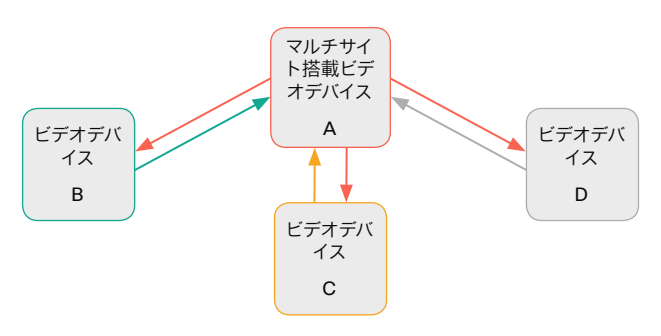

このセットアップでは, ビデオデバイス A, B, C および D が 4 者会議 に参加しています。ここではデバイス A でマルチサイト機能を使用し, MCU として機能させます。このデバイスがすべてのデバイスからのメデ ィアストリームを受信し, ストリームを処理して, すべてのメディアを他の 参加者に送信します。

マルチサイトは標準の製品デリバリには含まれていません。デバイスに マルチサイトオプションキーをインストールするには, アップグレードオ プションの購入が必要です。

マルチサイトでサポートされる参加者の最大数は次のとおりです。

- SX10, DX70, および DX80:マルチサイトサポートなし
- SX80, MX700, および MX800:参加者 5 人(自身を含む)と追加 のオーディオコール 1 つ
- Codec Pro, Room 70 G2:参加者 5 人(自身を含む)
- 

### マルチポイント設定

マルチポイント会議の処理方法を決定する には, [会議(*Conference*)] > [マルチポイン ト(*Multipoint*)] > [モード(*Mode*)] 設定を 使用します。この設定で使用できる値は次の とおりです。

- 自動(Auto)
- CUCMMediaResourceGroupList
- マルチサイト (MultiSite) (SX10, DX70, DX80 では使用不可)
- オフ (Off) (SX10, DX70, DX80 では使 用不可)

次のページの表で, さまざまな会議オプショ ンについて説明しています。

<sup>1</sup> MCU - マルチポイントコントロールユニットは, ビデオ会議ゲートウェイまたはビデオ その他の製品 : 参加者 4 人 (自身を含む) 会議ブリッジとも呼ばれます。

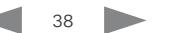

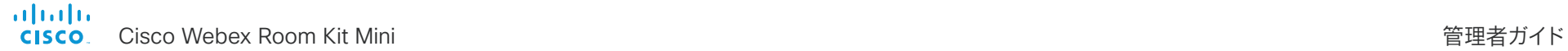

# | はじめに 構成 周辺機器 メンテナンス デバイスの設定 付録

## アドホックマルチポイント会議のセットアップ (2/2 ページ)

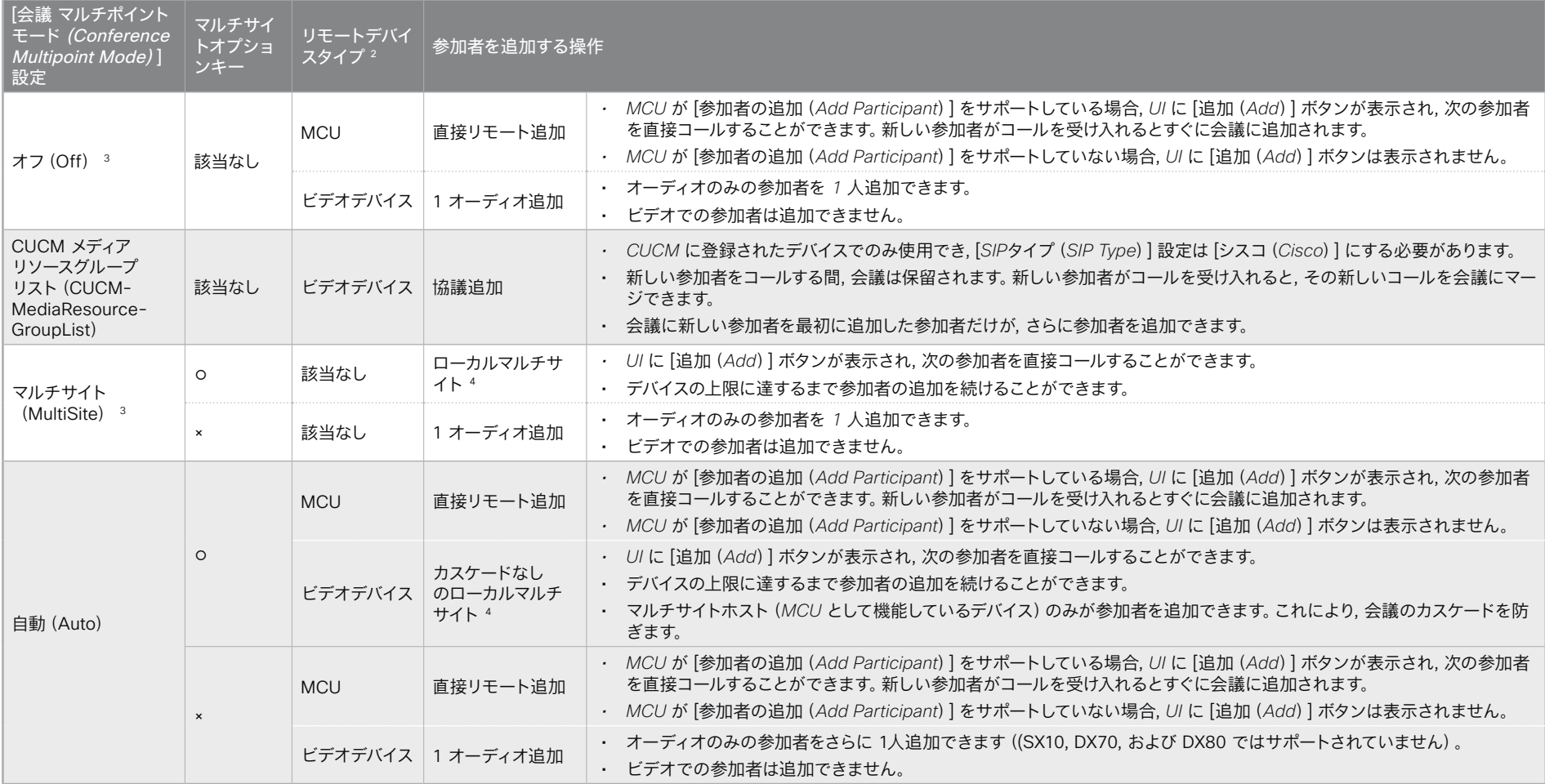

-<br>2 リモートデバイスタイプは, [コール[n] デバイスタイプ (*Call* [n] *DeviceType*) ] ステータスに表示されます。

<sup>4</sup> 会議のカスケードを避けるために, [会議 マルチポイント モード(*Conference Multipoint Mode*)] は [マルチサイト(MultiSite)] ではなく [自動(Auto)] に設定することをお勧めします。

<sup>3</sup> SX10, DX70, および DX80 ではサポートされません。

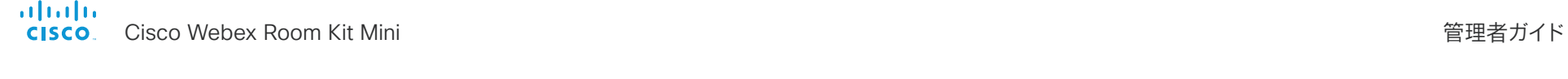

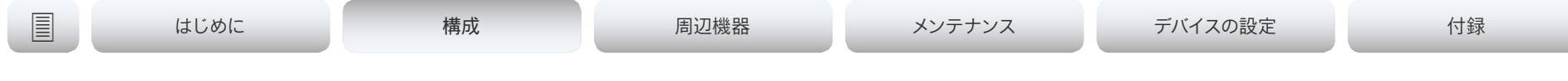

## コンテンツ共有のためにインテリジェント プロキシミティをセットアップする (1/5ページ)

Cisco Proximity を使用すると, ユーザーは自分のモバイルデバイス (スマートフォン, タブレット, またはラップトップ)がビデオ会議デバイ スの近くにある場合に, コンテンツをデバイスで直接表示, 制御, キャプ チャ, 共有することができます。

モバイルデバイスがビデオ会議デバイスから送信される超音波の範囲内 に入ると, 自動的にビデオ会議デバイスとペアリングできます。

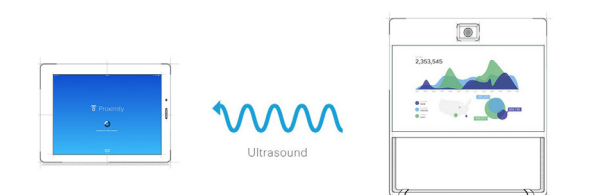

プロキシミティの同時接続数は, ビデオ会議デバイスのタイプによって 異なります。この最大接続数に達すると, 新しいユーザはクライアント から警告されます。

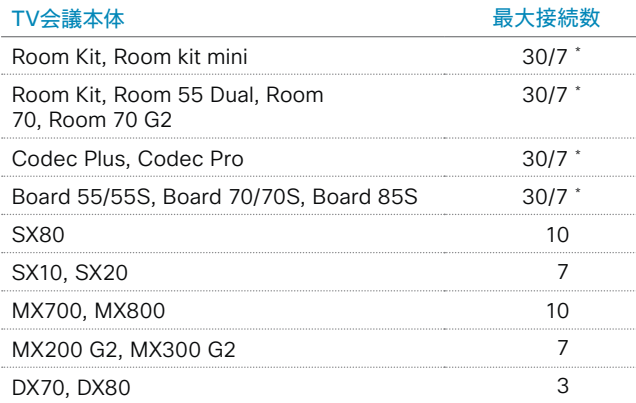

「モバイルデバイス上での共有コンテンツの表示サービスが無効になっている場合. 接続 セバイン アイアン マイクロン アイバイルデバイスからのワイヤレス共有 数は *30* になります。このサービスが有効になっている場合, 接続数は *7* になります。

### プロキシミティ サービス

コールの発信とビデオ会議デバイスの制御:

- ダイヤル, ミュート, 音量調節, 切断
- ラップトップ(OS X と Windows), スマートフォンとタブレット(iOS と Android)で使用可能

モバイル デバイス上での共有コンテンツの表示:

- 共有コンテンツの表示, 以前のスライドのレビュー, 選択されたスライドの保存
- スマートフォンとタブレット(iOS と Android)で使用可能
- DX70 および DX80 の場合, このサービスは通話時にのみ利用できる
- ラップトップからワイヤレスで共有:
- プレゼンテーション ケーブルを接続しないコンテンツの共有
- ラップトップ(OS X と Windows)で使用可能

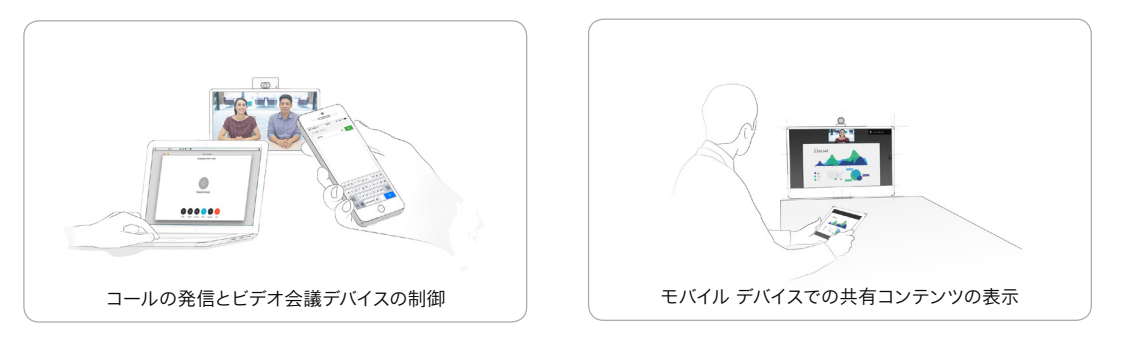

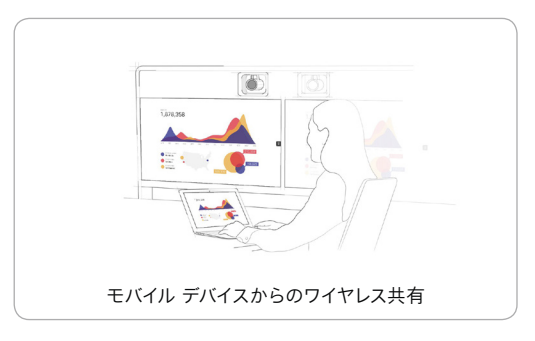

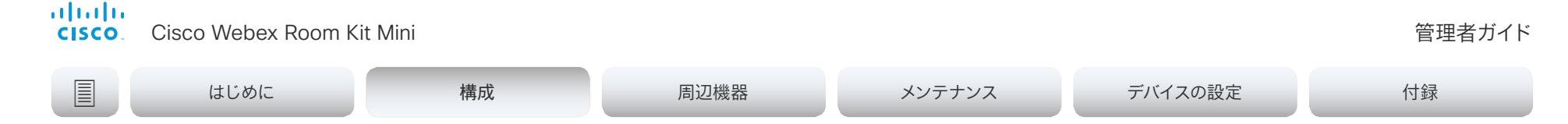

## コンテンツ シェアリング用のインテリジェント プロキシミティのセットアップ (2/5ページ)

### Cisco Proximity クライアントをインストールする

### クライアントの入手場所

スマートフォンとタブレット(Android および iOS), およびラップトッ プ(Windows および OS X)向けの Cisco Proximity クライアントは, ▶ https:[//proximity.cisco.com](https://proximity.cisco.com) から無償でダウンロードできます

また, Google Play (Android) や Apple App Store (iOS) でスマートフ ォン/タブレット用のクライアントを直接入手することもできます。

エンド ユーザ ライセンス契約書

次のエンドユーザーライセンス契約書をよくお読みください。

► https:[//www.cisco.com/c/en/us/td/docs/general/warranty/](https://www.cisco.com/c/en/us/td/docs/general/warranty/English/EU1KEN_.html) [English/EU1KEN](https://www.cisco.com/c/en/us/td/docs/general/warranty/English/EU1KEN_.html)\_.html [英語]

サポートされるオペレーティング システム

- iOS 7 以降
- Android 4.0 以降
- Mac OS X 10.9 以降
- Windows 7 以降 Windows 8 で導入されたタイル ベースのインターフェイスはサポ ートされていません。

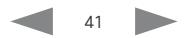

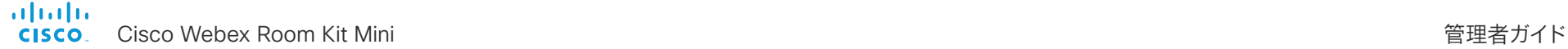

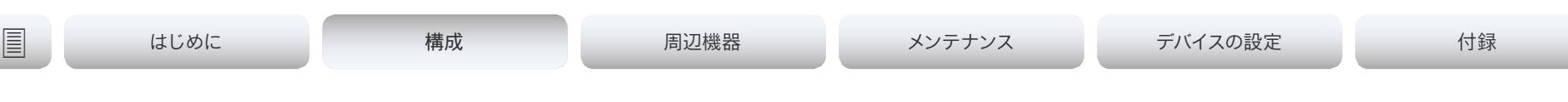

## コンテンツ シェアリング用のインテリジェント プロキシミティのセットアップ (3/5 ページ)

### 超音波の放出

シスコのビデオ会議デバイスは, プロキシミティ機能の一部として超音 波を発します。

*[*プロキシミティ(*Proximity*)*]* > [モード(*Mode*)] 設定を使用して, プロ キシミティ機能(および超音波の放出)の [オン(On)]/[オフ(Off)] を 切り替えます。

業務用または商用アプリケーション, 家電製品など, ほとんどの人は毎 日さまざまな環境で, 程度の差はあれ超音波にさらされています。

人によっては空中の超音波によって何らかの影響を自覚する場合もあ りますが, 75dB 未満のレベルで影響が生じることはほとんどありませ  $h<sub>a</sub>$ 

*Room 70*, *Room 70 G2*, *Room 55*, *Room 55 Dual*, *Room Kit*, *Room Kit Mini*, *Room Kit Plus*, *SX10N* および *MX* シリーズ:

• スピーカーから 50cm 以上の距離では, 超音波の音圧レベルは 75dB 未満になります。

*DX70* および *DX80:*

• スピーカーから 20cm 以上の距離では, 超音波の音圧レベルは 75dB 未満になります。

### *Board*:

• 画面から 20cm 以上の距離では, 超音波の音圧レベルは 75dB 未満になります。

Board 50 および 70(*S* シリーズ以外)の場合, スピーカーが下向 きのため, 画面の真下ではレベルが若干高くなることがあります。

*Codec Plus*, *Codec Pro*, *SX10*, *SX20* および *SX80*:

• これらのビデオ会議デバイスでは, サードパーティのスピーカーで超 音波が放出されるため, 超音波の音圧レベルを予測できません。

スピーカー自体の音量コントロール, および *[*音声(*Audio*)*] > [*超 音波(*Ultrasound*)*] > [*最大音量(*MaxVolume*)*]* での設定は, 超 音波の音圧レベルに影響を与えます。リモートコントロールまたは タッチコントローラでの音量調節は効果ありません。

ヘッドセット

*DX70*, *DX80*, および *SX10N*:

- これらのデバイスでは, 次の理由からヘッドセットを常に使用できます。
- DX70 および DX80 には, 超音波を出さない専用ヘッドセット出力 があります。
- SX10N では, 内蔵スピーカーで超音波が放出されます。超音波は, HDMI またはオーディオ出力では放出されません。

*Room 70*, *Room 70 G2*, *Room 55 Dual*, *Room Kit Plus*, *Codec Plus*, *Codec Pro*, *Board*, *SX10*, *SX20*, *SX80*, および *MX* シリーズ:

- これらのデバイスは, ヘッドセットを使用するように設計されてい ません。
- これらのビデオ会議デバイスでヘッドセットを使用する場合は, 超 音波の送出をオフにしておくことを強くお勧めします(ブロキシミ ティ(*Proximity*)] > [モード(*Mode*)] を [オフ(Off)] に設定しま す)。この場合, [プロキシミティ(Proximity)] 機能を使用すること はできません。
- これらのデバイスは専用のヘッドセット出力を備えていないため, 接 続されたヘッドセットから音圧レベルを制御することはできません。

*Room 55*, *Room Kit*, *Room Kit Mini*:

- これらのデバイスでは, *USB* 出力にいつでもヘッドセットを接続で きます。この出力から超音波が送出されることはありません。
- Room 55 および Room Kit のオーディオライン出力(ミニジャッ ク)は, ヘッドセット向けには設計されていません。これらの出力の いずれかに接続されているヘッドセットから音圧レベルを制御する ことはできません。

ヘッドセットをオーディオライン出力に接続する場合は, 超音 波の送出をオフにしておくことを強くお勧めします([プロキシ ミティ(*Proximity*)] > [モード(*Mode*)] を [オフ(Off)] に設定し ます)。この場合, [プロキシミティ(*Proximity*)] 機能を使用するこ とはできません。

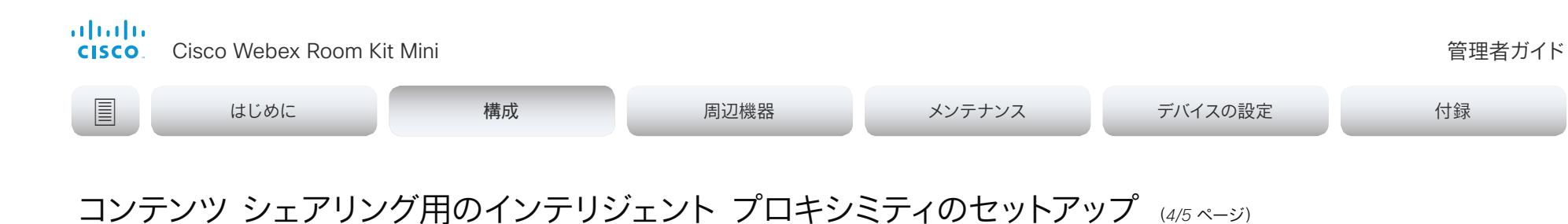

### プロキシミティ サービスを有効にする

- *1. Web* インターフェイスにサインインし, [セットアップ(*Setup*)] > [設定(*Configuration*)] に移動します。
- 2. [プロキシミティ(*Proximity*)] > [モード(*Mode*)] に移動します。プ ロキシミティが [オン(*On*)](デフォルト)になっていることを確認| します。この場合, ビデオ会議デバイスは超音波のペアリングメッセ ージを送信します。

許可するサービスを有効にします。デフォルトでは, [デスクトップ ク ライアントからのワイヤレス共有(*Wireless share from a desktop client*)] のみが有効になっています。

プロキシミティ機能を最大限に活用するために, すべてのサービス を有効にすることをお勧めします。

コールの発信とビデオ会議デバイスの制御:

• *[*プロキシミティ(*Proximity*)] *>* [サービス(*Services*)*] > [*通話制御(*CallControl*)*]* に移動して, [有効(Enabled)] を選択します。

モバイル デバイス上での共有コンテンツの表示:

• *[*プロキシミティ(*Proximity*)*] > [*サービス(*Services*)*] > [*コンテンツ共有(*ContentShare*)*] > [*送信先クライアント (*ToClients*)*]* に移動して, [有効(Enabled)] を選択します。

デスクトップ クライアントからのワイヤレス共有:

• *[*プロキシミティ(*Proximity*)*] > [*サービス(*Services*)*] > [*コンテンツ共有(*ContentShare*)*] > [*クライアントから (*FromClients*)*]* に移動して, [有効(Enabled)] を選択 します。

プロキシミティ インジケータ

*1* つ以上のプロキシミティクライアントがデバイスとペアリ  $\overline{\widehat{\delta}}$ |ングされていると, 画面にプロキシミティインジケータが表示 されます。

> 最後のクライアントのペアリングが解除されても, インジケータ はすぐには消えません。消えるまで数分かかることがあります。

### プロキシミティについて

プロキシミティ機能はデフォルトでオンに設 定されています。

プロキシミティを [オン(On)] にすると, ビデ オ会議デバイスから超音波のペアリングメッ セージが発信されます。

超音波のペアリング メッセージは, Proximity クライアントがインストールされ た近くにあるデバイスによって受信され, デバ イスの認証および許可をトリガーします。

プロキシミティが設置環境に適していること を確認した場合は, ユーザーエクスペリエンス を最適化するために、プロキシミティを常に [ オン(On)] にしておくことをお勧めします。

プロキシミティに対する完全なアクセス権 限を得るためには, プロキシミティ サービス ([プロキシミティ(*Proximity*)] > [サービス (*Services*)] > [*...*])も [有効(Enabled)] にする必要があります。

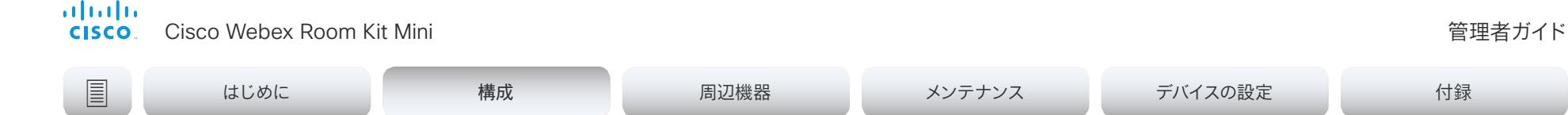

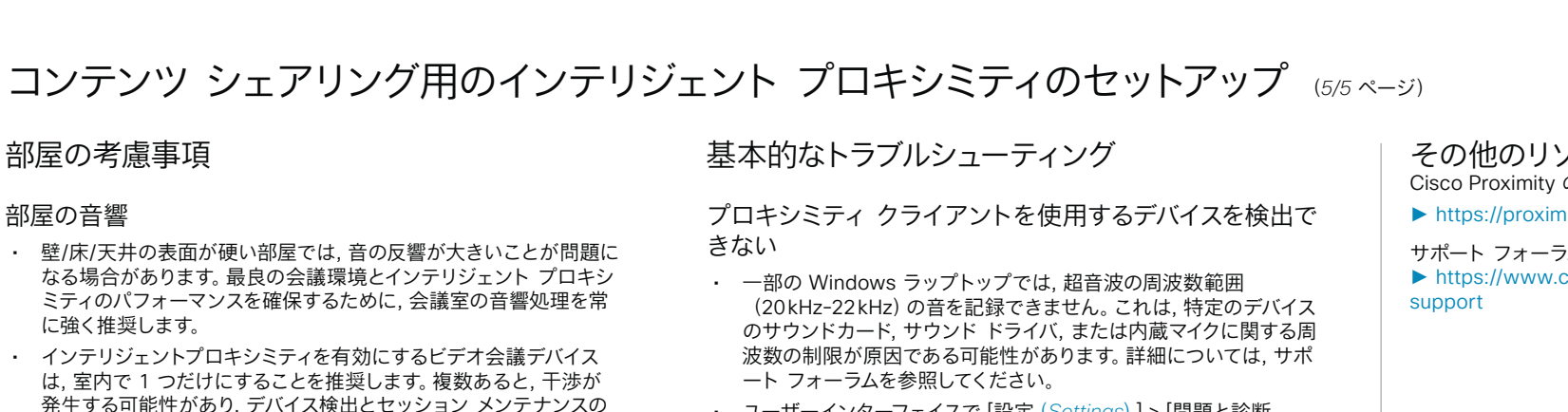

• ユーザーインターフェイスで [設定(*Settings*)] > [問題と診断 (*Issues and diagnostics*)] を確認するか, ビデオ会議デバイス の *Web* インターフェイスで [メンテナンス(*Maintenance*)] > [診断 (*Diagnostics*)] を確認します。超音波に関する問題(「超音波信 号を確認できません (Unable to verify the ultrasound signal) 」 )がリストに含まれていなければ, 超音波のペアリングメッセージが ビデオ会議デバイスから発信されています。クライアントで検出さ れる問題のサポートには, プロキシミティのサポート掲示板を参照 してください。

### オーディオ アーチファクト

• ハムノイズやクリッピングノイズなどが聞こえる場合は 最大 超音波音量を下げてください(*[*オーディオ(*Audio*)*] > [*超音波 (*Ultrasound*)*]* > [最大音量(*MaxVolume*)])。

### ラップトップから内容を共有できない

• コンテンツ共有を機能させるには, ビデオ会議デバイスとラップトッ プを同じネットワーク上に配置する必要があります。この理由から, ビデオ会議デバイスが Expressway 経由で企業ネットワークに接 続されており, ラップトップが VPN 経由(VPN クライアント依存) で接続されている場合には, プロキシミティシェアリングが失敗す る可能性があります。

### その他のリソース Cisco Proximity のサイト:

► https:[//proximity.cisco.com](https://proximity.cisco.com)

### サポート フォーラム: ► https:[//www.cisco.com/go/proximity-](https://www.cisco.com/go/proximity-support)

問題の原因となることがあります。

Cisco Privacy ポリシーと Cisco Proximity 付録には, ク ライアントにおけるデータ収集とプライバシーの懸案事項 が記載されており, この機能を組織に導入する際にはこれ を考慮する必要があります。次のページを参照してくださ

い。► https:[//www.cisco.com/web/siteassets/legal/privacy.html](http://www.cisco.com/c/ja_jp/about/privacy-statement.html)

プライバシーについて

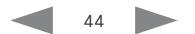

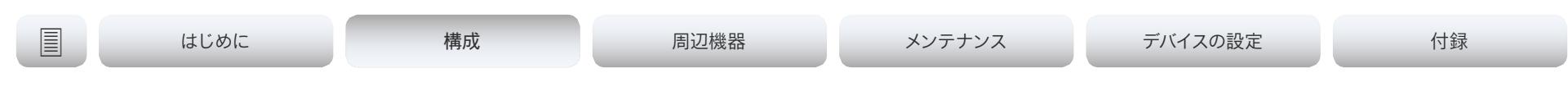

## ビデオ品質の対コール レート比調整 (1/2 ページ)

### ビデオ入力品質の設定

ビデオをエンコードして送信する場合は, 高解像度(シャープさ)と高フ レーム レート(動き)との間でトレード オフが生じます。

最適鮮明度設定を有効にするには, *Video Input Connector n Quality*  設定を [モーション(Motion)] に設定する必要があります。ビデオ入力 の品質を [シャープネス(Sharpness)] に設定すると, エンドポイント はフレーム レートに関係なく, 可能な限り高解像度で送信します。

### 最適鮮明度プロファイル

最適鮮明度プロファイルは, ビデオ会議室の光(照明)の条件およびカ メラ(ビデオ入力ソース)の品質を反映している必要があります。光の条 件およびカメラの品質が良いほど, 高いプロファイルを使用する必要が あります。

通常, [中(Medium)] プロファイルが推奨されます。ただし照明条件が 非常に良好な場合は, プロファイルを決定する前に, さまざまな最適鮮 明度プロファイル設定でエンドポイントをテストすることをお勧めしま す。特定の帯域の解像度を上げるために, [高(High)] プロファイルを 設定できます。

異なる最適鮮明度プロファイルに使用する一般的な解像度, コール レートおよび送信フレーム レートの一部を次のページの表に示します。 解像度とフレームレートは, 発信側と着信側の両方のデバイスでサ ポートされている必要があります。

### 60 fps のビデオの許可

デフォルトとして, カメラは 1 秒あたり 30 フレーム(30 fps)を出力し ます。これにより, 通常の帯域と照明条件であってもクローズアップと 広い視野両方の画像の品質が良くなります。条件がさらに良い場合, カ メラからの出力が 60 fps となり, 全般的に良い品質となる可能性があ ります。

カメラの出力フレーム レートを設定するには, *[*カメラのカメラ フ レーム レート(*Cameras Camera Framerate*)*]* 設定を使用します。

ウェブ インターフェイスにサインインして, [セットアップ(*Setup*)] > [設定(*Configuration*)] に移動します。

- 1. [ビデオ(*Video*)] > [入力(*Input*)] > [コネクタ *n*(*Connector n*)] > [品質(*Quality*)] を選択して, ビデオ品質パラメータを [モーショ ン(Motion)] に設定します(Connector 1(内蔵カメラ)ではこの 手順をスキップします)。
- 2. [ビデオ(*Video*)] > [入力(*Input*)] > [コネクタ *n*(*Connector n*)] > [最適鮮明度(*OptimalDefinition*)] > [プロファイル(Profile)] に移動して, 適切な最適鮮明度プロファイルを選択します。
- 3. *[*カメラ(*Cameras*)*] > [*カメラ(*Camera*)*] > [*フレームレート (*Framerate*)*]* に進み, 60fps のビデオを許可するかどうかを選 択します。

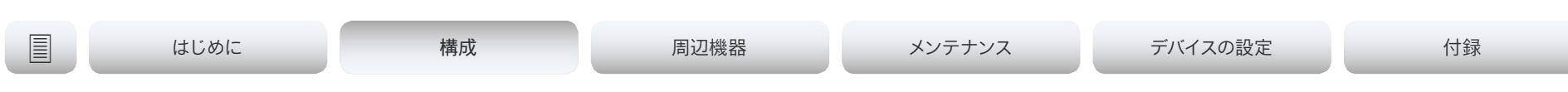

## ビデオ品質対コール レート比の調整(2/2ページ)

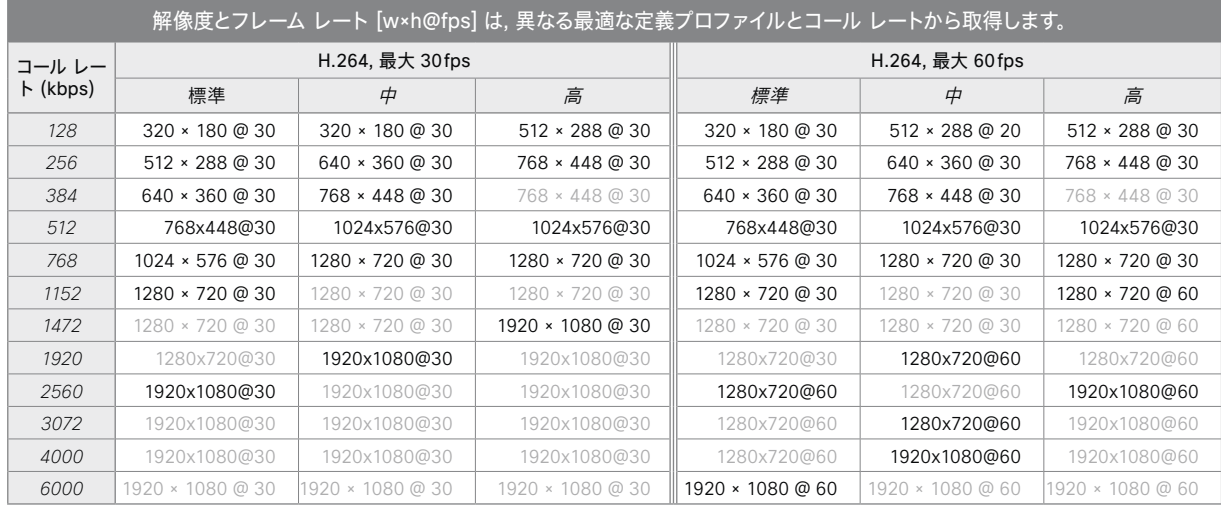

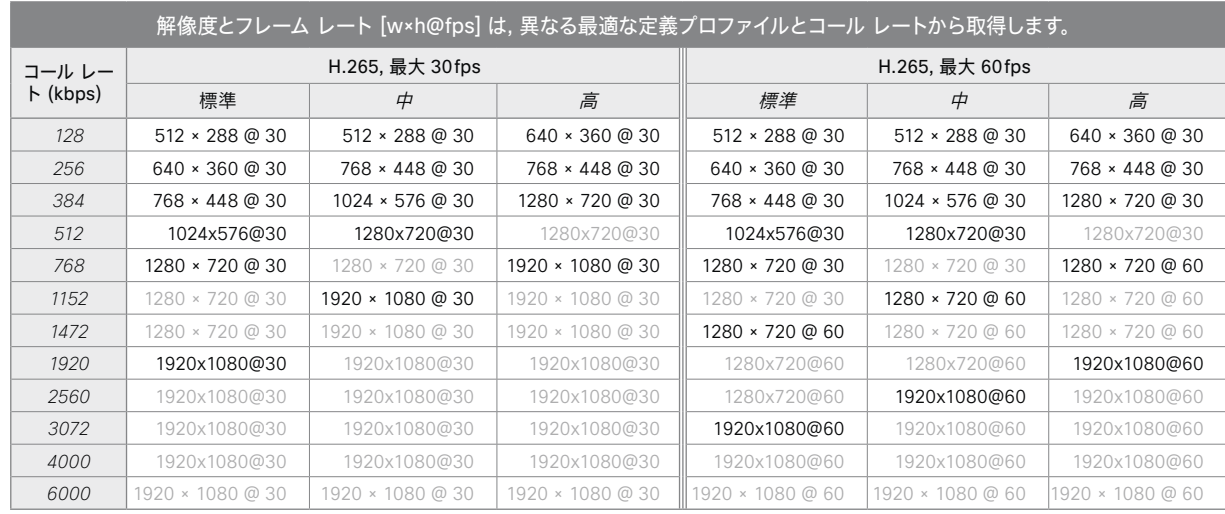

<span id="page-46-0"></span>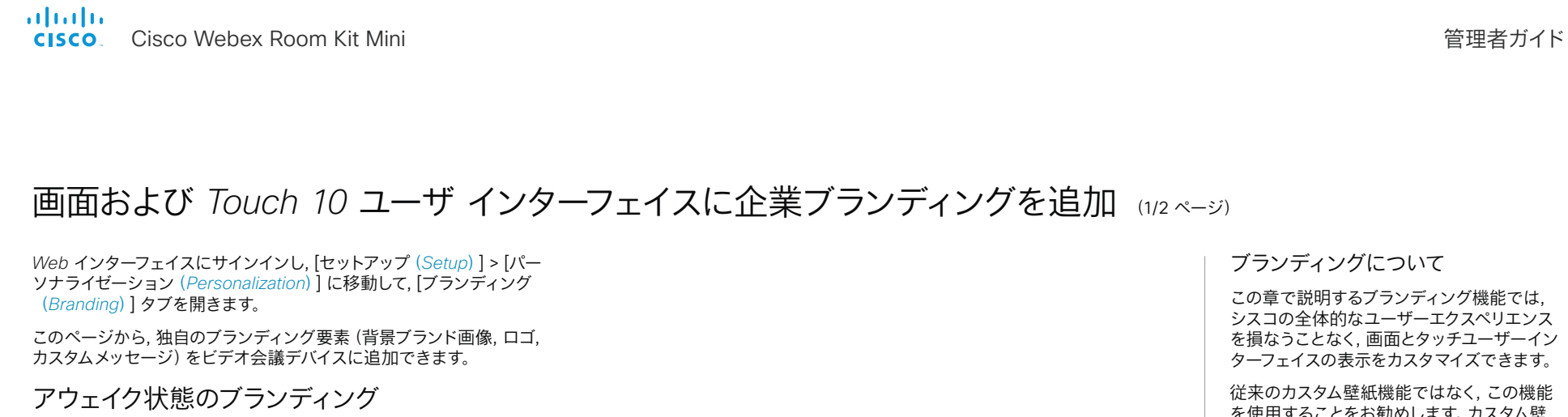

アウェイク状態では, 次のことができます。

- 右下隅にロゴを追加します(画面および Touch 10)。
- 左下隅に短いメッセージ(テキストのみ)を追加します (画面のみ, Touch 10 では不可)。

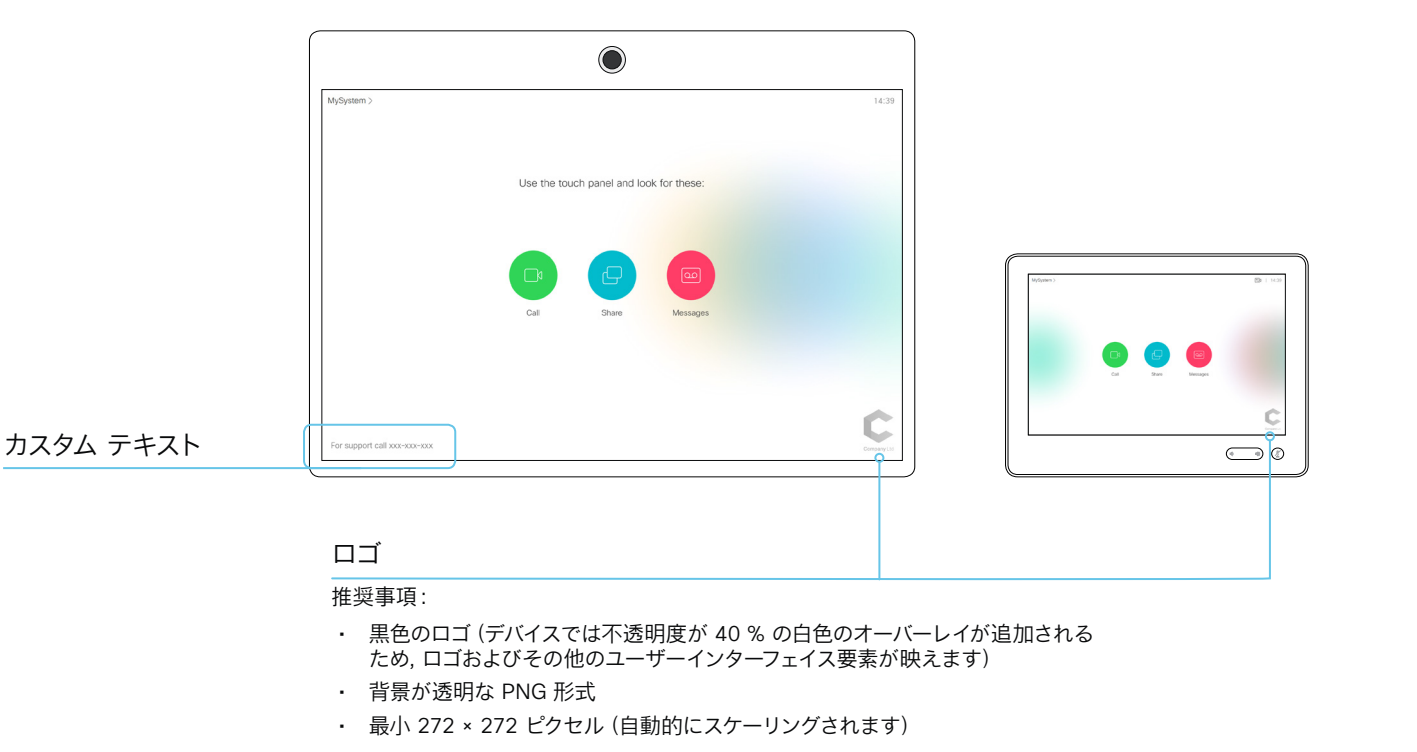

この章で説明するブランディング機能では, シスコの全体的なユーザーエクスペリエンス を損なうことなく, 画面とタッチユーザーイン ターフェイスの表示をカスタマイズできます。

従来のカスタム壁紙機能ではなく, この機能 を使用することをお勧めします。カスタム壁 紙機能を使用すると, ワンボタン機能などの 機能を使用できなくなります。

ブランド機能とカスタム壁紙は, 同時に使用 できません。

デバイスでカスタム壁紙がセットアップされ ている場合は, ブランディング要素を追加す る前に [カスタム壁紙を無効にする(*Disable the custom wallpaper*)] をクリックする必 要があります。

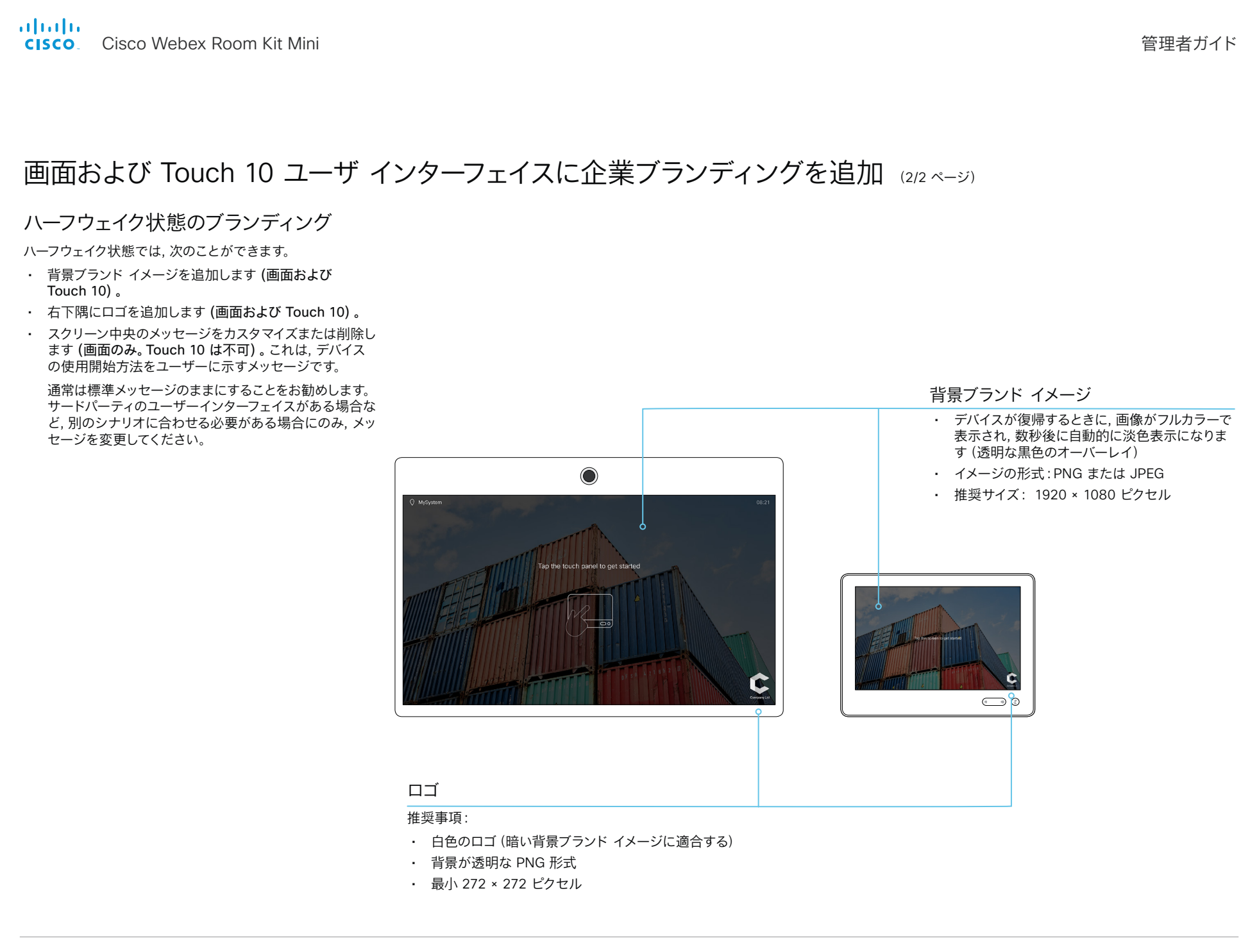

D15421.04 Room Kit 管理者ガイド CE9.9、OCTOBER 2019 [www.cisco.com](https://www.cisco.com/) — Copyright © 2019 Cisco Systems, Inc. 全著作権所有。

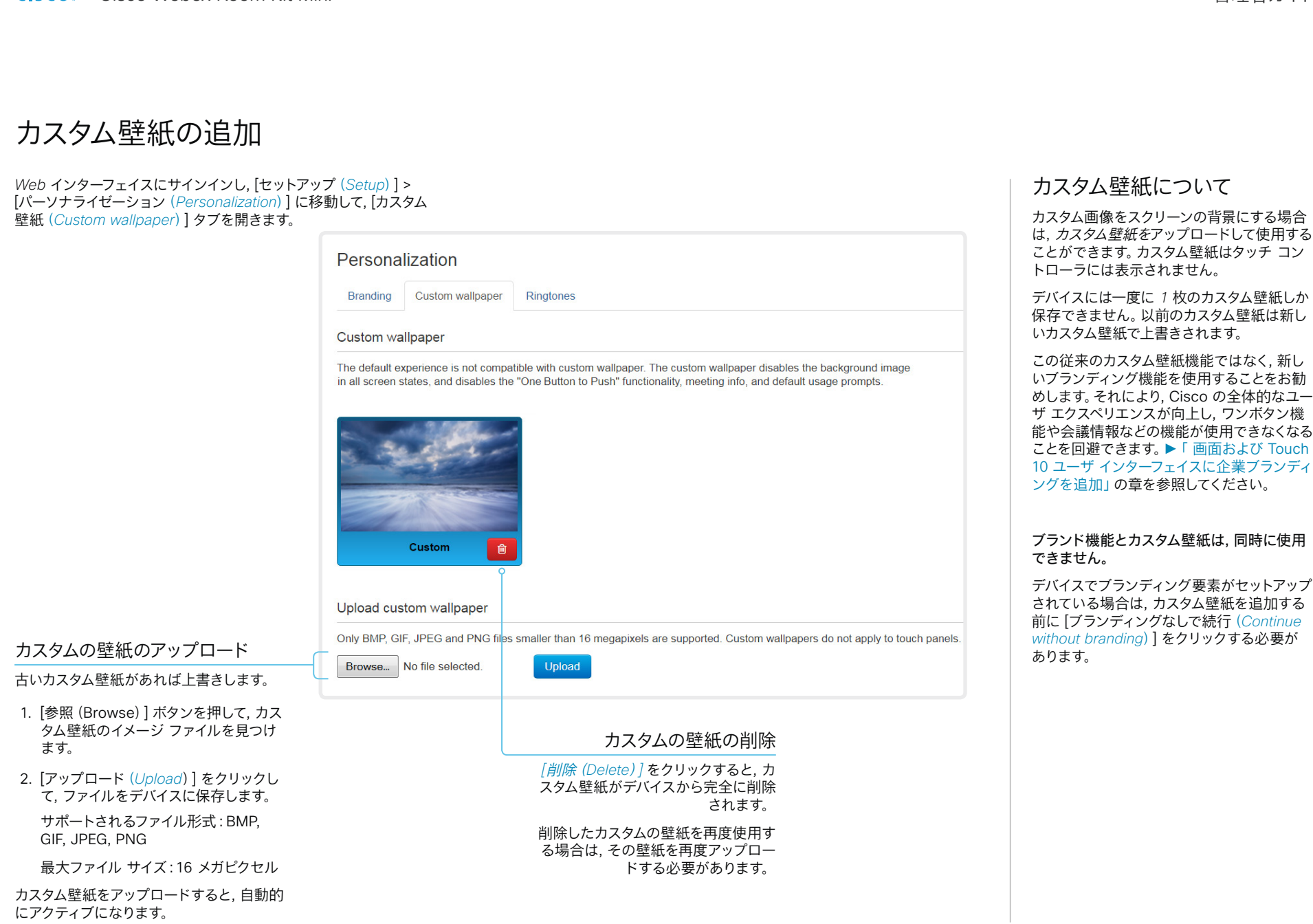

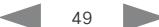

almlu Cisco Webex Room Kit Mini 管理者ガイド **CISCO** 

### | はじめに 構成 周辺機器 メンテナンス デバイスの設定 付録 着信音の選択と着信音量の設定 着信音について *Web* インターフェイスにサインインし, [セットアップ(*Setup*)] > [パーソナライゼーション(*Personalization*)] に移動して, [着信音 デバイスには着信音一式がインストールされ (*Ringtones*)] タブを開きます。 ています。着信音を選択して音量を設定する には, ウェブ インターフェイスを使用します。 ウェブ インターフェイスから, 選択した呼び Select active ringtone 出し音を再生できます。呼び出し音が再生さ 呼び出し音の変更 れるのはデバイス上であり, Web インターフ Mellow H Save ェイスが実行されているコンピュータ上では Ascent 1. ドロップダウン リストから呼び出 ないことに注意してください。 Calculation し音を選択します。 Delight Evolve 2. [保存(*Save*)] をクリックすると, **Mellow Mischief** それがアクティブな呼び出し音に Playful なります。 Reflections Ringer Ripples Sunrise Vibes Select active ringtone 呼び出し音の再生  $\begin{array}{c|c|c|c|c} \hline \multicolumn{1}{c|}{\textbf{.}} & \multicolumn{1}{c|}{\textbf{.}} \\ \hline \multicolumn{1}{c|}{\textbf{.}} & \multicolumn{1}{c|}{\textbf{.}} \\ \hline \multicolumn{1}{c|}{\textbf{.}} & \multicolumn{1}{c|}{\textbf{.}} \\ \hline \multicolumn{1}{c|}{\textbf{.}} & \multicolumn{1}{c|}{\textbf{.}} \\ \hline \multicolumn{1}{c|}{\textbf{.}} & \multicolumn{1}{c|}{\textbf{.}} \\ \hline \multicolumn{1}{c|}{\textbf{.}} &$ Mellow 呼び出し音を再生するには, 呼び出し音の音量の設定 Ringtone volume 再生ボタン(►)をクリックし ます。  $\overline{50\%}$ 呼び出し音の音量を調節するにはス  $\mathbb{R}$ ライド バーを使用します。 再生を終了するには, 停止ボタ ン(■)を使用します。

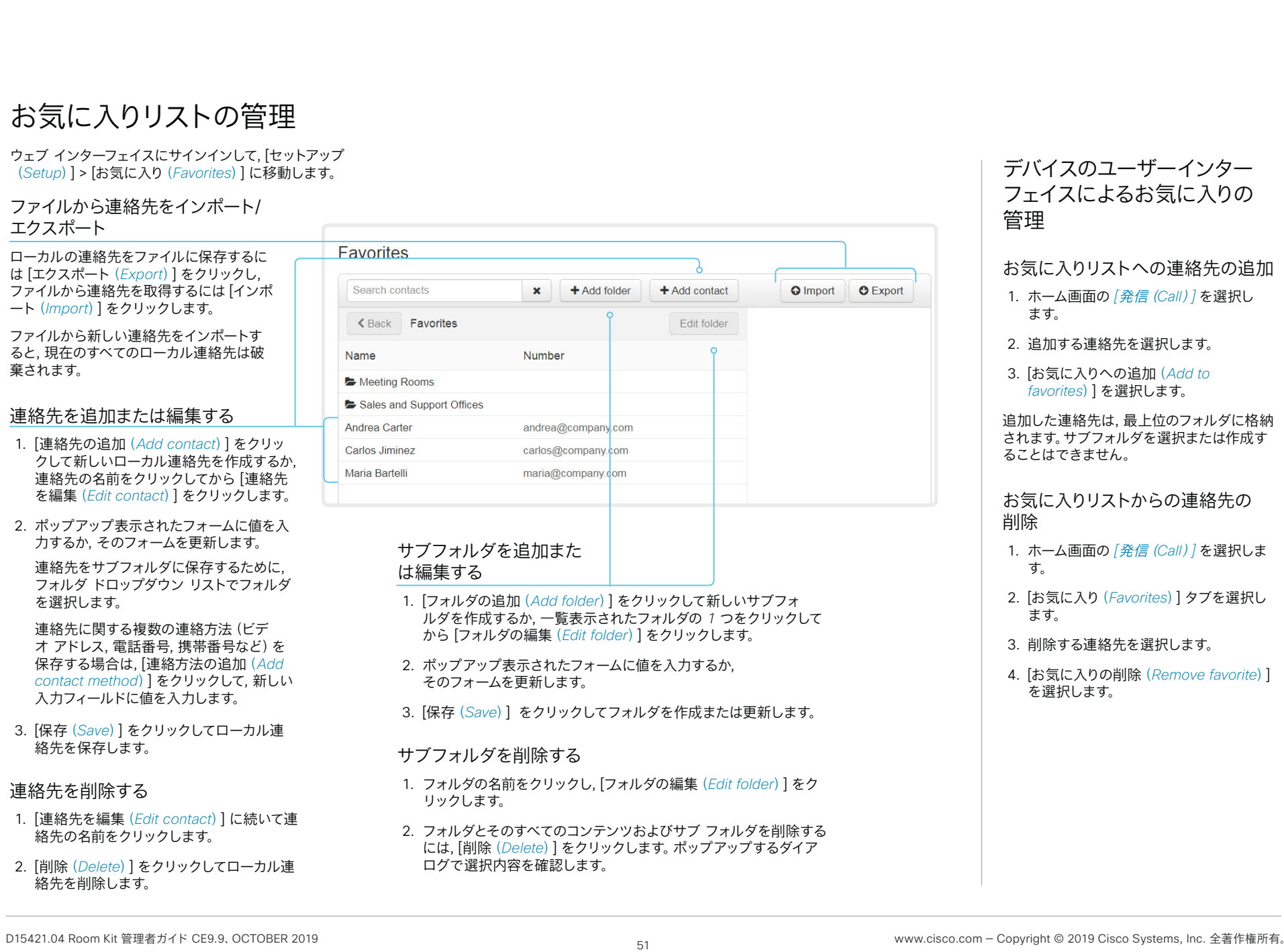

### aludu Cisco Webex Room Kit Mini 管理者ガイド CISCO.

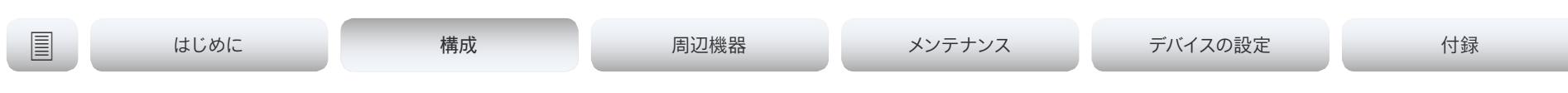

アクセシビリティ機能のセットアップ

着信時のスクリーンの点滅

聴覚に障がいのあるユーザが着信に気付きやすくするために, 着信時に スクリーンが赤色と灰色で点滅するようにセットアップできます。

- *1. Web* インターフェイスにサインインし, [セットアップ(*Setup*)] > [設定(*Configuration*)] に移動します。
- 2. *[*ユーザインターフェイス(*UserInterface*)*] > [*アクセシビリティ (*Accessibility*)*] > [*着信コール通知(*IncomingCallNotification*)*]* に移動して, [画面表示の強調(AmplifiedVisuals)] を選択し ます。
- 3. *[Save*(保存)*]* をクリックします。

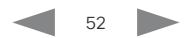

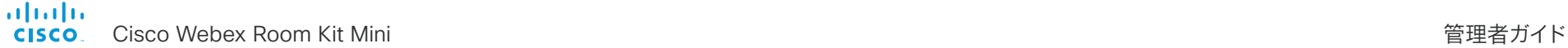

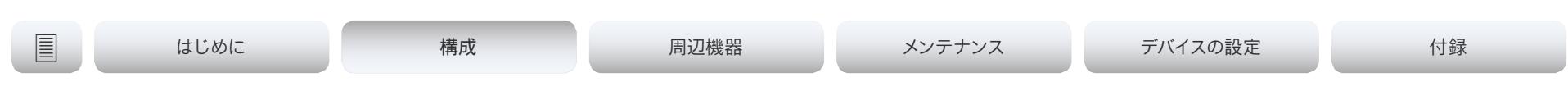

## *CUCM* からの製品固有の設定のプロビジョニング (1/2 ページ)

この章では, Cisco UCM リリース 12.5(1)SU1 で導入された手法を使 用して, 設定やパラメータをデバイス (エンドポイント) にプロビジョニン グする方法について説明します。

Cisco UCM リリース 12.5(1)SU1 より前のリリースでは, UCM からデ バイスにプッシュできるのは製品固有の設定の一部だけに限定されてい ました。それ以外のすべての設定については, 管理者が Cisco TMS ま たはデバイスの Web インターフェイスを使用する必要がありました。

CUCM リリース 12.5(1)SU1 以降では, CUCM からプロビジョニング できる設定またはパラメータが増えました。設定のリストは, デバイス 上でユーザーに表示される内容(パブリック xConfiguration)と一致 しますが, ネットワーク, プロビジョニング, SIP, および H.323 の設定は 例外です。

*CUCM* の詳細については, ► 『[Cisco Unified Communications](https://www.cisco.com/c/en/us/td/docs/voice_ip_comm/cucm/admin/12_5_1SU1/cucm_b_feature-configuration-guide-for-cisco1251SU1/cucm_b_feature-configuration-guide-for-cisco1251SU1_chapter_01001110.html)  Manager リリース 12.5(1)SU1 [機能設定ガイド』](https://www.cisco.com/c/en/us/td/docs/voice_ip_comm/cucm/admin/12_5_1SU1/cucm_b_feature-configuration-guide-for-cisco1251SU1/cucm_b_feature-configuration-guide-for-cisco1251SU1_chapter_01001110.html) [英語] の「ビデオエ ンドポイント管理(*Video Endpoints Management*)」の章を参照して ください。

### 設定制御モード

管理者は, 導入のニーズに基づいて, CUCM 管理インターフェイスでさ まざまな設定制御モードを構成できます。設定を CUCM とデバイスの どちらから制御するか, または両方を使用して制御するかを決定でき ます。

次のように, さまざまな設定制御モードがあります。

- Unified CM とエンドポイント(Unified CM and Endpoint)(デフ ォルト):CUCM とデバイスを, デバイスデータをプロビジョニング するためのマルチマスターソースとして動作させる場合は, このモー ドを使用します。CUCM はデバイスから自動的に xConfiguration データを読み取ります。デバイスでローカルに行われた更新は, 即 座に CUCM サーバーに同期されます。
- Unified CM: CUCM が、デバイスデータをプロビジョニングする ための集中管理型マスターソースとして動作します。CUCM はデバ イスでローカルに行われた変更をすべて無視します。このような変 更は, 次回 CUCM が新しい設定をデバイスに適用するときに上書 きされます。
- エンドポイント(Endpoint): エンドポイントが設定データのマ スターソースとして動作します。このモードでは, エンドポイントは CUCM からの設定データを無視します。ローカルに行われた変更 は同期されません。

このモードは通常, インテグレータがデバイスをインストールし, デ バイスからローカルに設定を制御する場合に使用されます。

### オンデマンドによるデバイスからの設定の読み込み

管理者は, CUCM で [デバイスから xConfig を読み込む(*Pull xConfig. from Device*)] オプションを使用して, デバイスから設定の変 更内容をいつでもオンデマンドで読み込むことができます。

このオプションは, デバイスが登録されている場合にのみ有効にな ります。

### サポートされる CE ソフトウェ アのバージョン

CE9.8 以降をサポートするすべてのデバイス は, CUCM のこの新しいプロビジョニングレ イアウトを使用できます。

デバイスのソフトウェアバージョンが CE9.8 より前の場合は, CUCM のユー ザーインターフェイスですべてのパラメータ を表示できますが, 設定できるのは "#" で マークされているサブセットのみです。"#" は各パラメータ値の右側に表示されます。

パラメータの完全なセットは, デバイスを CE9.8 以降にアップグレードした場合にのみ 機能します。

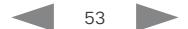

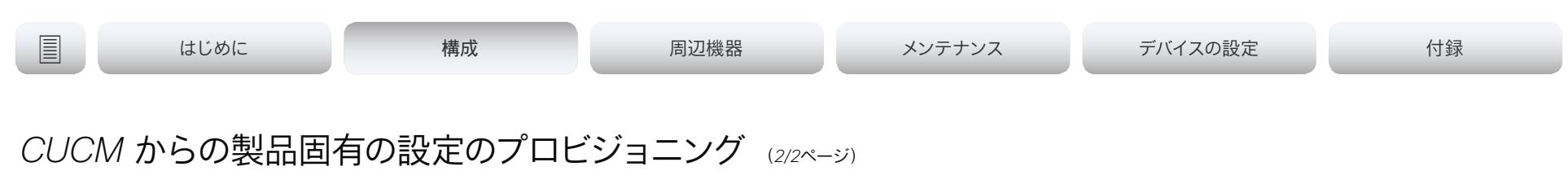

### CUCM からのプロビジョニングの セットアップ

- 1. CUCM にサインインし, [デバイス(*Device*)] > [電話(*Phone*)] に移動して, 目的のデバイスを 見つけます。
- 2. [製品固有の設定(*Product Specific Configuration Layout*)] セクションを見つけま す(図を参照)。
- 3. [その他(*Miscellaneous*)] カテゴリをクリック し, [設定制御モード(*Configuration Control Mode*)] 設定を見つけます。

使用するモードとして, [Unified CM], [エンドポ イント(Endpoint)], または [Unified CMとエン ドポイント(Unified CM and Endpoint)] を選 択します(前のページの説明を参照)。

- 4. デバイスから現在の設定を読み込む場合は, [デ バイスから*xConfig*を読み込む(*Pull xConfig. from Device*)] ボタンをクリックします。
- 5. カテゴリを選択し, 変更する設定の値を指定し ます。
- 6. 最後に, 以前のバージョンの *CUCM* での手 順と同様に, [保存(*Save*)] と [設定の適用 (*Apply Config*)] をクリックします。

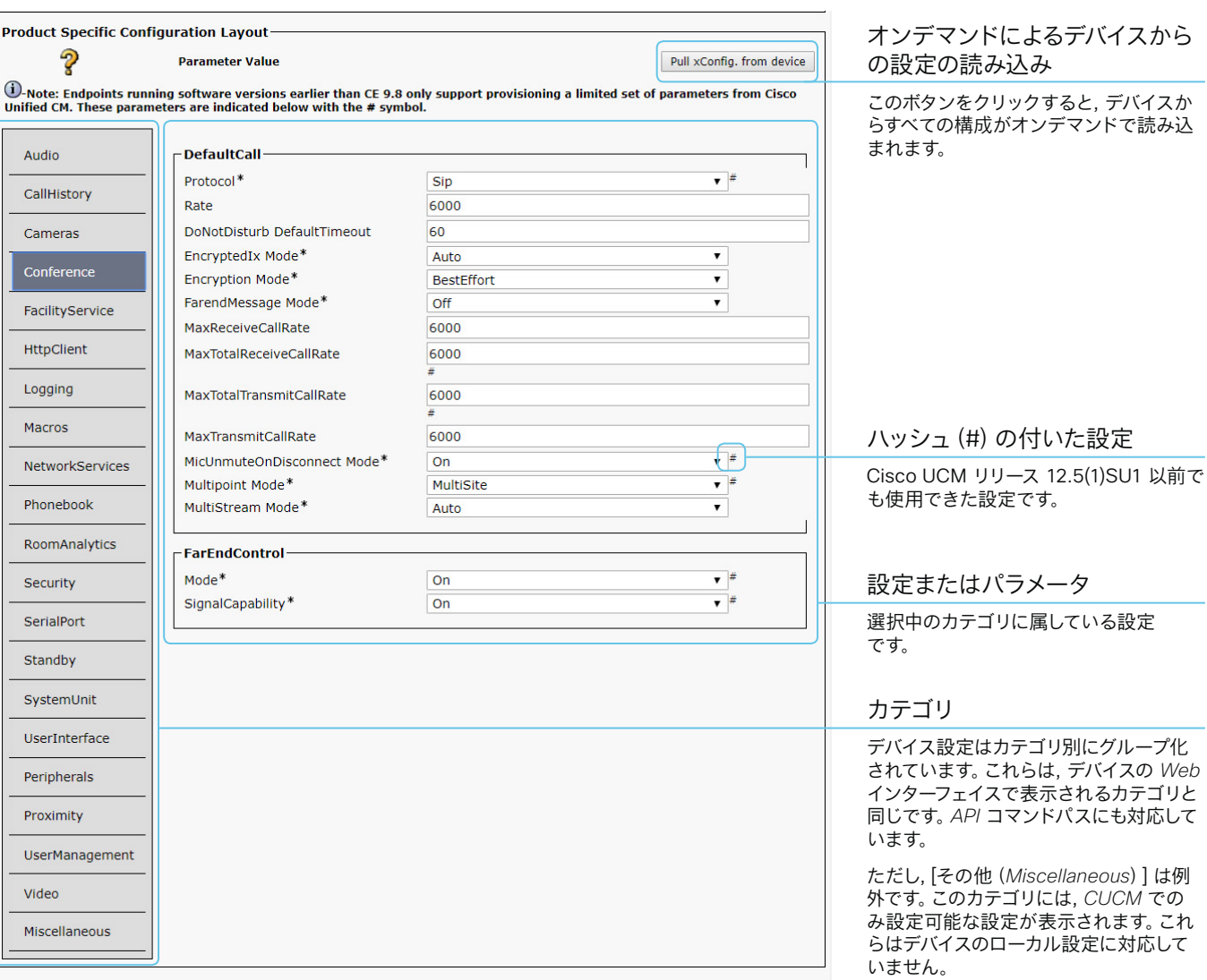

 $\frac{d\ln\ln}{d}\,$ 

Cisco Webex Room Kit Mini 管理者ガイド

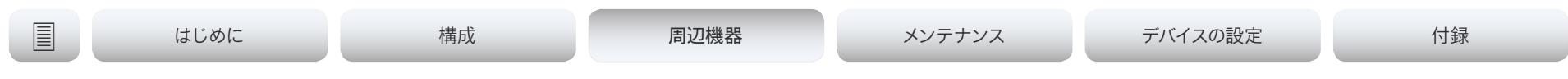

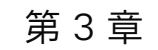

# 周辺機器

### aludu. cisco. Cisco Webex Room Kit Mini 管理者ガイド

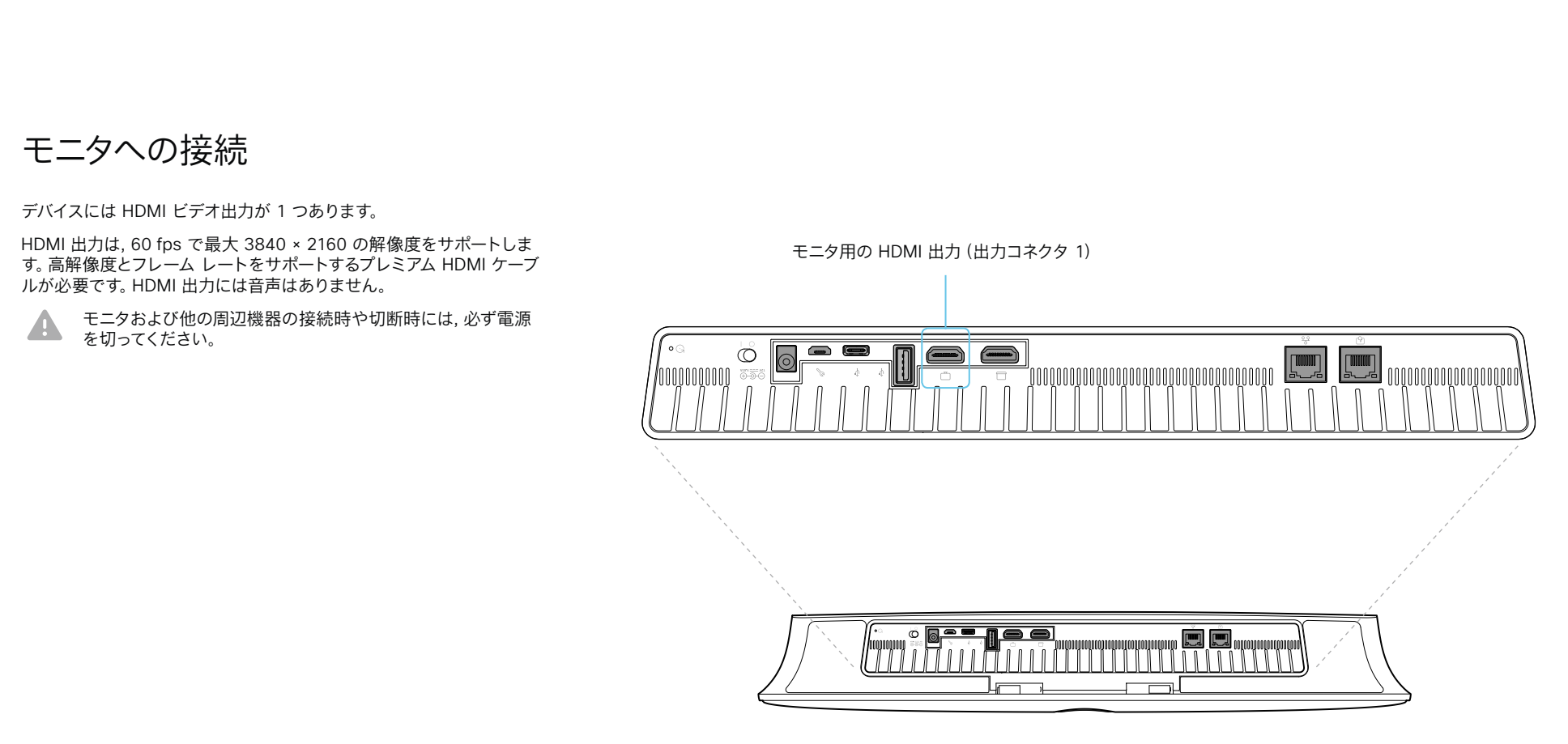

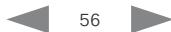

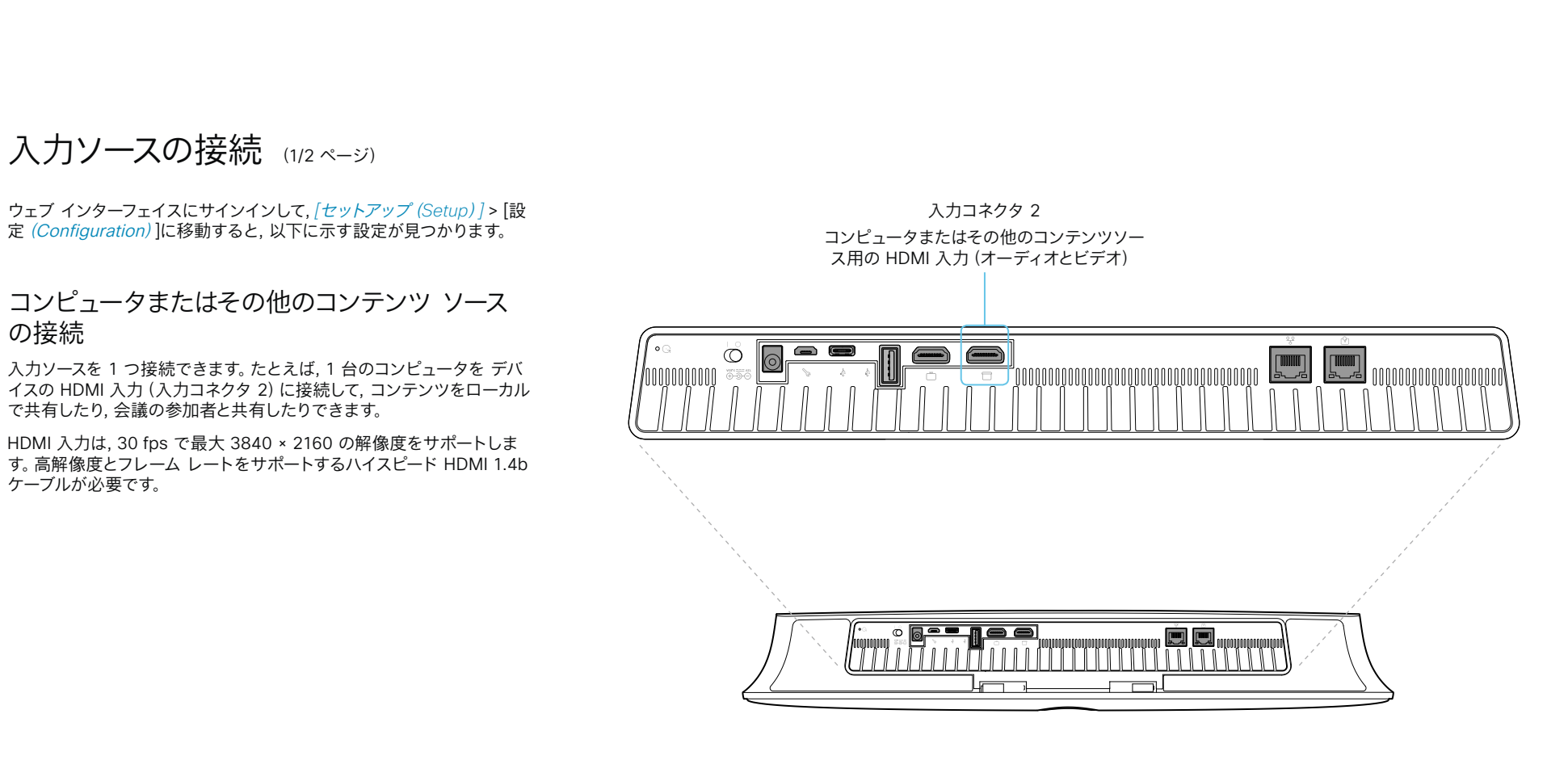

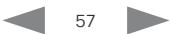

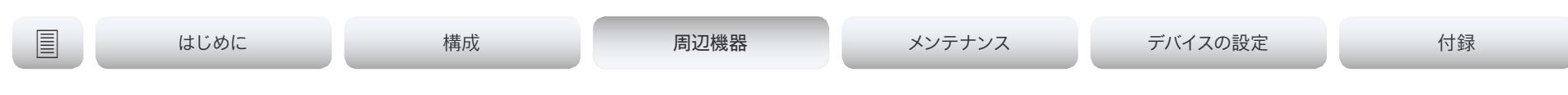

### 入力ソースの接続 (2/2 ページ)

### 入力ソースのタイプと名前の設定

入力ソースのタイプと名前を設定することをお勧めします。

- *[*ビデオ(*Video*)*] > [*入力(*Input*)*] > [*コネクタ *n*(*Connector n*)*] > [*入力ソースタイプ(*InputSourceType*)*]*
- *[*ビデオ(*Video*)*] > [*入力(*Input*)*] > [*コネクタ *n*(*Connector n*)*] > [*名前(*Name*)*]*

これらの設定によって, ユーザ インターフェイスに表示される名前とア イコンが決まります。分かりやすい名前とアイコンを設定すると, ソース を簡単に選択できるようになります。

入力コネクタ *1* は内蔵カメラであることに注意してください。

### ビデオとコンテンツの品質について

モーションまたは鮮明度に関する品質を最適化するには, [ビデ オ(*Video*)] > [入力(*Input*)] > [コネクタ *n*(*Connector n*)] > [品質(*Quality*)] 設定を使用します。

通常, 画像の動きが激しい場合は, [モーション(Motion)] を選択する 必要があります。高品質で詳細な画像とグラフィックが必要なときは, [シャープネス(Sharpness)] を選択します。

コネクタ *2* のデフォルト値は シャープネスです。

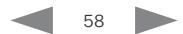

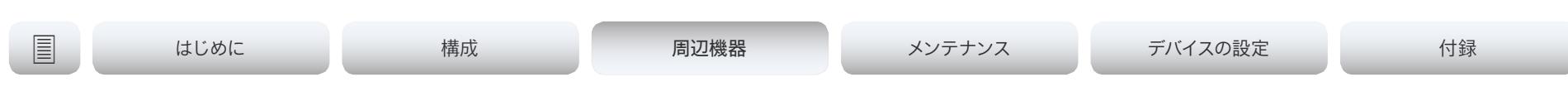

### 入力ソース数の拡大

Cisco のタッチ ユーザ インターフェイスは, サードパーティ製の外部ビ デオ スイッチに接続された入力ソースが含まれるようにカスタマイズで きます。

ソースは, ビデオ会議デバイスに直接接続されている他のビデオと同じ ように表示されて動作します。

### アーキテクチャ

タッチインターフェイスを搭載したシスコのビデオ会議デバイス, サード パーティ製の制御システム(Crestron やは AMX など), およびサード パーティ製のビデオスイッチが必要です。ビデオスイッチを制御するの は, ビデオ会議デバイスではなく制御システムです。

制御システムをプログラミングするとき, ビデオスイッチやタッチイン ターフェイスのコントロールに接続するには, ビデオ会議デバイスの API(イベントとコマンド)\* を使用する必要があります。このようにして, ユーザ インターフェイス上に表示されて実行される事柄と, 入力ソース の実際の状態とを同期できます。

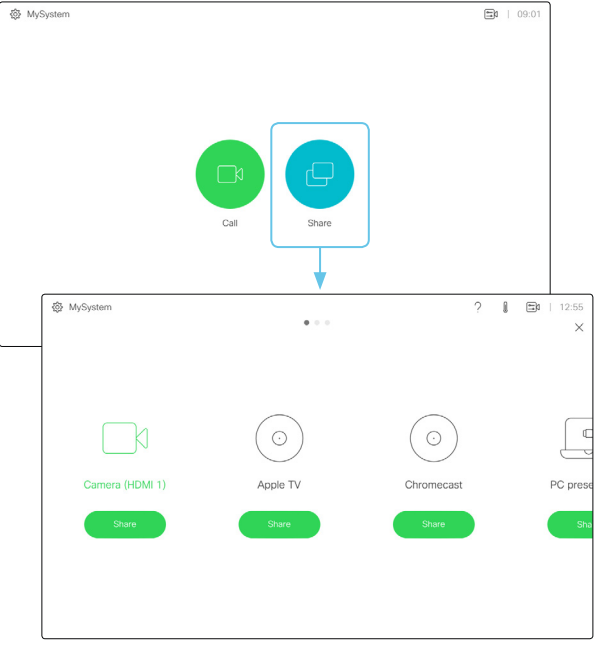

複数の外部入力ソースがあるユーザ インターフェイス(例)

ユーザーインターフェイスを拡張する方法と, それをデバイスの API を 使用してセットアップする方法の詳細については, カスタマイズガイド を参照してください。次のリンクにアクセスします。

► https:[//www.cisco.com/go/in-room-control-docs](https://www.cisco.com/go/in-room-control-docs)

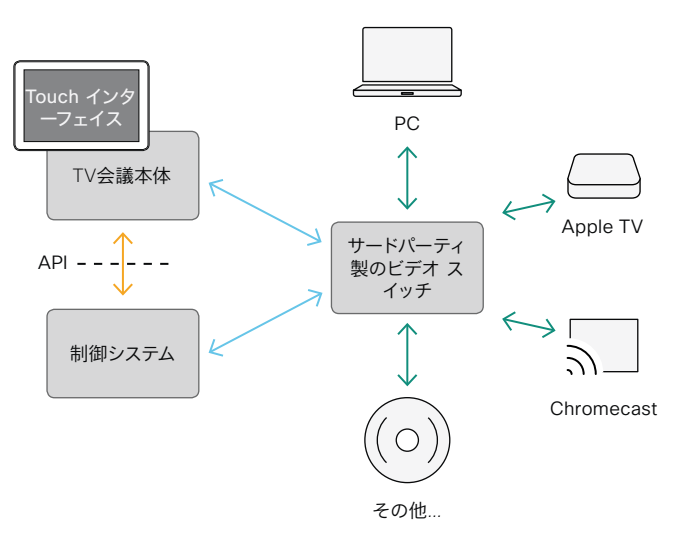

\* 制御システムをプログラミングするときに必要な API コマンドにアクセスするには, RoomControl, Integrator, または admin ユーザ ロールを持つユーザが必要です。

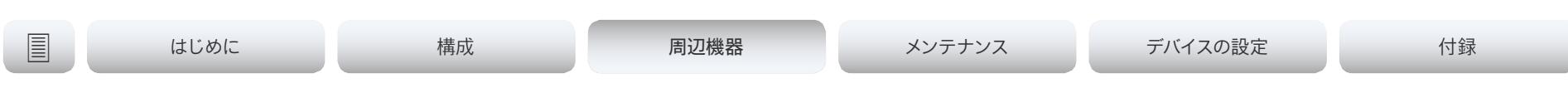

## <span id="page-59-0"></span>ディスプレイについて

### リアルタイム通信の要件

シスコでは, ビデオ会議デバイスのカメラから画面への遅延を最小限に し, またオーディオコンポーネントとビデオコンポーネントの間の全体 的な遅延を検出してそれを補うために, さまざまな取り組みを行ってき ました。

コミュニケーションがより自然な感じになるように低遅延のディスプレ イを使用することを推奨します。また, 多数のディスプレイを注文する前 に, サンプルをテストすることも推奨します。

ほとんどのディスプレイによる遅延は多くの場合非常に高い(100 ms より長い)ため, リアルタイム コミュニケーションの品質を損ないます。

次のディスプレイの設定によって, この遅延が低下する可能性がありま す。

- [ゲーム(*Game*)] モード, [*PC*] モード, あるいは, 応答時間(および 通常であれば遅延)を低下させるように設計された同様のモードを アクティブにする
- 遅延を発生させる, 動きを円滑化する機能(たとえば, [モー ション フロー(*Motion Flow*)] や [ナチュラル モーション (*Natural Motion*)] などのビデオ処理)を非アクティブにする
- 音響エコー キャンセラの誤動作を発生させる [仮想サラウン ド(*Virtual Surround*)] 効果や [ダイナミック コンプレッション (*Dynamic Compression*)] などの高度な音声処理を非アクティ ブにする

• 別の *HDMI* 入力に変更する

### Consumer Electronics Control (CEC)

ディスプレイのアクティブなビデオ入力がユーザによって変更されること があります。アクティブなビデオ入力は, 製造元のユーザ インターフェイ スから設定されます。

コールを開始すると, ビデオ会議デバイスは, アクティブなビデオ入力が 別の入力に切り替えられたかどうかを検出します。そのうえで, ビデオ会 議デバイスがアクティブなビデオ入力ソースになるように, ビデオ会議デ バイスが入力を切り替えます。

ビデオ会議デバイスがアクティブな入力ソースにならずにスタンバイ状 態になった場合, ディスプレイはスタンバイ状態に移行しません。

### *Cisco* が推奨するディスプレイ

最大限のエクスペリエンスと検証済みの互換性のため, 次のディスプレイを使用することをお勧めします。このディス プレイの一覧は変更される可能性があるため, *CE9* ソフトウェアのリリース ノートで更新を確認してください。

### モデル LG グローバルウェブサイト リンク

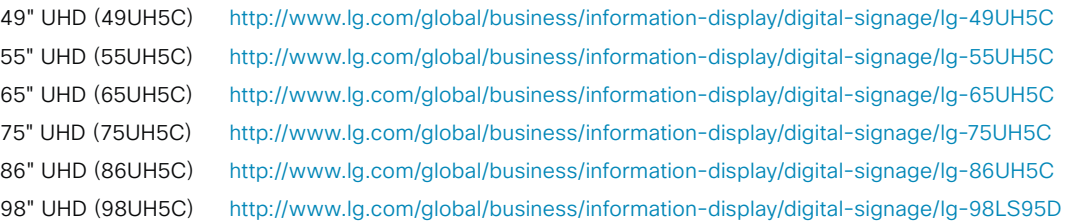

### モデル LG グローバルウェブサイト リンク

QMN シリーズ(43"49", 55", 65", 75") <https://displaysolutions.samsung.com/digital-signage/detail/1269/QM43N> QMH シリーズ(49"55", 65") <https://displaysolutions.samsung.com/digital-signage/detail/1144/QM49H> QBN シリーズ(43"49", 55", 65", 75") <https://displaysolutions.samsung.com/digital-signage/detail/1274/QB43N> QBH シリーズ(65" , 75") <https://displaysolutions.samsung.com/digital-signage/detail/1205/QB65H>

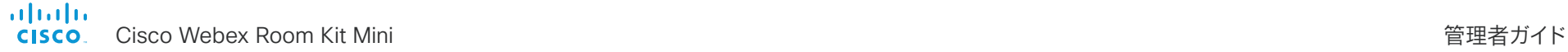

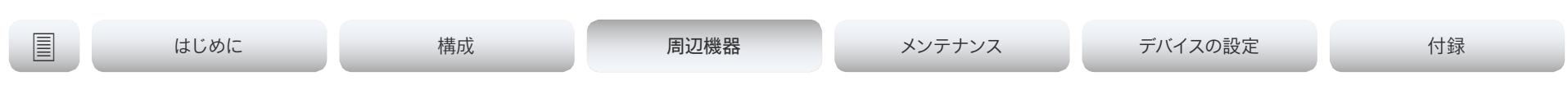

### 4K 解像度について

### ディスプレイの接続

デバイスを初めて起動すると, セットアップアシスタントが自動的に起動 します。ここで, ディスプレイをテストして設定を調整します。画面の指 示に従います。

後で設定の調整が必要になった場合は, *Web* インターフェイスにサイ ンインし, [セットアップ(*Setup*)] > [設定(*Configuration*)] > [ビデオ (*Video*)] > [出力(*Output*)] > [コネクタ *n*(*Connector n*)] > [解像度 (*Resolution*)] に移動して, 画面の解像度を調整します。ディスプレイ のサポート内容に応じて解像度を設定してください。

スクリーンが黒くなったりちらつく場合は, 解像度を低く設定できます。 それでも問題が解決しない場合は, Ultra HD をサポートするディスプレ イの HDMI ポートに HDMI ケーブルが接続されていることを確認してく ださい。ディスプレイで HDMI Ultra HD の設定がオンになっていること も確認してください。

*Cisco* では, テスト済みのディスプレイの一覧を提供しています。 ▶ 「Cisco [が推奨するディスプレイ」](#page-59-0)の章を参照してください。

### コンピュータの接続

コンピュータの接続時にエラーが発生すると, スクリーンと Touch 10 コントローラにメッセージが表示されます。

ビデオ入力コネクタのデフォルトの推奨解像度は 1080p60 (1920\_1080\_60)です。コンピュータで 4K 解像度を使用する場合 は, *Web* インターフェイスにサインインし, [セットアップ(*Setup*)] > [設 定(*Configuration*)] > [ビデオ(*Video*)] > [入力(*Input*)] > [コネクタ *n*(*Connector n*)] > [推奨解像度(*PreferredResolution*)] に移動して, 値を調整します。

また, 接続しているコンピュータのオペレーティング システムが提供す るディスプレイ/モニタ設定から解像度を上書きすることもできます。

### チェックリスト

確実な動作のために, *Cisco* に *HDMI* ケーブ ルを注文するか, 認定 *HDMI* ケーブルを使用 してください。►「HDMI [ケーブルについて」](#page-61-0) の章を参照してください。

ビデオ会議デバイスの入力/出力コネクタ が正しく設定されていることを確認してくだ さい。

デバイス(*TV/*ディスプレイ, コンピュータ)が *4K* をサポートしていて, 正しく設定されてい ることを確認してください。

*TV/*ディスプレイが *4K* をサポートしていると 製造元が公表していても, *TV/*ディスプレイを テストして動作を確認する必要があります。

4K の使用では高品質ケーブルの必要性が 増します。

- 4kp30 は 1080p60 の約 2 倍のデータ レートを使用します。
- 4kp60 は 1080p60 の約 4 倍のデータ レートを使用します。

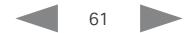

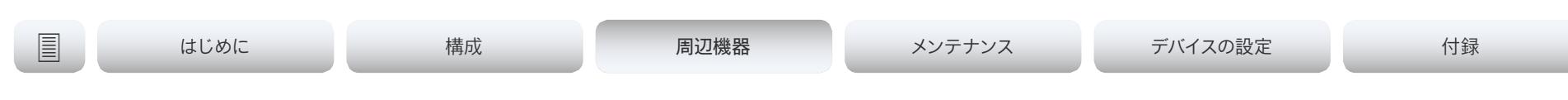

### <span id="page-61-0"></span>HDMI ケーブルについて

カメラ, ディスプレイ, およびプレゼンテーションソースとの接続には HDMI ケーブルが必要です。

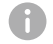

確実な動作のために, Cisco に HDMI ケーブルを注文\* するか, 認定 HDMI ケーブルを使用することをお勧めします。

### カメラおよびディスプレイ用の HDMI ケーブル

1920X1200@60fps を超える解像度フォーマットには, 必ずハイスピー ド対応の HDMI ケーブルを使用してください。動作が保証されている範 囲については, 3840×2160(60fps)で Cisco が事前に選定した HDMI ケーブルを使用するか, またはプレミアム HDMI ケーブル認証プログラ ムに合格したケーブルを使用します。

HDMI ケーブルの詳細については, ► http:[//www.hdmi.org](http://www.hdmi.org)を参照し てください

### プレゼンテーション ソース用の HDMI ケーブル

プレゼンテーション ソースには, PC/ラップトップ, ドキュメント カメ ラ, メディア プレーヤー, ホワイトボード, またはその他のデバイスを使 用できます。

1920X1080@60fps を超える解像度フォーマットには, 必ずハイスピ ード対応の HDMI ケーブルを使用してください。確実な動作のために, Cisco が提供している HDMI ケーブルを使用するか, 高速 HDMI 1.4b カテゴリ 2 仕様準拠のケーブルを使用してください。

HDMI プレゼンテーション ケーブルは Cisco に注文(HDMI 1.4b カテ ゴリ 2) することをお勧めします。

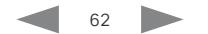

<sup>\*</sup> Room Kit, Room Kit Plus, Codec Plus, Codec Pro, Room 55, Room 55 Dual,

Room 70, Room 70 G2, および Board は, シスコの HDMI, ディ

スプレイポート, およびミニディスプレイポート用プレゼンテーションケーブル

<sup>(</sup>CAB-HDMI-MULT-9M=)をサポートしていません。

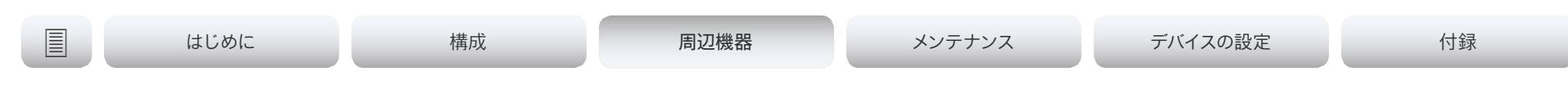

### 最適な概要の機能のセットアップ

ウェブ インターフェイスにサインインして, [設定(*Configuration*)] > [システム設定(*System Configuration*)] に移動すると, ここに示す設 定が見つかります。

最適な概要機能は自動カメラ フレーミングを使用し, 室内の人数に基 づいて最適な表示を選択します。

カメラは, デジタル顔検出機能を使用して, 室内の個人またはグループ を最適に自動表示します。この機能は, 室内での参加者の移動や新た な参加者の入室に合わせて, 画面にすべてのユーザが含まれるように自 動的に調整します。

### 最適な概要の設定

スピーカー トラッキングを設定するには, *[*カメラ(*Camera*)*] > [*スピーカー トラック(*SpeakerTrack*)*]* の設定を使用ます。

*[*カメラ(*Camera*)*] > [*スピーカー トラック(*SpeakerTrack*)*] > [*モード(*Mode*)*]*

[自動(Auto)]: [ベスト概要 (general general)] が有効になりま す。デバイスが室内の人々を検出して自動的に最適なカメラフレーミ ングを選択します。ユーザーは, タッチコントローラのカメラ制御パ ネルを使用して, ベストオーバービューを即座にオンまたはオフに 切り替えることができます。

[オフ(Off)]:ベストオーバービューはオフになります。ユーザーイ ンターフェイスからオンに切り替えることはできません。

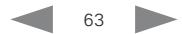

# はじめに 構成 周辺機器 周辺機器メンテナンス デバイスの設定 付録

### Touch 10 コントローラの接続 (1/4 ページ)

Touch 10 は, ビデオ会議デバイスに直接接続するか(このペ ージの説明を参照), ネットワーク (LAN) 経由でデバイスとペ アリングする(次のページの説明を参照)必要があります。後 者はリモート ペアリングと呼ばれます。

### ビデオ会議デバイスへの Touch 10 の直 接接続

図のように, Touch 10 をビデオ会議デバイスのTouch 専用 (RJ-45)ポートに接続します。

### Touch 10 の設定

Touch 10 が電源に接続されると, 設定手順が始まります。画 面に表示される指示に従います。

Touch 10 のソフトウェアのアップグレードが必要な場合は, セ ットアップ手順の一部で新しいソフトウェアがビデオ会議デバ イスからダウンロードされ, 自動的にユニットにインストールさ れます。アップグレード後に Touch 10 が再起動します。

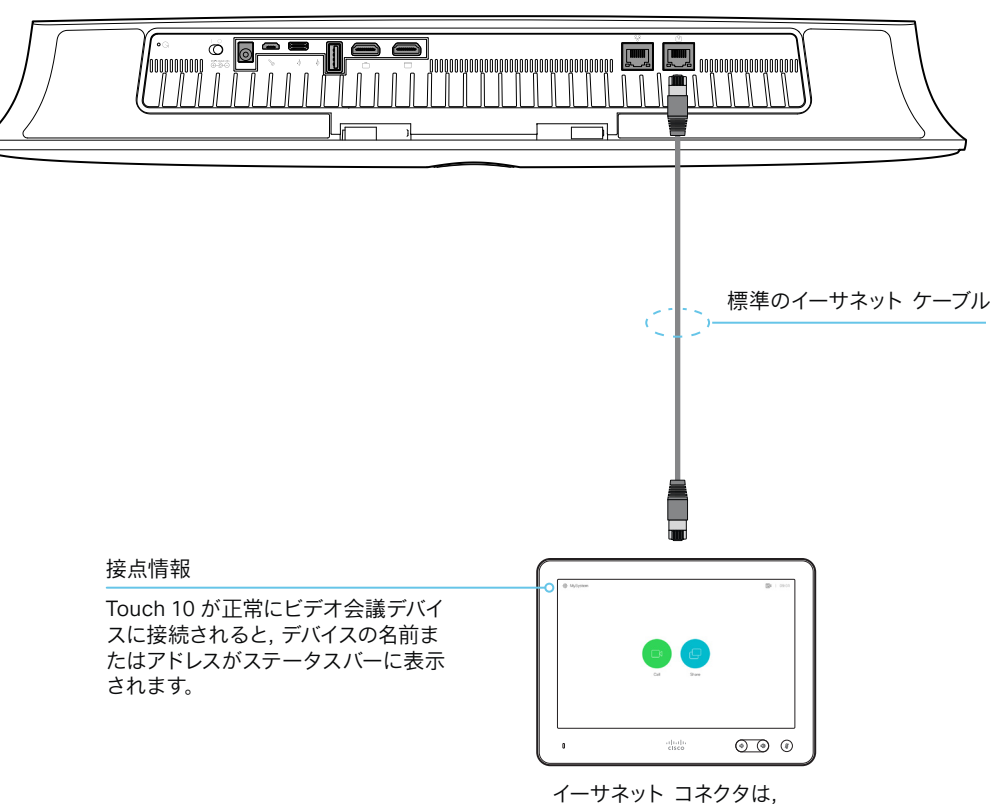

*Touch 10* の裏側にあります。

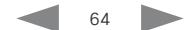

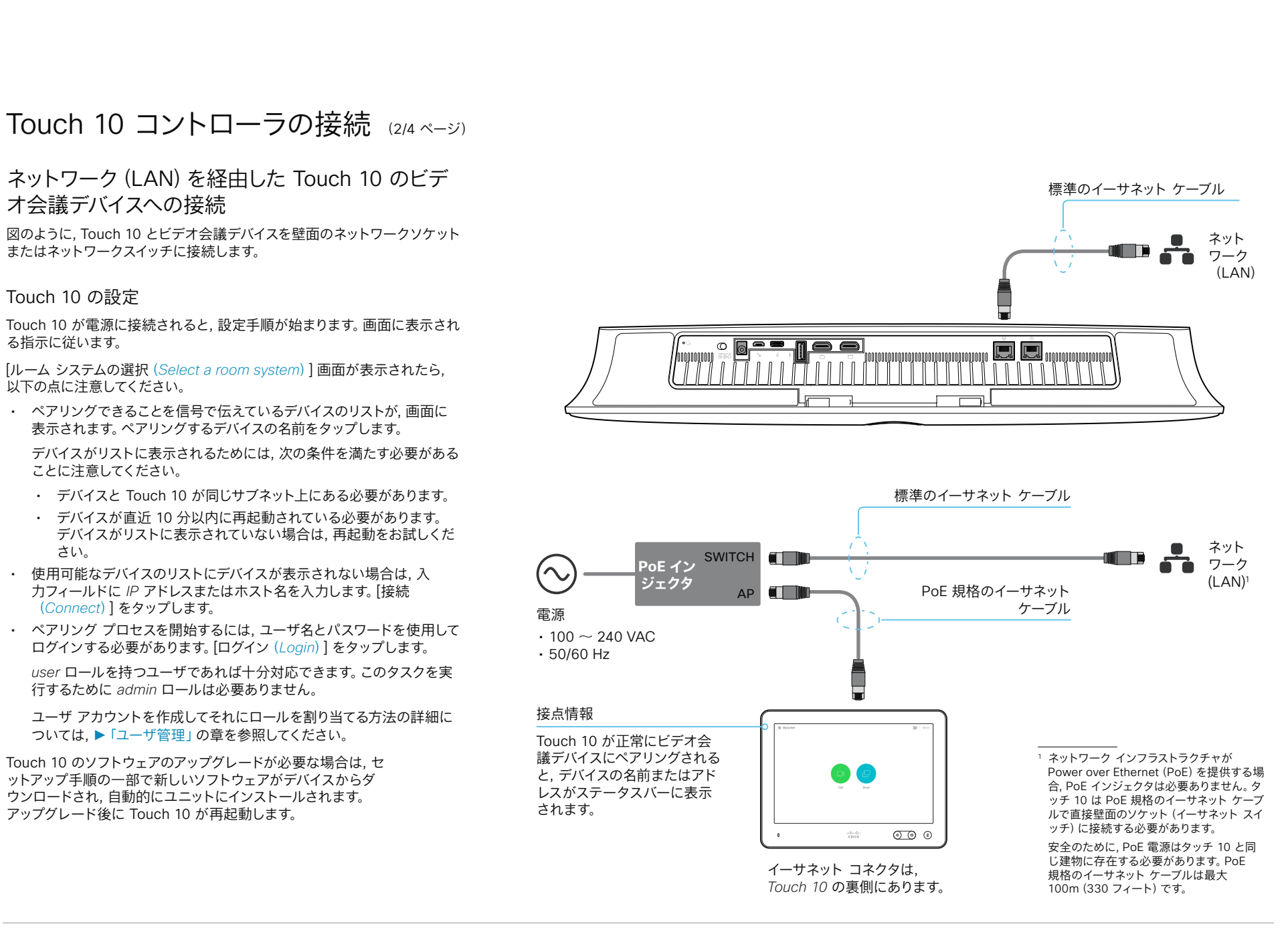

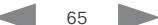

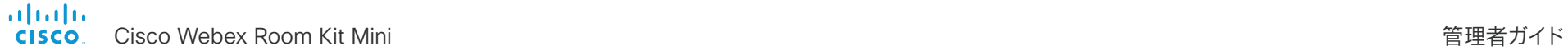

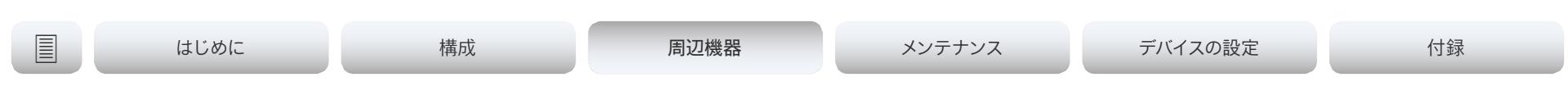

Touch 10 コントローラの接続 (4/3 ページ)

Cisco Touch 10 の物理インターフェイス

これは, 2017 年後半に提供が開始された Touch 10 コントローラの新しいバージョンです。以前のバージョ ンと同じ機能を備えていますが, 物理インターフェイスが多少異なります。新しいデバイスは, 前面のロゴと, 背面のコネクタが少ないことによって識別できます。

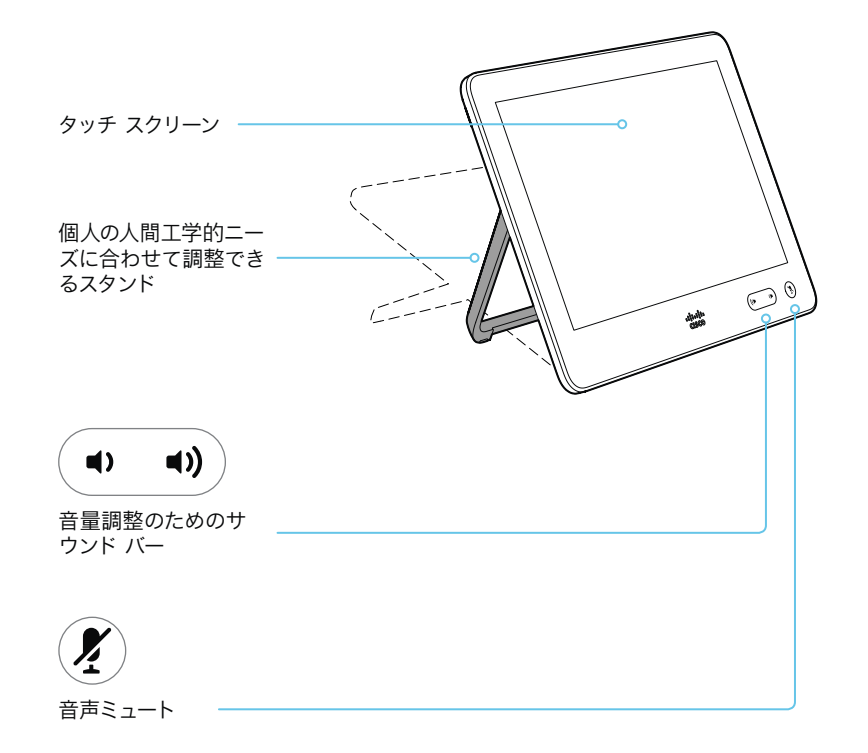

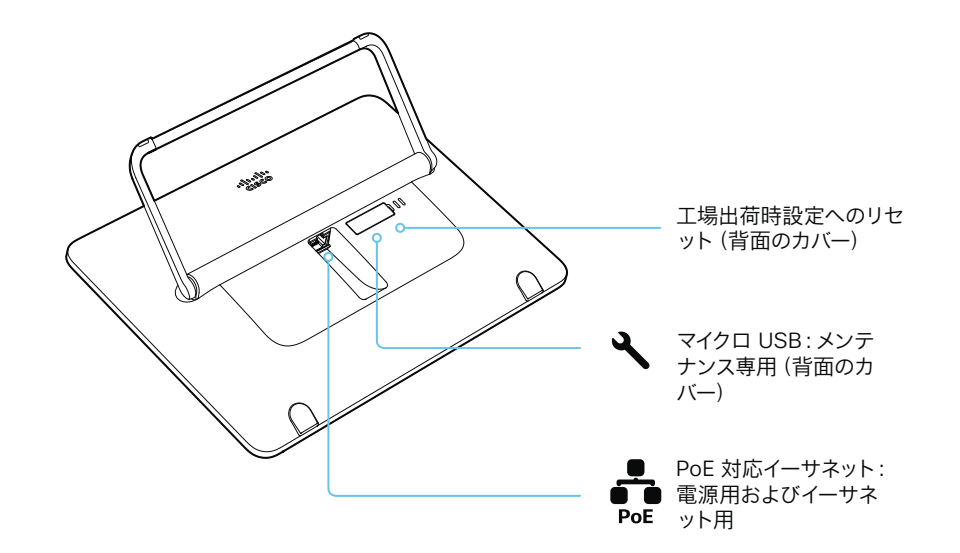

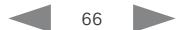

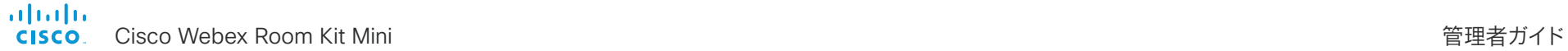

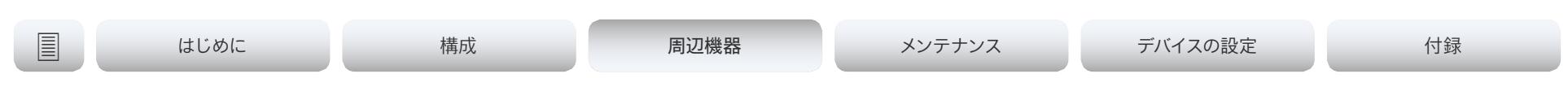

Touch 10 コントローラの接続 (4/4 ページ)

Cisco TelePresence Touch 10 の物理インターフェイス

Touch 10 コントローラの新しいバージョンについては, 次のページを参照してください。

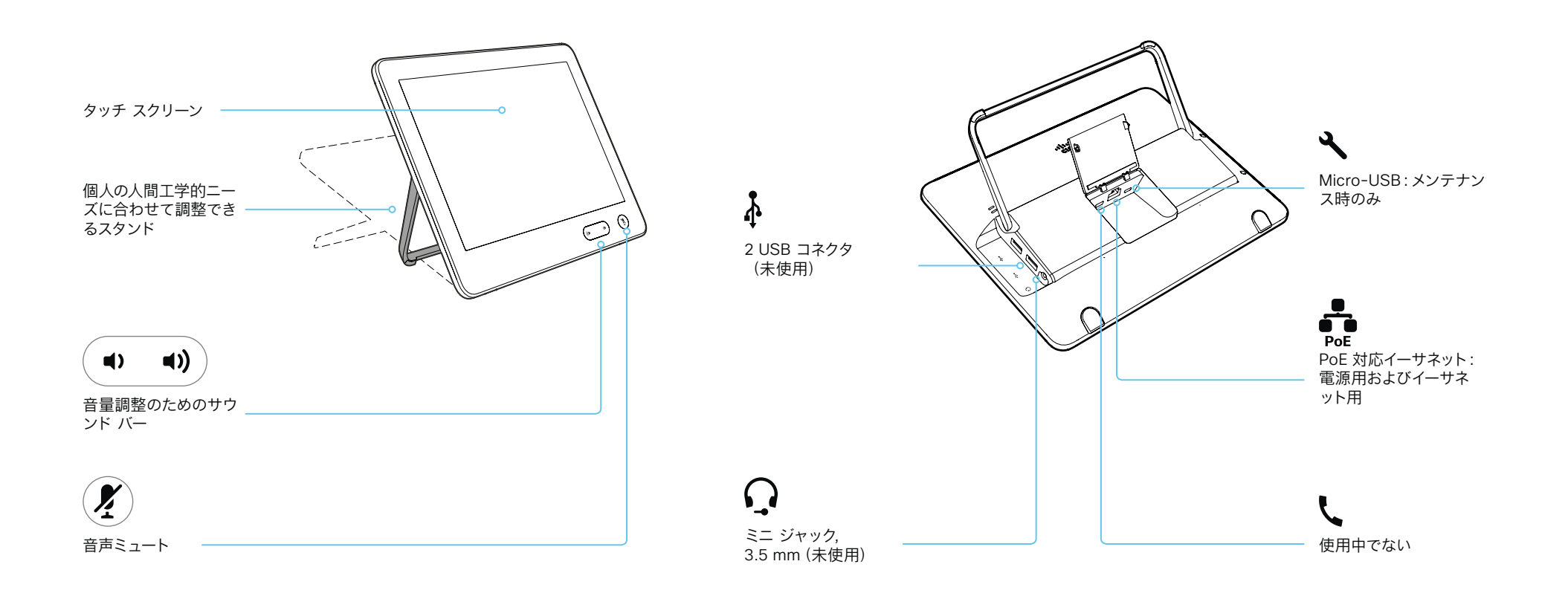

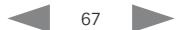

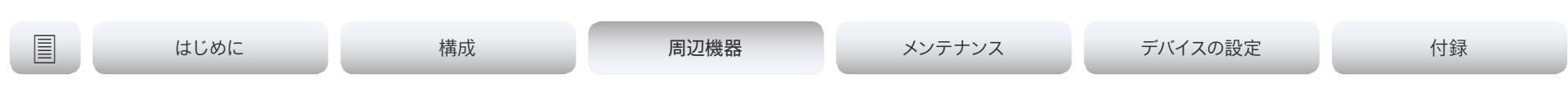

### ISDN リンクの接続

ISDN リンクを設定すると, ビデオ会議デバイスの接続に ISDN 回線を 使用することができ, PSTN(公衆電話交換網)経由でのビデオコール と電話が可能になります。

ISDN リンクは, ISDN BRI, ISDN PRI, および V.35 をサポートしていま す。ISDN は, SIP または H.323 コール用の通常の IP 接続に加えて使 用できます。また, IP インフラストラクチャなしでも使用できます。

ISDN リンクは, ビデオ会議デバイスの Web インターフェイスから管理 します。Web インターフェイスにサインインし, [セットアップ(*Setup*)] > [周辺機器(*Peripherals*)] に移動します。

### 要件および制約事項:

- ISDN リンクは, IL1.1.7 以降のソフトウェアを実行している必要が あります。
- ISDN リンクと通信するために, ビデオ会議デバイスの Web インタ ーフェイスまたは API で IPv6 を有効にする必要があります。
- 確実にインストールするために, ISDN リンクのインストール ガイド でネットワーク トポロジを確認してください。
- ビデオ会議デバイスと ISDN リンクが同じサブネット上にある必要 があります。エンドポイントまたは ISDN リンクに新しい IP アドレ スが割り当てられている場合は, それらが同じサブネットに保持さ れている間だけペアリングが維持されます。
- Cisco Webex クラウドサービスに登録されているビデオ会議デバ イスでは, ISDN リンクを使用できません。

### セットアップと構成

*ISDN* リンクの詳細(リリース ノート, インストール ガイド, 管理者ガ イド,API ガイド, コンプライアンスおよび安全性ガイド)については,

▶ https:[//www.cisco.com/go/isdnlink-docs](https://www.cisco.com/go/isdnlink-docs)を参照してください

### LAN およびビデオ会議デバイスと ISDN リンク間の直接接続を使用したセットアップ

これは推奨されるセットアップです。ただし, その他のオプションもあります。追加の例については, 次のウェブ サイト にあるユ ーザ マニュアルを参照してください。►https:[//www.cisco.com/go/isdnlink-docs](https://www.cisco.com/go/isdnlink-docs)を参照してください

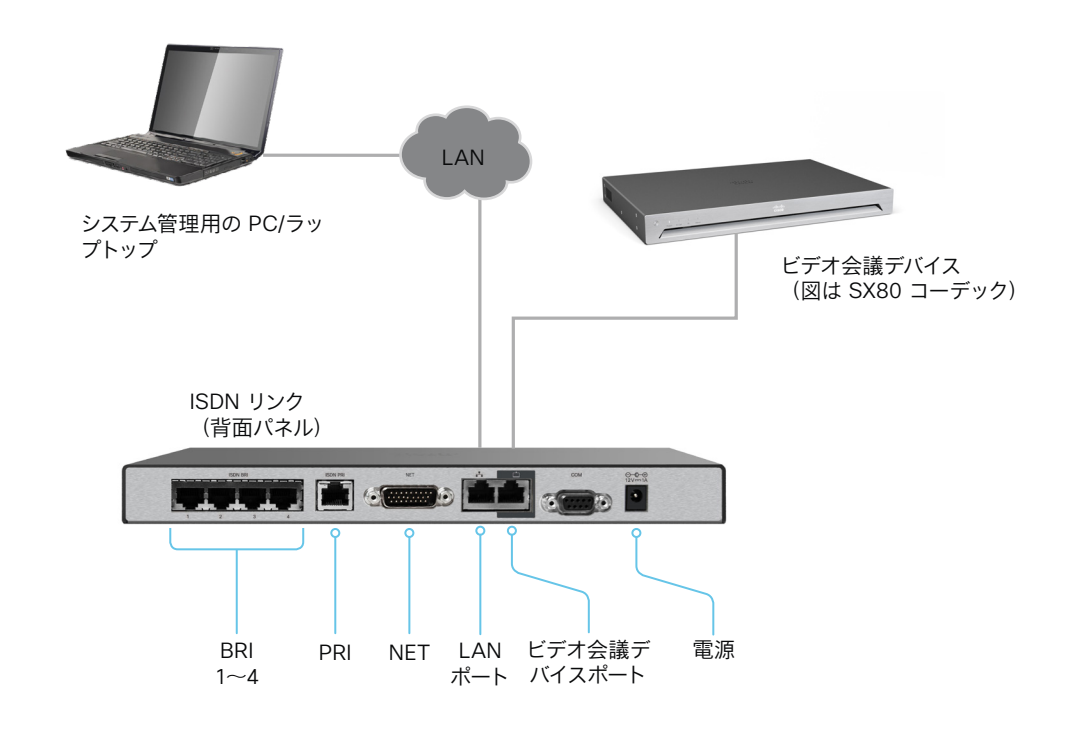

alialia CISCO.

Cisco Webex Room Kit Mini 管理者ガイド

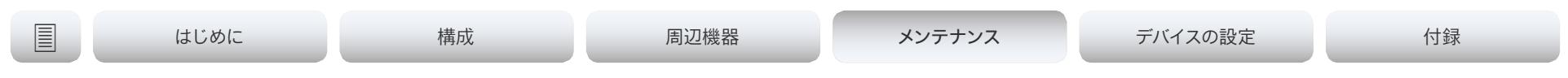

### 第 4 章

# メンテナンス

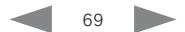

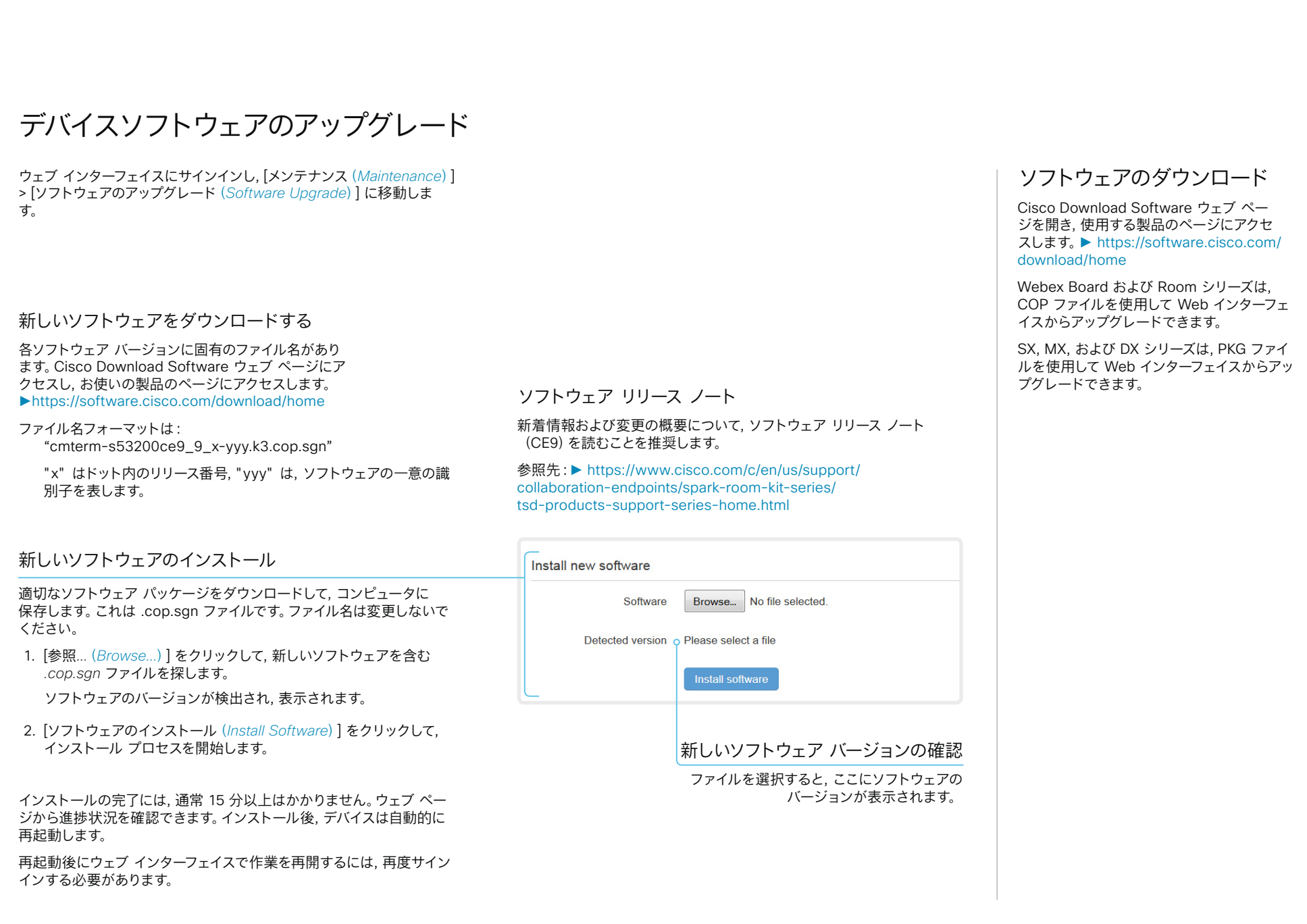

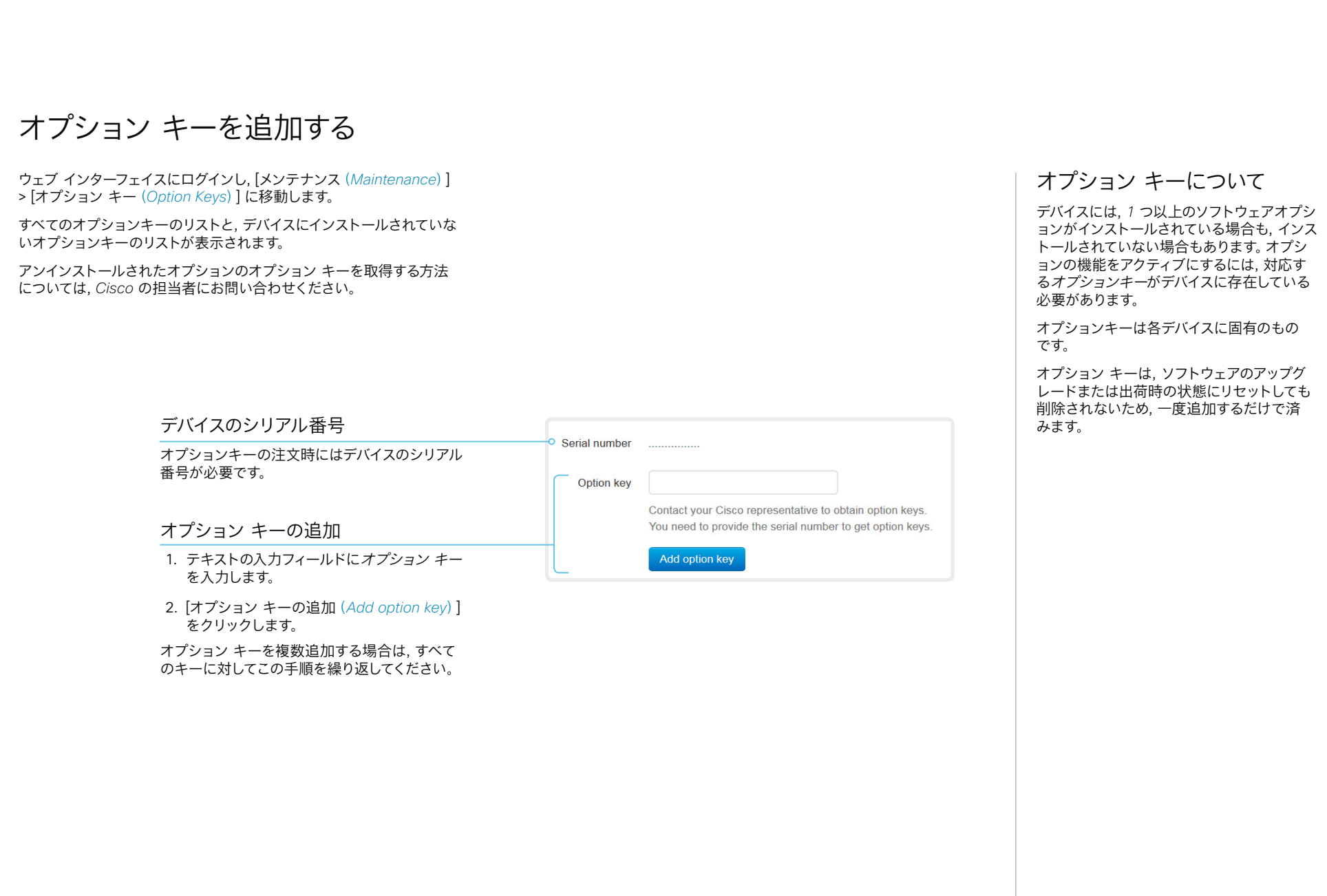

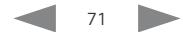

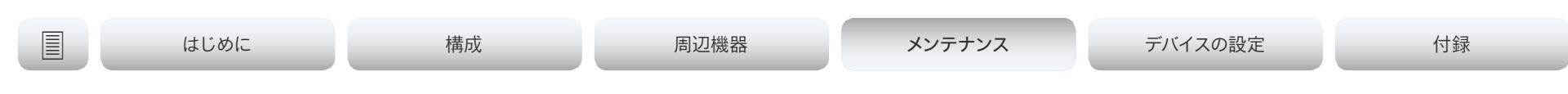

### デバイスのステータス

### デバイス情報の概要

[システム情報(*System Information*)] ページを表示するには, ウェブ インターフェイスにログインします。

このページには, 製品タイプ, デバイス名のほか, ハードウェア, ソフトウ ェア, インストール済みオプション, ネットワークアドレスに関する基本 情報が表示されます。ビデオネットワーク (SIP および H.323) の登 録ステータスのほか, デバイスにコールする際に使用する番号および URI も含まれます。

### デバイスステータスの詳細

より詳細なステータス情報を確認するには, *Web* インターフェイスにサイン インし, [セットアップ(*Setup*)] > [ステータス(*Status*)] に移動します\* 。

### ステータス エントリを検索する

検索フィールドに必要な数の文字を入力します。これらの文字が含まれてい るすべてのエントリが右側のペインに表示されます。値スペースにこれらの文 字が含まれているエントリも表示されます。

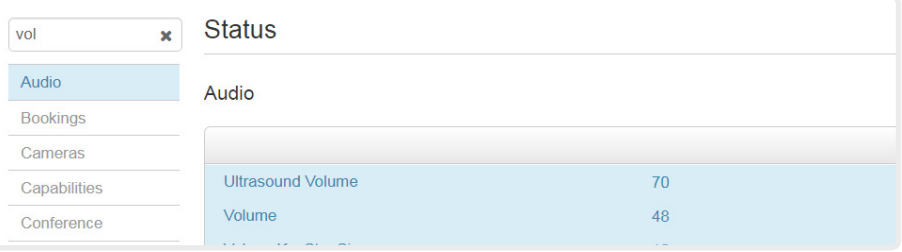

### カテゴリを選択して適切なステータスに移動する

デバイスステータスはカテゴリ別にグループ化されています。左側のペイ ンでカテゴリを選択すると, 関連するステータスが右側に表示されます。

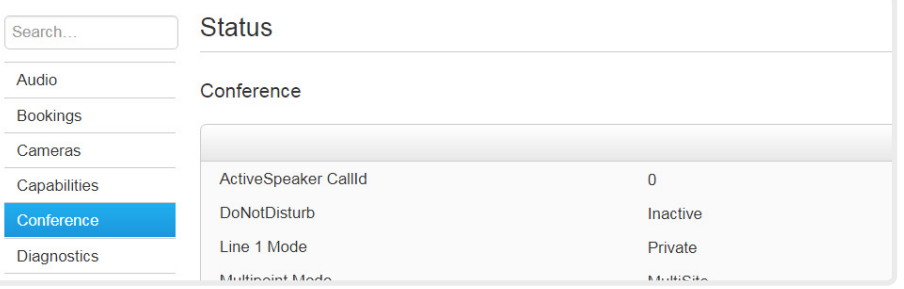

図に示しているステータスは一例です。お使いのデバイスのステータスとは異なる場 合があります。
almlu Cisco Webex Room Kit Mini 管理者ガイド **CISCO** 

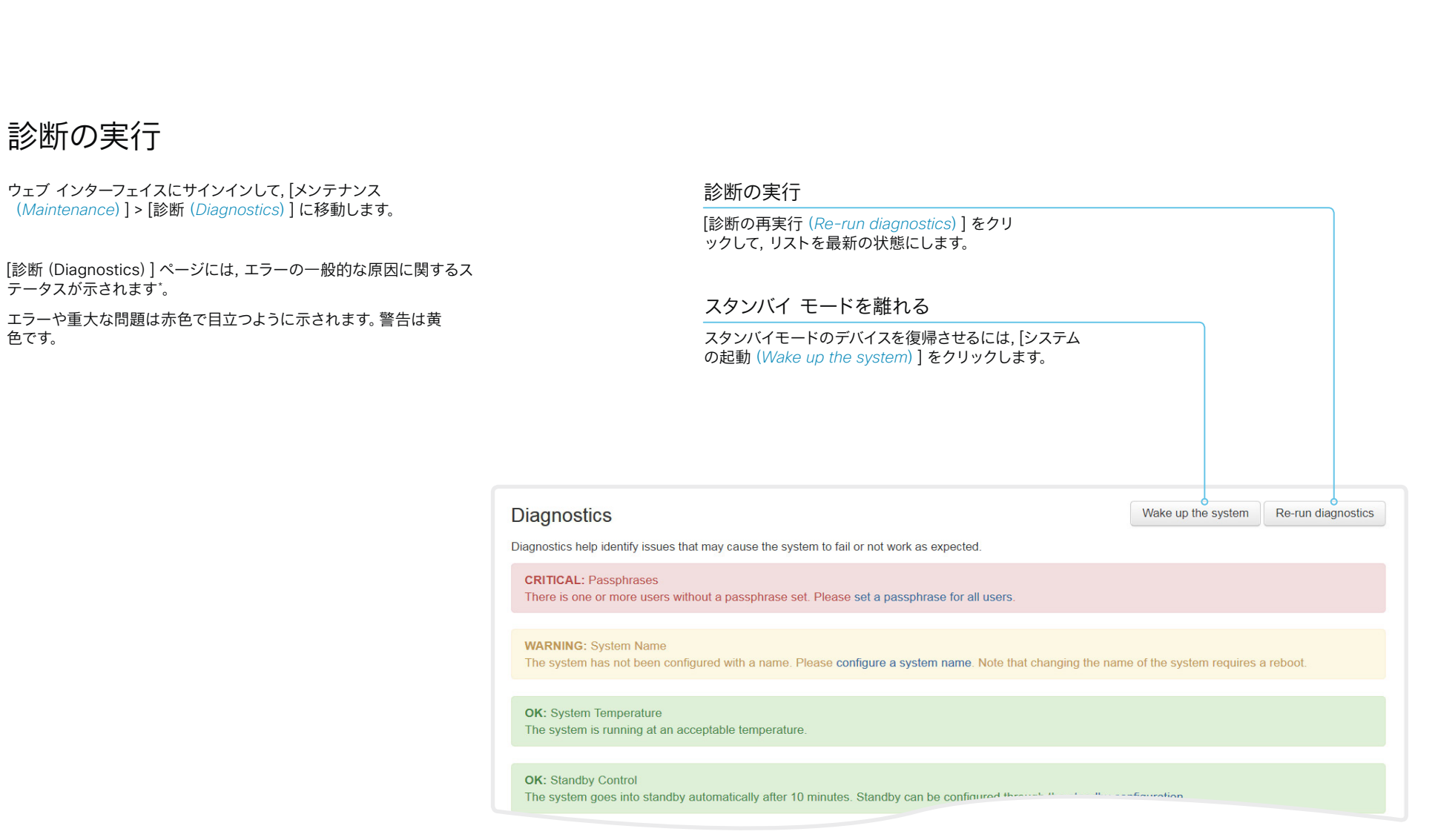

\* 図に示しているメッセージは一例ですお使いのデバイスでは表示される情報が異なる 場合があります。

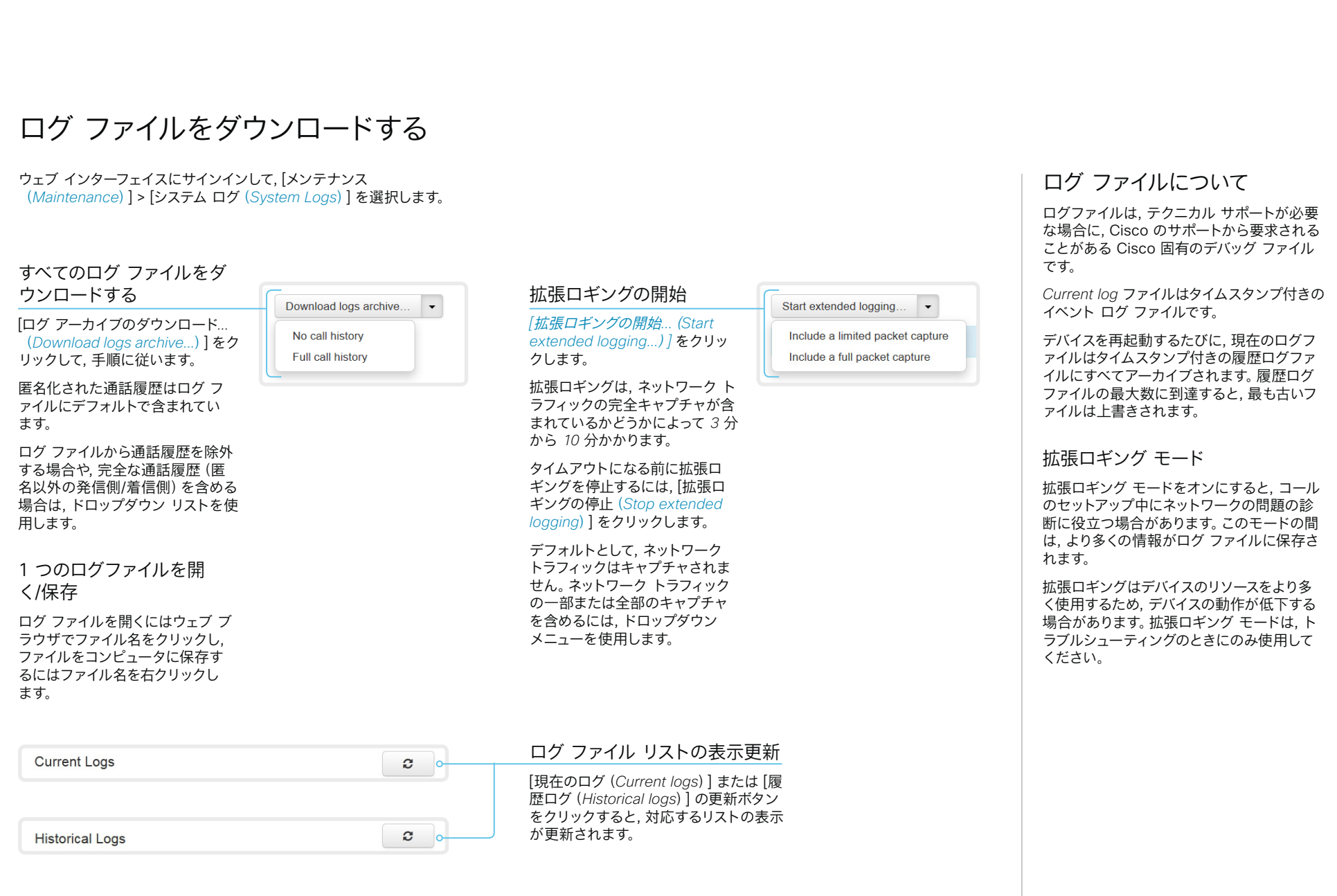

almlu **CISCO** 

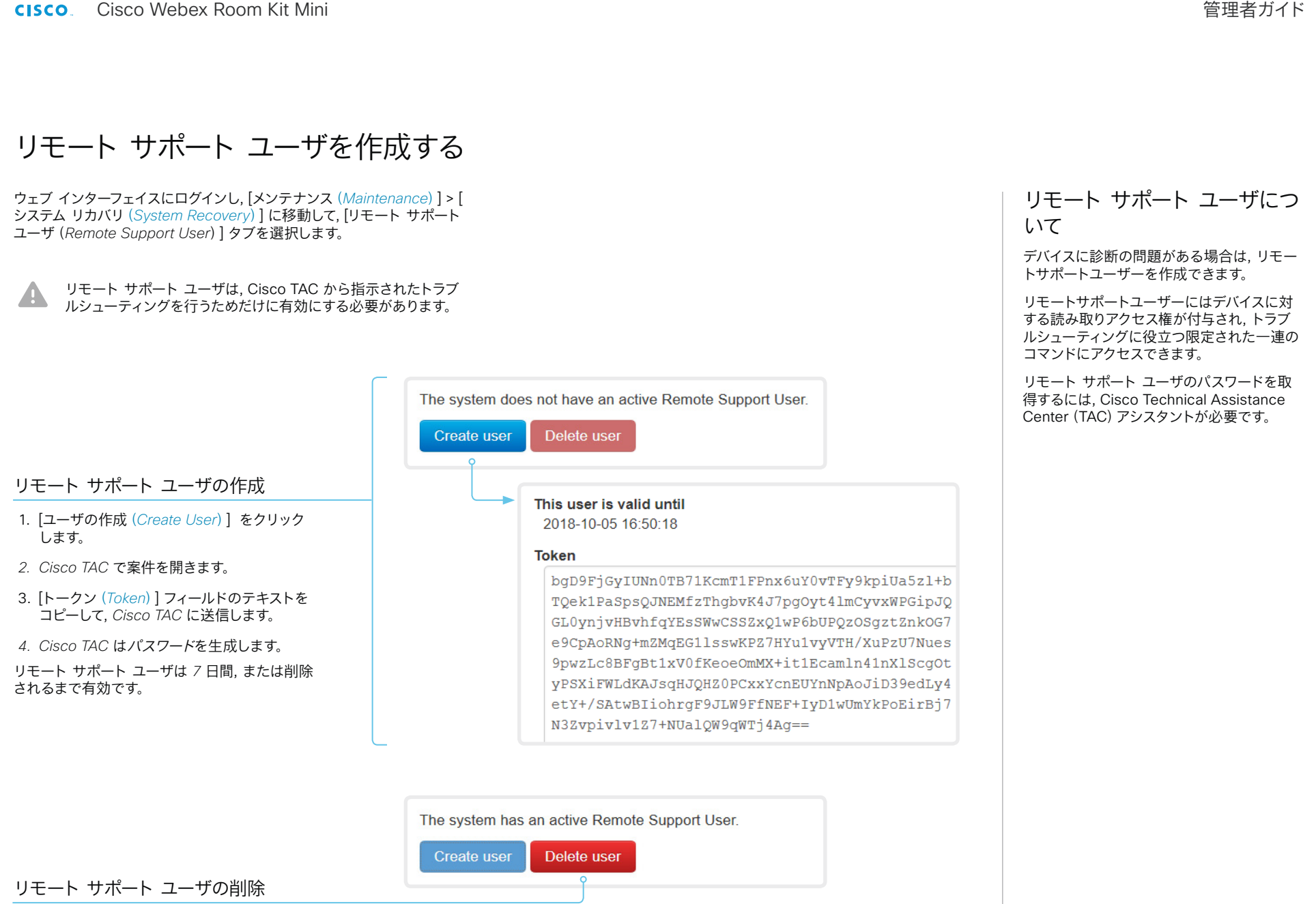

[ユーザの削除(*Delete User*)] をクリックします。

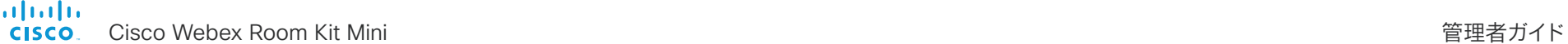

<span id="page-75-0"></span>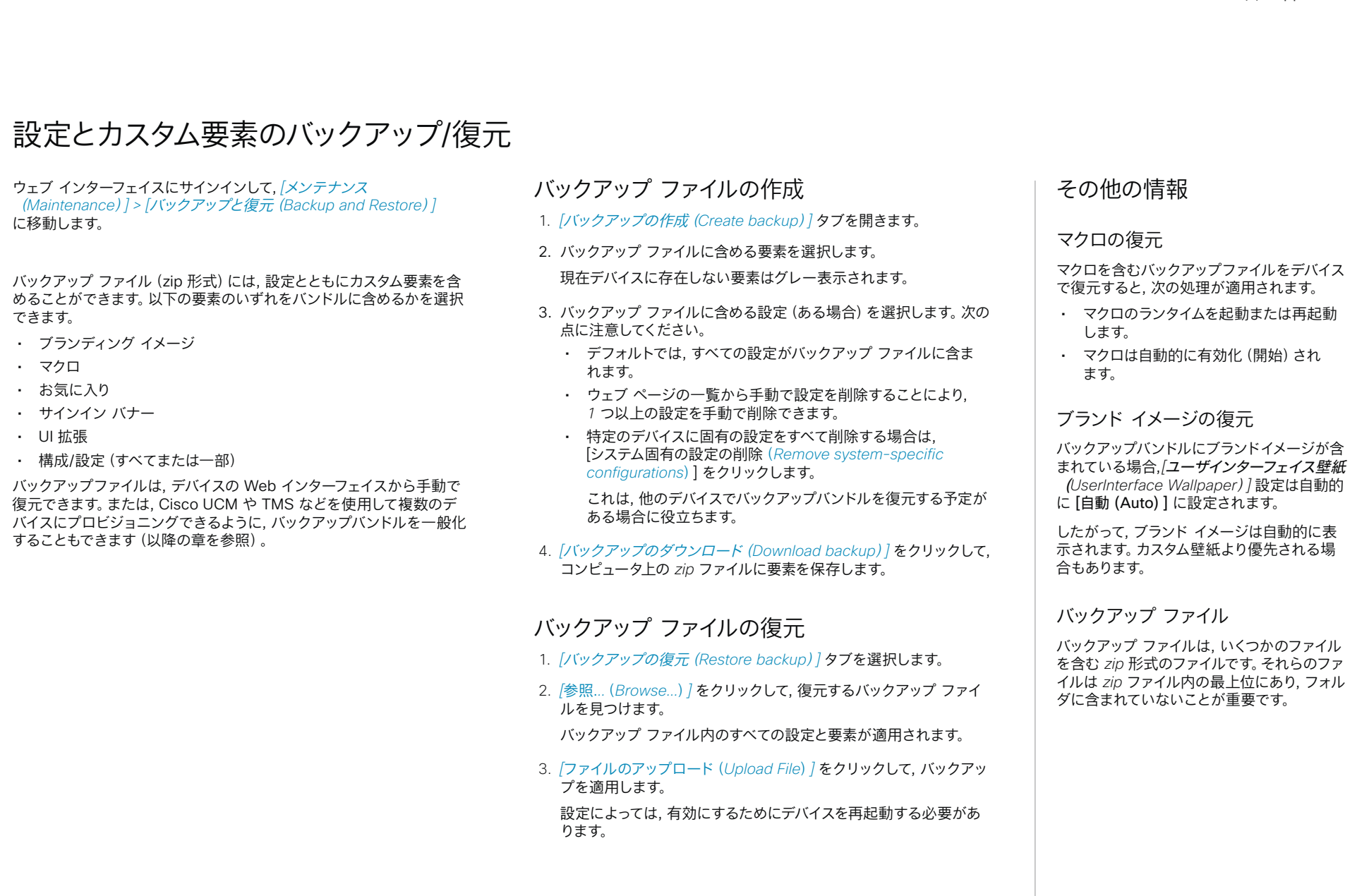

almlu **CISCO** 

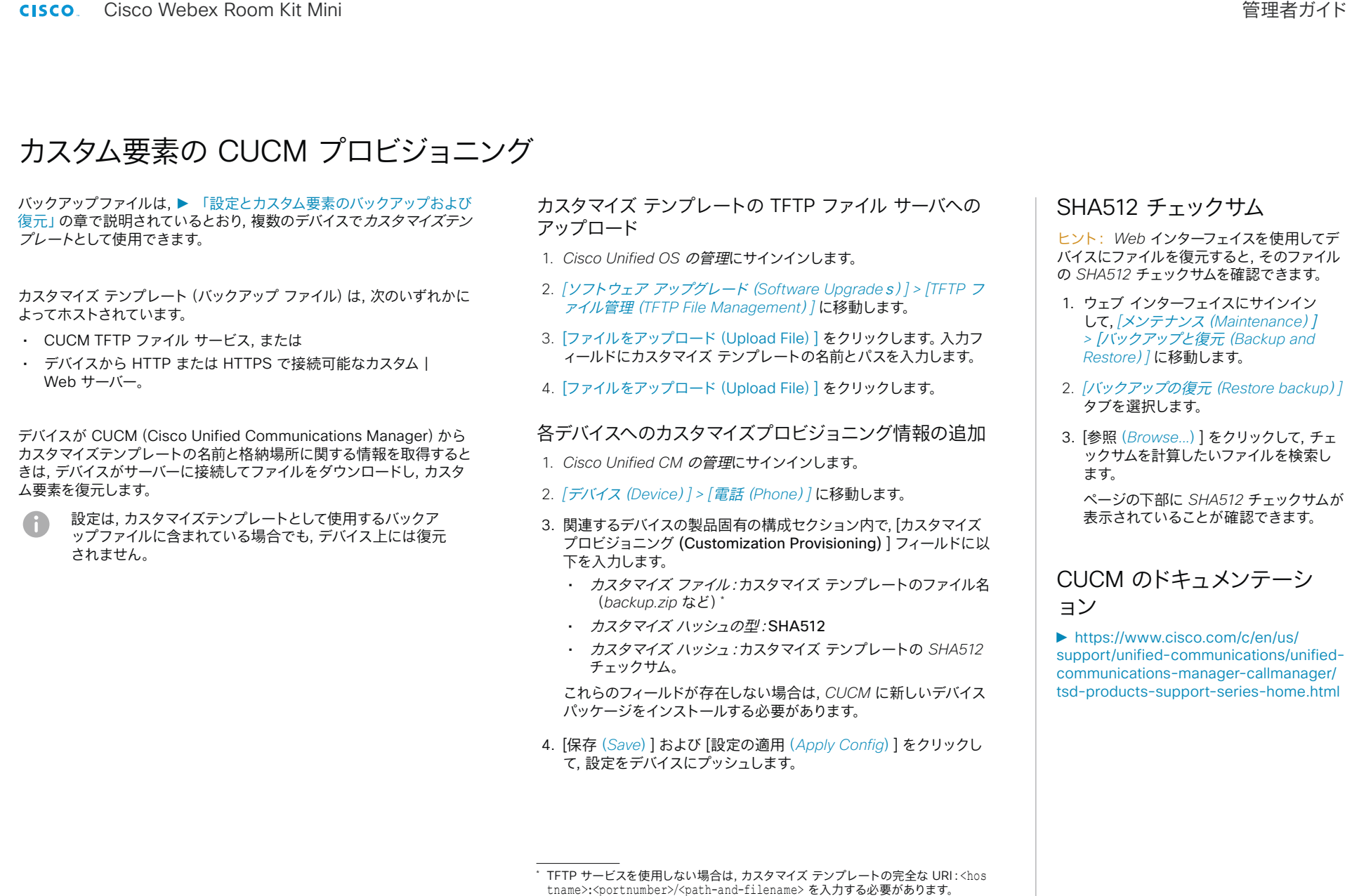

次に例を示します。

- http://host:6970/backup.zip または
- https://host:6971/backup.zip

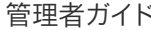

almlu

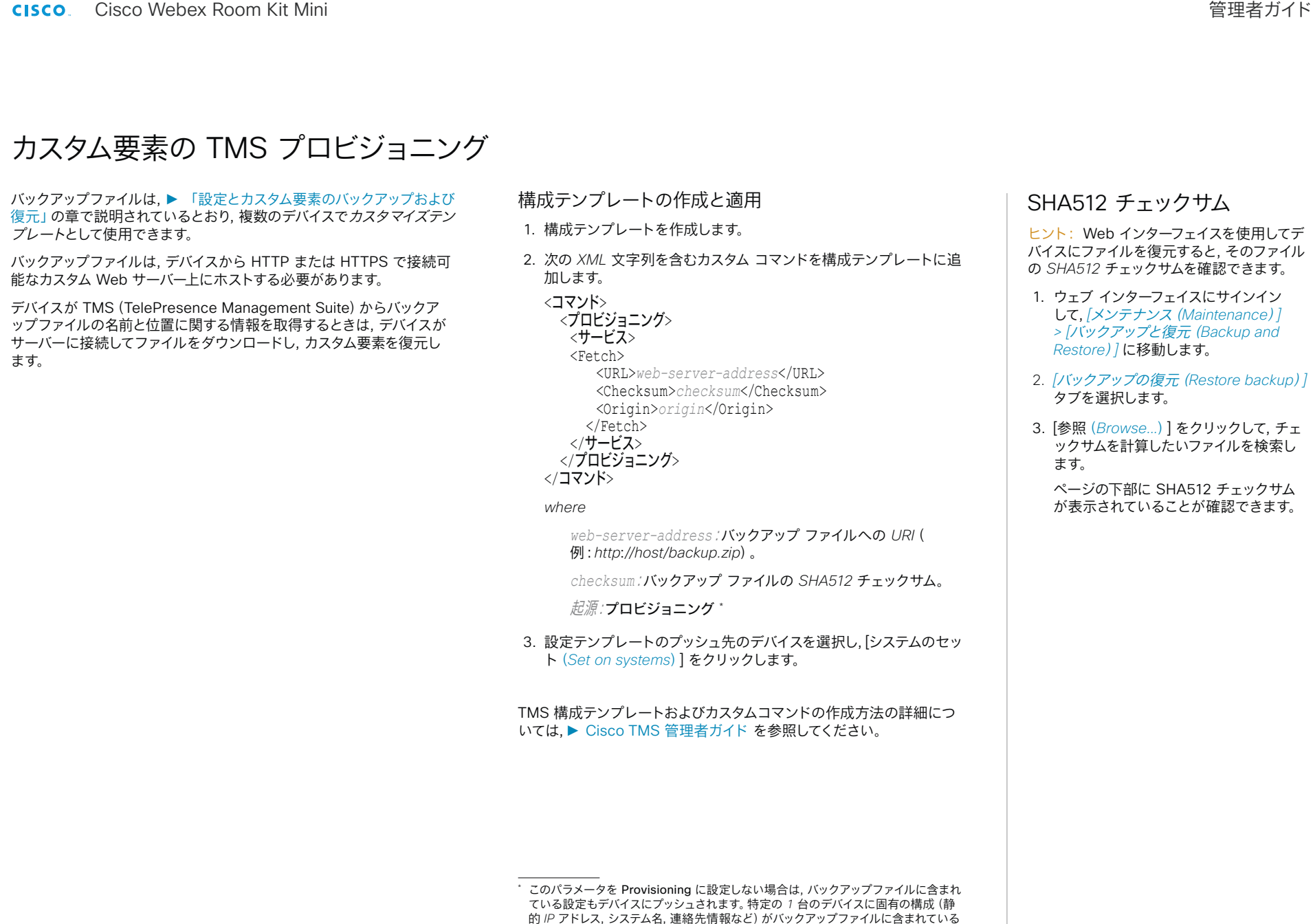

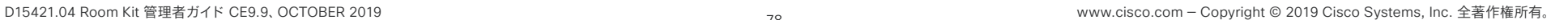

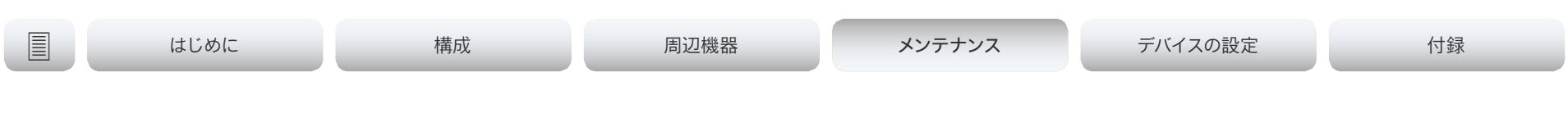

# <span id="page-78-0"></span>以前に使用していたソフトウェア イメージに復元する

ウェブ インターフェイスにサインインして, [メンテナンス (*Maintenance*)] > [システム回復(*System Recovery*)] に移 動します。

以前に使用していたソフトウェアイメージに切り替える前に, デバイスの ログファイル, 設定, およびカスタム要素をバックアップすることをお勧 めします。

#### ログ ファイル, 構成, カスタム要素のバックアップ

- 1. [バックアップ(*Backup*)] タブを選択します。
- 2. [ログのダウンロード(*Download logs*)] をクリックし, 指示に従っ てログ ファイルをコンピュータに保存します。
- 3. [バックアップのダウンロード(*Download Backup*)] をクリックし, 指示に従ってバックアップ バンドルをコンピュータに保存します。

以前使用していたソフトウェア イメージに復元する

管理者以外, または, *Cisco* テクニカル サポートの指示のもとで行う 場合以外はこの手順を実行しないでください。

- 1. [ソフトウェア回復交換(*Software Recovery Swap*)] タブを選択 します。
- 2. [ソフトウェア:*cex.y.z* への切り替え*...*(*Switch to software*: *cex.y.z...*)] をクリックします。ここで *x.y.z* はソフトウェア バー ジョンを示します。
- 3. [はい(*Yes*)] をクリックして選択を確定します。または, 操作をやめ る場合は [キャンセル(*Cancel*)] をクリックします。

デバイスがリセットされるまでお待ちください。完了するとデバイスが 自動的に再起動します。この手順は数分かかることがあります。

#### 以前に使用されたソフトウェア イメージについて

デバイスに重大な問題がある場合は, 以前 に使用していたソフトウェアイメージに切り 替えることで, 問題の解決に役立つ場合があ ります。

ソフトウェアを最後にアップグレードしてから デバイスを初期設定にリセットしていない場 合は, それまで使用していたソフトウェアイメ ージがデバイスに存在しています。ソフトウェ アをダウンロードする必要はありません。

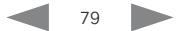

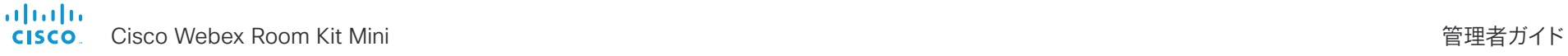

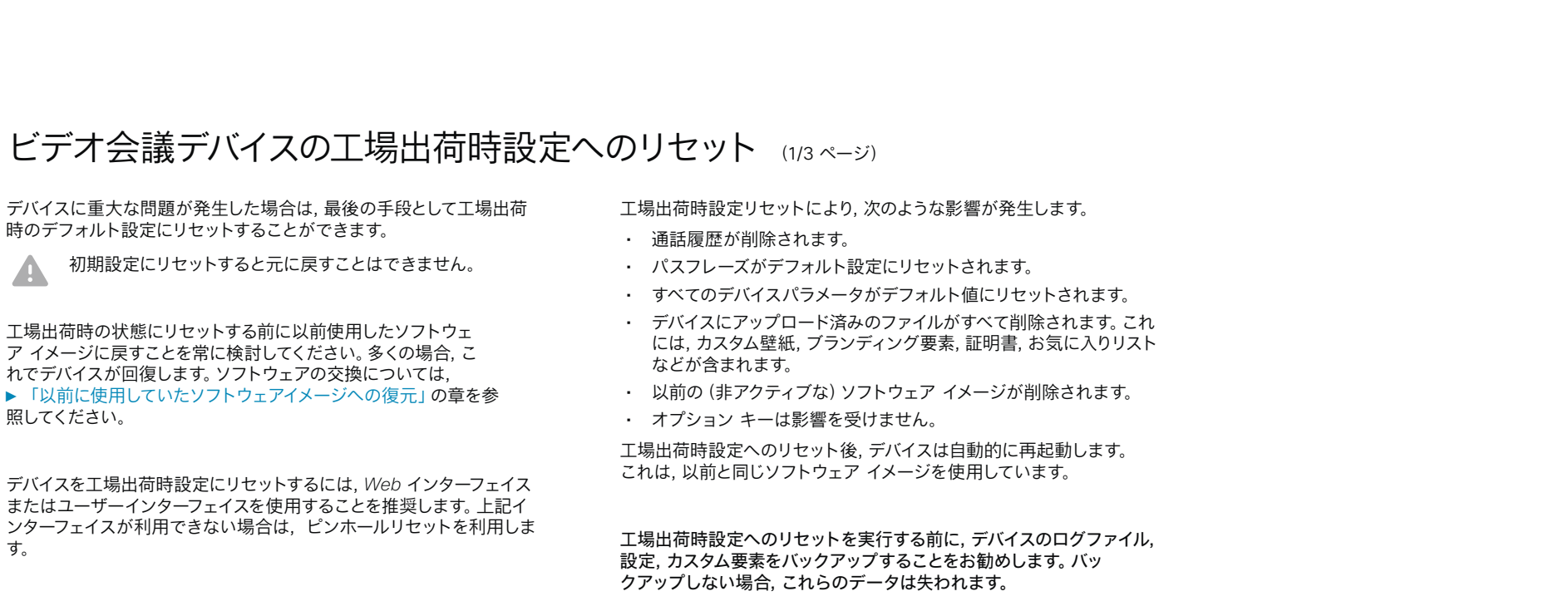

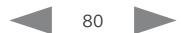

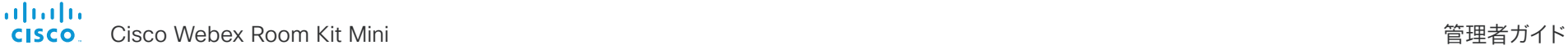

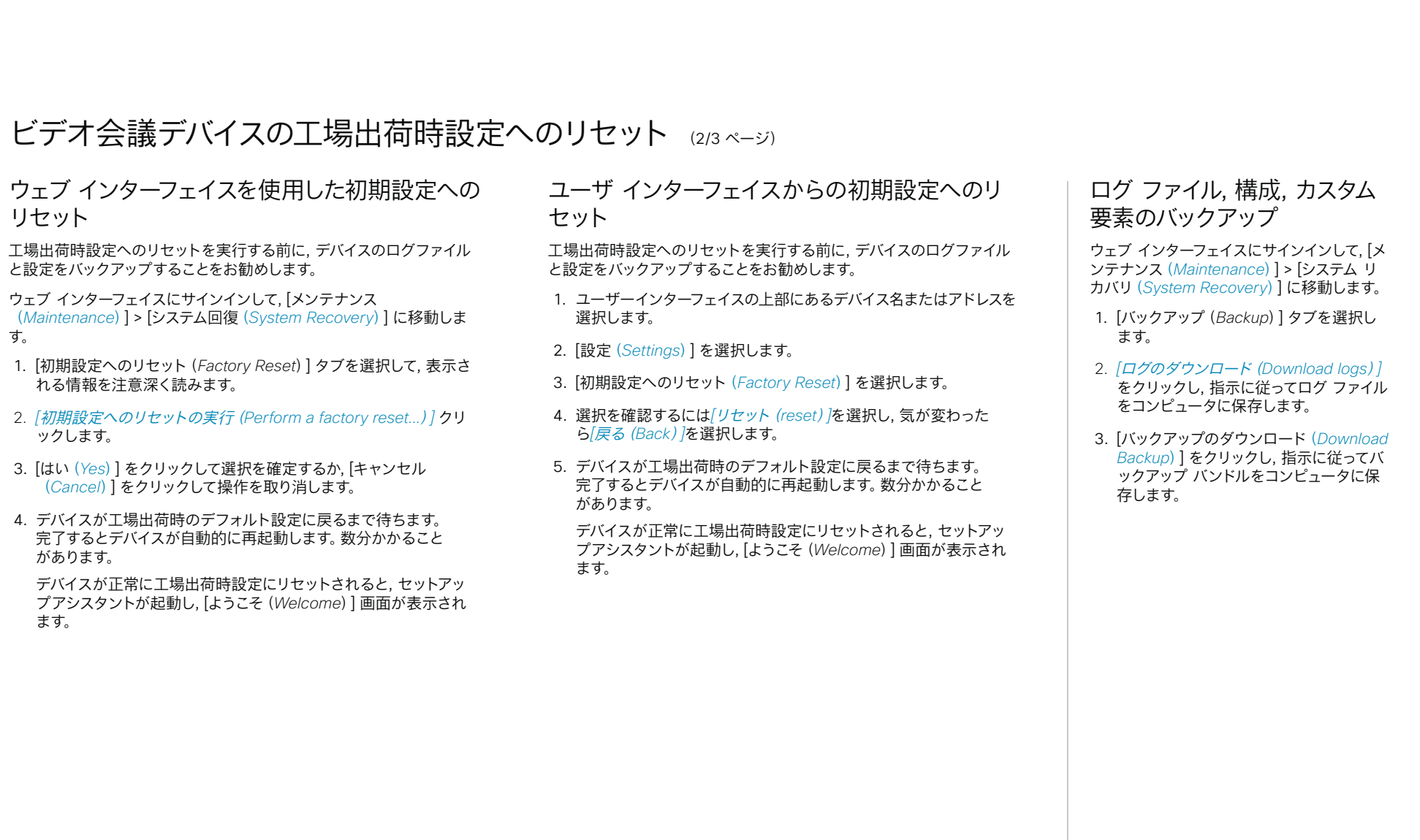

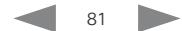

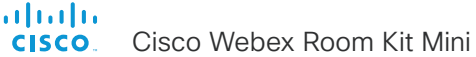

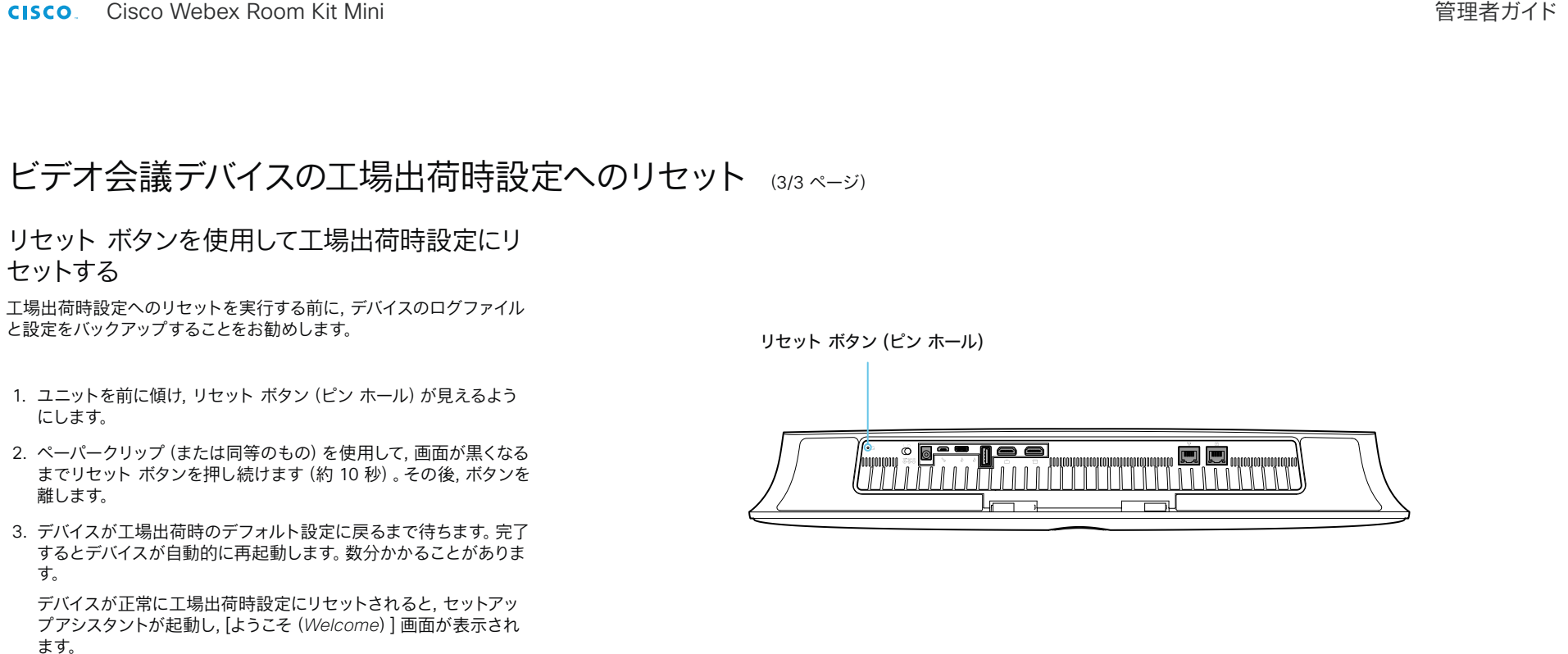

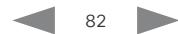

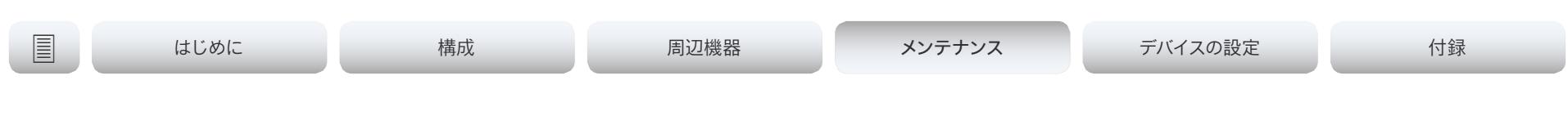

# Cisco Touch 10 の初期設定へのリセット

この章は, 2017 年後半に発売された新しい Touch 10 コントロー ラ (Cisco Touch 10) に適用されます。 このデバイスは, 前面のロ ゴ, および背面のコネクタが少ないことによって識別されます。

古いバージョンについては, 次のページを参照してください。

エラー状態で, 接続を再確立するためにタッチ コントローラを工場出 荷時設定にリセットすることが必要になる場合があります。その場合は, 必ず Cisco のサポート組織に連絡して実行する必要があります。

タッチコントローラを初期設定にリセットすると, ペアリング情報が失わ れ, (ビデオ会議デバイスではなく)タッチ自体がデフォルトの初期設 定に戻ります。

初期設定にリセットすると元に戻すことはできません。

- 1. 背面の小さなカバーを開き, リセット ボタンを見つけます。
- 2. 前面のミュート ボタンが点滅し始めるまでリセット ボタンを押し 続けます(約 5 秒間)。その後, ボタンを離します。

Touch 10 が工場出荷時設定へと自動的に戻され, 再起動されま す。

Touch 10 がビデオ会議デバイスに直接接続されている場合は, 新 しい設定がデバイスから自動的に受信されます。

Touch 10 が LAN 経由で接続されている場合は, 改めてビデオ会 議デバイスとペアリングする必要があります。ペアリングが成功する と, デバイスから新しい設定を自動的に受信します。

### ペアリングおよびビデオ会議デ バイスと Touch 10 の接続方 法について

Touch 10 コントローラを使用するには, ビ デオ会議デバイスに直接接続するか, LAN 経 由でビデオ会議デバイスとペアリングする必 要があります。 後者はリモート ペアリングと 呼ばれます。

ペアリングおよび Touch 10 とビデオ会議 デバイスの接続方法については, ► 「[Touch](#page-63-0)  10 [コントローラの接続」](#page-63-0)の章を参照してく ださい。

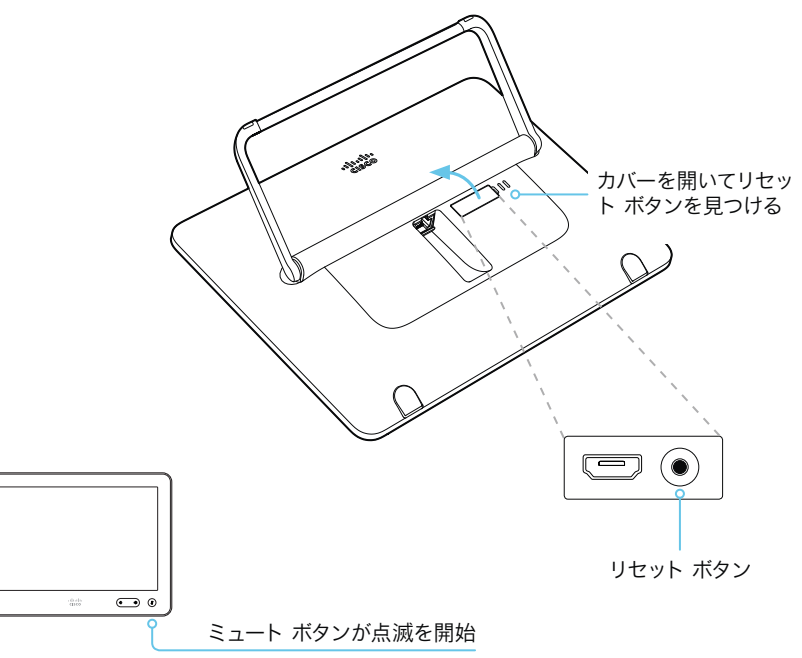

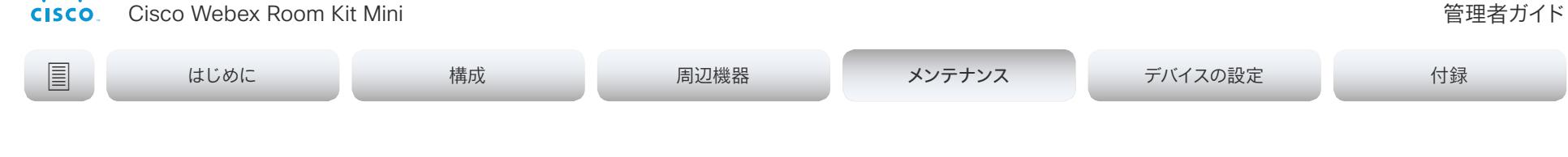

# Cisco TelePresence Touch 10 の初期設定へのリセット

この章は, 最初の Touch 10 コントローラ(Cisco TelePresence Touch 10) に適用されます。 このデバイスには前面のロゴはあり ません。

almlu

*2017* 年後半に発売された新しいバージョンについては, 前のページ を参照してください。

エラー状態で, 接続を再確立するためにタッチ コントローラを工場出 荷時設定にリセットすることが必要になる場合があります。その場合は, 必ず Cisco のサポート組織に連絡して実行する必要があります。

タッチコントローラを初期設定にリセットすると, ペアリング情報が失わ れ, (ビデオ会議デバイスではなく)タッチ自体がデフォルトの初期設 定に戻ります。

初期設定にリセットすると元に戻すことはできません。

- 1. ミュートおよび音量小ボタンを見つけます。
- 2. (赤と緑が)点滅しはじめるまで, ミュート ボタンを押します。約 *10* 秒かかります。
- 3. 音量小ボタンを *2* 回押します。

Touch 10 が工場出荷時設定へと自動的に戻され, 再起動さ れます。

Touch 10 がビデオ会議デバイスに直接接続されている場合は, 新 しい設定がデバイスから自動的に受信されます。

Touch 10 が LAN 経由で接続されている場合は, 改めてビデオ会 議デバイスとペアリングする必要があります。ペアリングが成功する と, デバイスから新しい設定を自動的に受信します。

### ペアリングおよびビデオ会議デ バイスと Touch 10 の接続方 法について

Touch 10 コントローラを使用するには, ビ デオ会議デバイスに直接接続するか, LAN 経 由でビデオ会議デバイスとペアリングする必 要があります。 後者はリモート ペアリングと 呼ばれます。

ペアリングおよび Touch 10 とビデオ会議 デバイスの接続方法については, ► 「[Touch](#page-63-0)  10 [コントローラの接続」](#page-63-0)の章を参照してく ださい。

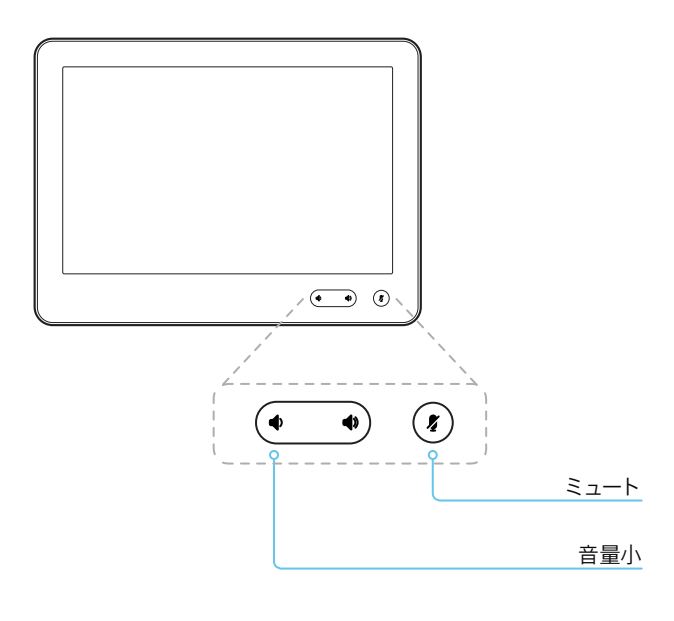

#### はじめに 構成 周辺機器 メンテナンス メンテナンスデバイスの設定 付録ユーザ インターイスのスクリーンショットをキャプチャする ウェブ インターフェイスにサインインして, [メンテナンス ユーザ インタフェースのスクリ (*Maintenance*)] > [ユーザ インターフェイスのスクリーンシ ーンショットについて ョット(*User Interface Screenshots*)] に移動します。 デバイスに接続されているタッチコントロー ラのスクリーンショットや, メニュー, インジケ ータ, メッセージを含むメイン画面(オンスク リーンディスプレイ)のスクリーンショットを キャプチャすることができます。 Remove all Screenshot ID Type スクリーンショットを削除する Web 2019-05-27T12:55:55.648Z Touchpanel  $\pmb{\times}$ すべてのスクリーンショットを削除する場 Web 2019-05-27T12:56:04.744Z 合は, [すべて削除(*Remove all*)] をクリ OSD  $\mathbf{x}$ ックします。 Take screenshot of OSD Take screenshot of Touch Panel *1* つのスクリーンショットのみを削除する には, そのスクリーンショットの **×** ボタ ンをクリックします。 スクリーンショットのキャプチャ タッチコントローラのスクリーンショットをキャプ チャするには, [タッチパネルのスクリーンショット を撮る(*Take screenshot of Touch Panel*)] を クリックします。メイン画面(オンスクリーン ディスプレイ)のスクリーンショットをキャプチ ャするには, [*OSD*のスクリーンショットを撮る (*Take screenshot of OSD*)] をクリックします。 スクリーンショットはボタンの下のエリアに表示さ れます。スクリーンショットの準備ができるまで最 大 *30* 秒かかる場合があります。 キャプチャされたすべてのスナップショットはボ タンの上のリストに含まれています。イメージを表 示するには, スクリーンショット *ID* をクリックし ます。

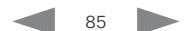

alialia cisco.

Cisco Webex Room Kit Mini 管理者ガイド

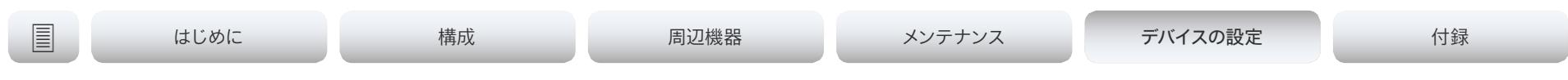

## 第 5 章

# デバイスの設定

aludu **CISCO** Cisco Webex Room Kit Mini

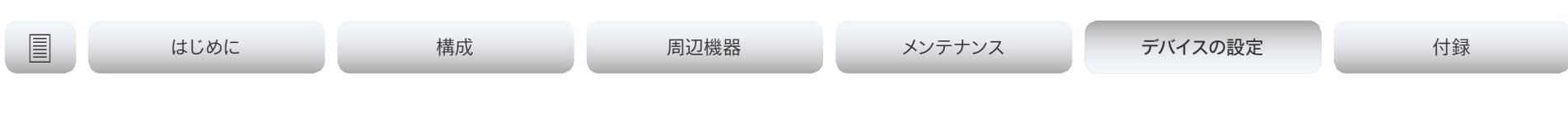

# デバイスの設定の概要

以降のページでは, Web インターフェイスの [セットアップ (Setup)] > [設定 (Configuration)] ページで設定されるすべてのデバイス設定のリストを示 します。

Web ブラウザを開き, デバイスの IP アドレスを入力して, サインインします。

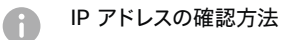

- 1. ユーザーインターフェイスの上部にあるデバイス名またはアドレス を選択します。
- 2. [このデバイスについて (About this device) ]に続き, 「設定 (Settings) ]を選択します。

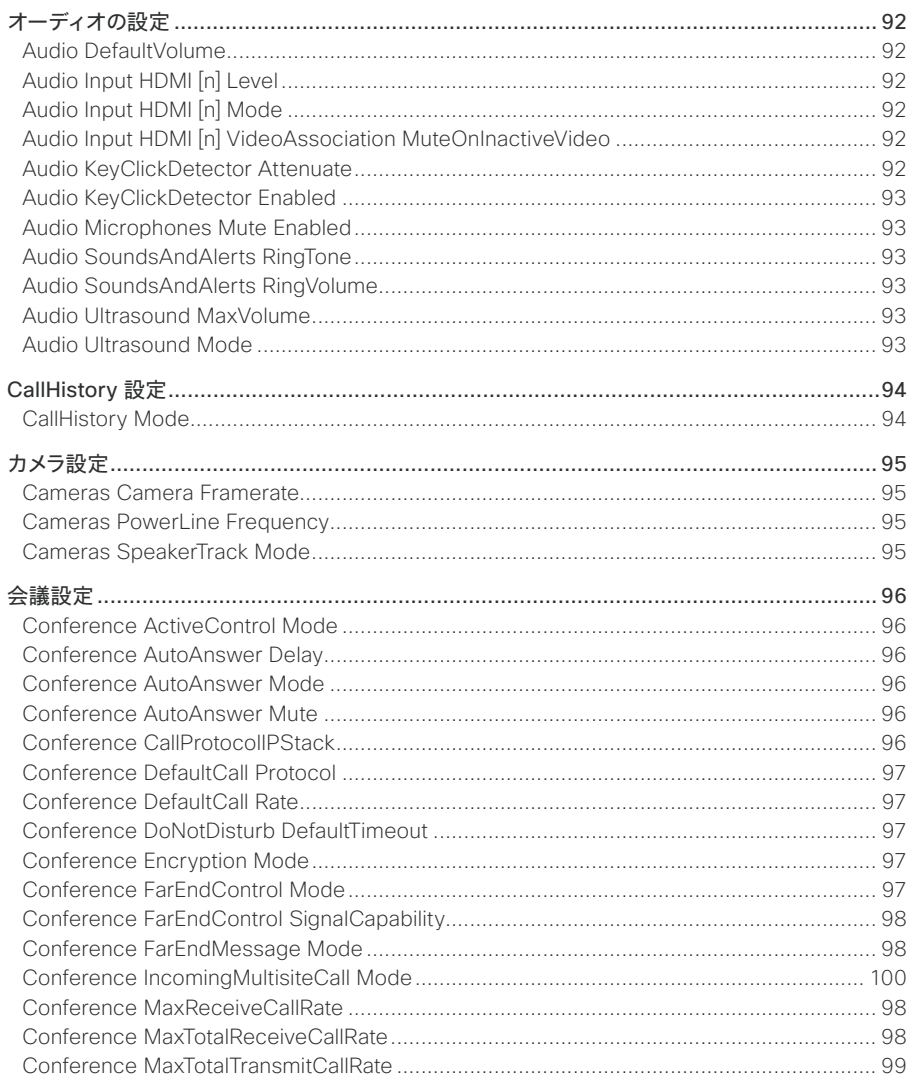

 $R7$ 

#### Cisco Webex Room Kit Mini

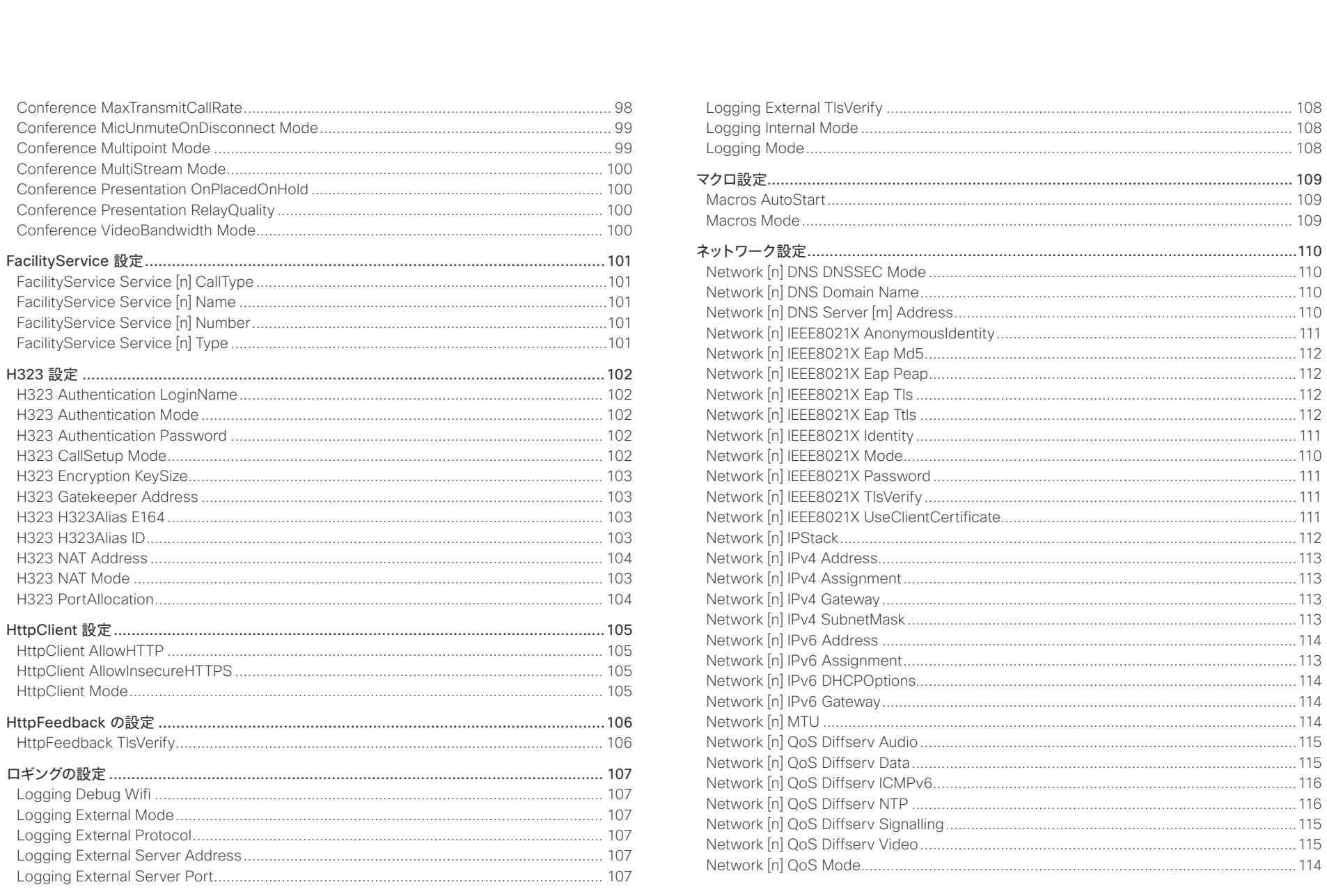

 $\begin{array}{c|c|c|c|c} \hline \text{ } & 88 & \text{ } \end{array}$ 

#### $\frac{1}{2}$ Cisco Webex Room Kit Mini

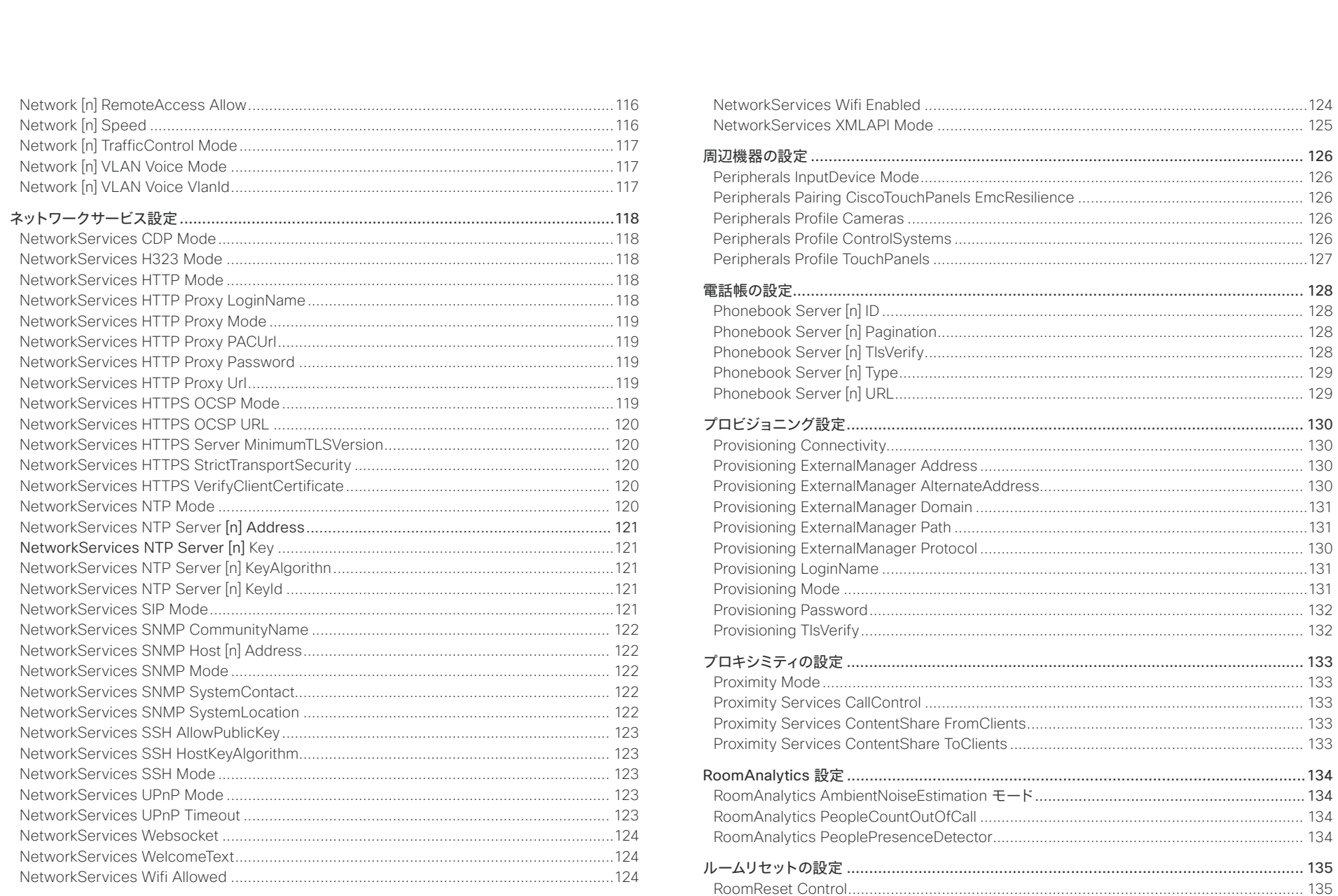

 $\begin{array}{c|c|c|c|c} \hline \text{89} & \text{50} & \text{50} & \text{50} \\ \hline \end{array}$ 

#### altalia. **CISCO**. Cisco Webex Room Kit Mini

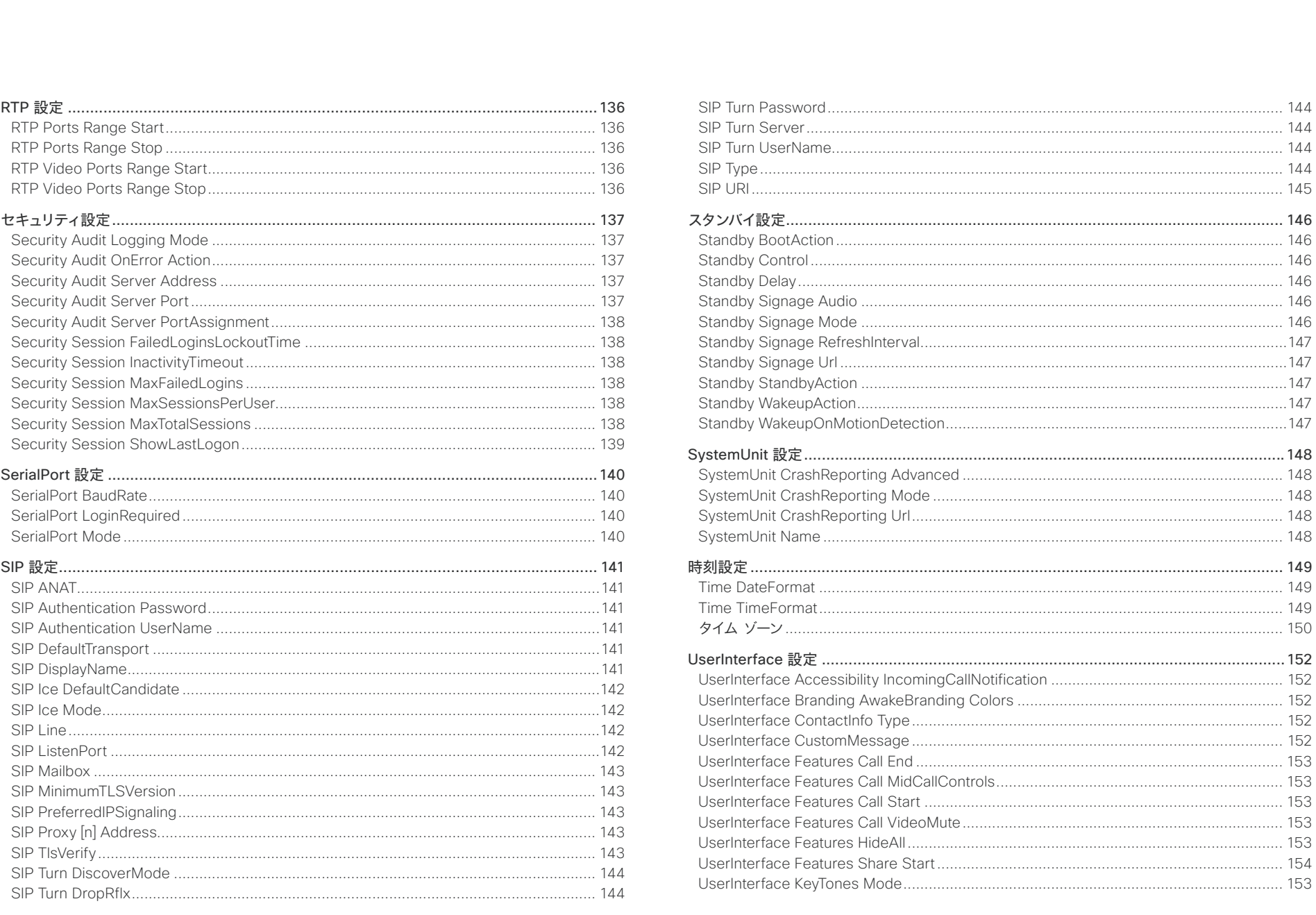

 $\begin{array}{c|c|c|c|c} \hline \text{ } & 90 & \text{ } \end{array}$ 

# ollotlo<br>Cisco Cisco Webex Room Kit Mini

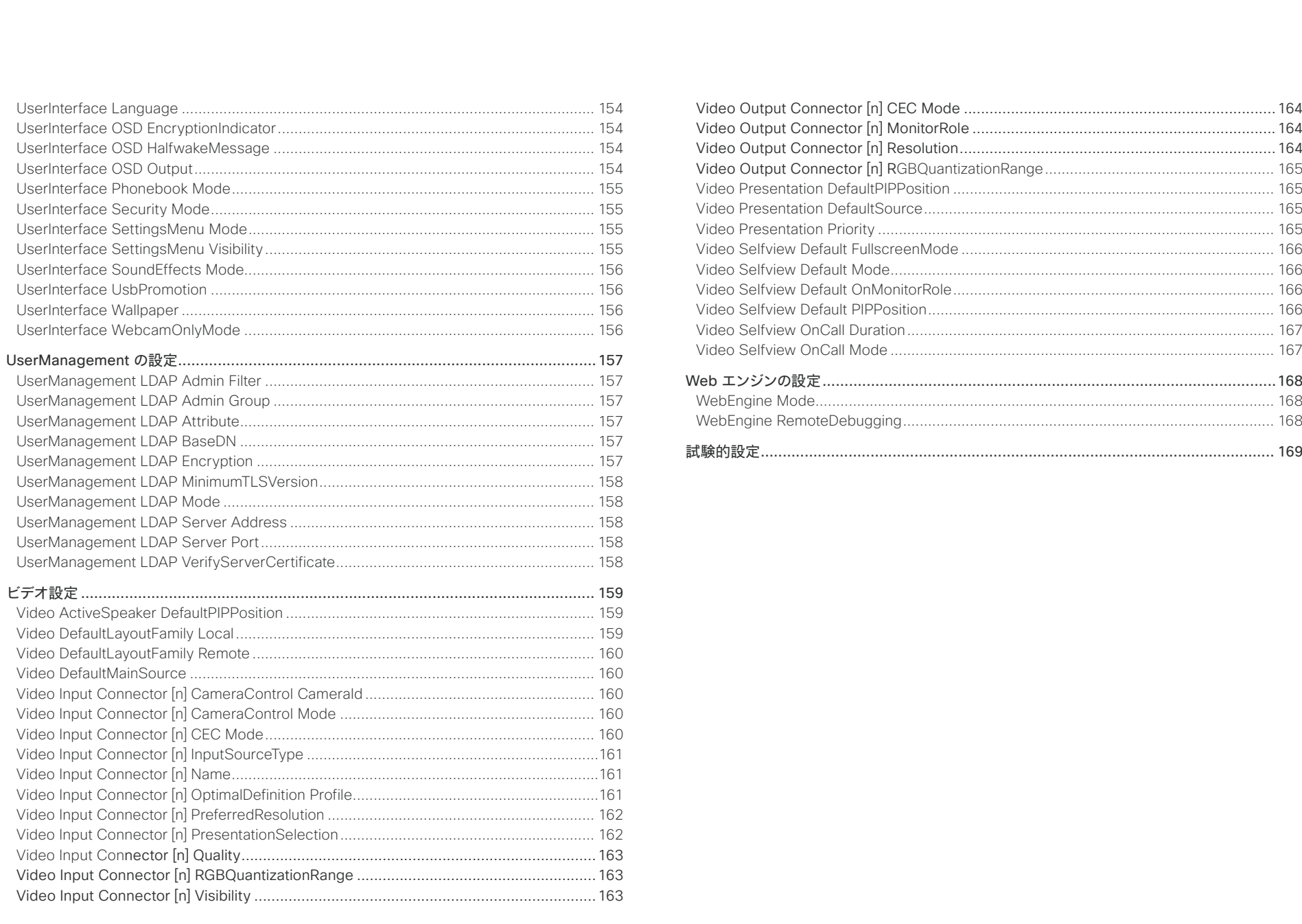

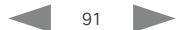

<span id="page-91-0"></span>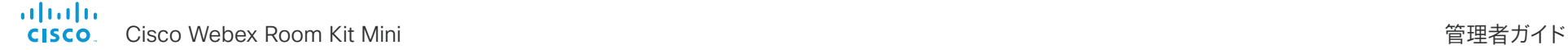

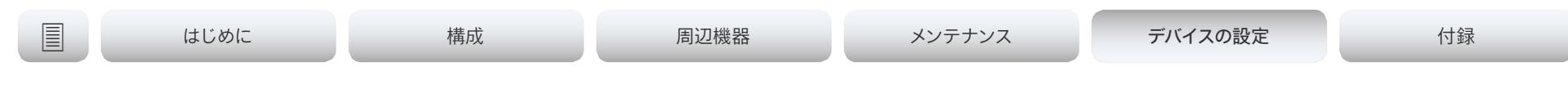

オーディオの設定

#### Audio DefaultVolume

スピーカーのデフォルト音量を定義します。ビデオ会議デバイスのスイッチをオンにするか再起動す ると, 音量がこの値に設定されます。実行中に音量を変更するには, ユーザ インターフェイスのコン トロールを使用します。また, API コマンド(xCommand Audio Volume)を使用して, デバイスの 稼働中に音量を変更したり, デフォルト値にリセットしたりすることもできます。

必要なユーザ ロール: ADMIN, INTEGRATOR. USER デフォルト値: 50

#### 値スペース:整数(0..100)

範囲:1 ~ 100 の値を選択します。これは, -34.5 dB ~ 15 dB の範囲内の 0.5 dB 単位に相当 します。0 に設定すると, 音声がオフになります。

#### Audio Input HDMI [n] Level

n: 1 1

HDMI 入力コネクタのゲインを設定します。ゲインは, 1 db ずつ調整できます。

必要なユーザ ロール:ADMIN, INTEGRATOR デフォルト値: 0

値スペース:整数(-24..0) 範囲:デシベル(dB)単位でゲインを選択します。

#### Audio Input HDMI [n] Mode

n: 1.. 1

HDMI 入力コネクタの音声を有効にするかどうかを定義します。

必要なユーザ ロール:ADMIN, INTEGRATOR デフォルト値:On

値スペース:Off/On Off:HDMI 入力で音声を無効にします。 On:HDMI 入力で音声を有効にします。

## Audio Input HDMI [n] VideoAssociation MuteOnInactiveVideo

n: 1.. 1

この設定を使用して, このプレゼンテーション ソースが現在画面上に表示されていない場合, また はプレゼンテーション ソースが接続されている間常に音声を再生する場合音声再生を停止するかど うかを決定します。

必要なユーザ ロール:ADMIN, INTEGRATOR

デフォルト値:On

#### 値スペース:Off/On

Off:音声は, プレゼンテーション ソースが接続されている間, ローカルおよび相手先に対して常 に再生されます。HDMI 入力ソースを指定する必要はありません。

On:音声は, 接続されているプレゼンテーション ソースが画面上に表示されている間, ローカル および相手先に対して再生されます。

#### Audio KeyClickDetector Attenuate

デバイスがキーボードからのクリックノイズを検出し, マイク信号を自動的に減衰させることができ ます。キー入力のノイズが他の参加者の邪魔をする可能性があるため, 会議出席者がキーボードで 入力を開始するときにはこの機能が便利です。参加者がキーボードで入力しながら話す場合, マイ クの信号は減衰しません。[オーディオ キー クリック ディテクタ有効化(Audio KeyClickDetector Enabled)] 設定が On に設定されている必要があります。

必要なユーザ ロール: ADMIN, INTEGRATOR, USER デフォルト値:True

値スペース:False/True

False:マイクの信号の減衰は無効です。

True:キーボードのクリックノイズが検出された場合, デバイスによりマイクの信号が減衰されま す。音声または音声とキーボードのクリックが併せて検出された場合, マイクの信号は減衰され ません。

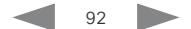

<span id="page-92-0"></span>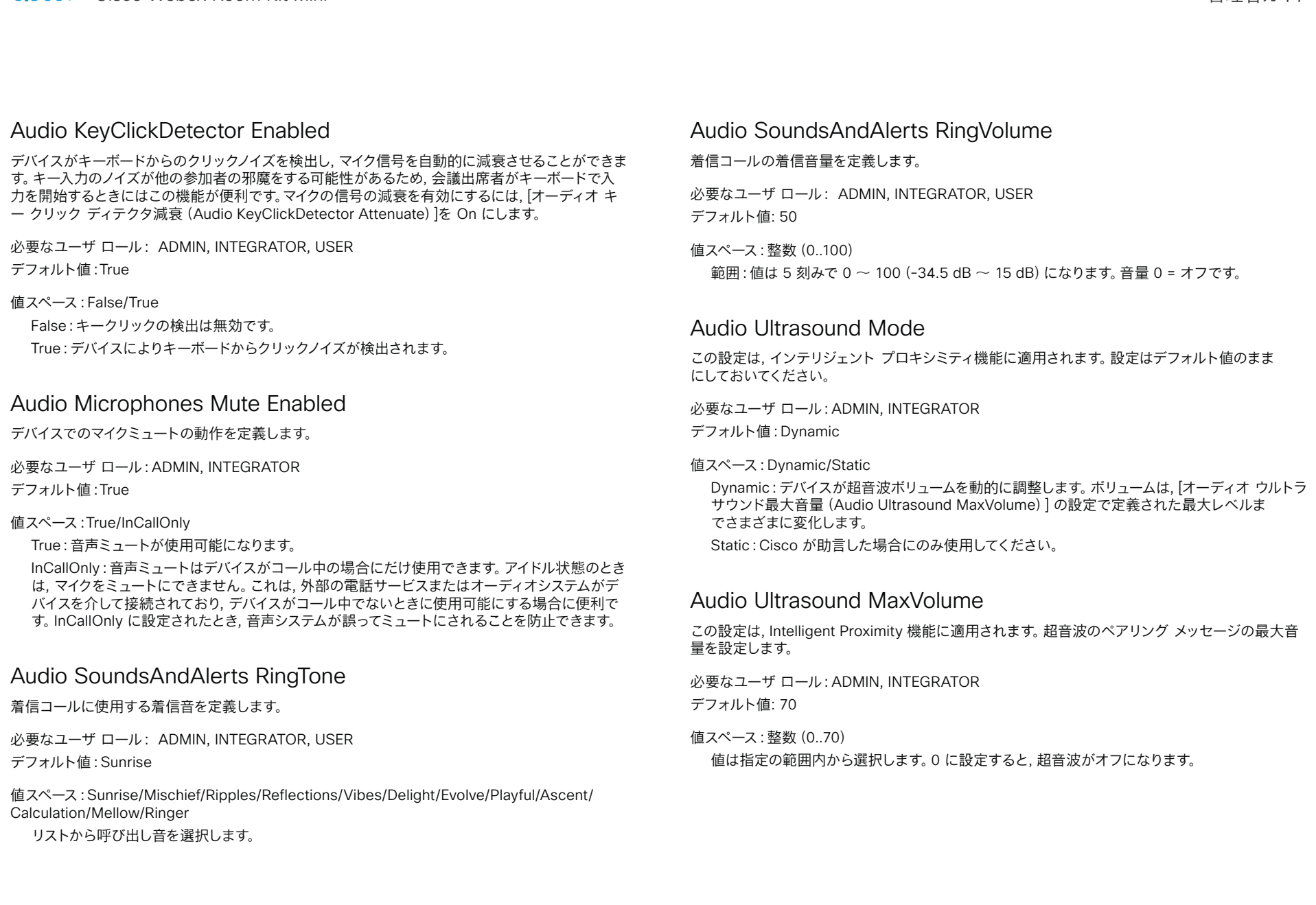

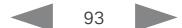

<span id="page-93-0"></span>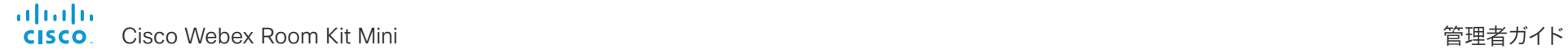

# | はじめに ファイン はいめに 精成 インディスク インテナンス デバイスの設定 ける 付録

# CallHistory 設定

#### CallHistory Mode

不在着信や応答されなかったコールを含めて, 発着信コールに関する情報を保存するかどうかを決 定します(通話履歴)。これにより, ユーザ インターフェイスの Recents リストにコールが表示され るかどうかが決まります。

必要なユーザ ロール:ADMIN, INTEGRATOR デフォルト値:On

#### 値スペース:Off/On

Off:新しいエントリが通話履歴に追加されません。 On:新しいエントリは通話履歴一覧に保存されます。

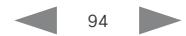

<span id="page-94-0"></span>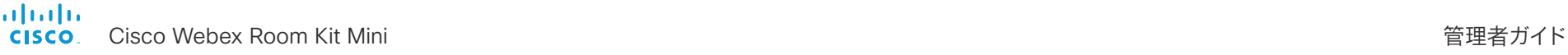

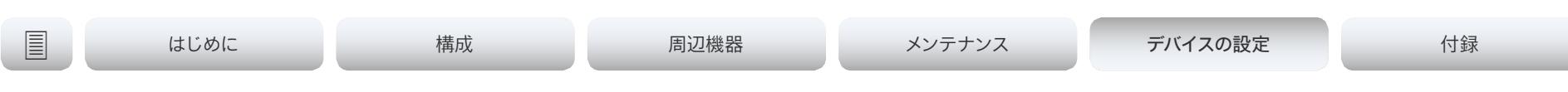

# カメラ設定

#### Cameras Camera Framerate

デフォルトとして, カメラは 1 秒あたり 30 フレームを出力します。これにより, 通常の帯域と照明条 件であってもクローズアップと広い視野両方の画像の品質が良くなります。条件がさらに良い場合, カメラから 1 秒あたり 60 フレームの出力となり, 全般的に良い品質となる可能性があります。

#### 必要なユーザ ロール:ADMIN

デフォルト値:30

#### 値スペース:30/60

30 :カメラは, 1 秒あたり 30 フレームを出力します。

60:カメラは 1 秒あたり 60 フレームを出力します。

#### Cameras PowerLine Frequency

カメラが電源周波数フリッカー防止をサポートしている場合, カメラは電源からのすべてのフリッカ ノイズを補うことができます。このカメラ設定はお使いの電源周波数に基づいて設定する必要があ ります。カメラが電源周波数の自動検出をサポートしている場合, 設定で Auto オプションを選択で きます。

すべての Cisco Precision カメラはフリッカ防止および電源周波数の自動検出の両方をサポートし ています。Auto はデフォルト値であるため, 自動検出をサポートしないカメラの場合, この設定を変 更する必要があります。

必要なユーザ ロール:ADMIN, INTEGRATOR

デフォルト値:Auto

#### 値スペース:50Hz/60Hz/Auto

50Hz:電線周波数が 50 Hz の場合, この値を使用します。 60Hz:電線周波数が 60 Hz の場合, この値を使用します。 Auto:カメラが電源周波数を自動検出できるようにします。

#### Cameras SpeakerTrack Mode

ビデオ会議デバイスはベストオーバービュー機能をサポートしています。最高の概要は自動カメラ フ レーミングを使用し, 室内の人数に基づいて最適なカメラ表示を選択します。スピーカートラッキン グはサポートされていません。

必要なユーザ ロール:ADMIN, INTEGRATOR

デフォルト値:Auto

#### 値スペース:Auto/Off

自動: ベスト概要がオンになっています。デバイスが室内の人々を検出して自動的に最適なカメラ フレーミングを選択します。ユーザーは, タッチコントローラのカメラのコントロールパネルでベ ストオーバービューのオンとオフを即座に切り替えることができますが, 各コールの後は, 次のユ ーザーに備えて機能が再度オンになります。

オフ: ベスト概要がオフになっています。

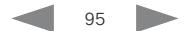

<span id="page-95-0"></span>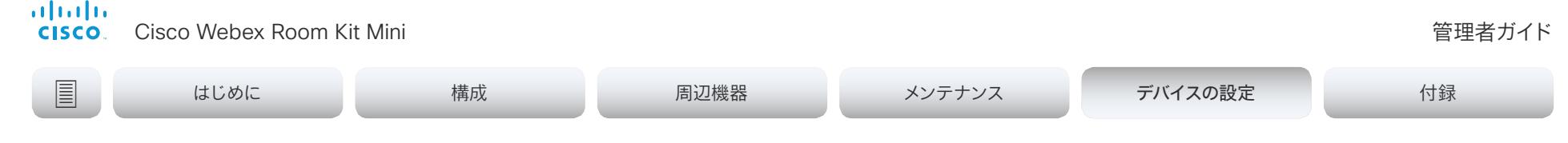

# 会議設定

#### Conference ActiveControl Mode

アクティブコントロールは, 会議参加者がビデオ会議デバイスのインターフェイスを使用して Cisco TelePresence Server または Cisco Meeting Server の会議を管理できるようにする機能で す。各ユーザは, 参加者リストの表示, ビデオ レイアウトの変更, 参加者の接続解除などをインタ ーフェイスから行えます。アクティブ コントロール機能は, インフラストラクチャ(Cisco Unified Communications Manager (CUCM) バージョン 9.1.2 以降, Cisco TelePresence Video Communication Server (VCS) バージョン X8.1 以降, Cisco Media Server (CMS) バージョン 2.1 以降)でサポートされている限り, デフォルトでイネーブルです。アクティブ コントロール機能を 無効にするには, この設定を変更します。

必要なユーザ ロール:ADMIN

デフォルト値:Auto

値スペース:Auto/Off

Auto:アクティブ コントロールがインフラストラクチャでサポートされている場合に有効になり ます。

Off:アクティブ コントロールは無効です。

#### Conference AutoAnswer Mode

自動応答モードを定義します。デバイスを使用してコールに応答する前に数秒間待機する場合は, Conference AutoAnswer Delay 設定を使用し, コールに応答するときにマイクをミュートする場 合は Conference AutoAnswer Mute 設定を使用します。

必要なユーザ ロール:ADMIN

デフォルト値:Off

#### 値スペース:Off/On

Off:タッチ コントローラで [応答(Answer)] をタップし, 着信コールに手動で応答できます。 On:コール中でなければ, デバイスが自動的に着信コールに応答します。常に手動で, 通話中の 着信コールの応答や拒否が行えます。

#### Conference AutoAnswer Mute

着信コールに自動応答する場合にマイクをミュートにするかどうかを定義します。AutoAnswer Mode が有効にされている必要があります。

必要なユーザ ロール:ADMIN デフォルト値:Off

値スペース:Off/On

- Off:着信コールはミュートにされません。
- On:着信コールは自動的に応答されるときミュートにされます。

#### Conference AutoAnswer Delay

デバイスが自動応答するまで着信コールが待つ必要がある時間(秒単位)を定義します。[自動応答 モード(AutoAnswer Mode)] が有効にされている必要があります。

必要なユーザ ロール:ADMIN デフォルト値: 0

値スペース:整数(0..50)

自動応答遅延(秒単位)。

#### Conference CallProtocolIPStack

デバイスで通信プロトコル (SIP, H323) の IPv4, IPv6, またはデュアル IP スタックを有効にする必 要がある場合に選択します。

必要なユーザ ロール:ADMIN デフォルト値:Dual

値スペース:Dual/IPv4/IPv6

Dual:通信プロトコルの IPv4 と IPv6 の両方をイネーブルにします。 IPv4:[IPv4] に設定すると, 通信プロトコルは IPv4 を使用します。 IPv6:[IPv6] に設定すると, 通信プロトコルは IPv6 を使用します。

<span id="page-96-0"></span>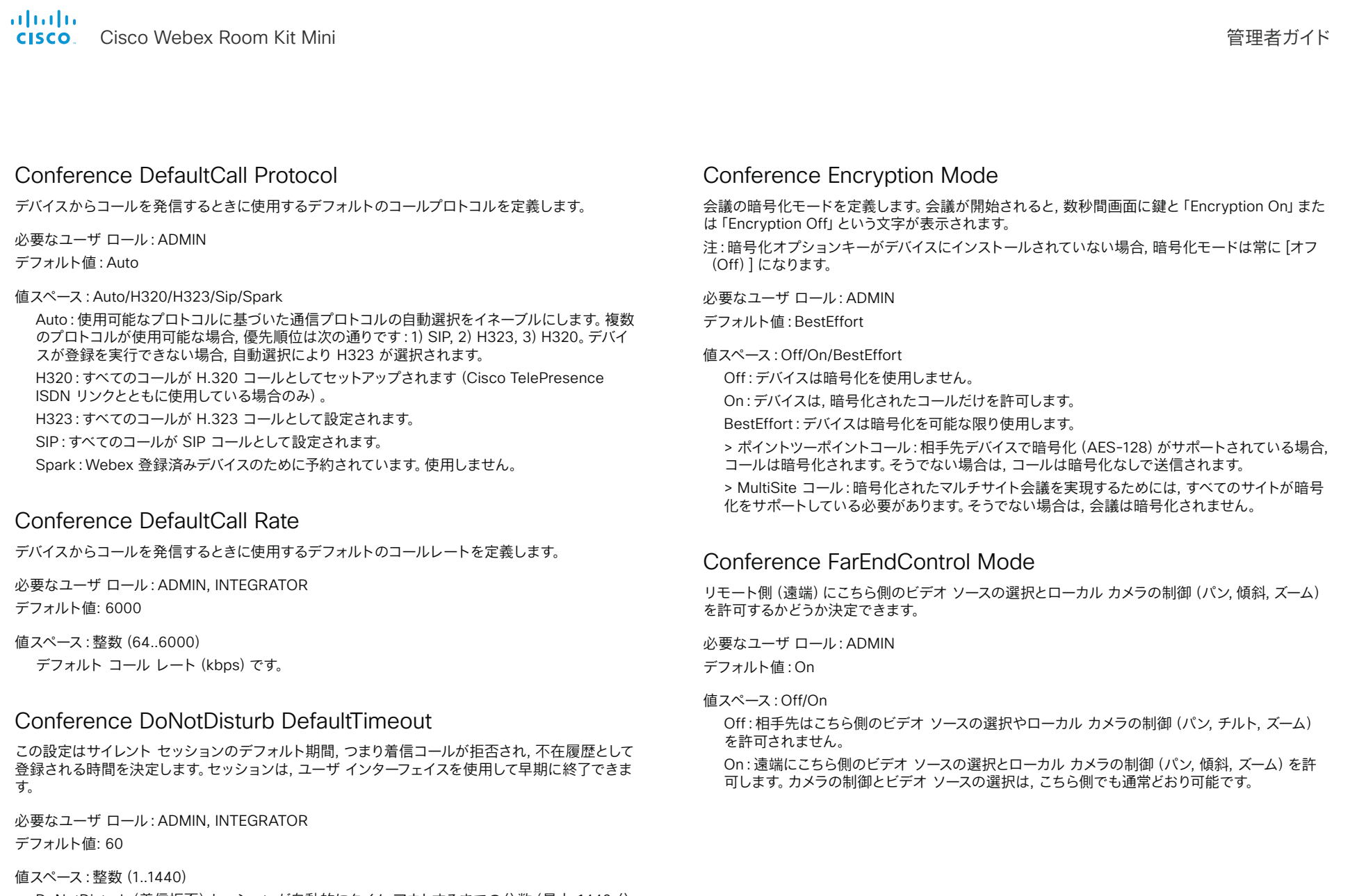

<span id="page-97-0"></span>Cisco Webex Room Kit Mini 管理者ガイド

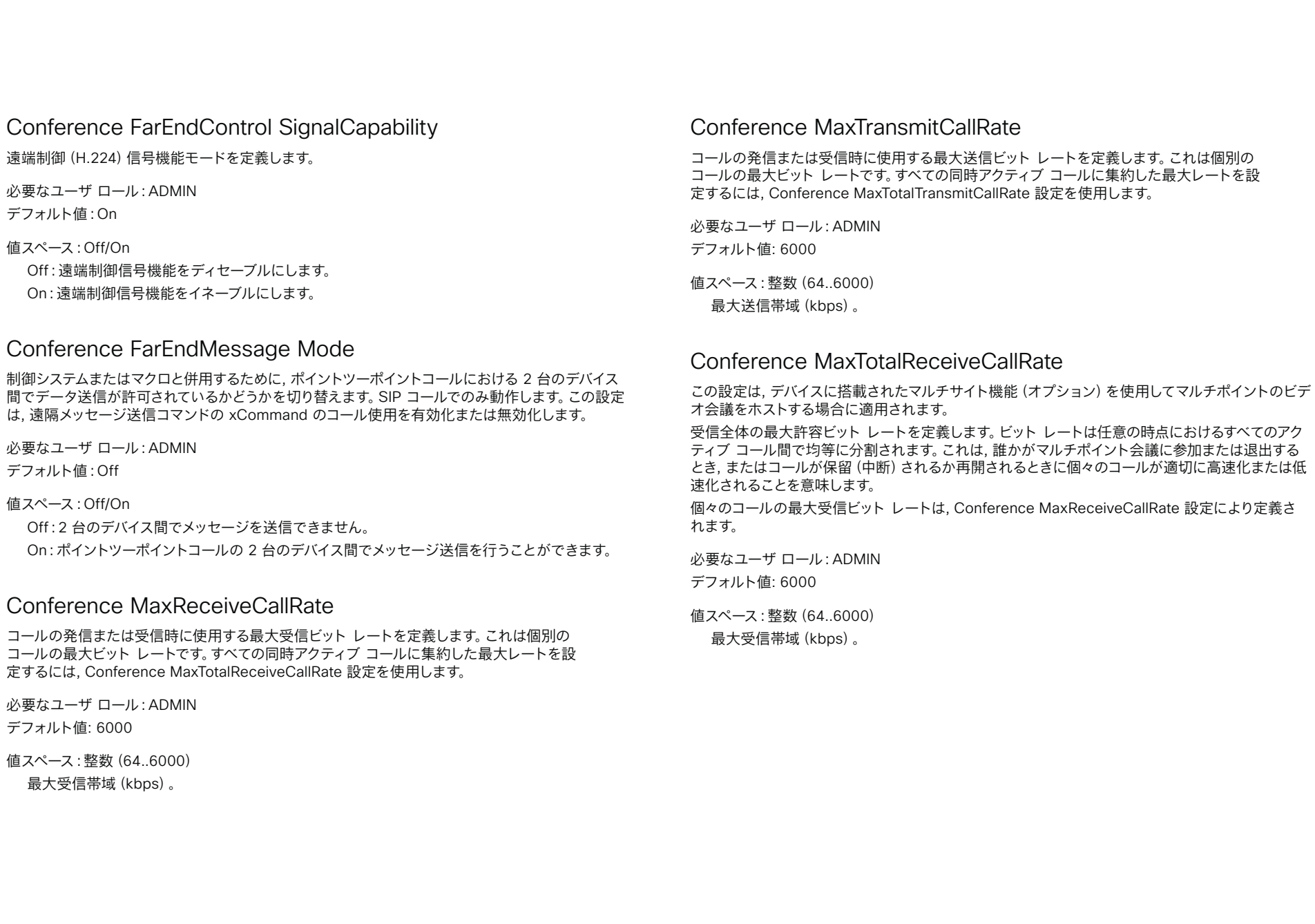

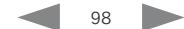

<span id="page-98-0"></span>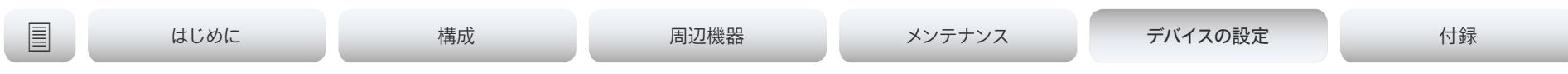

#### Conference MaxTotalTransmitCallRate

この設定は, デバイスに搭載されたマルチサイト機能(オプション)を使用してマルチポイントのビデ オ会議をホストする場合に適用されます。

送信全体の最大許容ビット レートを定義します。ビット レートは任意の時点におけるすべてのアク ティブ コール間で均等に分割されます。これは, 誰かがマルチポイント会議に参加または退出する とき, またはコールが保留(中断)されるか再開されるときに個々のコールが適切に高速化または低 速化されることを意味します。

個々のコールの最大送信ビット レートは, Conference MaxTransmitCallRate 設定により定義さ れます。

必要なユーザ ロール:ADMIN

デフォルト値: 6000

値スペース:整数(64..6000)

最大送信帯域(kbps)。

#### Conference MicUnmuteOnDisconnect Mode

すべてのコールが切断されたときに, マイクを自動的にミュート解除するかどうかを定義しま す。会議室またはその他の共有リソースでは, 次のユーザーに向けてデバイスを準備するため にこれが実行される場合があります。

必要なユーザ ロール:ADMIN

デフォルト値:On

#### 値スペース:Off/On

Off:コール中にミュートにされている場合, コールが切断された後もマイクロフォンをミュートに されたままにします。

On:コールが切断された後にマイクロフォンのミュートを解除します。

## Conference Multipoint Mode

ポイントツーポイントビデオコール(2 者間のコール)から,参加者を追加してマルチポイント会 議(アドホック会議)に拡大する方法を定義します。ローカルのリソースのみに依存する組み込みの マルチサイト機能と, 集中型のインフラストラクチャ(マルチポイントコントロールユニット:MCU) をベースとする別のソリューションの両方を使用することができます。

マルチサイト機能はアップグレードオプションであり, すべてのデバイスで使用できるとは限りませ ん。デバイスにマルチサイトオプションキーをインストールする必要があります。

Cisco TelePresence Video Communication Server(VCS)に登録されている場合, デ バイスは他のビデオデバイスを呼び出すときにマルチサイトを使用できます。Cisco Unified Communications Manager(CUCM)バージョン 8.6.2 以降に登録されている場合, デバイスは, CUCM 会議ブリッジ, またはデバイスに搭載されたマルチサイト機能を使用できます。使 用するオプションは CUCM によってセットアップされます。

いずれの場合も, デバイスによる会議への参加者の追加(直接リモート追加)を許可している MCU をコールすると, MCU を介してマルチパーティ会議がセットアップされます。

必要なユーザ ロール:ADMIN

デフォルト値:Auto

値スペース:Auto/CUCMMediaResourceGroupList/MultiSite/Off

Auto:マルチポイント方式が自動的に選択されます。

マルチサイトオプションキーがデバイスにインストールされており, (MCU ではない)他のビデ オデバイスをコールする場合は, 搭載されたマルチサイト機能を使用してマルチパーティ会議が セットアップされます。参加者を追加できるのはマルチサイトホストのみです。これにより, 会議 のカスケードを防ぎます。デバイスにマルチサイトオプションキーがない場合, 複数のビデオデバ イスをビデオでコールすることはできません。音声のみの参加者を 1 人追加できます。

マルチサイトオプションキーに関係なく, デバイスによる会議への参加者の追加(直接リモート 追加)を許可している MCU をコールする場合, MCU を介してマルチパーティ会議をセットアッ プできます。

CUCMMediaResourceGroupList マルチパーティ会議は, CUCM で設定された会議ブリッジ によってホストされます。この設定は, CUCM 環境で CUCM によってプロビジョニングされる ため, ユーザが手動で設定すべきではありません。

MultiSite デバイスにマルチサイトオプションキーがインストールされている場合は, 搭載された マルチサイト機能を使ってマルチパーティ会議がセットアップされます。デバイスにマルチサイト オプションキーがない場合, 複数のデバイスをビデオでコールすることはできません。オーディオ のみのデバイスを 1 つ追加できます。

Off 複数のデバイスをビデオでコールすることはできませんが, オーディオのみのデバイスを追加 できます。デバイスによる会議への参加者の追加(直接リモート追加)を許可している MCU を コールする場合, MCU を介してマルチパーティ会議がセットアップされます。

<span id="page-99-0"></span>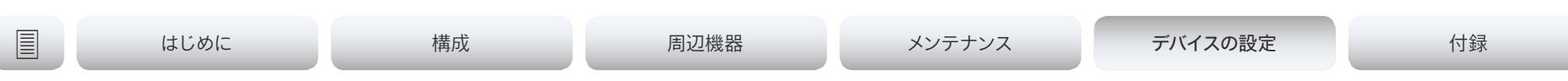

Conference MultiStream Mode

デバイスは, 会議のマルチストリームビデオをサポートします。

必要なユーザ ロール:ADMIN

デフォルト値:Auto

#### 値スペース:Auto/Off

Auto:電話会議インフラストラクチャがマルチストリーム機能をサポートしている場合は, マルチ ストリームが使用されます。最低限必要なバージョン:CMS 2.2, CUCM 11.5, VCS X8.7。 Off:マルチストリームが無効になります。

#### Conference IncomingMultisiteCall Mode

すでにコール中または会議中の場合に着信コールを許可するかどうかを選択します。

必要なユーザ ロール:ADMIN

デフォルト値:Allow

#### 値スペース:Allow/Deny

Allow:すでに通話している間に, 誰かが電話をかけてきた場合, 通知されます。着信コールを受 け入れるかどうかは任意です。着信コールに応答している間, 進行中のコールを保留しておくこと もできますし, それらのコールをマージすることもできます(マルチパーティ ビデオ会議をサポー トしている必要があります)。

Deny:すでに通話中の場合, 着信コールは拒否されます。着信コールについては通知されませ ん。ただし, コール履歴リストの不在履歴として表示されます。

#### Conference Presentation OnPlacedOnHold

リモート サイトで保留状態にされた後, プレゼンテーションを共有し続けるかどうかを定義しま す。

必要なユーザ ロール:ADMIN

デフォルト値:NoAction

#### 設定可能な値:NoAction/Stop

NoAction:保留しても, デバイスはプレゼンテーションの共有を停止しません。保留されている 間はプレゼンテーションは共有されませんが, コールが再開されると自動的に継続されます。 Stop:リモートサイトで保留されると, デバイスはプレゼンテーションの共有を停止します。コー ルが再開されてもプレゼンテーションは継続されません。

## Conference Presentation RelayQuality

この設定は. 搭載されたマルチサイト機能 (オプション) を使用してマルチポイントビデオ会議をホ ストするデバイスに適用されます。リモートユーザーがプレゼンテーションを共有している場合, デバ イスがプレゼンテーションのトランスコーディングを行い, それをマルチポイント会議の他の参加者 に送信します。[リレー品質(RelayQuality)] 設定は, プレゼンテーション ソースに対して, 高フレー ム レートと高解像度のどちらを優先するかを指定します。

必要なユーザ ロール:ADMIN

デフォルト値:Sharpness

値スペース:Motion/Sharpness

Motion:できるだけ高いフレーム レートにします。高いフレーム レートが必要な場合に使用しま す(通常, 画像の動きが激しい場合)。

Sharpness:できるだけ高い解像度にします。詳細なイメージやグラフィックに高い品質が必要 な場合に使用されます。

#### Conference VideoBandwidth Mode

会議ビデオ帯域幅モードを定義します。

必要なユーザ ロール:ADMIN

デフォルト値:Dynamic

値スペース:Dynamic/Static

Dynamic:ビデオ チャネルの使用可能な送信帯域幅が現在アクティブなチャネル間で分散され ます。プレゼンテーションが存在しない場合は, メイン ビデオ チャネルがプレゼンテーション チャネルの帯域幅を使用します。

Static:使用可能な送信帯域幅が, アクティブでない場合でも各ビデオ チャネルに割り当てられ ます。

<span id="page-100-0"></span>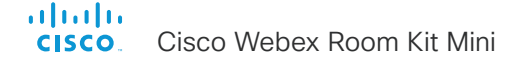

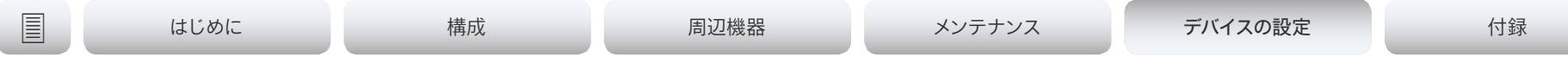

# FacilityService 設定

## FacilityService Service [n] Type

 $n: 1.5$ 

最大 5 種類のファシリティ サービスを同時にサポートできます。この設定で, どのようなサービスか を選択できます。ファシリティ サービスは, FacilityService Service [n] Name と FacilityService Service [n] Number の両方の設定が正しく設定されていないと使用できません。施設サービスは, ユーザ インターフェイスから利用できます。

必要なユーザ ロール:ADMIN, INTEGRATOR デフォルト値:Helpdesk

値スペース:Catering/Concierge/Emergency/Helpdesk/Security/Transportation/Other

Catering:ケータリング サービスには, このオプションを選択します。

Concierge:コンシェルジュ サービスには, このオプションを選択します。

Emergency:緊急サービスには, このオプションを選択します。

Helpdesk:ヘルプ デスク サービスには, このオプションを選択します。

Security:セキュリティ サービスには, このオプションを選択します。

Transportation:転送サービスには, このオプションを選択します。

Other:その他のオプションでカバーされないサービスには, このオプションを選択します。

### FacilityService Service [n] Name

n: 1.5

ファシリティ サービスの名前を定義します。最大 5 種類のファシリティ サービスがサポートされま す。ファシリティ サービスは, FacilityService Service [n] Name と FacilityService Service [n] Number の両方の設定が正しく設定されていないと使用できません。名前は, 上部バーの疑問符ア イコンをタップすると表示されるファシリティ サービス コール ボタンに表示されます。施設サービ スは, ユーザ インターフェイスから利用できます。

必要なユーザ ロール:ADMIN, INTEGRATOR デフォルト値:Service 1:"Live Support" その他のサービス:""

値スペース:文字列(0, 1024)

ファシリティ サービスの名前。

## FacilityService Service [n] Number

n: 1..5

ファシリティ サービスの番号(URI または電話番号)を定義します。最大 5 種類のファシリティ サービスがサポートされます。ファシリティ サービスは, FacilityService Service [n] Name と FacilityService Service [n] Number の両方の設定が正しく設定されていないと使用できませ ん。施設サービスは, ユーザ インターフェイスから利用できます。

必要なユーザ ロール:ADMIN, INTEGRATOR デフォルト値: ""

値スペース:文字列(0, 1024)

ファシリティ サービスの番号(URI または電話番号)。

## FacilityService Service [n] CallType

n: 1..5

各ファシリティ サービスのコール タイプを定義します。最大 5 種類のファシリティ サービスがサ ポートされます。ファシリティ サービスは, FacilityService Service [n] Name と FacilityService Service [n] Number の両方の設定が正しく設定されていないと使用できません。施設サービスは, ユーザ インターフェイスから利用できます。

必要なユーザ ロール:ADMIN, INTEGRATOR

デフォルト値:Video

値スペース:Audio/Video

Audio:オーディオ コールには, このオプションを選択します。 Video:ビデオ コールには, このオプションを選択します。

<span id="page-101-0"></span>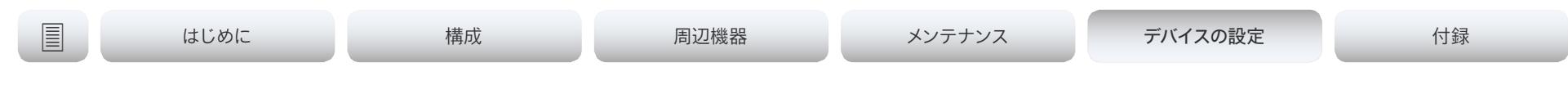

# H323 設定

#### H323 Authentication Mode

H.323 プロファイルの認証モードを定義します。

必要なユーザ ロール:ADMIN

デフォルト値:Off

値スペース:Off/On

Off:デバイスは H.323 ゲートキーパーに対して自身の認証を試行せず, 通常の登録を試行しま す。

On:認証が必要なことを H.323 ゲートキーパーから示されると, デバイスはゲートキーパー に対して自身の認証を試みます。デバイスとゲートキーパーの両方で, H323 Authentication LoginName と H323 Authentication Password の設定を定義する必要があります。

#### H323 Authentication LoginName

デバイスは認証のために, H.323 ゲートキーパーに H323 認証ログイン名と H323 認証パスワード を送信します。認証はデバイスから H.323 ゲートキーパーへの単方向の認証です。つまり, デバイス はゲートキーパーに認証されます。認証が不要であることを H.323 ゲートキーパーが示している場 合でも, デバイスは登録を試行します。H.323 認証モードを有効にする必要があります。

必要なユーザ ロール:ADMIN

デフォルト値: ""

値スペース:文字列(0, 50)

認証ログイン名。

#### H323 Authentication Password

デバイスは認証のために, H.323 ゲートキーパーに H323 認証ログイン名と H323 認証パスワード を送信します。認証はデバイスから H.323 ゲートキーパーへの単方向の認証です。つまり, デバイス はゲートキーパーに認証されます。認証が不要であることを H.323 ゲートキーパーが示している場 合でも, デバイスは登録を試行します。H.323 認証モードを有効にする必要があります。

必要なユーザ ロール:ADMIN デフォルト値: "" 値スペース:文字列(0, 50) 認証パスワード。

#### H323 CallSetup Mode

H.323 コールを確立するときにゲートキーパーとダイレクト コールのどちらを使用するかを定義し ます。

ダイレクト H.323 コールは, H323 CallSetup Mode が Gatekeeper に設定されている場合も発 信できます。

必要なユーザ ロール:ADMIN

デフォルト値:Gatekeeper

値スペース:Direct/Gatekeeper

Direct:IP アドレスに直接ダイヤルすることによってのみ, H.323 コールを発信できます。 Gatekeeper:デバイスは, H.323 コールを発信するためにゲートキーパーを使用します。このオ プションを選択する場合は, H323 Gatekeeper Address も設定する必要があります。

<span id="page-102-0"></span>altalia. cisco Cisco Webex Room Kit Mini イドリング しょうしょう しょうしょう しょうしゅう しょうしゅう しょうしゅう しょうしゅう 管理者ガイド

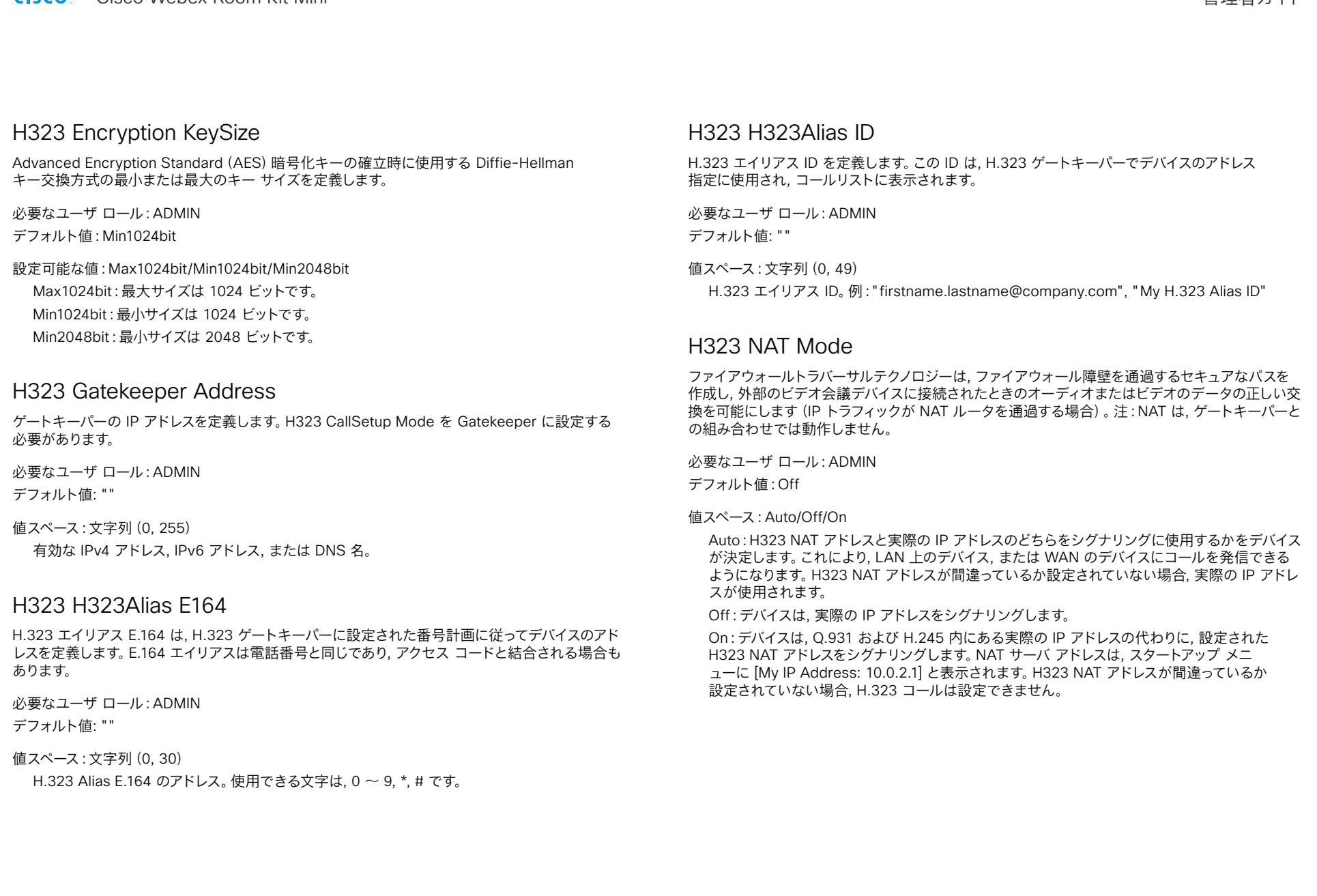

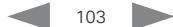

<span id="page-103-0"></span>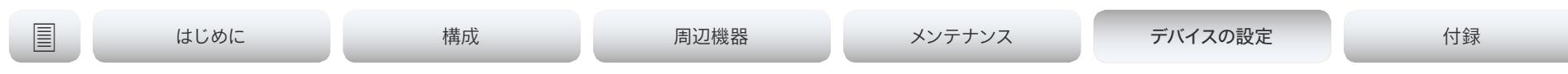

#### H323 NAT Address

NAT 対応ルータの外部/グローバル IP アドレスを定義します。ルータに送信されるパケットは, ビデ オ会議デバイスにルーティングされます。ゲートキーパーに登録されている場合は NAT を使用でき ないことに注意してください。

ルータで, 次のポートはビデオ会議デバイスの IP アドレスにルーティングする必要があります。

\* ポート 1720

\*ポート 5555-6555

\*ポート 2326-2487

必要なユーザ ロール:ADMIN

デフォルト値: ""

値スペース:文字列(0, 64) 有効な IPv4 アドレスまたは IPv6 アドレス。

#### H323 PortAllocation

この設定は, H.323 コール シグナリングに使用される H.245 ポート番号に影響を与えます。

必要なユーザ ロール:ADMIN

デフォルト値:Dynamic

値スペース:Dynamic/Static

Dynamic:TCP 接続を開くとき, 使用するポートをシステムが割り当てます。このようにする 理由は, 後続のコールで同じポートを使用しないようにするためです。一部のファイアウォー ルはこれを攻撃の徴候と見なします。Dynamic を選択した場合, 使用される H.323 ポートは 11000 ~ 20999 です。20999 に達すると 11000 から再スタートされます。ポートは, 特定の 範囲内でシステムによって自動的に選択されます。ファイアウォール管理者は, どのポートがいつ 使用されるかを推定しようとしてはなりません。指示された範囲内の割り当てスキーマがより詳 細な通知なしで変更されることがあるからです。

Static:スタティックに設定すると, スタティックに事前定義された範囲 [5555-6555] 内で ポート指定されます。

<span id="page-104-0"></span>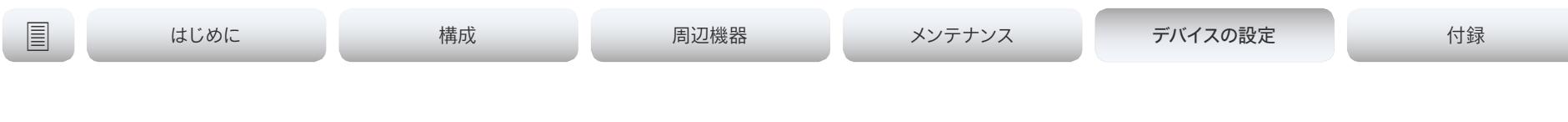

# HttpClient 設定

#### HttpClient Mode

HTTP(S) 要求および応答を使用する外部 HTTP(S) サーバとのコミュニケーションを許可または禁 止します。

必要なユーザ ロール:ADMIN デフォルト値:Off

#### 値スペース:Off/On

Off:ビデオ会議デバイスは外部 HTTP(S) サーバーと通信できません。 On:ビデオ会議デバイスは外部 HTTP(S) サーバーと通信できます。

#### HttpClient AllowHTTP

HttpClient モード の設定は, 外部 HTTPs サーバとの通信を許可または禁止するために使用されま す。モード設定では HTTP と HTTPS の区別をしていません。HTTP の使用を許可または禁止する には, HttpClient AllowHTTP 設定を使用する必要があります。

必要なユーザ ロール:ADMIN

デフォルト値:True

値スペース:False/True False:ビデオ会議デバイスは, HTTPS のみで通信できます。

True:ビデオ会議デバイスは HTTPS と HTTP の両方で通信できます。

#### HttpClient AllowInsecureHTTPS

サーバーの証明書を最初に確認せずに, HTTPS を使用したサーバーとの通信をビデオ会議デ バイスに許可するかどうかを選択できます。

デバイスによる証明書検証プロセスのスキップを許可する設定になっていても, 自動的にスキッ プされません。証明書検証なしでデータをサーバで交換するには AllowInsecureHTTPS パラ メータを各 xCommand HttpClient コマンドで具体的に設定する必要があります。

必要なユーザ ロール:ADMIN

デフォルト値:False

値スペース:False/True

False:デバイスは常に, HTTPS サーバーに有効な証明書があるかどうかを確認します。証明書 の検証に失敗した場合, サーバとの通信は行われません。

True:デバイスは, サーバーと通信する前に証明書検証プロセスをスキップできます。

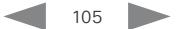

<span id="page-105-0"></span>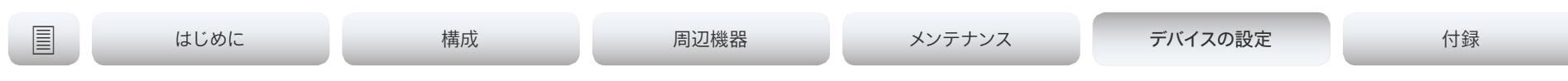

# HttpFeedback の設定

#### HttpFeedback TlsVerify

この設定は, ビデオ会議デバイスが任意の HTTPS 通信のために HTTPS サーバーに接続するとき に適用されます(HTTP クライアントのPOST/PUT/PATCH/GET/DELETE コマンドを参照してくだ さい)。電話帳, プロビジョニング, および外部ロギングサーバーについては, [電話帳 サーバー1 Tls 検証(Phonebook Server 1 TlsVerify)], [プロビジョニング Tls検証(Provisioning TlsVerify)], および [ロギング 外部 Tls検証(Logging External TlsVerify)] の設定を参照してください。

デバイスと HTTPS サーバー間の接続を確立する前に, デバイスは, サーバーの証明書が信頼でき る認証局(CA)によって署名されているかどうかを確認します。CA 証明書は, デバイスの CA リスト (プレインストールされているリストまたは Web インターフェイスか API を使用して手動でアップ ロードするリスト)に含める必要があります。

一般に, HTTPS 接続の最小 TLS(Transport Layer Security)のバージョンは 1.1 です。このルー ルには次の 2 つの例外があります。1)互換性の理由で, CUCM に登録されているデバイスの最小 TLS バージョンは 1.0 です。2)Webex クラウドサービスに登録されているデバイスは, 常にバージ ョン 1.2 を使用します。

注:CE 9.8 以前のソフトウェアバージョンから CE 9.9 以降にアップグレードされたデバイスで は, アップグレード後にデバイスが工場出荷時設定にリセットされておらず, 以前の [ネットワーク HTTPS サーバー証明書検証(NetworkServices HTTPS VerifyServerCertificate)] 設定が 明示的に [オン(On)] に設定されていなかった場合, この値は [オフ(Off)] に設定されます。

必要なユーザ ロール:ADMIN

デフォルト値:On

値スペース:Off/On

Off:デバイスは HTTPS サーバーの証明書を確認しません。

On:デバイスは, HTTPS サーバーの証明書が信頼できるかどうかを確認します。信頼できない 証明書の場合, デバイスとサーバーの間の接続は確立されません。

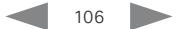

<span id="page-106-0"></span>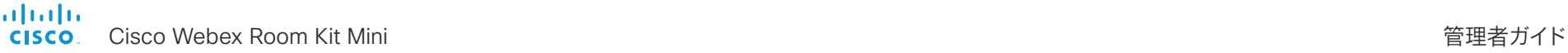

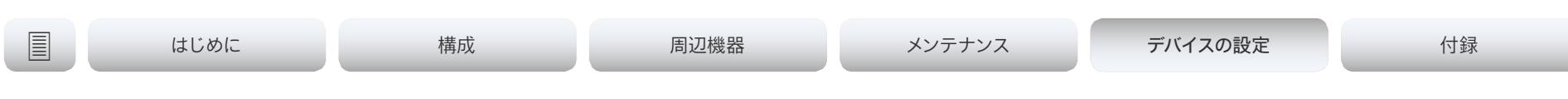

# ロギングの設定

#### Logging Debug Wifi

このオプションを有効にすると, デバイスは, デバイスとアクセスポイントの間の Wi-Fi 接続のセット アップやメンテナンスについて詳細な情報を記録します。この機能は, WiFi 接続に問題があった場 合のトラブルシューティングに便利です。Wi-Fi 接続が期待通りに動作している場合は, この設定を オフにすることを推奨します。

必要なユーザ ロール:ADMIN デフォルト値:On

値スペース:Off/On Off:基本 Wi-Fi 情報だけをロギング。 On:Wi-Fi 接続についての大量の情報をロギング。

#### Logging External Mode

デバイスログをリモート syslog サーバーに保管するかどうかを決定します。ロギングモード設定が オフに設定されている場合, この設定には効果がありません。 リモートサーバのアドレスをロギング外部サーバ アドレス設定に入力する必要があります。ロギング 外部サーバ ポートセットに記載されていない限り, 標準規格 syslog ポートが使用されます。

必要なユーザ ロール:ADMIN デフォルト値:Off

#### 値スペース:Off/On Off:デバイスログはリモート syslog サーバーに保存されません。

On:デバイスログはリモート syslog サーバーに保存されます。

## Logging External Protocol

リモート ロギング サーバに対して使用するプロトコルを決定します。syslog プロトコル over TLS(Transport Layer Security), またはプレーンテキストの syslog プロトコルのいずれか を使用できます。syslog プロトコルの詳細については, RFC 5424 を参照してください。

必要なユーザ ロール:ADMIN デフォルト値:SyslogTLS

値スペース:Syslog/SyslogTLS Syslog:プレーン テキストの syslog プロトコル。 SyslogTLS:syslog プロトコル over TLS。

### Logging External Server Address

リモート syslog サーバの IP アドレス。

必要なユーザ ロール:ADMIN デフォルト値: ""

値スペース:文字列(0, 255) 有効な IPv4 アドレス, IPv6 アドレス, または DNS 名。

#### Logging External Server Port

リモート syslog サーバがメッセージをリッスンするポート。0 に設定した場合, デバイスは標準の syslog ポートを使用します。syslog の標準 syslog ポートは 514 で, TLS を使用した syslog の 標準 syslog ポートは 6514 です。

必要なユーザ ロール:ADMIN デフォルト値: 514

値スペース:整数(0..65535)

リモート syslog サーバが使用しているポート番号。0 は, デバイスが標準 syslog ポートを使用 することを意味します。

<span id="page-107-0"></span>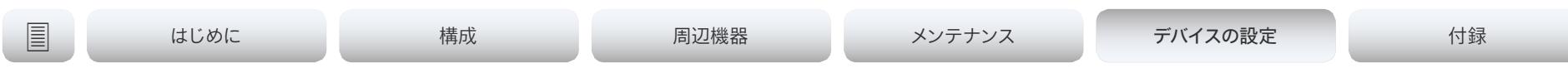

## Logging External TlsVerify

この設定は, ビデオ会議デバイスがリモートの syslog サーバーに接続している場合に適用され ます。通常のログ作成(Logging External Mode の設定を参照)と監査ログ(Security Audit Logging Mode の設定を参照)の両方に適用されます。

デバイスと syslog サーバーの間の接続を確立する前に, デバイスは, サーバーの証明書が信頼でき る認証局(CA)によって署名されているかどうかを確認します。CA 証明書は, デバイスの CA リスト (プレインストールされているリストまたは Web インターフェイスか API を使用して手動でアップ ロードするリスト)に含める必要があります。

syslog 接続の最小 TLS (Transport Layer Security) のバージョンは 1.1 です。

必要なユーザ ロール:ADMIN

デフォルト値:On

#### 値スペース:Off/On

Off:デバイスは syslog サーバーの証明書を確認しません。

On:デバイスは, syslog サーバーの証明書が信頼できるかどうかを確認します。信頼できない証 明書の場合, デバイスとサーバーの間の接続は確立されません。

#### Logging Internal Mode

システムログをデバイス (ローカルファイル) に保存するかどうかを決定します。これらは, ログバンド ルをデバイスからダウンロードした際に得られるファイルです。ロギングモード設定がオフに設定さ れている場合, この設定には効果がありません。

必要なユーザ ロール:ADMIN

デフォルト値:On

値スペース:Off/On

Off:システムログはデバイスに保存されません。 On:システムログはデバイスに保存されます。

#### Logging Mode

デバイスのロギングモード(syslog サービス)を定義します。無効にすると, syslog サービスが起 動せず, システムログと監査ログのほとんどが生成されません。履歴ログと通話履歴は影響を受け ません。

必要なユーザ ロール:ADMIN デフォルト値:On

値スペース:Off/On

Off:システムのロギング サービスを無効にします。

On:システムのロギング サービスを有効にします。
### almlu **CISCO** Cisco Webex Room Kit Mini 管理者ガイド

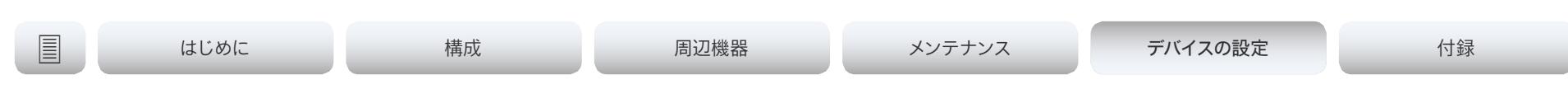

# マクロ設定

### Macros Mode

マクロによって, ビデオ会議デバイスの一部を自動化できる JavaScript コードのスニペットを記述 できます。これによりカスタム動作を作成します。デフォルトではマクロの使用は無効化されていま すが, 最初にマクロエディタを開くときにデバイスでのマクロ使用を有効にするかどうか確認を求め られます。デバイスのマクロの使用を手動で有効にする場合や, 完全に無効にする場合は, この設定 を使用します。マクロ エディタ内でのマクロの使用を無効にすることができます。ただし, デバイス がマクロをリセットするたびにマクロが自動的に再び有効化されるため, マクロの実行は永続的に 無効にはなりません。

必要なユーザ ロール:ADMIN

デフォルト値:Off

値スペース:Off/On

Off:このデバイス上でのマクロの使用を完全に無効にします。 On:このデバイス上でのマクロの使用を有効にします。

### Macros AutoStart

すべてのマクロは, マクロランタイムに呼び出され, ビデオ会議デバイスにおいてシングルプロセスで 実行されます。デフォルトでは実行されている必要がありますが, 手動での停止と開始を選択するこ とができます。自動開始が有効化されている場合, デバイスを再起動するときにランタイムは自動的 に再び開始されます。

必要なユーザ ロール:ADMIN

デフォルト値:On

### 値スペース:Off/On

Off:デバイスの再起動後, マクロランタイムは自動的に開始されません。 On:デバイスの再起動後, マクロランタイムは自動的に開始されます。

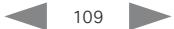

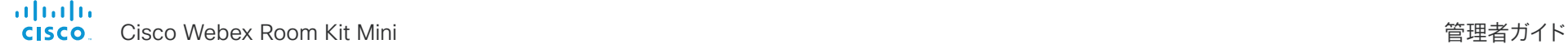

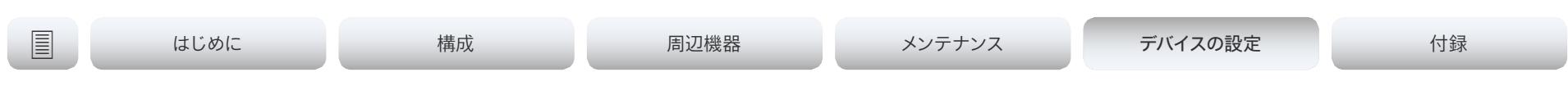

# ネットワーク設定

## Network [n] DNS DNSSEC Mode

n: 1..1

ドメイン ネーム システム セキュリティ拡張(DNSSEC)は, DNS の拡張セットです。署名されたゾー ンの DNS の応答を認証するために使用されます。署名されていないゾーンを引き続き許可します。

必要なユーザ ロール:ADMIN

デフォルト値:Off

### 値スペース:Off/On

Off:ドメイン ネーム システム セキュリティ拡張を無効にします。 On:ドメイン ネーム システム セキュリティ拡張を有効にします。

# Network [n] DNS Domain Name

n: 1..1

DNS ドメイン名は非修飾名に追加されるデフォルトのドメイン名サフィックスです。

例:DNS ドメイン名が「company.com」で, ルックアップする名前が「MyVideoSystem」の場合, DNS ルックアップ「MyVideoSystem.company.com」になります。

必要なユーザ ロール:admin, user デフォルト値: ""

値スペース:文字列(0, 64)

DNS ドメイン名。

# Network [n] DNS Server [m] Address

n: 1..1

m: 1.. 3

DNS サーバのネットワーク アドレスを定義します。最大 3 つまでのアドレスを指定できます。ネッ トワーク アドレスが不明の場合, 管理者またはインターネット サービス プロバイダーに問い合 わせます。

必要なユーザ ロール:admin, user デフォルト値: ""

値スペース:文字列(0, 64) 有効な IPv4 アドレスまたは IPv6 アドレス。

# Network [n] IEEE8021X Mode

### n: 1..1

デバイスは, ポートベースのネットワークアクセスコントロールによって, IEEE 802.1X LAN ネッ トワークに接続できます。このアクセスコントロールは, イーサネットネットワークに認証済みネット ワークアクセスを提供するために使用されます。

必要なユーザ ロール:admin, user デフォルト値:Off

値スペース:Off/On

Off:802.1X 認証が無効になります。 On:802.1X 認証が有効になります。

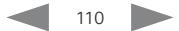

atrato.

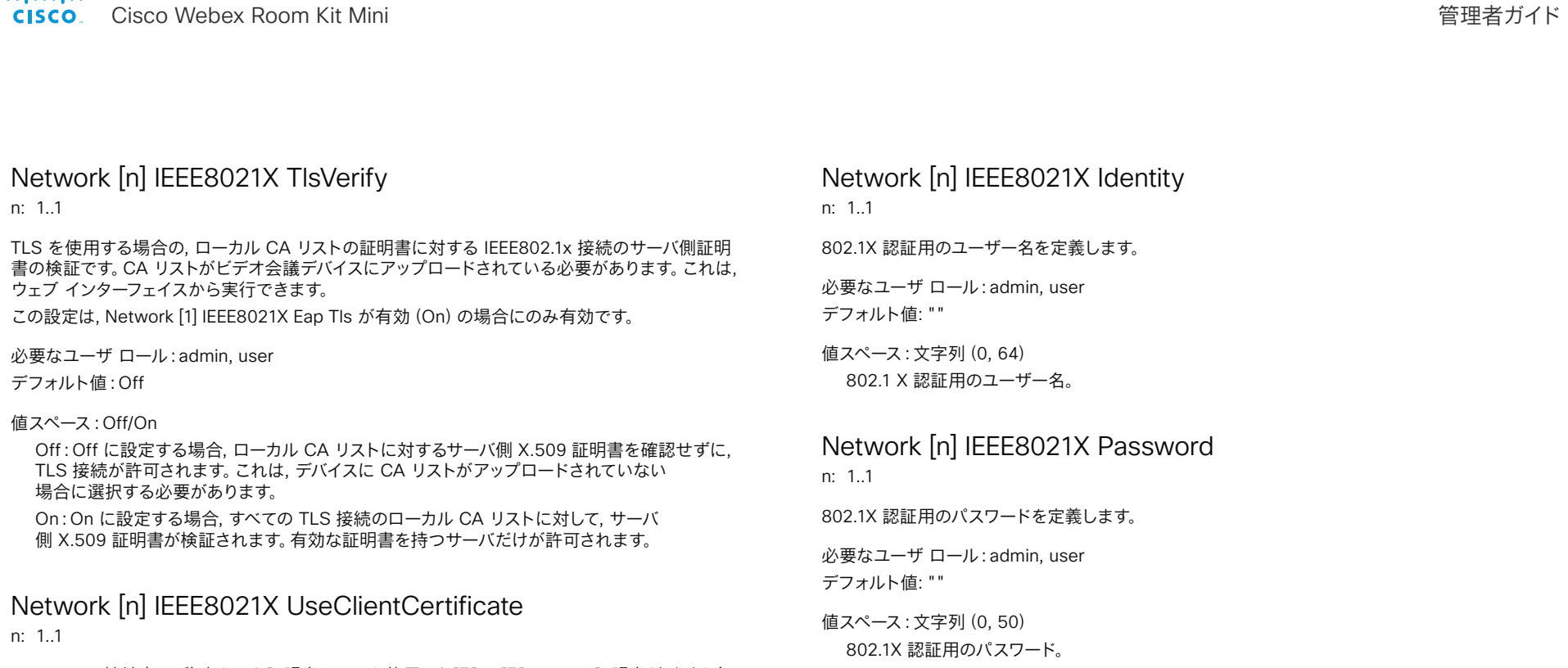

IEEE802.1x 接続中の, 秘密キーと証明書のペアを使用した認証。認証 X.509 証明書がビデオ会 議デバイスにアップロードされている必要があります。これは, ウェブ インターフェイスから実行で きます。

必要なユーザ ロール:admin, user

デフォルト値:Off

### 値スペース:Off/On

Off:Off に設定した場合, クライアント側の証明書は使用されません(サーバ側のみ)。 On: On に設定した場合, クライアント (ビデオ会議デバイス)はサーバーと相互認証 TLS ハンドシェイクを実行します。

# Network [n] IEEE8021X AnonymousIdentity

n: 1..1

802.1X 匿名 ID 文字列は, 別のトンネリングされた ID をサポートする EAP-PEAP および EAP-TTLS などの EAP(Extensible Authentication Protocol)タイプとともに, 非暗号化 ID とし て使用されます。設定された場合, 匿名 ID は最初の(非暗号化)EAP ID 要求に使用されます。

必要なユーザ ロール:admin, user デフォルト値: ""

値スペース:文字列(0, 64) 802.1X 匿名 ID 文字列。

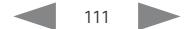

almlu **CISCO** 

Cisco Webex Room Kit Mini 管理者ガイド Network [n] IEEE8021X Eap Md5 n: 1.1 MD5 (メッセージダイジェスト アルゴリズム 5) モードを定義します。 これは, 共有秘密に依存する チャレンジ ハンドシェイク認証プロトコルです。MD5 は弱いセキュリティです。 必要なユーザ ロール:admin, user デフォルト値:On 値スペース:Off/On Off:EAP-MD5 プロトコルが無効になります。 On:EAP-MD5 プロトコルが有効になります。 Network [n] IEEE8021X Eap Ttls n: 1..1 TTLS(トンネル方式トランスポート層セキュリティ)モードを定義します。クライアント証明書の要 件なしで LAN クライアントを認証します。Funk Software および Certicom によって開発されまし た。通常 Agere Systems, Proxim および Avaya でサポートされます。 必要なユーザ ロール:admin, user デフォルト値:On 値スペース:Off/On Off:EAP-TTLS プロトコルが無効になります。 On:EAP-TTLS プロトコルが有効になります。 Network [n] IEEE8021X Eap Tls n: 1..1 IEEE802.1x 接続用の EAP-TLS(トランスポート層セキュリティ)の使用をイネーブルまたはディ セーブルにします。RFC5216 で定義された EAP-TLS プロトコルは最もセキュアな EAP 標準の 1 つと見なされています。LAN クライアントは, クライアント証明書を使用して認証されます。 Network [n] IEEE8021X Eap Peap n: 1.1 PEAP(Protected Extensible Authentication Protocol)モードを定義します。クライアント証明 書の要件なしで LAN クライアントを認証します。Microsoft, Cisco と RSA Security により開発 されました。 必要なユーザ ロール:admin, user デフォルト値:On 値スペース:Off/On Off:EAP-PEAP プロトコルが無効になります。 On:EAP-PEAP プロトコルが有効になります。 Network [n] IPStack n: 1..1 デバイスのネットワークインターフェイスで IPv4, IPv6, またはデュアル IP スタックを使用する必要 がある場合に選択します。注:この設定を変更した後, 反映されるまでに 30 秒間待つ必要があり ます。 必要なユーザ ロール:admin, user デフォルト値:Dual 値スペース:Dual/IPv4/IPv6 Dual:[デュアル(Dual)] に設定すると, ネットワーク インターフェイスは両方の IP バージョン で同時に動作することができ, また, IPv4 アドレスと IPv6 アドレスの両方を同時に持つことが できます。 IPv4:IPv4 に設定すると, デバイスのネットワークインターフェイスで IPv4 が使用されます。 IPv6:IPv6 に設定すると, デバイスのネットワークインターフェイスで IPv6 が使用されます。 | はじめに ファイン はいめに 精成 インディスク インテナンス デバイスの設定 ける 付録

必要なユーザ ロール:admin, user デフォルト値:On

値スペース:Off/On

Off:EAP-TLS プロトコルが無効になります。 On:EAP-TLS プロトコルが有効になります。

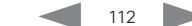

aliah.

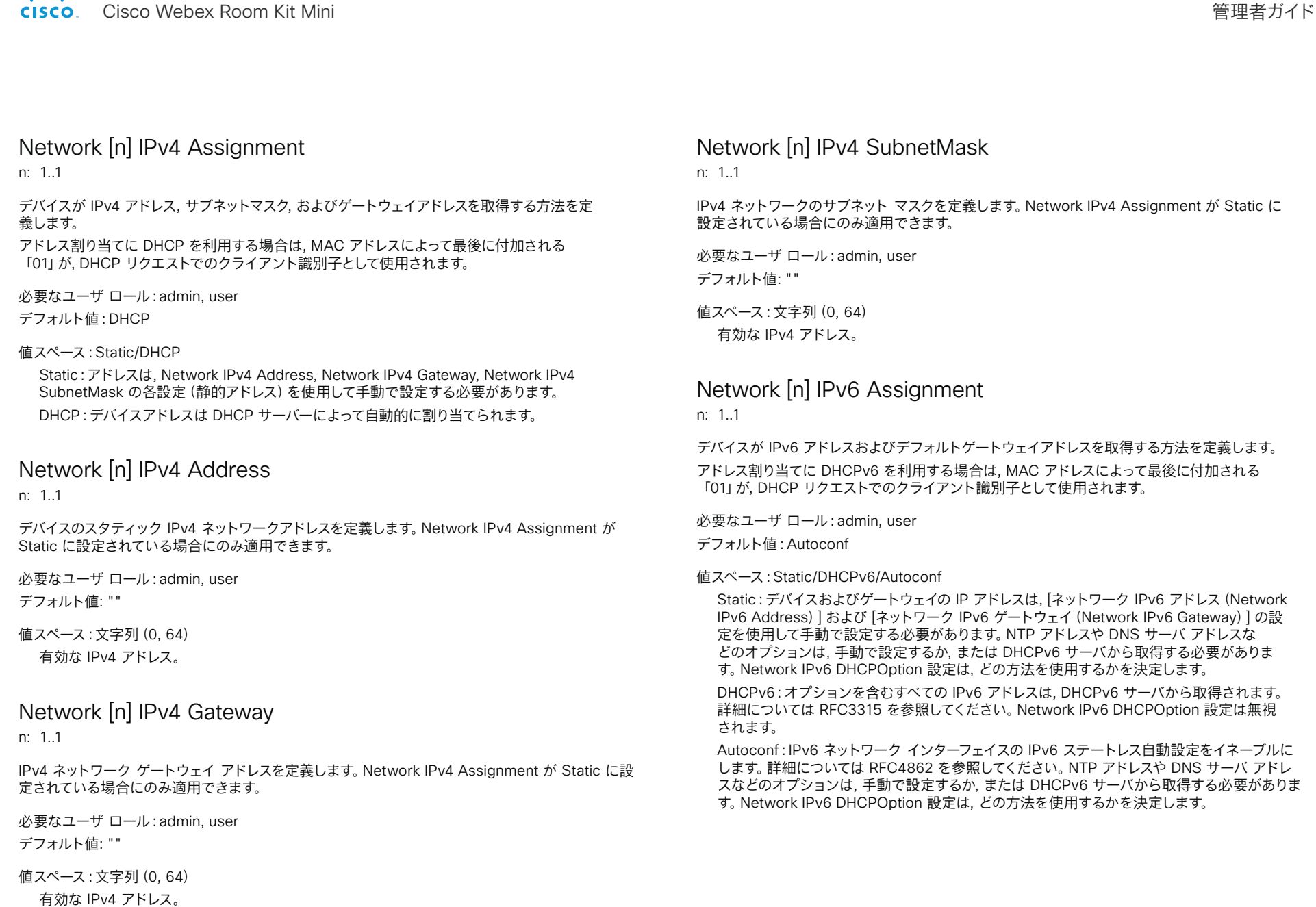

 $\frac{d\ln\ln}{d\log\log n}$ 

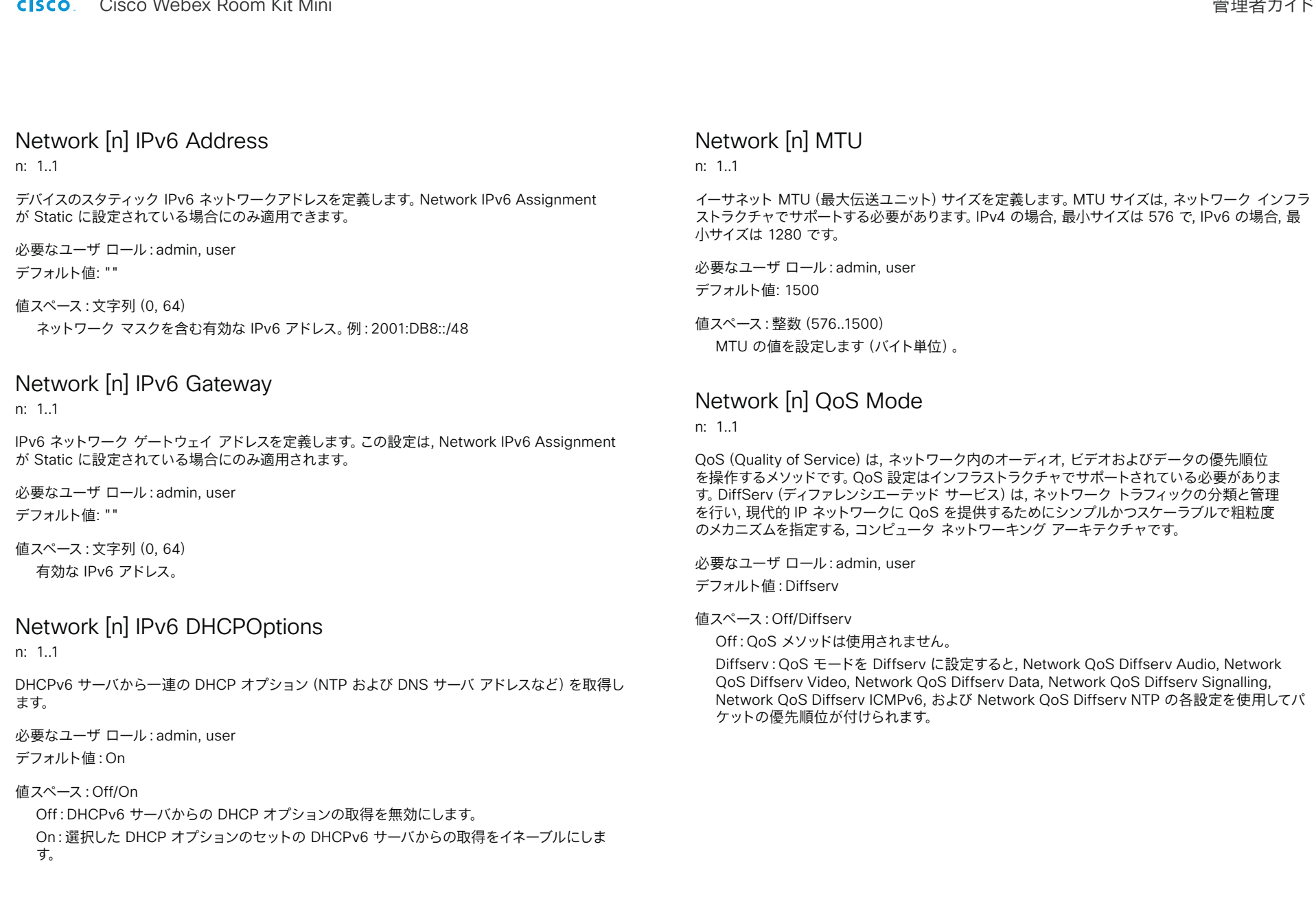

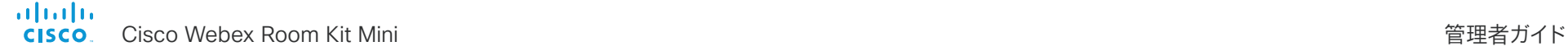

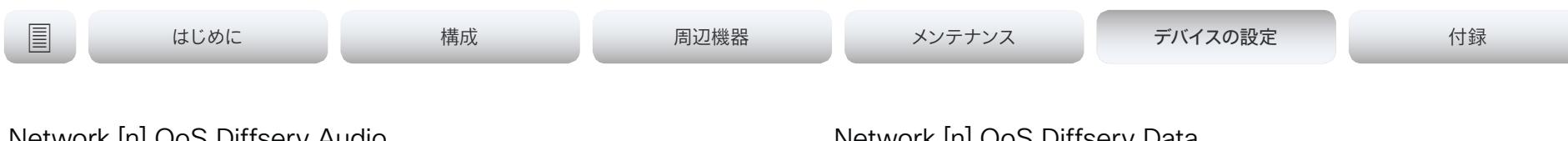

Network [n] QoS Diffserv Audio

n: 1.1

この設定は, Network QoS Mode が Diffserv に設定されている場合にのみ有効になります。

IP ネットワーク内で音声パケットに持たせる優先順位を定義します。

パケットのプライオリティは, 0 ~ 63 です。数字が大きいほど, 優先順位が高くなります。音声に推 奨されるクラスは, 10 進数値 32 と等しい CS4 です。これを確認するには, ネットワーク管理者に 問い合わせてください。

ここで設定された優先順位は, パケットがローカル ネットワークの管理者によって制御されるネット ワークを出るときに上書きされる可能性があります。

必要なユーザ ロール:admin, user

デフォルト値: 0

値スペース:整数(0..63)

IP ネットワークでの音声パケットの優先順位を設定します。数値が大きいほど, 優先順位が高く なります。0 は「ベスト エフォート」を意味します。

### Network [n] QoS Diffserv Video

n: 1..1

この設定は, Network QoS Mode が Diffserv に設定されている場合にのみ有効になります。

IP ネットワーク内でビデオ パケットに持たせる優先順位を定義します。プレゼンテーション チャ ネル(共有コンテンツ)上のパケットも, ビデオ パケットのカテゴリに属します。パケットのプライオ リティは, 0 ~ 63 です。数字が大きいほど, 優先順位が高くなります。ビデオに推奨されるクラス は, 10 進数値 32 と等しい CS4 です。これを確認するには, ネットワーク管理者に問い合わせ てください。

ここで設定された優先順位は, パケットがローカル ネットワークの管理者によって制御されるネット ワークを出るときに上書きされる可能性があります。

必要なユーザ ロール:admin, user

デフォルト値: 0

### 値スペース:整数(0..63)

IP ネットワークでのビデオ パケットの優先順位を設定します。数値が大きいほど, 優先順位が高 くなります。0 は「ベスト エフォート」を意味します。

# Network [n] QoS Diffserv Data

n: 1.1

この設定は, Network QoS Mode が Diffserv に設定されている場合にのみ有効になります。

IP ネットワーク内でデータ パケットに持たせる優先順位を定義します。

パケットのプライオリティは, 0 ~ 63 です。数字が大きいほど, 優先順位が高くなります。データに 対する推奨値は 0(ベスト エフォート)です。これを確認するには, ネットワーク管理者に問い合わ せてください。

ここで設定された優先順位は, パケットがローカル ネットワークの管理者によって制御されるネット ワークを出るときに上書きされる可能性があります。

必要なユーザ ロール:admin, user

デフォルト値: 0

### 値スペース:整数(0..63)

IP ネットワークでのデータ パケットの優先順位を設定します。数値が大きいほど, 優先順位が 高くなります。0 は「ベスト エフォート」を意味します。

## Network [n] QoS Diffserv Signalling

n: 1..1

この設定は, Network QoS Mode が Diffserv に設定されている場合にのみ有効になります。

IP ネットワーク内でリアルタイム処理に不可欠(時間依存)であると考えられるシグナリング パケッ トに持たせる優先順位を定義します。

パケットのプライオリティは, 0 ~ 63 です。数字が大きいほど, 優先順位が高くなります。シグナリ ングに推奨されるクラスは, 10 進数値 24 と等しい CS3 です。これを確認するには, ネットワーク 管理者に問い合わせてください。

ここで設定された優先順位は, パケットがローカル ネットワークの管理者によって制御されるネ ットワークを出るときに上書きされる可能性があります。

必要なユーザ ロール:admin, user

デフォルト値: 0

値スペース:整数(0..63)

IP ネットワークでの信号パケットの優先順位を設定します。数値が大きいほど, 優先順位が 高くなります。0 は「ベスト エフォート」を意味します。

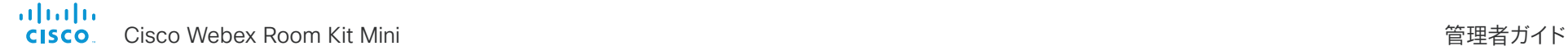

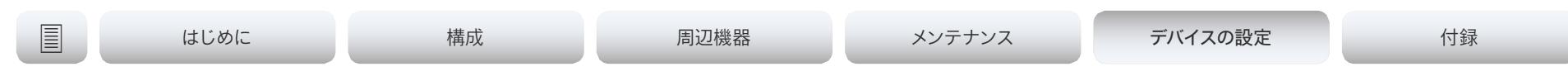

# Network [n] QoS Diffserv ICMPv6

n: 1.1

この設定は, Network QoS Mode が Diffserv に設定されている場合にのみ有効になります。

IP ネットワーク内で ICMPv6 パケットに持たせる優先順位を定義します。

パケットのプライオリティは, 0 ~ 63 です。数字が大きいほど, 優先順位が高くなります。ICMPv6 に対する推奨値は 0(ベスト エフォート)です。これを確認するには, ネットワーク管理者に問い合 わせてください。

ここで設定された優先順位は, パケットがローカル ネットワークの管理者によって制御されるネット ワークを出るときに上書きされる可能性があります。

必要なユーザ ロール:admin, user

デフォルト値: 0

値スペース:整数(0..63)

IP ネットワークでの ICMPv6 パケットの優先順位を設定します。数値が大きいほど, 優先順位 が高くなります。0 は「ベスト エフォート」を意味します。

# Network [n] QoS Diffserv NTP

n: 1..1

この設定は, Network QoS Mode が Diffserv に設定されている場合にのみ有効になります。 IP ネットワーク内で NTP パケットに持たせる優先順位を定義します。

パケットのプライオリティは, 0 ~ 63 です。数字が大きいほど, 優先順位が高くなります。NTP に対する推奨値は 0 (ベスト エフォート) です。これを確認するには、ネットワーク管理者に問い 合わせてください。

ここで設定された優先順位は, パケットがローカル ネットワークの管理者によって制御されるネット ワークを出るときに上書きされる可能性があります。

必要なユーザ ロール:admin, user

デフォルト値: 0

### 値スペース:整数(0..63)

IP ネットワークでの NTP パケットの優先順位を設定します。数値が大きいほど, 優先順位が高 くなります。0 は「ベスト エフォート」を意味します。

# Network [n] RemoteAccess Allow

n: 1.1

リモートアクセスで SSH/HTTP/HTTPS からデバイスに許可する IP アドレス(IPv4/IPv6)を定義 します。複数の IP アドレスはスペースで区切られます。

ネットワーク マスク (IP 範囲) は <ip address>/N で指定されます。ここで N は IPv4 では 1 ~ 32 の範囲および IPv6 では 1 ~ 128 の範囲を表します。/N は最初の N ビットがセットされたネッ トワーク マスクの共通インジケータです。たとえば 192.168.0.0/24 は, 192.168.0 で開始するど のアドレスとも一致します。これらはアドレスの最初の 24 ビットだからです。

必要なユーザ ロール:admin, user

デフォルト値: ""

値スペース:文字列(0..255)

有効な IPv4 アドレスまたは IPv6 アドレス。

# Network [n] Speed

n: 1.1

イーサネット リンクの速度を定義します。デフォルト値では, ネットワークとネゴシエートして自動 的に速度が設定されます。このため, デフォルト値は変更しないことをお勧めします。自動ネゴシエ ーションを使用しない場合, 選択した速度を, ネットワーク インフラストラクチャの最も近いスイッ チがサポートしているか確認してください。

必要なユーザ ロール:ADMIN, INTEGRATOR デフォルト値:Auto

値スペース:Auto/10half/10full/100half/100full/1000full Auto:リンク速度を自動でネゴシエートします。 10half:10 Mbps 半二重に強制リンクします。 10full:10 Mbps 全二重に強制リンクします。 100half:100 Mbps 半二重に強制リンクします。 100full:100 Mbps 全二重に強制リンクします。 1000full:1 Gbps 全二重に強制リンクします。

alialia crisco Webex Room Kit Mini インタン しょうしょう しょうしょう しょうしゅう しょうしゅう しょうしゅう しょうしゅう 管理者ガイド

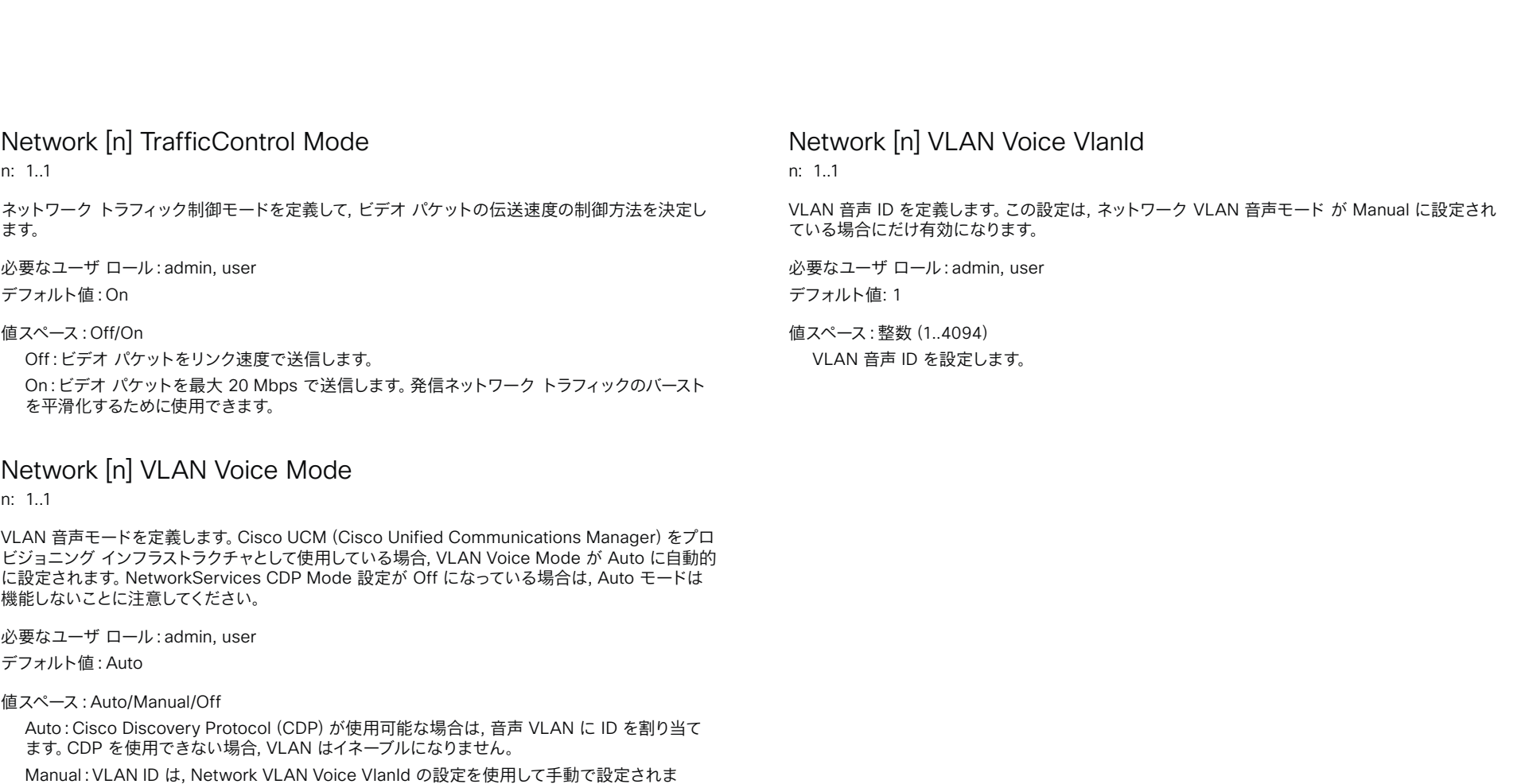

Off:VLAN はイネーブルになりません。

ます。

す。CDP を使用できる場合, 手動設定値は, CDP によって割り当てられた値によって却下され

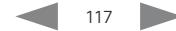

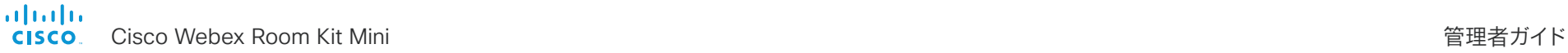

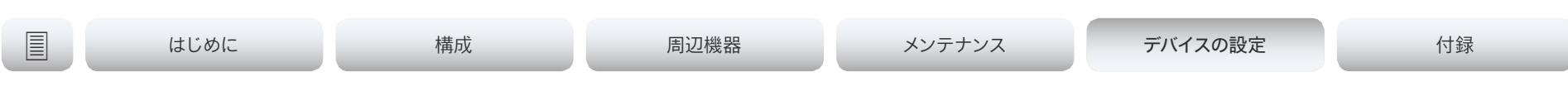

# ネットワークサービス設定

### NetworkServices CDP Mode

CDP(Cisco Discovery Protocol)デーモンをイネーブルまたはディセーブルにします。CDP を 有効にすると, デバイスは特定の統計情報とデバイス ID を CDP 対応スイッチにレポートしま す。CDP をディセーブルにする場合, [ネットワーク音声 VLAN モード(Network VLAN Voice Mode)]:[自動(Auto)] 設定は機能しません。

必要なユーザ ロール:ADMIN デフォルト値:On

値スペース:Off/On Off:CDP デーモンは無効です。 On:CDP デーモンはイネーブルです。

### NetworkServices H323 Mode

デバイスでの H.323 コールの受発信を可能にするかどうかを定義します。

必要なユーザ ロール:ADMIN

デフォルト値:Off

### 値スペース:Off/On

Off:H.323 コールの発信と受信の可能性をディセーブルにします。 On:H.323 コールの発信と受信の可能性を有効にします。

### NetworkServices HTTP Mode

HTTP または HTTPS (ヤキュア HTTP) プロトコルによるデバイスへのアクセスを許可するかどう かを指定します。デバイスの Web インターフェイスは HTTP または HTTPS を使用することに注 意してください。この設定を Off にすると, ウェブ インターフェイスを使用できなくなります。 セキュリティの強化(ウェブ サーバから返されるページと要求の暗号化/暗号化解除)が必要な場 合, HTTPS のみを許可します。

注:以前のソフトウェアバージョンから CE9.4 以降にアップグレードされたデバイスについては, アップグレード後に初期設定にリセットされていない場合, デフォルト値は HTTP+HTTPS とな ります。

必要なユーザ ロール:ADMIN

デフォルト値:HTTPS (CE9.4 では HTTP +]HTTPS から HTTPS に変更)

値スペース:Off/HTTP+HTTPS/HTTPS

Off:HTTP や HTTPS によるデバイスへのアクセスを禁止します。 HTTP+HTTPS:HTTP と HTTPS の両方によるデバイスへのアクセスを許可します。 HTTPS:HTTPS によるデバイスへのアクセスを許可し, HTTP によるアクセスを禁止します。

# NetworkServices HTTP Proxy LoginName

これは, HTTP プロキシへの認証に使用されるクレデンシャルのユーザー名部分です。[ネットワーク サービス HTTP プロキシ モード(NetworkServices HTTP Proxy Mode)] が手動に設定されて いる必要があります。

必要なユーザ ロール:admin, user デフォルト値: ""

値スペース:文字列(0, 80) 認証ログイン名。

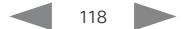

### almlu **CISCO** Cisco Webex Room Kit Mini 管理者ガイド

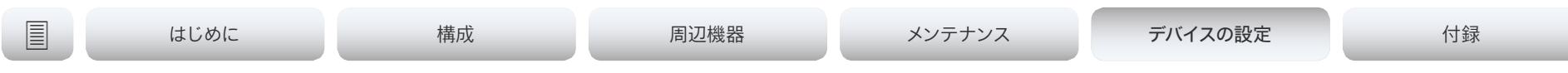

### NetworkServices HTTP Proxy Password

これは, HTTP プロキシへの認証に使われるクレデンシャルのパスワード部分です。[ネットワーク サービス HTTP プロキシ モード(NetworkServices HTTP Proxy Mode)] が手動に設定されて いる必要があります。

必要なユーザ ロール:admin, user デフォルト値: ""

値スペース:文字列(0, 64)

認証パスワード。

### NetworkServices HTTP Proxy Mode

Cisco Webex クラウドサービスに登録されているデバイスを設定して, HTTPS および WebSocket トラフィックにプロキシサーバーを使用することができます。Cisco Webex の HTTP プロキシを手 動でセットアップすることができます。自動設定(PACUrl), 完全自動(WPAD), またはオフにしてお くことができます。

デバイスが CUCM または VCS などのオンプレミスサービスに登録されている場合は, この設定を [オフ(Off)] のままにしておきます。

必要なユーザ ロール:admin, user

デフォルト値:Off

### 値スペース:Manual/Off/PACUrl/WPAD

Manual:ネットワーク サービス HTTP プロキシ URL 設定にプロキシ サーバのアドレスを入 力します。必要応じて, ネットワーク サービス HTTP プロキシ ログイン名/パスワード設定に HTTP プロキシのログイン名とパスワードを追加します。

Off:HTTP プロキシ モードがオフになっています。

PACUrl:HTTP プロキシは自動構成です。ネットワーク サービス HTTP プロキシ PACUrl 設定 で PAC(プロキシ自動設定)スクリプトの URL を入力する必要があります。

WPAD:WPAD(Web プロキシ自動検出)を使用して, HTTP のプロキシは完全に自動化されか つ自動構成されます。

# NetworkServices HTTP Proxy Url

HTTP プロキシ サーバの URL を設定します。[ネットワーク サービス HTTP プロキシ モード (NetworkServices HTTP Proxy Mode)] が手動に設定されている必要があります。

必要なユーザ ロール:admin, user デフォルト値: ""

値スペース:文字列(0..255) HTTP プロキシ サーバの URL。

# NetworkServices HTTP Proxy PACUrl

PAC(プロキシ自動構成)スクリプトの URL を設定します。[ネットワーク サービス HTTP プロキシ モード(NetworkServices HTTP Proxy Mode)] が PACUrl に設定されている必要があります。

必要なユーザ ロール:admin, user

デフォルト値: ""

値スペース:文字列(0..255) PAC (プロキシ自動構成) スクリプトの URL。

### NetworkServices HTTPS OCSP Mode

OCSP(Online Certificate Status Protocol)レスポンダ サービスのサポートを定義します。 OCSP 機能により, 証明書失効リスト(CRL)の代わりに OCSP を有効にして, 証明書のス テータスをチェックできます。

すべての発信 HTTPS 接続に対して, OCSP レスポンダを介してステータスが照会されます。対応 する証明書が失効している場合, HTTPS 接続は使用されません。

必要なユーザ ロール:ADMIN

デフォルト値:Off

値スペース:Off/On

Off:OCSP サポートを無効にします。 On:OCSP サポートを有効にします。

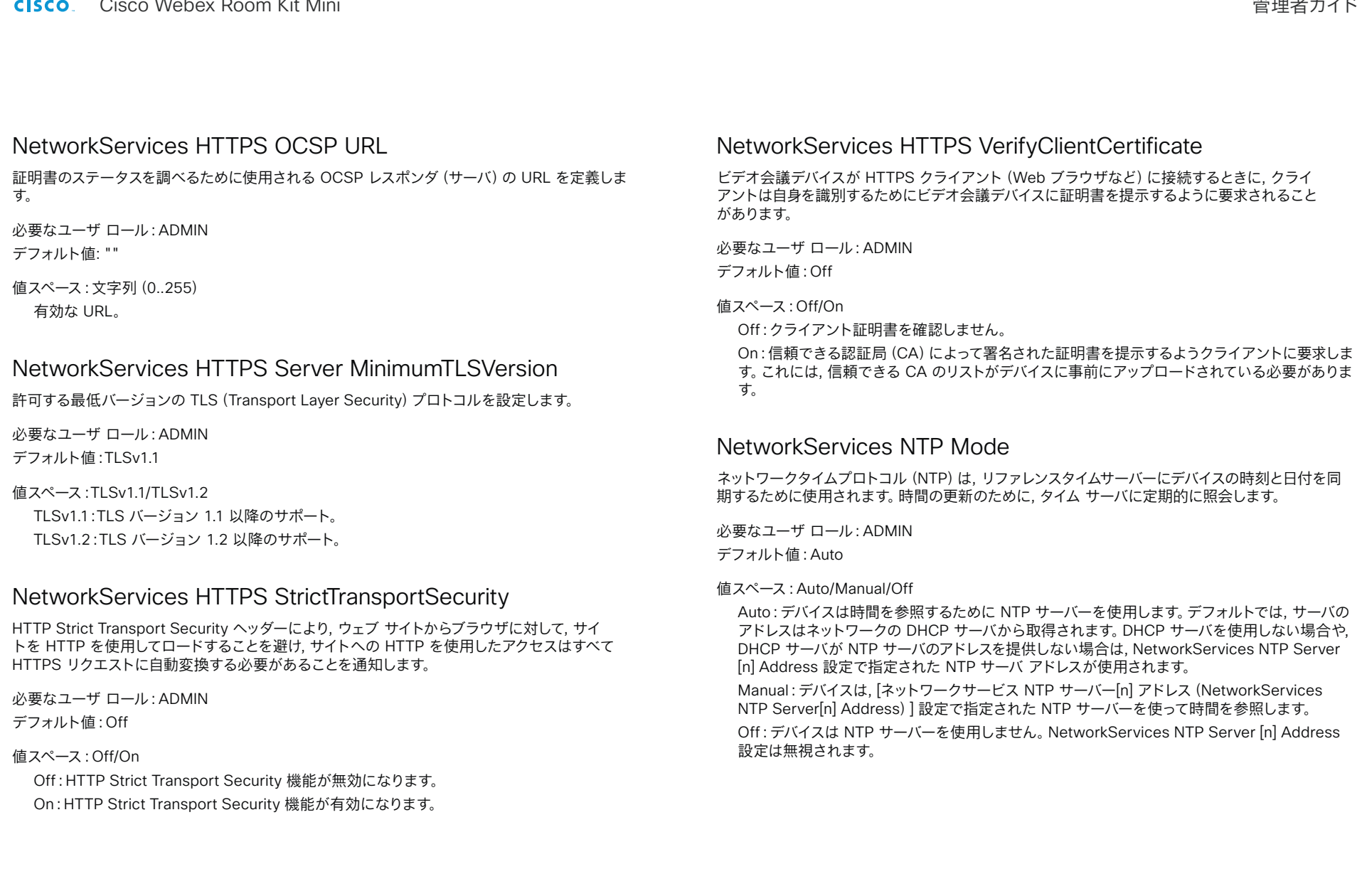

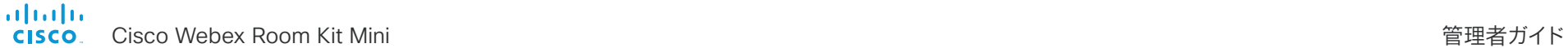

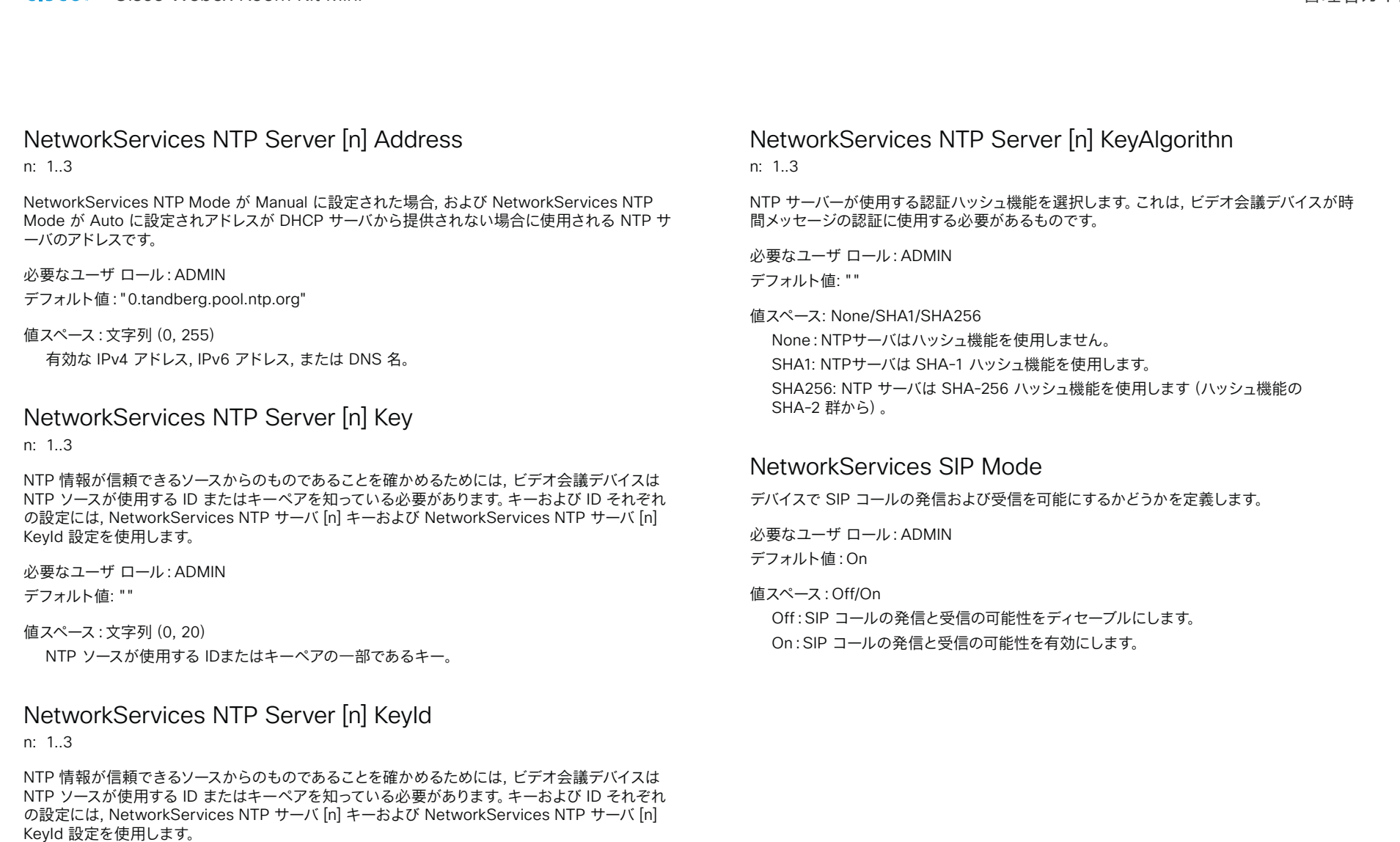

必要なユーザ ロール:ADMIN

デフォルト値: ""

値スペース:文字列(0, 10) NTP ソースが使用する ID/キーペアの一部である ID。

### almlu Cisco Webex Room Kit Mini 管理者ガイド **CISCO**

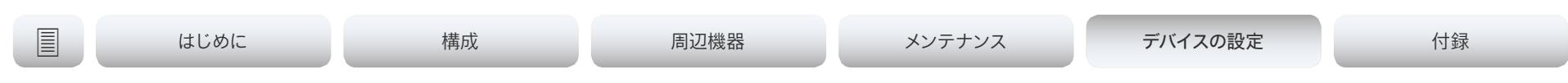

### NetworkServices SNMP Mode

ネットワーク管理システムでは, 管理上の対応を補償する条件についてネットワーク接続デバイス (ルータ, サーバ, スイッチ, プロジェクタなど)をモニタするために SNMP(簡易ネットワーク管 理プロトコル)が使用されます。保証の管理上の注意使用されます。SNMP は, デバイス設定を表 す変数の形式で管理対象デバイス上の管理データを公開します。これらの変数は, その後照会でき (Readonly に設定), 管理アプリケーションによって設定できる場合もあります(ReadWrite に 設定)。

必要なユーザ ロール:ADMIN, INTEGRATOR

デフォルト値:ReadOnly

値スペース:Off/ReadOnly/ReadWrite

Off:SNMP ネットワーク サービスを無効にします。 ReadOnly:SNMP ネットワーク サービスを照会のみイネーブルにします。 ReadWrite:SNMP ネットワーク サービスの照会とコマンドの両方をイネーブルにします。

# NetworkServices SNMP Host [n] Address

n: 1.3

最大 3 つの SNMP マネージャのアドレスを定義します。

デバイスの SNMP エージェント (コーデック内)は, デバイスの位置や連絡先などについて, SNMP マネージャ(PC プログラムなど)からのリクエストに応答します。SNMP トラップはサポートされて いません。

必要なユーザ ロール:ADMIN, INTEGRATOR デフォルト値: ""

値スペース:文字列(0..255)

有効な IPv4 アドレス, IPv6 アドレス, または DNS 名。

# NetworkServices SNMP CommunityName

ネットワーク サービス SNMP コミュニティの名前を定義します。SNMP コミュニティ名は SNMP 要求を認証するために使用されます。SNMP 要求は, デバイスの SNMP エージェントから応答を 受け取るため, パスワード(大文字と小文字を区別)を持つ必要があります。デフォルトのパスワード は「public」です。Cisco TelePresence 管理スイート(TMS)がある場合, 同じ SNMP コミュニテ ィがそこで設定されていることを確認する必要があります。注:SNMP コミュニティのパスワードは 大文字と小文字が区別されます。

必要なユーザ ロール:ADMIN, INTEGRATOR デフォルト値: ""

値スペース:文字列(0, 50) SNMP コミュニティ名。

# NetworkServices SNMP SystemContact

ネットワーク サービス SNMP システムの連絡先の名前を定義します。

必要なユーザ ロール:ADMIN, INTEGRATOR デフォルト値: ""

値スペース:文字列(0, 50) SNMP システム接点の名前。

### NetworkServices SNMP SystemLocation

ネットワーク サービス SNMP システム ロケーションの名前を定義します。

必要なユーザ ロール:ADMIN, INTEGRATOR デフォルト値: ""

値スペース:文字列(0, 50) SNMP システム ロケーションの名前。

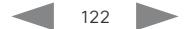

Cisco Webex Room Kit Mini 管理者ガイド

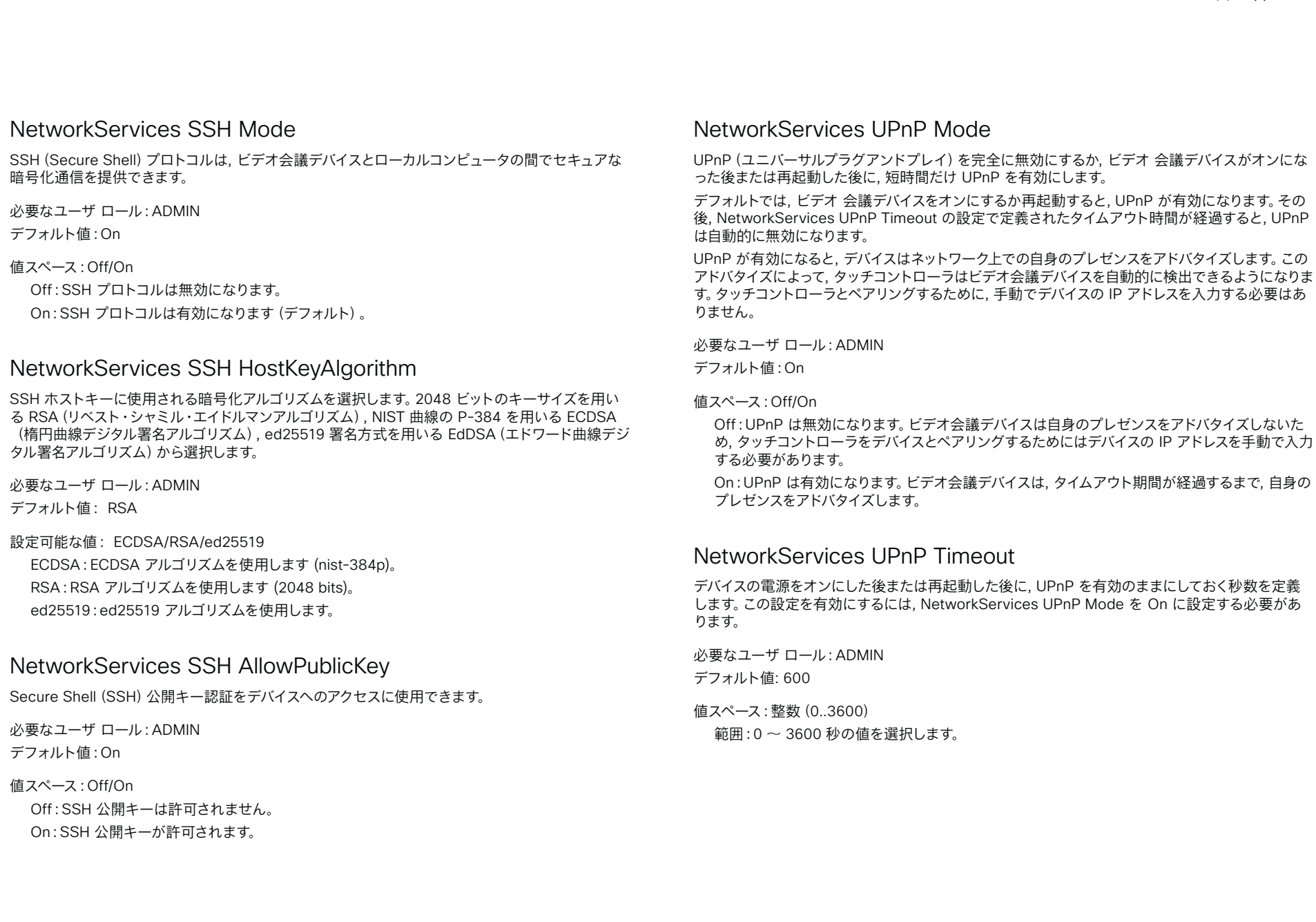

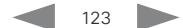

almlu **CISCO** Cisco Webex Room Kit Mini 管理者ガイド

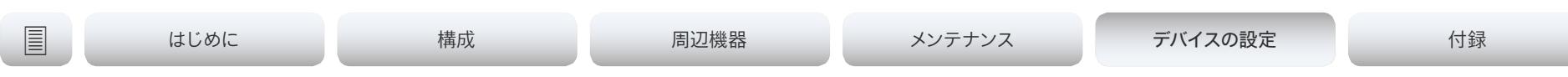

### NetworkServices Websocket

非セキュアおよびセキュアバージョン(ws および wss)の両方で, デバイスの API に WebSocket プロトコルからやり取りできます。WebSocket は HTTP に結びついているので, HTTP または HTTPS を有効にしてから WebSockets を使用する必要があります(NetworkServices HTTP モード設定を参照)。

必要なユーザ ロール:ADMIN

デフォルト値:Off

### 値スペース:FollowHTTPService/Off

FollowHTTPService: HTTP または HTTTPS が有効な場合, WebSocket プロトコル経由で の通信は許可されます。

Off:WebSocket プロトコル経由での通信は許可されません。

### NetworkServices WelcomeText

SSH 経由でデバイスにログインするときに, ユーザーに表示する情報を選択します。

必要なユーザ ロール:ADMIN

デフォルト値:On

### 値スペース:Off/On

Off:ようこそテキストは次のとおりです:ログインに成功しました(Login successfu) On:ようこそテキストは次のとおりです:<システム名>; ソフトウェア バージョン; ソフトウェ アのリリース日; ログインに成功しました(Login successful)

# NetworkServices Wifi Allowed

Wi-Fi アダプタが組み込まれているデバイスは, イーサネットまたは Wi-Fi 経由でネットワークに接 続できます。イーサネットと Wi-Fi の両方がデフォルトで許可され, ユーザはどちらを使用するかを ユーザ インターフェイスから選択できます。この設定を使用して, 管理者はユーザ インターフェイス がセットアップできないように Wi-Fi 設定を無効にすることができます。

このデバイスは次の標準をサポートします:IEEE 802.11a, IEEE 802.11b, IEEE 802.11g, IEEE 802.11n, and IEEE 802.11ac。このデバイスは次のセキュリティプロトコルをサポートしま す:WPA-PSK(AES), WPA2-PSK(AES), EAP-TLS, EAP-TTLS, EAP-FAST, PEAP, EAP-MSCHAPv2, EAP-GTC, およびオープンネットワーク(セキュリティ保護なし)。

デバイスの背面の定格ラベルに記載されている PID(製品 ID)に NR(無線なし)の文字が含まれて いる場合, デバイスは Wi-Fi をサポートしていません。

必要なユーザ ロール:admin, user

デフォルト値:True

値スペース:False/True

False:Wi-Fi は使用できません。イーサネット経由でネットワークに接続する必要があります。 True:イーサネットと Wi-Fi の両方を使用できます。

# NetworkServices Wifi Enabled

デバイスが Wi-Fi 経由でのネットワーク接続を許可されている場合(NetworkServices WIFI Allowed 設定を参照), この設定を使用して Wi-Fi を有効または無効にすることができます。 イーサネットと Wi-Fi の両方を同時に使用することはできません。Wi-Fi を設定するときにイー サネット ケーブルが接続されている場合, そのイーサネット ケーブルを抜かないと続行できませ ん。Wi-Fi に接続している最中にイーサネット ケーブルを接続すると, イーサネットが優先されま す。イーサネットケーブルを抜いた場合, 前回接続した Wi-Fi ネットワークが使用可能であれば, デバイスはそのネットワークに自動的に接続します。

必要なユーザ ロール:admin, user デフォルト値:True

値スペース:False/True False:Wi-Fi は無効になります。 True:Wi-Fi が有効になります。

### aludu. ci**sco** Cisco Webex Room Kit Mini しょうしょう しょうしょう しょうしょう しょうしょう しょうしょう しょうしょう しょうしょう 管理者ガイド

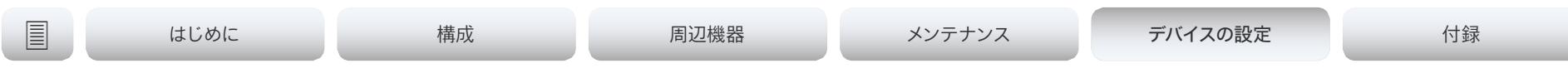

# NetworkServices XMLAPI Mode

デバイスの XML API を有効化または無効化します。セキュリティ上の理由からこれを無効にできま す。XML API を無効化にすると, TMS などによるリモート管理機能が制限され, デバイスに接続で きなくなります。

必要なユーザ ロール:ADMIN デフォルト値:On

値スペース:Off/On

Off:XML API は無効になります。 On:XML API は有効になります。

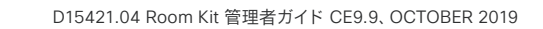

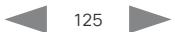

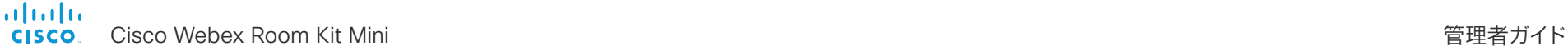

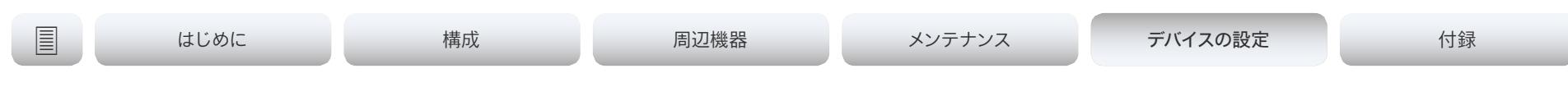

# 周辺機器の設定

### Peripherals InputDevice Mode

USB キーボードまたはワイヤレスリモート制御などのサードパーティー入力デバイスの, USB ドング ルとの使用を許可するかどうかを定義します。入力デバイスはそれ自体を USB キーボードとしてア ドバタイズする必要があります。ご自身で, キークリックに対する応答として行うアクションを定義し て実装する必要があります。

必要なユーザ ロール:ADMIN

デフォルト値:Off

値スペース:Off/On

Off:サードパーティー入力デバイスは許可されません。

On:サードパーティ製の USB 入力デバイスを使用して, ビデオ会議デバイスの特定の機能を制 御できます。

### Peripherals Pairing CiscoTouchPanels EmcResilience

多量の電磁雑音が存在する環境でタッチ コントローラを使用すると, 誤信号が生じる(例, 誰もタ ップしていないのに, タッチ コントローラがタップされた状態になる)ことがあります。この問題に 対処するには, [EMC レジリエンスモード(EMC Resilience Mode)] を有効にします。

必要なユーザ ロール:ADMIN デフォルト値:Off

値スペース:Off/On Off:EMC レジリエンスモードは無効になります。 On:EMC レジリエンスモードは有効になります。

## Peripherals Profile Cameras

ビデオ会議デバイスに接続されることが予想されるタッチパネルの数を定義します。この情報は デバイスの診断サービスで使用します。接続されたカメラの数がこの設定に一致しない場合, 診断サ ービスによって不一致がレポートされます。

必要なユーザ ロール:ADMIN, INTEGRATOR

デフォルト値: Minimum1

値スペース:NotSet/Minimum1/0/1/2/3/4/5/6/7

NotSet:カメラ チェックは実行されません。

Minimum1:少なくとも 1 台のカメラがデバイスに接続されている必要があります。

0 ~ 7:デバイスへの接続が予想されるカメラの数を選択します。

### Peripherals Profile ControlSystems

サードパーティ製の制御システム(Crestron や AMX など)をビデオ会議デバイスに接続している かどうかを定義します。この情報は, ビデオ会議デバイスの診断サービスで使用されます。接続され た制御システムの数がこの設定に一致しない場合, 診断サービスによって不一致がレポートされま す。サードパーティ制御システムは 1 つのみサポートされるので注意してください。

1 に設定した場合, 制御システムは, xCommand Peripherals Pair コマンドおよび HeartBeat コ マンドを使用してビデオ会議デバイスにハートビートを送信する必要があります。これが行われない と, ビデオ会議デバイスは制御システムへの接続が失われたことを示す警告を表示します。

必要なユーザ ロール:ADMIN, INTEGRATOR デフォルト値:NotSet

値スペース:1/NotSet

1:1 つのサードパーティ製の制御システムがデバイスに接続されています。 NotSet:サードパーティ製制御システムの検査は実行されません。

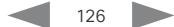

### almlu cisco Webex Room Kit Mini しかける しょうしょう しょうしょう しょうしゅう しょうしゅう しょうしゅう しょうしゅう うちのみ 管理者ガイド

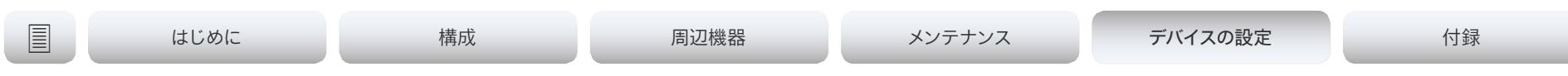

### Peripherals Profile TouchPanels

デバイスに接続する予定の Cisco Touch コントローラの数を定義します。この情報はデバイスの診 断サービスで使用します。接続されたタッチ コントローラの数がこの設定に一致しない場合, 診断 サービスによって不一致がレポートされます。

必要なユーザ ロール:ADMIN, INTEGRATOR

デフォルト値: Minimum1

値スペース:NotSet/Minimum1/0/1/2/3/4/5

NotSet:タッチ パネル チェックは実行されません。

Minimum1:少なくとも 1 台の Cisco Touch コントローラがデバイスに接続されている必要が あります。

0 ~ 5:デバイスへの接続が予想されるタッチコントローラの数を選択します。公式にサポートさ れる Cisco Touch コントローラは, 1 台のみであることに注意してください。

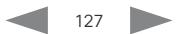

almlu **CISCO** 

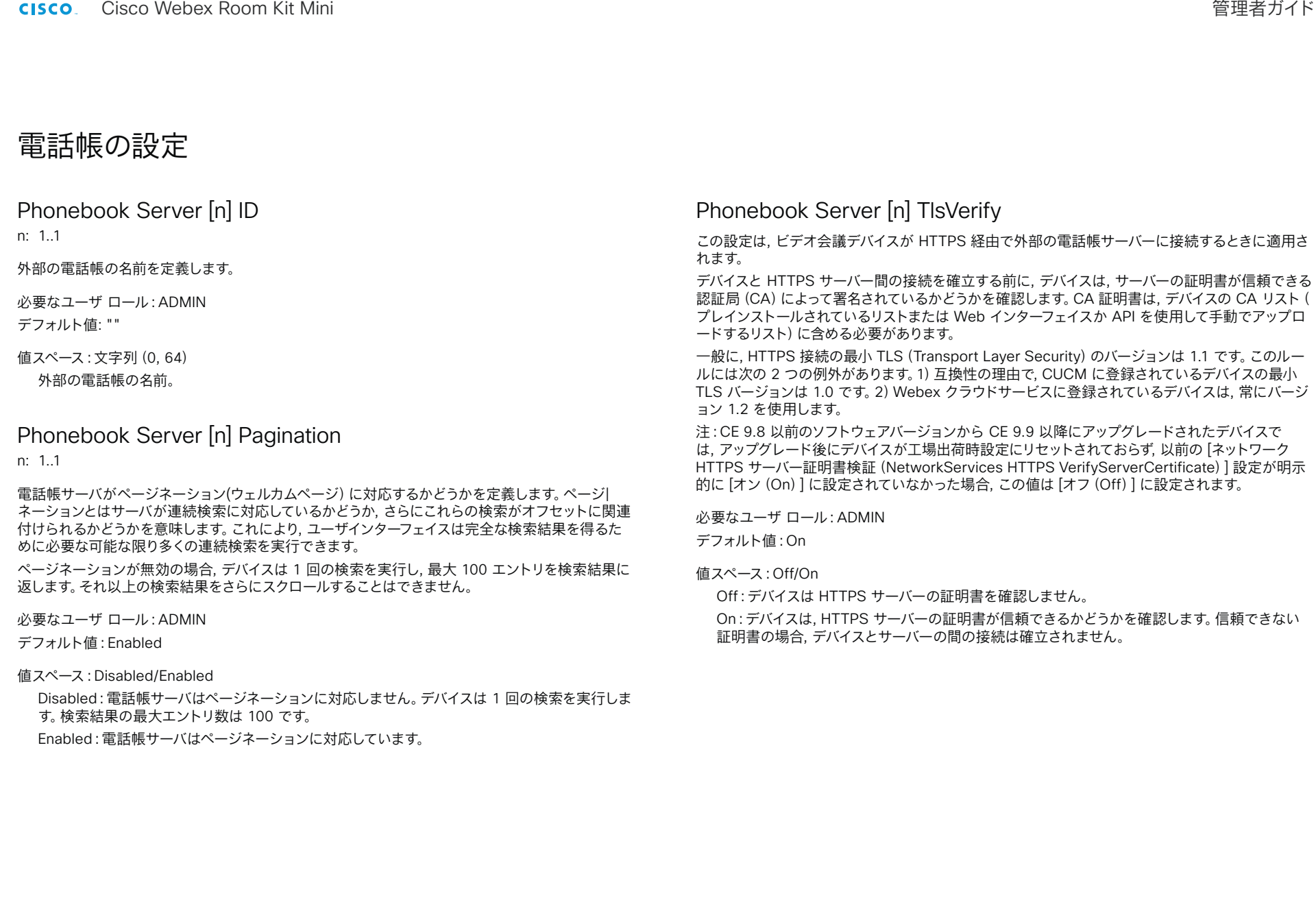

aludu Cisco Webex Room Kit Mini 管理者ガイド CISCO.

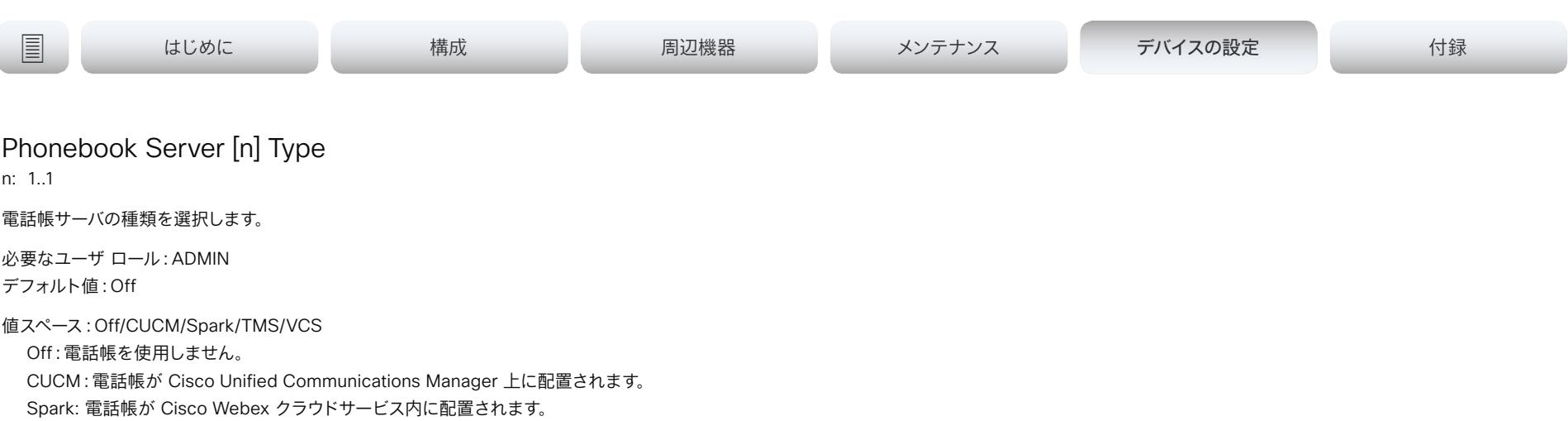

TMS:電話帳が Cisco TelePresence Management Suite サーバ上に配置されます。

VCS:電話帳が Cisco TelePresence Video Communication Server 上に配置されます。

# Phonebook Server [n] URL

n: 1..1

外部電話帳サーバへのアドレス(URL)を定義します。

必要なユーザ ロール:ADMIN デフォルト値: ""

値スペース:文字列(0..255) 外部電話帳サーバの有効なアドレス(URL)。

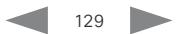

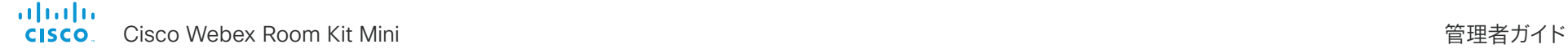

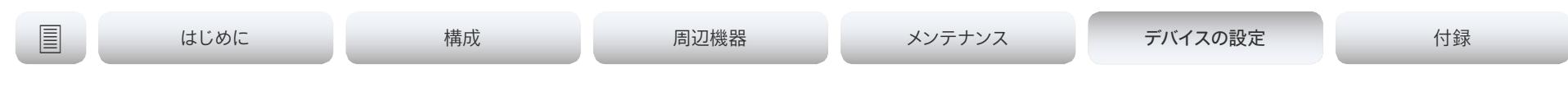

プロビジョニング設定

### Provisioning Connectivity

この設定は, プロビジョニング サーバからの内部または外部のコンフィギュレーションを要求するか どうかを, デバイスがどのように検出するか制御します。

必要なユーザ ロール:admin, user

デフォルト値:Auto

値スペース:Internal/External/Auto

Internal:内部コンフィギュレーションを要求します。

External:外部コンフィギュレーションを要求します。

Auto:内部または外部のコンフィギュレーションを要求するかどうかを自動的に NAPTR クエ リーを使用して検出します。NAPTR の応答に「e」フラグがある場合, 外部コンフィギュレー ションが要求されます。それ以外の場合, 内部コンフィギュレーションが要求されます。

### Provisioning ExternalManager Address

外部のマネージャ システムまたはプロビジョニング システムの IP アドレスまたは DNS 名を定義し ます。

外部マネージャのアドレス (およびパス)が設定されている場合, デバイスは起動時にこのアドレスに メッセージを送信します。このメッセージを受信すると, 結果として外部マネージャ/プロビジョニン グ システムはそのユニットにコンフィギュレーション/コマンドを返すことができます。

CUCM または TMS プロビジョニングを使用する場合, 外部マネージャ アドレスを自動的に提供 するために DHCP サーバをセットアップできます(TMS には DHCP オプション 242, CUCM に は DHCP オプション 150)。プロビジョニング 外部マネージャーアドレス で設定されたアドレスは, DHCP によって提供されるアドレスを上書きします。

必要なユーザ ロール:admin, user デフォルト値: ""

値スペース:文字列(0, 64)

有効な IPv4 アドレス, IPv6 アドレス, または DNS 名。

### Provisioning ExternalManager AlternateAddress

デバイスが Cisco Unified Communications Manager(CUCM)でプロビジョニングされており, 冗長構成として代替の CUCM が利用可能な場合にのみ使用できます。代替 CUCM のアドレスを 定義します。メインの CUCM が使用できない場合, デバイスは代替の CUCM でプロビジョニング されます。メインの CUCM が再び使用可能になると, デバイスはこの CUCM によってプロビジョ ニングされます。

必要なユーザ ロール:admin, user デフォルト値: ""

値スペース:文字列(0, 64)

有効な IPv4 アドレス, IPv6 アドレス, または DNS 名。

### Provisioning ExternalManager Protocol

外部のマネージャ システムまたはプロビジョニング システムに要求を送信する際に, HTTP (非セキュアな通信)または HTTPS(セキュアな通信)のどちらのプロトコルを使用するかを 定義します。

選択したプロトコルは, NetworkServices HTTP Mode の設定で有効になっている必要があ ります。

必要なユーザ ロール:admin, user

デフォルト値:HTTP

値スペース:HTTPS/HTTP

HTTPS:HTTPS を介してリクエストを送信します。 HTTP:HTTP を介してリクエストを送信します。

# <mark>・・||・・||・</mark><br>CISCO Cisco Webex Room Kit Mini しかけることについていることについている。<br>- CISCO Cisco Webex Room Kit Mini

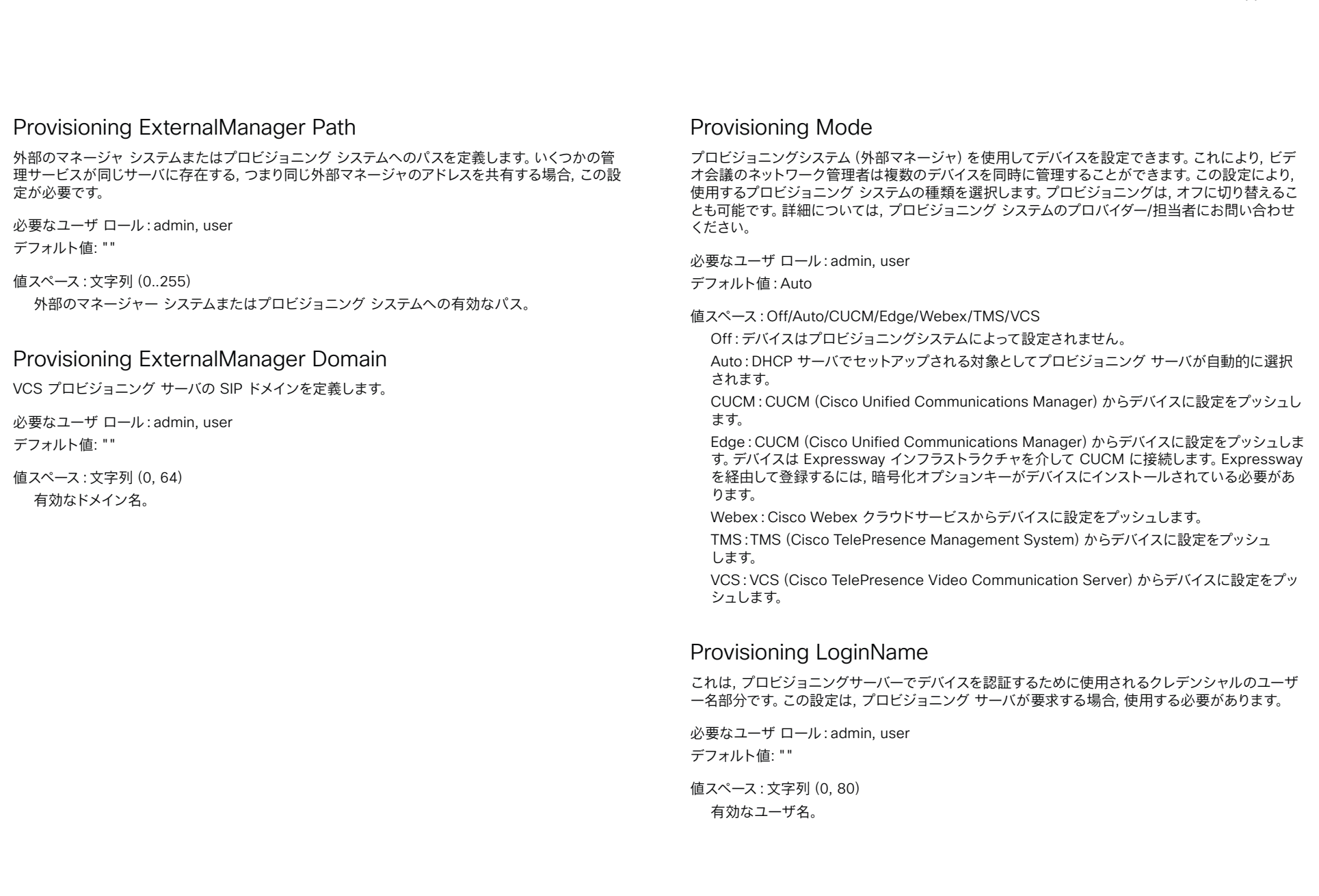

### almlu **CISCO** Cisco Webex Room Kit Mini 管理者ガイド

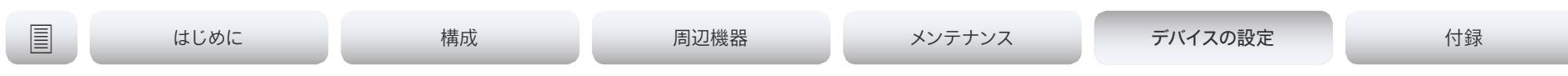

### Provisioning Password

これは, プロビジョニングサーバーでデバイスを認証するために使用されるクレデンシャルのパスワ ード部分です。この設定は, プロビジョニング サーバが要求する場合, 使用する必要があります。

必要なユーザ ロール:admin, user デフォルト値: ""

値スペース:文字列(0, 64)

有効なパスワード。

### Provisioning TlsVerify

この設定は, ビデオ会議デバイスが HTTPS 経由でプロビジョニングサーバーに接続するときに適 用されます。

デバイスと HTTPS サーバー間の接続を確立する前に, デバイスは, サーバーの証明書が信頼でき る認証局(CA)によって署名されているかどうかを確認します。CA 証明書は, デバイスの CA リスト (プレインストールされているリストまたは Web インターフェイスか API を使用して手動でアップ ロードするリスト)に含める必要があります。

一般に, HTTPS 接続の最小 TLS(Transport Layer Security)のバージョンは 1.1 です。このルー ルには次の 2 つの例外があります。1)互換性の理由で, CUCM に登録されているデバイスの最小 TLS バージョンは 1.0 です。2)Webex クラウドサービスに登録されているデバイスは, 常にバージ ョン 1.2 を使用します。

注:CE 9.8 以前のソフトウェアバージョンから CE 9.9 以降にアップグレードされたデバイスで は, アップグレード後にデバイスが工場出荷時設定にリセットされておらず, 以前の [ネットワーク HTTPS サーバー証明書検証(NetworkServices HTTPS VerifyServerCertificate)] 設定が明示 的に [オン(On)] に設定されていなかった場合, この値は [オフ(Off)] に設定されます。

デバイスが Expressway 経由で Cisco Webex クラウドサービスや CUCM からプロビジョニング されている場合(MRA またはエッジとも呼ばれます), この設定に関係なく, 常に証明書のチェック が実行されます。

必要なユーザ ロール:admin, user

デフォルト値:On

値スペース:Off/On

Off:デバイスは HTTPS サーバーの証明書を確認しません。

On:デバイスは, HTTPS サーバーの証明書が信頼できるかどうかを確認します。信頼できない 証明書の場合, デバイスとサーバーの間の接続は確立されません。

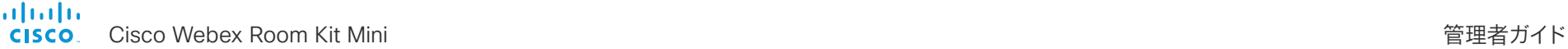

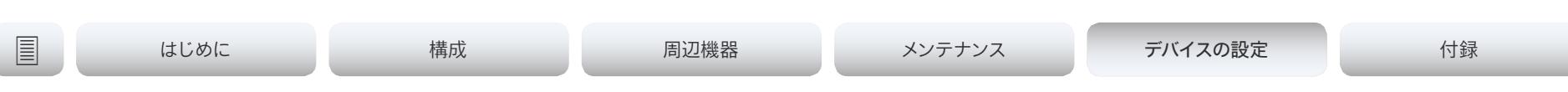

# プロキシミティの設定

### Proximity Mode

デバイスが超音波のペアリングメッセージを発信するかどうかを決定します。

デバイスが超音波を発信すると, Proximity クライアントはデバイスが近くにあることを検知できま す。クライアントを使用するには, 少なくとも 1 つの Proximity サービスをイネーブルにする必要が あります(Proximity Services 設定を参照)。一般的に, すべてのプロキシミティ サービスを有効 にすることをお勧めします。

必要なユーザ ロール:admin, user

デフォルト値:On

### 値スペース:Off/On

Off:デバイスは超音波を発信しないため, Proximity サービスを使用できません。 On:デバイスが超音波を発信すると, Proximity クライアントはデバイスが近くにあることを検 知できます。有効になっているプロキシミティ サービスを使用できます。

### Proximity Services CallControl

Proximity クライアントで基本的なコール制御機能を有効または無効にします。この設定を有効に すると, Proximity クライアントを使用してコールを制御できます(ダイヤル, ミュート, 音量, コール の終了など)。このサービスはモバイル デバイス(iOS および Android)でサポートされます。この 設定が機能するには, Proximity Mode を On にする必要があります。

必要なユーザ ロール:admin, user

デフォルト値:Disabled

### 値スペース:Enabled/Disabled

Enabled:Proximity クライアントからのコール制御が有効になります。 Disabled:Proximity クライアントからのコール制御が無効になります。

### Proximity Services ContentShare FromClients

クライアントからのコンテンツ共有を有効または無効にします。この設定を有効にすると, デバイス 上で Proximity クライアントからワイヤレスでコンテンツ(ラップトップ画面の共有など)を共有で きます。このサービスはラップトップ(OS X および Windows)でサポートされます。この設定が機 能するには, Proximity Mode を On にする必要があります。

必要なユーザ ロール:admin, user デフォルト値:Enabled

値スペース:Enabled/Disabled

Enabled:Proximity クライアントからのコンテンツ共有が有効になります。 Disabled:Proximity クライアントからのコンテンツ共有が無効になります。

### Proximity Services ContentShare ToClients

プロキシミティ クライアントに対するコンテンツ共有を有効または無効にします。有効にすると, Proximity クライアントはデバイスからプレゼンテーションを受信します。詳細を拡大して, 以前のコンテンツを表示し, スナップショットを作成できます。このサービスはモバイル デバイス (iOS および Android)でサポートされます。この設定が機能するには, Proximity Mode を On にする必要があります。

必要なユーザ ロール:admin, user

デフォルト値:Disabled

値スペース:Enabled/Disabled

Enabled:Proximity クライアントに対するコンテンツ共有が有効になります。 Disabled:Proximity クライアントに対するコンテンツ共有が無効になります。

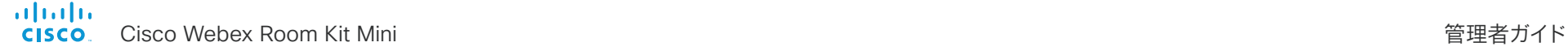

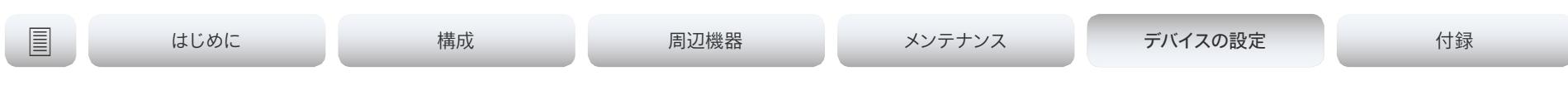

# RoomAnalytics 設定

### RoomAnalytics AmbientNoiseEstimation モード

デバイスは, 室内の定常環境雑音レベル(背景雑音レベル)を評価できます。結果は RoomAnalytics AmbientNoise レベル dBA ステータスにレポートされます。新しい周囲ノイズレ ベルが検出されるとステータスが更新されます。

必要なユーザ ロール: ADMIN, INTEGRATOR, USER デフォルト値:Off

### 値スペース:Off/On

On:デバイスは, 定常環境雑音レベルを定期的に評価します。 Off:デバイスは, 定常環境雑音レベルを定期的に評価しません。

### RoomAnalytics PeopleCountOutOfCall

顔検出を使用すると, 室内にいる人の人数をデバイスが特定できるようになります。デフォルトでは, デバイスはコール中またはセルフビュー画像を表示しているときにのみ人数をカウントします。

# 必要なユーザ ロール: ADMIN, INTEGRATOR, USER

デフォルト値:Off

### 値スペース:Off/On

Off:デバイスは, コール中またはセルフビューがオンになっているときにのみ人数をカウントし ます。

On:デバイスは, デバイスがスタンバイモードでない場合に人数をカウントします。セルフ ビュー がオフであっても, これは非通話中の人数を含みます。

### RoomAnalytics PeoplePresenceDetector

デバイスは, 人が室内に存在しているかどうかを確認し, その結果を RoomAnalytics PeoplePresence ステータスにレポートすることができます。この機能は, 超音波に基づいていま す。詳細については, ステータスの説明を参照してください。

必要なユーザ ロール: ADMIN, INTEGRATOR, USER デフォルト値:Off

値スペース:Off/On

Off:人が存在するかどうかの情報は, デバイスのステータスで報告されません。 On:人が存在するかどうかの情報が, デバイスのステータスで報告されます。

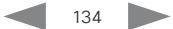

### almlu Cisco Webex Room Kit Mini 管理者ガイド **CISCO**

はじめに 構成 周辺機器 メンテナンス デバイスの設定 デバイスの設定付録

ルームリセットの設定

### RoomReset Control

この設定は, コントロールシステムまたはマクロの使用に対するものです。マクロによって, ビデオ会 議デバイスの一部を自動化できる JavaScript コードのスニペットを記述できます。これによりカス タム動作を作成します。

ルームが数分に渡って待機状態になると, ビデオ会議デバイスは, ルームがリセット可能な状態であ ることを示すイベントを送信できます。

この設定が有効である場合に送られるイベントは次の通りです:

\*e RoomReset SecondsToReset: 30

\*\* end

\*e RoomReset Reset

\*\* end

必要なユーザ ロール:ADMIN

デフォルト値:On

設定可能な値: CameraPositionsOnly/Off/On

CameraPositionsOnly: 適用されません。

Off:ルームリセットイベントは送られません。

On:ルームリセット制御が有効になっており, ルームリセットイベントが送信されます。

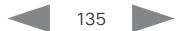

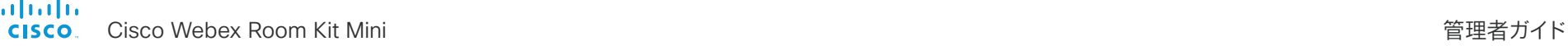

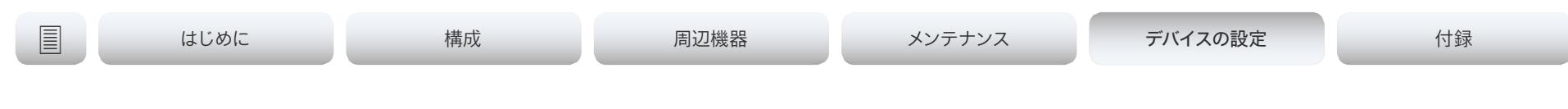

# RTP 設定

### RTP Ports Range Start

### RTP ポート範囲の最初のポートを定義します。

デフォルトでは, デバイスは RTP および RTCP メディアデータに 2326 ~ 2487 の範囲のポートを 使用します。RTP ビデオ ポート範囲を無効にしたときの最小範囲は 100, RTP ビデオ ポート範囲 を有効にしたときの最小範囲は 20 です。

RTP ビデオ ポート範囲が有効な場合, オーディオは RTP ポート範囲設定で定義された範囲を 使用し, その他のメディア データは RTP ビデオ ポート範囲設定で定義された範囲を使用します。 2つの範囲は重ならない必要があります。

設定の変更内容は, 次回の発信から有効になります。

必要なユーザ ロール:ADMIN

デフォルト値: 2326

値スペース:整数(1024..65438)

RTP ポート範囲内で最初のポートを設定します。この値は偶数にする必要があります。

### RTP Ports Range Stop

### RTP ポート範囲の最後のポートを定義します。

デフォルトでは, デバイスは RTP および RTCP メディアデータに 2326 ~ 2487 の範囲のポートを 使用します。RTP ビデオポート範囲が有効な場合, デバイスは 1024 ~ 65436 の範囲のポートを 使用します。RTP ビデオ ポート範囲を無効にしたときの最小範囲は 100, RTP ビデオ ポート範囲 を有効にしたときの最小範囲は 20 です。

RTP ビデオ ポート範囲が有効な場合, オーディオは RTP ポート範囲設定で定義された範囲を 使用し, その他のメディア データは RTP ビデオ ポート範囲設定で定義された範囲を使用します。 2 つの範囲は重ならない必要があります。

設定の変更内容は, 次回の発信から有効になります。

必要なユーザ ロール:ADMIN

デフォルト値:2487

### 値スペース:整数(1121 ~ 65535)

RTP ポート範囲内で最後のポートを設定します。この値は奇数にする必要があります。偶数値を 入力すると, 自動的に 1 が加算されます。

### RTP Video Ports Range Start

RTP ビデオ ポート範囲の最初のポートを定義します。

開始と終了の値の両方が 0 に設定されている場合, RTP ビデオ ポートの範囲は無効です。有効 にするには, 最初のポートを 1024 から 65454 までの値に設定し, 最後のポートを 1024 から 65535 までの値に設定します。最小範囲は 80 です。

RTP ビデオ ポート範囲が有効な場合, オーディオは RTP ポート範囲設定で定義された範囲を 使用し, その他のメディア データは RTP ビデオ ポート範囲設定で定義された範囲を使用します。 2つの範囲は重ならない必要があります。

設定の変更内容は, 次回の発信から有効になります。

必要なユーザ ロール:ADMIN デフォルト値: 0

値スペース:整数(0, 1024..65454) RTP ビデオ ポート範囲の最初のポートを設定します。

### RTP Video Ports Range Stop

RTP ビデオ ポート範囲の最後のポートを定義します。

開始と終了の値の両方が 0 に設定されている場合, RTP ビデオ ポートの範囲は無効です。有効 にするには, 最初のポートを 1024 から 65454 までの値に設定し, 最後のポートを 1024 から 65535 までの値に設定します。最小範囲は 80 です。

RTP ビデオ ポート範囲が有効な場合, オーディオは RTP ポート範囲設定で定義された範囲を 使用し, その他のメディア データは RTP ビデオ ポート範囲設定で定義された範囲を使用します。 2つの範囲は重ならない必要があります。

設定の変更内容は, 次回の発信から有効になります。

必要なユーザ ロール:ADMIN デフォルト値: 0

値スペース:整数(0, 1024..65535)

RTP ビデオ ポート範囲の最後のポートを設定します。

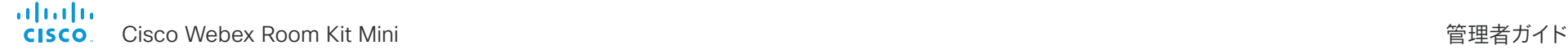

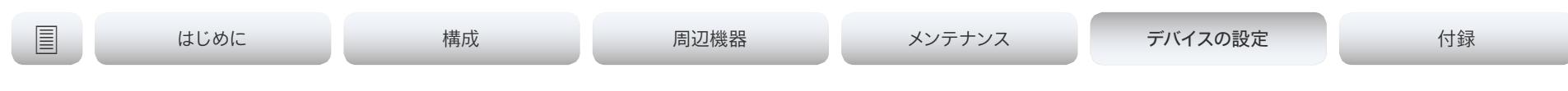

# セキュリティ設定

### Security Audit Logging Mode

監査ログを記録または送信する場所を定義します。監査ログは syslog サーバに送信されます。ロ ギングモード設定がオフに設定されている場合, この設定には効果がありません。

External モードまたは ExternalSecure モードを使用する場合は, セキュリティ監査サーバアドレ ス設定に監査サーバのアドレスを入力する必要があります。

必要なユーザ ロール:AUDIT

デフォルト値:Internal

### 設定可能な値:External/ExternalSecure/Internal/Off

External:デバイスは外部監査 syslog サーバーに監査ログを送信します。syslog サーバでは UDP をサポートする必要があります。

ExternalSecure:デバイスは, 監査 CA リストの証明書で検証された外部 syslog サーバーに, 暗号化された監査ログを送信します。監査 CA リストファイルが Web インターフェイスからデバ イスにアップロードされている必要があります。CA のリストの証明書の common\_name パラ メータは syslog サーバの IP アドレスまたは DNS 名と一致する必要があり, セキュア TCP サ ーバでセキュア(TLS)TCP syslog メッセージをリッスンするように設定される必要がありま す。

Internal:デバイスは内部ログに監査ログを記録し, 満杯になるとログをローテーションします。 Off:監査ロギングは実行されません。

### Security Audit OnError Action

syslog サーバへの接続が失われた場合の動作を定義します。この設定は, Security Audit Logging Mode が ExternalSecure に設定されている場合のみ関連します。

必要なユーザ ロール:AUDIT

デフォルト値: Ignore

### 値スペース:Halt/Ignore

Halt:停止状態が検出された場合, デバイスはリブートし, 停止期間が経過するまでは監査役だ けが装置の操作を許可されます。停止状態が過ぎ去ると, 監査ログは syslog サーバに再スプー ルされます。ネットワークの違反(物理リンクなし), 動作中の外 Syslog サーバが存在しない (または syslog への間違ったアドレスまたはポート), TLS 認証が失敗した(使用中の場合), ローカル バックアップ(再スプール)ログがいっぱいになった, などの停止状態があります。

Ignore:デバイスは通常の動作を続行し, 満杯になると内部ログをローテーションします。接続 が復元されると syslog サーバに再度監査ログを送信します。

### Security Audit Server Address

監査ログの送信先である syslog サーバの IP アドレスまたは DNS 名を設定します。この設定は, Security Audit Logging Mode が External または ExternalSecure に設定されている場 合のみ関連します。

必要なユーザ ロール:AUDIT

デフォルト値: ""

値スペース:文字列(0..255) 有効な IPv4 アドレス, IPv6 アドレス, または DNS 名。

### Security Audit Server Port

監査ログは syslog サーバに送信されます。デバイスが監査ログを送信する syslog サーバーの ポートを定義します。この設定は, Security Audit PortAssignment がマニュアルに設定されている 場合にのみ関連します。

必要なユーザ ロール:AUDIT

デフォルト値: 514

値スペース:整数(0..65535)

監査サーバのポートを設定します。

### almlu **CISCO** Cisco Webex Room Kit Mini 管理者ガイド

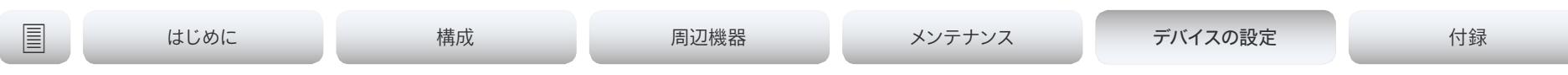

### Security Audit Server PortAssignment

監査ログは syslog サーバに送信されます。外部 syslog サーバのポート番号の割り当て方法を 定義できます。この設定は, Security Audit Logging Mode が External または ExternalSecure に設定されている場合のみ関連します。使用しているポート番号を確認するために, Security Audit Server Port 状態をチェックできます。ウェブ インターフェイスで [セットアップ(Setup)] > [ス テータス(Status)] に移動するか, コマンドライン インターフェイスの場合はコマンド xStatus Security Audit Server Port を実行します。

必要なユーザ ロール:AUDIT

デフォルト値:Auto

### 値スペース:Auto/Manual

Auto:[セキュリティ監査ロギング モード(Security Audit Logging Mode)] が [外部 (External)] にセットされている場合, UDP ポート番号 514 を使用します。Security Audit Logging Mode が ExternalSecure にセットされている場合, TCP ポート番号 6514 を使用します。

Manual:[セキュリティ監査サーバのポート(Security Audit Server Port)] 設定で定義された ポート値を使用します。

### Security Session FailedLoginsLockoutTime

ユーザーが Web または SSH セッションのログインに失敗した後, デバイスがユーザーをロックア ウトする時間を定義します。 この設定に対する変更を反映するには, デバイスを再起動します。

必要なユーザ ロール:ADMIN デフォルト値: 60

値スペース:整数(0..10000) ロックアウト時間(分)を設定します。

### Security Session InactivityTimeout

ユーザーが Web または SSH セッションから自動的にログアウトされるまでに, デバイスがユーザ ーの非アクティブ状態をどれくらいの時間受け入れるかを定義します。 この設定に対する変更を反映するには, デバイスを再起動します。

必要なユーザ ロール:ADMIN デフォルト値: 0

値スペース:整数(0..10000) 非アクティブ タイムアウト(分単位)を設定します。非アクティブな状態でも強制的に自動ログ アウトしない場合は, 0 を選択します。

### Security Session MaxFailedLogins

ウェブまたは SSH セッションにログイン試行を失敗できるユーザ 1 人あたりの最大数を定義しま す。ユーザが試行の最大数を超えた場合, ユーザはロックアウトされます。0 は, 失敗できるログイ ンの回数に制限がないことを意味します。

この設定に対する変更を反映するには, デバイスを再起動します。

必要なユーザ ロール:ADMIN

デフォルト値: 0

値スペース:整数(0..10)

ユーザ 1 人あたりの失敗できるログイン試行の最高回数を設定します。

### Security Session MaxSessionsPerUser

ユーザ 1 人あたりの最大同時セッション数は 20 セッションです。

必要なユーザ ロール:ADMIN

デフォルト値: 20

値スペース:整数(1..20) ユーザ 1 人あたりの最大同時セッション数を設定します。

### Security Session MaxTotalSessions

同時セッションの合計最大数は 20 セッションです。

必要なユーザ ロール:ADMIN デフォルト値: 20

値スペース:整数(1..20) 同時セッションの合計最大数を設定します。

### alialia crisco Webex Room Kit Mini インタン しょうしょう しょうしょう しょうしゅう しょうしゅう しょうしゅう しょうしゅう 管理者ガイド

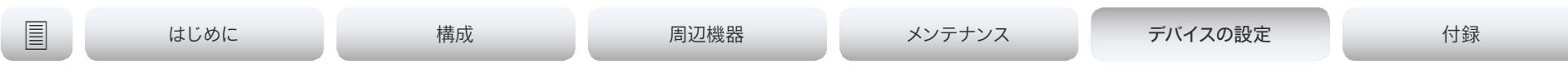

# Security Session ShowLastLogon

SSH を使用してデバイスにログインすると, 前回ログインに成功したセッションのユーザー ID, 時刻 および日付が表示されます。

必要なユーザ ロール:ADMIN デフォルト値:Off

値スペース:Off/On

On:最後のセッションに関する情報を表示します。 Off:最後のセッションに関する情報を表示しません。

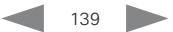

almlu Cisco Webex Room Kit Mini 管理者ガイド **CISCO** 

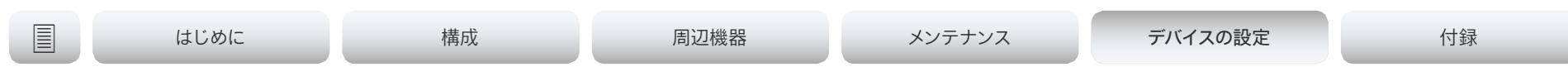

# SerialPort 設定

# SerialPort Mode

シリアル ポートを有効/無効にします。

必要なユーザ ロール: ADMIN, INTEGRATOR デフォルト値:On

値スペース:Off/On Off:シリアル ポートを無効にします。 On:シリアル ポートを有効にします。

### SerialPort BaudRate

シリアル ポートに, ボー レート(データ送信レート, ビット/秒)を設定します。 シリアル ポートの他の接続パラメータは次の通りです。データ ビット:8。パリティ:なし。ス トップ ビット:1。フロー制御:なし。

必要なユーザ ロール:ADMIN, INTEGRATOR デフォルト値: 115200

値スペース:115200 リストされているボー レート (bps) からボー レートを選択します。

# SerialPort LoginRequired

シリアル ポートに接続するときにログインが必要かどうかを定義します。

必要なユーザ ロール:ADMIN デフォルト値:On

# 値スペース:Off/On

Off:ユーザーはログインせずに, シリアルポート経由でデバイスにアクセスできます。 On:シリアルポート経由でデバイスに接続するときに, ログインが必要です。

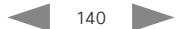

almlu **CISCO** Cisco Webex Room Kit Mini 管理者ガイド

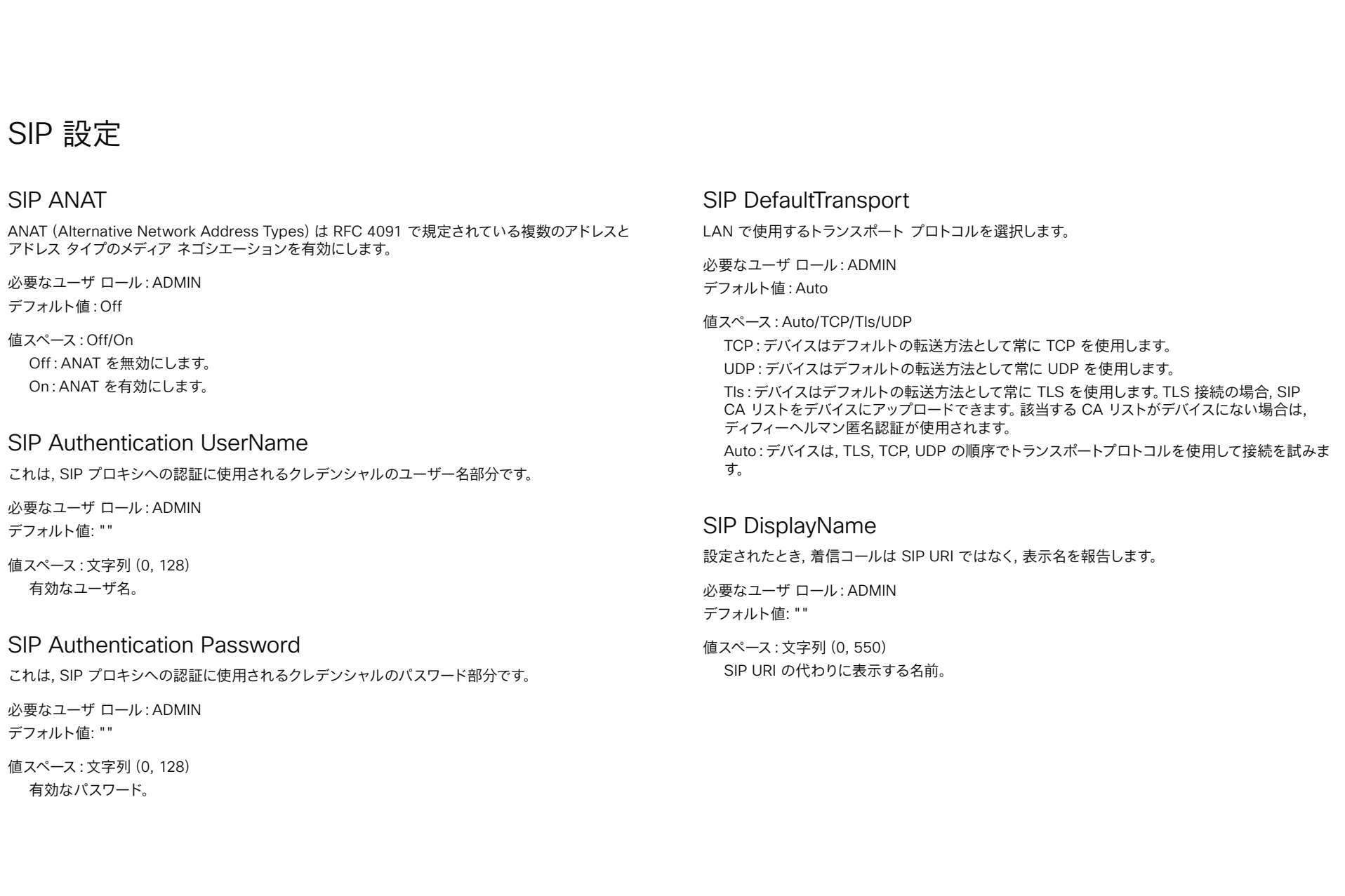

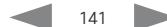

almlu **CISCO** Cisco Webex Room Kit Mini 管理者ガイド

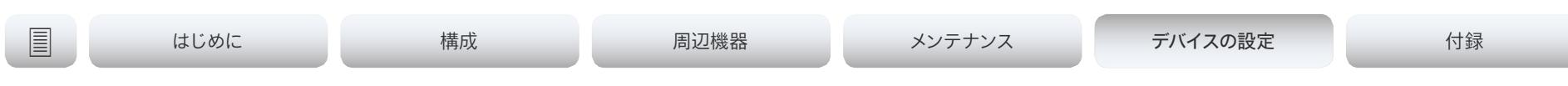

### SIP Ice DefaultCandidate

ICE プロトコルには, 使用するメディア ルートを決定するまでの時間(最大で通話開始から 5 秒 間)が必要となります。この時間内に, この設定に従って, デバイスのメディアがデフォルトの候補に 送信されます。

必要なユーザ ロール:ADMIN

デフォルト値:Host

値スペース:Host/Rflx/Relay

Host:メディアをデバイスのプライベート IP アドレスに送信します。

Rflx:TURN サーバーが認識しているデバイスのパブリック IP アドレスにメディアを送信しま す。

Relay:TURN サーバで割り当てられた IP アドレスおよびポートにメディアを送信します。

### SIP Ice Mode

ICE (Interactive Connectivity Establishment, RFC 5245) は, 最適化されたメディアパスの検出 にデバイスで使用できる NAT トラバーサルソリューションです。このため, オーディオとビデオの最 短ルートがデバイス間で常に確保されます。

必要なユーザ ロール:ADMIN

デフォルト値:Auto

値スペース:Auto/Off/On

Auto:TURN サーバが提供されている場合は ICE が有効になり, 提供されていない場合は ICE が無効になります。

Off:ICE が無効になります。

On:ICE が有効になります。

### SIP Line

Cisco Unified Communications Manager(CUCM)に登録すると, デバイスを共有回線の一部に できます。これは, 複数のデバイスが同じディレクトリ番号を共有することを意味します。RFC 4235 で規定されているように, 同じ番号を共有する各デバイスは, ライン上のもう一方のアピアランスか らステータスを受け取ります。

共有回線はデバイスではなく CUCM によって設定されることに注意してください。そのため, 手動 でこの設定を変更しないでください。CUCM は必要に応じてこの情報をデバイスにプッシュしま す。

必要なユーザ ロール:ADMIN

デフォルト値:Private

値スペース:Private/Shared

Shared:デバイスは共有回線の一部であるため, ディレクトリ番号を他のデバイスと共有しま す。

Private:このデバイスは共有回線の一部ではありません。

## SIP ListenPort

SIP TCP/UDP ポートでの着信接続のリッスンをオンまたはオフにします。オフにした場合, デバイ スは SIP プロキシ(CUCM または VCS)を介してのみ到達可能になります。セキュリティ対策とし て, デバイスが SIP プロキシに設定されている場合は SIP ListenPort をオフにすべきです。

必要なユーザ ロール:ADMIN

デフォルト値:On

値スペース:Auto/Off/On

Auto:デバイスが SIP プロキシに登録されている場合, SIP TCP/UDP ポートでの着信接続に対 するリスニングは自動的にオフになります。それ以外の場合は, オンになります。 Off:SIP TCP/UDP ポートでの着信接続のリッスンをオフにします。 On:SIP TCP/UDP ポートでの着信接続のリッスンをオンにします。

Cisco Webex Room Kit Mini 管理者ガイド

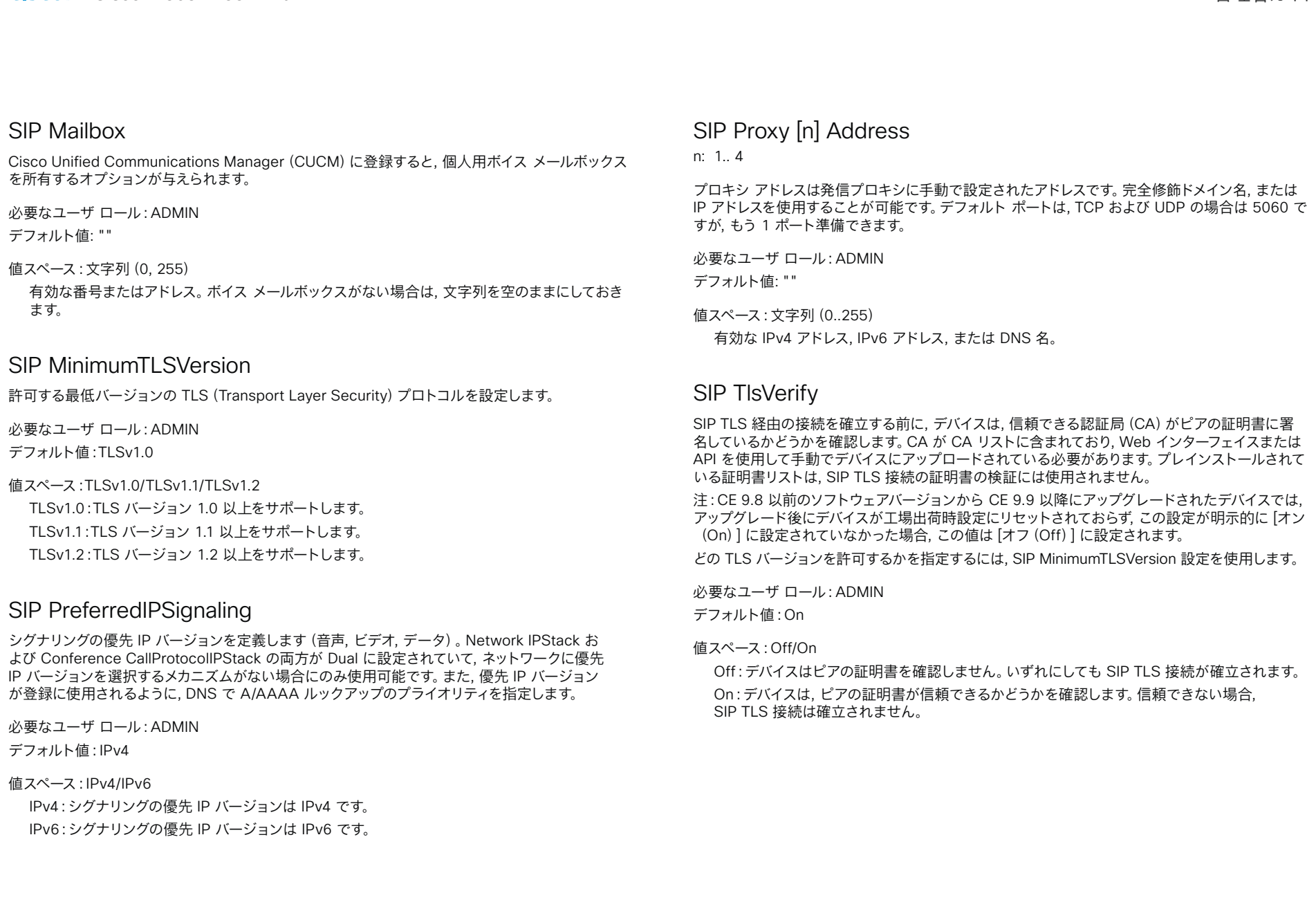

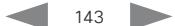

altalia. c**isco** Cisco Webex Room Kit Mini しょうしょう しょうしょう しょうしょう しょうしょう しょうしょう しょうしょう 管理者ガイド

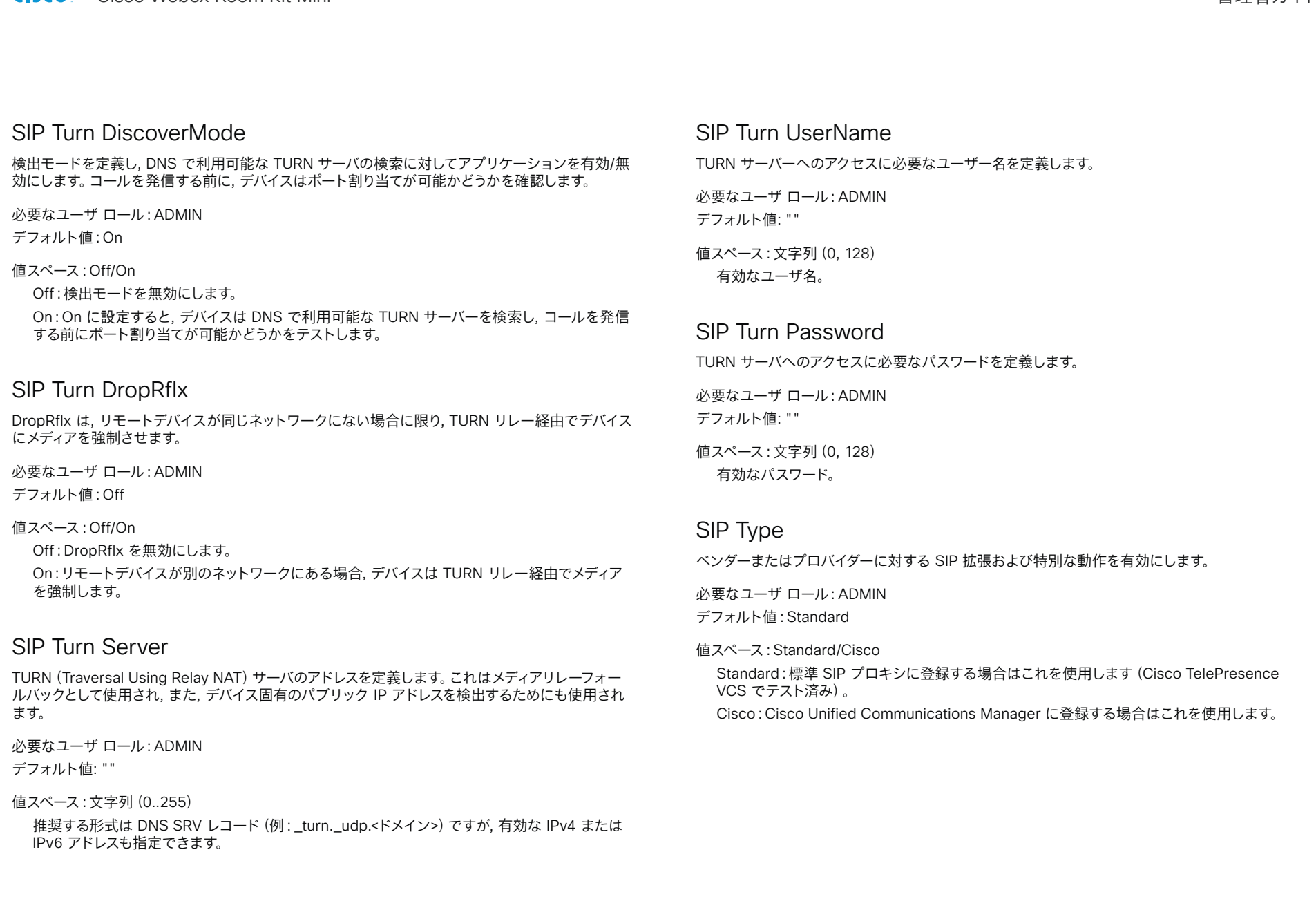
alialia ci**sco** Cisco Webex Room Kit Mini しょうしょう しょうしょう しょうしょう しょうしょう しょうしょう しょうしょう しょうしょう 管理者ガイド

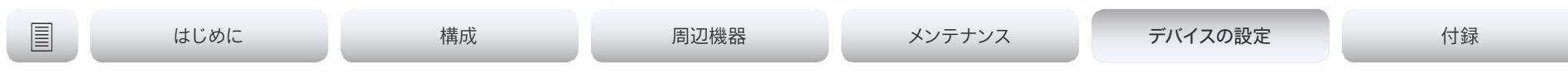

### SIP URI

SIP URI (Uniform Resource Identifier) は、デバイスの識別に使用されるアドレスです。 URI が登 録され, SIP サービスによりデバイスへの着信コールのルーティングに使用されます。SIP URI 構文 は RFC 3261 で定義されています。

必要なユーザ ロール:ADMIN デフォルト値: ""

値スペース:文字列(0..255) SIP URI 構文に準拠したアドレス(URI)。

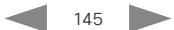

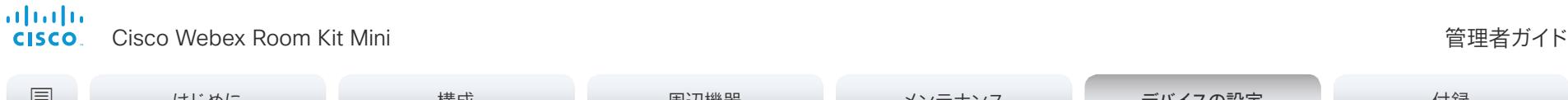

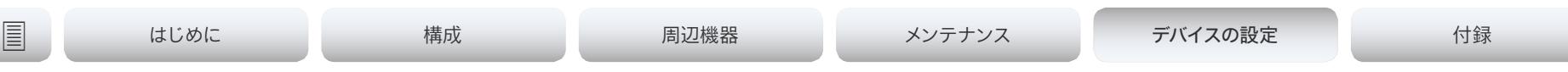

# スタンバイ設定

#### Standby BootAction

ビデオ会議デバイスの再起動後のカメラの位置を定義します。

必要なユーザ ロール: ADMIN, INTEGRATOR, USER

デフォルト値:DefaultCameraPosition

値スペース:None/DefaultCameraPosition/RestoreCameraPosition

None:アクションはありません。

RestoreCameraPosition:ビデオ会議デバイスを再起動すると, カメラは再起動前の位置に戻 ります。

DefaultCameraPosition:ビデオ会議デバイスを再起動すると, カメラは初期設定のデフォルト の位置に移動します。

### Standby Control

デバイスをスタンバイモードに移行するかどうかを定義します。

必要なユーザ ロール:ADMIN, INTEGRATOR デフォルト値:On

#### 値スペース:Off/On Off:デバイスはスタンバイモードを開始しません。 On:Standby Delay がタイムアウトすると, デバイスはスタンバイモードを開始します。

### Standby Delay

スタンバイモードに入るまでにデバイスがアイドルモードのまま経過する時間の長さ(分単位) を定義します。[スタンバイ制御(Standby Control)] が有効である必要があります。

必要なユーザ ロール:ADMIN, INTEGRATOR デフォルト値: 10

値スペース:整数(1..480) スタンバイ遅延(分)を設定します。

### Standby Signage Audio

デフォルトでは, デバイスは, Web ページに音声がある場合でも, デジタル信号モードで音声を 再生しません。この設定を使用して, デフォルトの動作をオーバーライドできます。

必要なユーザ ロール:ADMIN, INTEGRATOR デフォルト値:Off

値スペース:Off/On

Off:デバイスは, Web ページでオーディオを再生しません。 On:Web ページにオーディオが含まれている場合, デバイスはオーディオを再生します。音量は, デバイスの音量設定に従います。

### Standby Signage Mode

URL (Web ページ) からのコンテンツで, 従来のハーフウェイク背景画像と情報を置き換えるこ とができます。この機能はデジタルサイネージと呼ばれます。

デジタルサイネージを使用しても, デバイスが通常どおりスタンバイ状態に入ることは防げませ ん。そのため, [スタンバイ 遅延(Standby Delay)] 設定で, デバイスがスタンバイ状態になるま でのデジタルサイネージの表示時間を決定します。

必要なユーザ ロール:ADMIN

デフォルト値:Off

#### 値スペース:Off/On

Off:デバイスでデジタルサイネージが有効化されていません。 On:WebEngine Mode 設定がオンになっている場合, デジタルサイネージが有効化され, デバイスのハーフウェイクモードを置き換えます。

# <mark>・・||・・||・</mark><br>CISCO Cisco Webex Room Kit Mini しかけることについていることについている。<br>- CISCO Cisco Webex Room Kit Mini

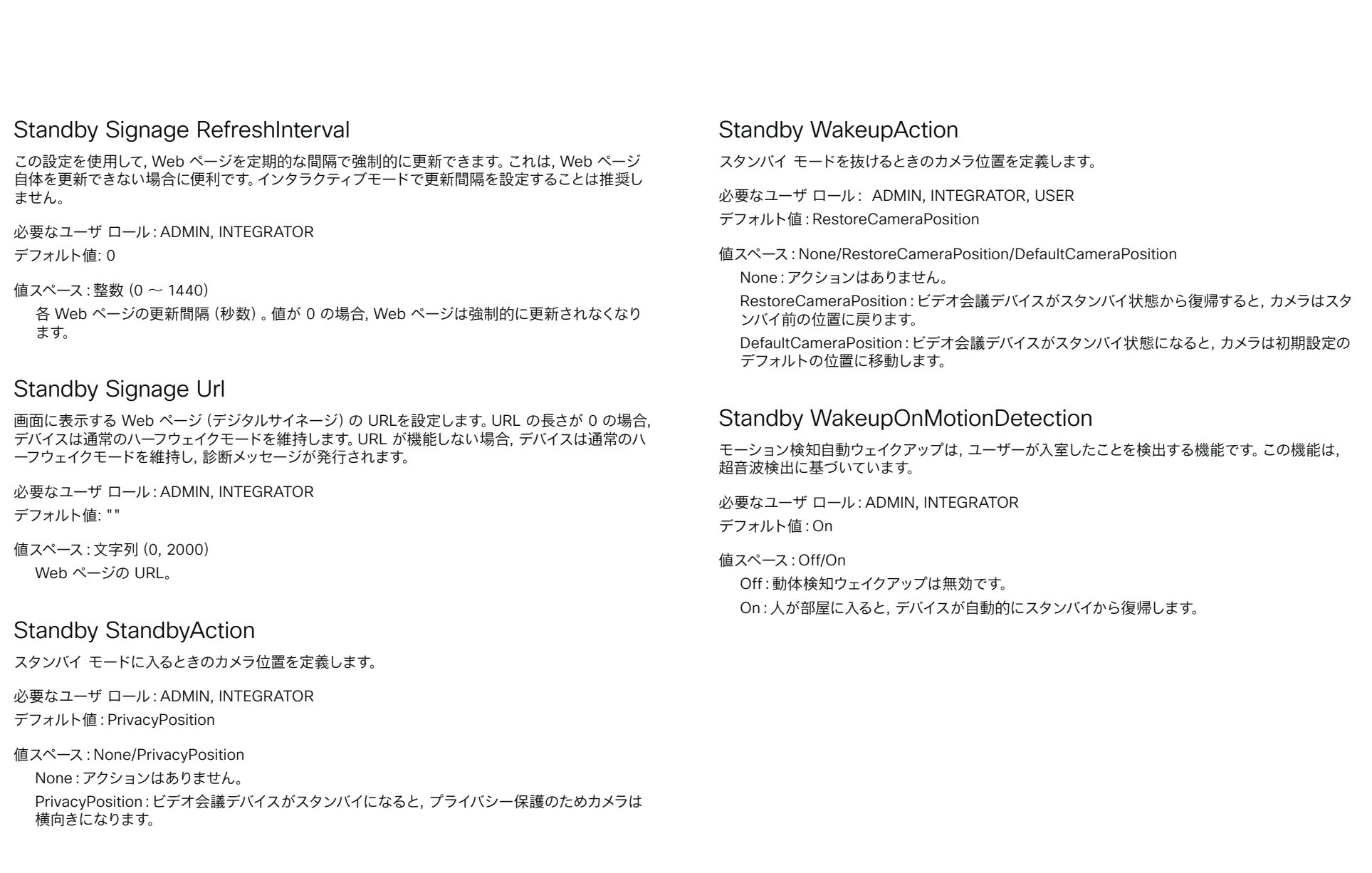

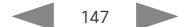

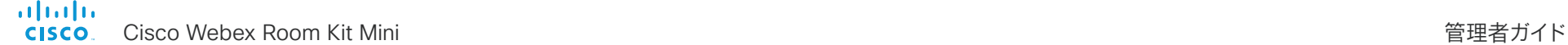

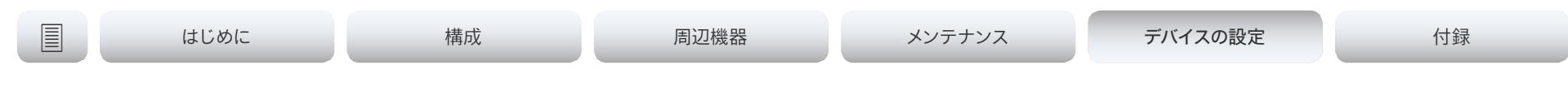

# SystemUnit 設定

#### SystemUnit Name

デバイス名を定義します。デバイスが SNMP エージェントとして機能している場合に, デバイス名は DHCP リクエストでホスト名として送信されます。

必要なユーザ ロール:ADMIN デフォルト値: ""

値スペース:文字列(0, 50)

デバイス名を定義します。

#### SystemUnit CrashReporting Advanced

デバイスがクラッシュすると, デバイスは解析のためにシスコ自動クラッシュレポートツール (ACR)にログを自動送信できます。ACR ツールは, Cisco の内部使用のみであり, お客様は 利用できません。

必要なユーザ ロール:ADMIN

デフォルト値:On

#### 値スペース:Off/On

Off: ACR ツールは標準的なログ解析を実行します。

On: ACR ツールは高度なログ解析を実行します。

#### SystemUnit CrashReporting Mode

デバイスがクラッシュすると, デバイスは解析のためにシスコ自動クラッシュレポートツール (ACR)にログを自動送信できます。ACR ツールは, Cisco の内部使用のみであり, お客様は 利用できません。

必要なユーザ ロール:ADMIN デフォルト値:On

値スペース:Off/On Off:ACR ツールにログは送信されません。 On:ACR ツールにログは自動的に送信されます。

### SystemUnit CrashReporting Url

デバイスがクラッシュすると, デバイスは解析のためにシスコ自動クラッシュレポートツール (ACR)にログを自動送信できます。ACR ツールは, Cisco の内部使用のみであり, お客様 は利用できません。

必要なユーザ ロール:ADMIN デフォルト値:"acr.cisco.com"

値スペース:文字列(0..255)

[Cisco Automatic Crash Report ツール(Cisco Automatic Crash Report tool)] の URL。

almlu Cisco Webex Room Kit Mini 管理者ガイド **CISCO** 

# 時刻設定

Time TimeFormat

時刻形式を定義します。

必要なユーザ ロール:admin, user デフォルト値:24H

#### 値スペース:24H/12H

24H:24 時間の時間フォーマットを設定します。

12H:12 時間 (AM/PM) の時間フォーマットを設定します。

### Time DateFormat

日付形式を定義します。

必要なユーザ ロール:admin, user デフォルト値:DD\_MM\_YY

値スペース:DD\_MM\_YY/MM\_DD\_YY/YY\_MM\_DD DD\_MM\_YY:2010 年 1 月 30 日は「30.01.10」と表示されます。 MM\_DD\_YY:2010 年 1 月 30 日は「01.30.10」と表示されます。

YY\_MM\_DD:2010 年 1 月 30 日は「10.01.30」と表示されます。

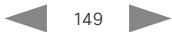

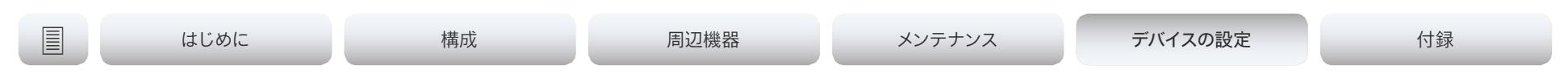

### タイム ゾーン

デバイスが物理的に存在する地域のタイムゾーンを設定します。値スペースの情報は, tz データベー ス (別名:IANA タイムゾーン データベース)から取得しています。

必要なユーザ ロール: ADMIN, INTEGRATOR, USER

デフォルト値:Etc/UTC

設定可能な値:アフリカ/アビジャン, アフリカ/アクラ, アフリカ/アディスアベバ, アフリカ/アルジェ, アフリカ/アスマラ, アフリカ/アスメラ, アフリカ/バマコ, アフリカ/バンギ, アフリカ/バンジュール, ア フリカ/ビサウ, アフリカ/ブランタイア, アフリカ/ブラザビル, アフリカ/ブジュンブラ, アフリカ/カイ ロ, アフリカ/カサブランカ, アフリカ/セウタ, アフリカ/コナクリ, アフリカ/ダカール, アフリカ/ダル エスサラーム, アフリカ/ジブチ, アフリカ/ドゥアラ, アフリカ/アイウン, アフリカ/フリータウン, アフ リカ/ガボローネ, アフリカ/ハラーレ, アフリカ/ヨハネスブルク, アフリカ/ジュバ, アフリカ/カンパラ, アフリカ/ハルツーム, アフリカ/キガリ, アフリカ/キンシャサ, アフリカ/ラゴス, アフリカ/リーブルビ ル, アフリカ/ロメ, アフリカ/ルアンダ, アフリカ/ルブンバシ, アフリカ/ルサカ, アフリカ/マラボ, アフ リカ/マプト, アフリカ/マセール, アフリカ/ムババーネ, アフリカ/モガディシュ, アフリカ/モンロヴィ ア, アフリカ/ナイロビ, アフリカ/ンジャメナ, アフリカ/ニアメイ, アフリカ/ヌアクショット, アフリカ/ ワガドゥグ, アフリカ/ポルトノボ, アフリカ/サントメ・プリンシペ, アフリカ/ティンブクトゥ, アフリ カ/トリポリ, アフリカ/チュニス, アフリカ/ウィントフック, アメリカ/アダック, アメリカ/アンカレッジ, アメリカ/アンギラ, アメリカ/アンティグア, アメリカ/アラグァイーナ, アメリカ/アルゼンチン/ブエノス アイレス, アメリカ/アルゼンチン/カタマルカ, アメリカ/アルゼンチン/コモドーロ・リバダビア, アメリ カ/アルゼンチン/コルドバ, アメリカ/アルゼンチン/フフイ, アメリカ/アルゼンチン/ラ・リオージャ, ア メリカ/アルゼンチン/メンドーサ, アメリカ/アルゼンチン/リオ・ガレゴス, アメリカ/アルゼンチン/サル タ, アメリカ/アルゼンチン/サンファン, アメリカ/アルゼンチン/サンルイス, アメリカ/アルゼンチン/ト ゥクマン, アメリカ/アルゼンチン/ウシュアイア, アメリカ/アルバ, アメリカ/アスンシオン, アメリカ/ア ティコーカン, アメリカ/アトーチャ, アメリカ/バヒア, アメリカ/バヒア・バンデラス, アメリカ/バルバド ス, アメリカ/ベレン, アメリカ/ベリーズ, アメリカ/ブランサルトン, アメリカ/ボア・ビスタ, アメリカ/ボ ゴタ, アメリカ/ボイシ, アメリカ/ブエノスアイレス, アメリカ/ケンブリッジベイ, アメリカ/カンポグラ ンデ, アメリカ/カンクーン, アメリカ/カラカス, アメリカ/カタマルカ, アメリカ/カイエン, アメリカ/ケイ マン, アメリカ/シカゴ, アメリカ/チワワ, アメリカ/コーラル・ハーバー, アメリカ/コルドバ, アメリカ/ コスタリカ, アメリカ/クレストン, アメリカ/クイアバ, アメリカ/キュラソー, アメリカ/デンマルクション, アメリカ/ドーソン, アメリカ/ドーソンクリーク, アメリカ/デンバー, アメリカ/デトロイト, アメリカ/ドミ ニカ, アメリカ/エドモントン, アメリカ/エイルネペ, アメリカ/エルサルバドル, アメリカ/エンセナダ, ア メリカ/フォート・ネルソン, アメリカ/フォート・ウェイン, アメリカ/フォルタレザ, アメリカ/グレース・ 米, アメリカ/ゴットホープ, アメリカ/グース・ベイ, アメリカ/グランドターク, アメリカ/グレナダ, アメリ カ/グアダルーペ, アメリカ/グアテマラ, アメリカ/グアヤキル, アメリカ/ガイアナ, アメリカ/ハリファク ス, アメリカ/ハバナ, アメリカ/エルモシージョ, アメリカ/インディアナ/インディアナポリス, アメリカ/ インディアナ/ノックス, アメリカ/インディアナ/マレンゴ, アメリカ/インディアナ/ピータースバーグ, ア メリカ/インディアナ/テルシティ, アメリカ/インディアナ/ヴィベイ, アメリカ/インディアナ/ヴァンセン ヌ, アメリカ/インディアナ/ウィナマク, アメリカ/インディアナポリス, アメリカ/イヌヴィック, アメリカ/ イカルイト, アメリカ/ジャマイカ, アメリカ/フフイ, アメリカ/ジュノー, アメリカ/ケンタッキー/ルイビ ル, アメリカ/ケンタッキー/モンティチェロ, アメリカ/ノックス, アメリカ/クラレンダイク, アメリカ/ラ パス, アメリカ/リマ, アメリカ/ロサンゼルス, アメリカ/ルイビル, アメリカ/ローワー・プリンシズ, アメ リカ/マセイオ, アメリカ/マナグア, アメリカ/マナウス, アメリカ/マリゴ, アメリカ/マルティニーク, ア

メリカ/マタモロス, アメリカ/マサトラン, アメリカ/メンドーサ, アメリカ/メノミニー, アメリカ/メリダ, アメリカ/メトラカットラ, アメリカ/メキシコシティ, アメリカ/ミクロン島, アメリカ/モンクトン, アメリ カ/モントレー, アメリカ/モンテビデオ, アメリカ/モントリオール, アメリカ/モンセラート, アメリカ/ナ ッソー, アメリカ/ニューヨーク, アメリカ/ニピゴン, アメリカ/ノーム, アメリカ/ノローニャ, アメリカ/ノ ースダコタ/ビューラ, アメリカ/ノースダコタ/センター, アメリカ/ノースダコタ/ニュー・セーラム, アメ リカ/オジナガ, アメリカ/パナマ, アメリカ/パングナータング, アメリカ/パラマリボ, アメリカ/フェニッ クス, アメリカ/ポルトープランス, アメリカ/ポートオブスペイン, アメリカ/ポルト・アクレ, アメリカ/ ポルト・ヴェーリョ, アメリカ/プエルトリコ, アメリカ/レイニーリバー, アメリカ/ランキン・インレット, アメリカ/レシフェ, アメリカ/レジーナ, アメリカ/レゾリュート, アメリカ/リオ・ブランコ, アメリカ/ロサ リオ, アメリカ/サンタイザベル, アメリカ/サンタレム, アメリカ/サンチアゴ, アメリカ/サントドミンゴ, アメリカ/サンパウロ, アメリカ/スコールスビーサンド, アメリカ/シップロック, アメリカ/シトカ, アメリ カ/サン・バルテルミー島, アメリカ/セント・ジョーンズ, アメリカ/セントクリストファー・ネイビス, ア メリカ/セントルシア, アメリカ/セント・トーマス, アメリカ/サン・ヴィンセント, アメリカ/スウィフトカ レント, アメリカ/テグシガルパ, アメリカ/スーリー, アメリカ/サンダーベイ, アメリカ/ティファナ, アメ リカ/トロント, アメリカ/トルトラ, アメリカ/バンクーバー, アメリカ/バージン, アメリカ/ホワイトハウ ス, アメリカ/ウィニペグ, アメリカ/ヤクタート, アメリカ/イエローナイフ, 南極/ケーシー, 南極/デービ ス, 南極/デュモン・デュルヴィル, 南極/マックォーリー, 南極/モーソン, 南極/マクマルド, 南極/パー マー, 南極/ロゼラ, 南極/南極点, 南極/昭和, 南極/トロール, 南極/ボストーク, 北極/ロングイェール ビーン, アジア/アデン, アジア/アルマトイ, アジア/アンマン, アジア/アナディル, アジア/アクタウ, ア ジア/アクトベ, アジア/アシガバート, アジア/アシガバート, アジア/バグダッド, アジア/バーレーン, ア ジア/バクー, アジア/バンコク, アジア/バルナウル, アジア/ベイルート, アジア/ビシュケク, アジア/ブ ルネイ, アジア/カルカッタ, アジア/チタ, アジア/チョイバルサン, アジア/重慶, アジア/重慶, アジア/ コロンボ, アジア/ダッカ, アジア/ダマスカス, アジア/ダッカ, アジア/ディリ, アジア/ドバイ, アジア/ ドゥシャンベ, アジア/ガザ, アジア/ハルビン, アジア/ヘブロン, アジア/ホーチミンシティ, アジア/香 港, アジア/ホブド, アジア/イルクーツク, アジア/イスタンブール, アジア/ジャカルタ, アジア/ジャヤ プラ, アジア/エルサレム, アジア/カブール, アジア/カムチャッカ, アジア/カラチ, アジア/カシュガル, アジア/カトマンズ, アジア/カトマンズ, アジア/ハンドゥイガ, アジア/コルカタ, アジア/クラスノヤル スク, アジア/クアラルンプール, アジア/クチン, アジア/クウェート, アジア/マカオ, アジア/マカオ, ア ジア/マガダン, アジア/マカッサル, アジア/マニラ, アジア/マスカット, アジア/ニコシア, アジア/ノヴ ォクズネツク, アジア/ノヴォシビルスク, アジア/オムスク, アジア/オラル, アジア/プノンペン, アジア/ ポンティアナック, アジア/平壌, アジア/カタール, アジア/クズロルダ, アジア/ラングーン, アジア/リャ ド, アジア/サイゴン, アジア/サハリン, アジア/サマルカンド, アジア/ソウル, アジア/上海, アジア/シ ンガポール, アジア/スレドネコリムスク, アジア/台北, アジア/タシケント, アジア/トビリシ, アジア/ テヘラン, アジア/テルアビブ, アジア/ティンプー, アジア/ティンプー, アジア/東京, アジア/トムスク, アジア/ウジュンパンダン, アジア/ウランバートル, アジア/ウランバートル, アジア/ウルムチ, アジア/ ウスチ=ネラ, アジア/ヴィエンチャン, アジア/ウラジオストク, アジア/ヤクーツク, アジア/エカテリン ブルク, アジア/エレバン, 大西洋/アゾレス諸島, 大西洋/バミューダ諸島, 大西洋/カナリア諸島, 大 西洋/カーボベルデ, 大西洋/フェロー諸島, 大西洋/フェロー諸島, 大西洋/ヤンマイエン島, 大西洋/ マデイラ島, 大西洋/レイキャビク, 大西洋/南ジョージア, 大西洋/セントヘレナ, 大西洋/スタンレー, オーストラリア/ACT, オーストラリア/アデレード, オーストラリア/ブリスベン, オーストラリア/ブロー クンヒル, オーストラリア/キャンベラ, オーストラリア/カリー, オーストラリア/ダーウィン, オーストラ リア/ユークラ, オーストラリア/ホバート, オーストラリア/LHI, オーストラリア/リンデマン, オーストラ リア/ロード・ハウ, オーストラリア/メルボルン, オーストラリア/NSW, オーストラリア/ノース, オース トラリア/パース, オーストラリア/クイーンズランド, オーストラリア/サウス, オーストラリア/シドニー, オーストラリア/タスマニア, オーストラリア/ヴィクトリア, オーストラリア/ウエスト, オーストラリア/ヤ

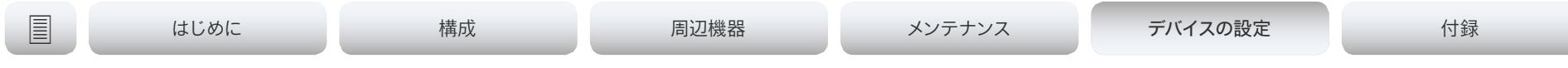

ンコウィナ, ブラジル/アクレ, ブラジル/デ・ノローニャ, ブラジル/イースト, CET, CST6CDT, カナダ/ アトランティック, カナダ/セントラル, カナダ/イーストサスカチュワン, カナダ/イースタン, カナダ/マ ウンテン, カナダ/ニューファンドランド, カナダ/パシフィック, カナダ/サスカチュワン, カナダ/ユーコ ン, チリ/コンチネンタル, チリ/イースター島, キューバ, EET, EST, EST5EDT, エジプト, Eire, その他/ GMT, その他/GMT+0, その他/GMT+1, その他/GMT+10, その他/GMT+11, その他/GMT+12, その 他/GMT+2, その他/GMT+3, その他/GMT+4, その他/GMT+5, その他/GMT+6, その他/GMT+7, そ の他/GMT+8, その他/GMT+9, その他/GMT-0, その他/GMT-1, その他/GMT-10, その他/GMT-11, その他/GMT-12, その他/GMT-13, その他/GMT-14, その他/GMT-2, その他/GMT-3, その他/ GMT-4, その他/GMT-5, その他/GMT-6, その他/GMT-7, その他/GMT-8, その他/GMT-9, その 他/GMT0, その他/グリニッジ, その他/UCT, その他/UTC, その他/ユニバーサル, その他/ズールー, ヨーロッパ/アムステルダム, ヨーロッパ/アンドラ, ヨーロッパ/アストラハン, ヨーロッパ/アテナ, ヨ ーロッパ/ベルファスト, ヨーロッパ/ベルグラード, ヨーロッパ/ベルリン, ヨーロッパ/ブラティスラヴ ァ, ヨーロッパ/ブリュッセル, ヨーロッパ/ブカレスト, ヨーロッパ/ブダペスト, ヨーロッパ/ビュージン ゲン, ヨーロッパ/キシナウ, ヨーロッパ/コペンハーゲン, ヨーロッパ/ダブリン, ヨーロッパ/ジブラル タル, ヨーロッパ/ガーンジー, ヨーロッパ/ヘルシンキ, ヨーロッパ/マン島, ヨーロッパ/イスタンブー ル, ヨーロッパ/ジャージー, ヨーロッパ/カリーニングラード, ヨーロッパ/キエフ, ヨーロッパ/キロフ, ヨーロッパ/リスボン, ヨーロッパ/リュブリャナ, ヨーロッパ/ロンドン, ヨーロッパ/ルクセンブルク, ヨ ーロッパ/マドリード, ヨーロッパ/マルタ, ヨーロッパ/マリエハムン, ヨーロッパ/ミンスク, ヨーロッ パ/モナコ, ヨーロッパ/モスクワ, ヨーロッパ/ニコシア, ヨーロッパ/オスロー, ヨーロッパ/パリ, ヨー ロッパ/ポドゴリツァ, ヨーロッパ/プラハ, ヨーロッパ/リガ, ヨーロッパ/ローマ, ヨーロッパ/サマラ, ヨーロッパ/サンマリノ, ヨーロッパ/サラエボ, ヨーロッパ/シンフェロポリ, ヨーロッパ/スコピエ, ヨ ーロッパ/ソフィア, ヨーロッパ/ストックホルム, ヨーロッパ/タリン, ヨーロッパ/ティラーナ, ヨーロッ パ/ティラスポリ, ヨーロッパ/ウリヤノフスク, ヨーロッパ/ウージュホロド, ヨーロッパ/ファドゥーツ, ヨーロッパ/バチカン, ヨーロッパ/ウィーン, ヨーロッパ/ヴィリニュス, ヨーロッパ/ヴォルゴグラード, ヨーロッパ/ワルシャワ, ヨーロッパ/ザグレブ, ヨーロッパ/ザポリージャ, ヨーロッパ/チューリッヒ, 英国, 英国エア, GMT, GMT+0, GMT-0, GMT0, グリニッジ, HST, 香港, アイスランド, インド洋/ア ンタナナリボ, インド洋/チャゴス, インド洋/クリスマス諸島, インド洋/ココス, インド洋/コモロ諸島, インド洋/ケルゲレン諸島, インド洋/マへ島, インド洋/モルディブ, インド洋/モーリシャス諸島, イン ド洋/マヨット, インド洋/レユニオン, イラン, イスラエル, ジャマイカ, 日本, クェゼリン, リビア, MET, MST, MST7MDT, メキシコ/バハノルテ, メキシコ/バハスル, メキシコ/一般, NZ, NZ-CHAT, ナバ ホ, PRC, PST8PDT, 太平洋/アピア, 太平洋/オークランド, 太平洋/ブーゲンビル, 太平洋/チャタム, 太平洋/チューク諸島, 太平洋/イースター島, 太平洋/エファテ島, 太平洋/エンダーベリー島, 太平洋/ ファカオフォ島, 太平洋/フィジー, 太平洋/フナフティ島, 太平洋/ガラパゴス諸島, 太平洋/ガンビア, 太平洋/ガダルカナル, 太平洋/グアム, 太平洋/ホノルル, 太平洋/ジョンストン, 太平洋/キリスィマス ィ, 太平洋/コスラエ, 太平洋/クェゼリン, 太平洋/マジュロ, 太平洋/マルキーズ諸島, 太平洋/ミッド ウェー島, 太平洋/ナウル, 太平洋/ニウエ, 太平洋/ノーフォーク, 太平洋/ヌメア, 太平洋/パゴパゴ, 太 平洋/パラオ, 太平洋/ピトケアン, 太平洋/ポンペイ, 太平洋/ポナペ, 太平洋/ポートモレスビー, 太平 洋/ラロトンガ, 太平洋/サイパン, 太平洋/サモア, 太平洋/タヒチ, 太平洋/タラワ, 太平洋/トンガタプ, 太平洋/トラック, 太平洋/ウェーキ, 太平洋/ウォリス, 太平洋/ヤップ, ポーランド, ポルトガル, ROC, ROK, シンガポール, トルコ, UCT, 米国/アラスカ, 米国/アリューシャン, 米国/アリゾナ, 米国/セント ラル, 米国/東インディアナ, 米国/イースタン, 米国/ハワイ, 米国/インディアナスターク, 米国/ミシガ ン, 米国/マウンテン, 米国/パシフィック, 米国/パシフィックニュー, 米国/サモア, UTC, ユニバーサル, W-SU, WET, ズールー

リストからタイム ゾーンを選択します。

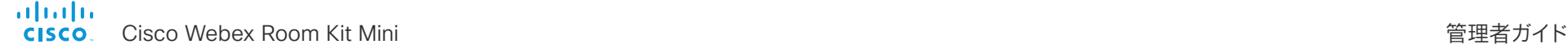

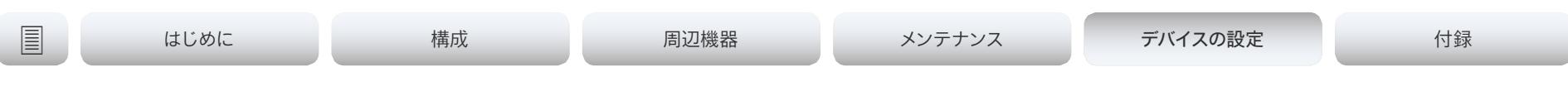

# UserInterface 設定

#### UserInterface Accessibility IncomingCallNotification

画面表示を強調した着信コールの通知を利用できます。画面とタッチ 10 は約 1 秒ごと(1.75 Hz) に赤と白に点滅し, 聴覚が不自由なユーザが着信コールに気づきやすくするようにしています。デバ イスが既に通話中の場合は, 進行中の通話の妨げにならないように画面は点滅しません。代わりに, 通常の通知が画面とタッチパネルに表示されます。

必要なユーザ ロール: ADMIN, INTEGRATOR, USER

デフォルト値:Default

値スペース:AmplifiedVisuals/Default

AmplifiedVisuals:デバイスがコールを受け入れたときに, 画面とタッチパネル上での画面表示 の強調を有効にします。

Default:スクリーンとタッチパネル上での通知を使用したデフォルトの動作を有効にします。

#### UserInterface Branding AwakeBranding Colors

ブランディングのカスタマイズを使用してデバイスがセットアップされている場合, この設定は, デバ イスが起動している時に表示されるロゴの色に影響します。ロゴをフルカラーで表示するか, または ロゴの不透明度を下げるかによって, 画面上の背景や他の要素とより自然にブレンドするように設 定することができます。

必要なユーザ ロール:ADMIN, INTEGRATOR デフォルト値:Auto

値スペース:Auto/Native

Auto:ロゴの不透明度は低減されます。 Native:ロゴはフルカラーです。

### UserInterface ContactInfo Type

ユーザ インターフェイスで表示する連絡先の種類を選択します。

必要なユーザ ロール:ADMIN

デフォルト値:Auto

値スペース:Auto/DisplayName/E164Alias/H320Number/H323Id/IPv4/IPv6/None/SipUri/ SystemName

Auto:他のデバイスがこのビデオ会議デバイスに接続するためにダイヤルする必要があるア ドレスを表示します。アドレスは, デフォルトのコールプロトコルおよびデバイス登録によって 異なります。

None:どのようなコンタクト情報も表示しません。

IPv4:デバイスの IPv4 アドレスを示します。

IPv6:デバイスの IPv6 アドレスを示します。

H323Id:デバイスの H.323 ID を表示します(H323 H323Alias ID 設定を参照)。

H320Number :連絡先情報としてデバイスの H.320 番号を表示します(Cisco TelePresence ISDN リンクを使用している場合のみサポートされます)。

E164Alias:連絡先情報としてデバイスの H.323 E164 エイリアスを表示します (H323 H323Alias E164 設定を参照)。

SipUri:デバイスの SIP URI を表示します(SIP URI 設定を参照)。

SystemName:デバイス名を表示します(SystemUnit Name 設定を参照)。

DisplayName:デバイスの表示名を表示します(SIP DisplayName 設定を参照)。

#### UserInterface CustomMessage

アウェイク モードのとき, スクリーンの下部左側にカスタム メッセージを表示することができます。

必要なユーザ ロール:ADMIN, INTEGRATOR デフォルト値: ""

値スペース:文字列(0, 128)

カスタム メッセージを追加します。カスタム メッセージを削除するには空の文字列を追加 します。

Cisco Webex Room Kit Mini 管理者ガイド

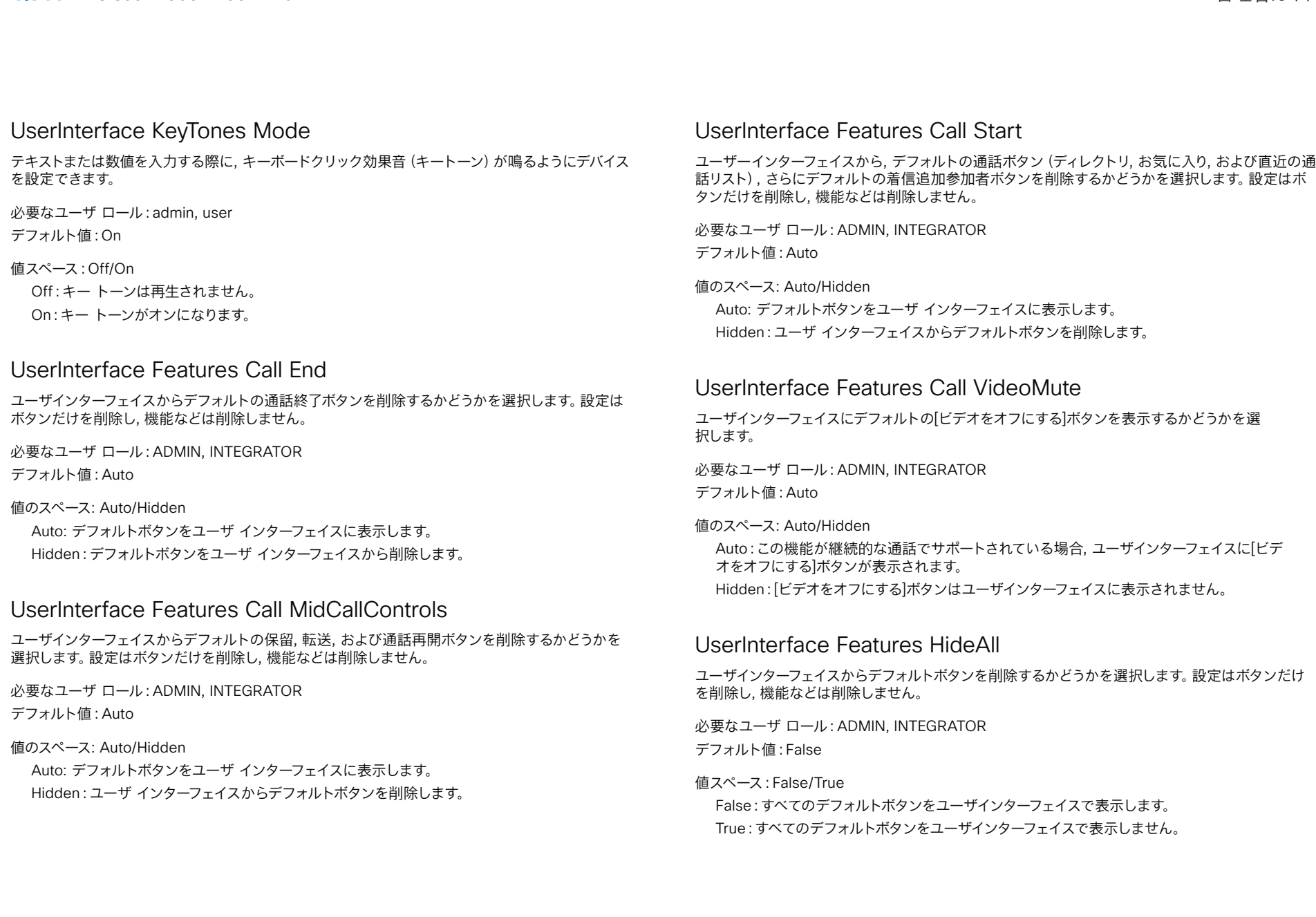

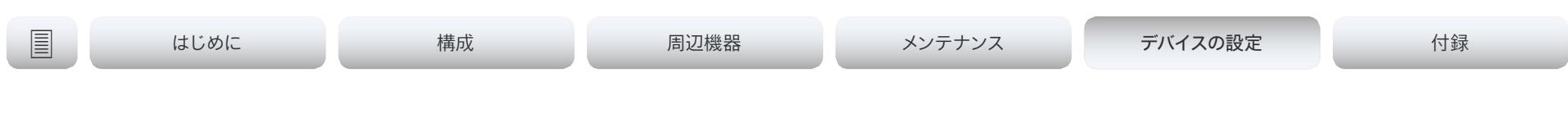

#### UserInterface Features Share Start

ユーザインターフェイスから, コンテンツの共有とコール発信の両方で, コンテンツを共有およびプ レビューするためのデフォルトボタンやその他の UI 要素を削除するかどうかを選択します。設定は ボタンと UI 要素だけを削除し, 機能などは削除しません。Proximity または Cisco Webex Teams アプリを使ってコンテンツの共有は可能です。

必要なユーザ ロール:ADMIN, INTEGRATOR

デフォルト値:Auto

#### 値のスペース: Auto/Hidden

Auto: デフォルトボタンと UI 要素をユーザ インターフェイスに表示します。 Hidden: デフォルトボタンと UI 要素をユーザ インターフェイスから削除します。

### UserInterface Language

ユーザ インターフェイスで使用される言語を選択します。該当する言語がサポートされていない場 合, デフォルトの言語(Medium)が使用されます。

必要なユーザ ロール:admin, user

デフォルト値:English

値スペース:Arabic/Catalan/ChineseSimplified/ChineseTraditional/Czech/Danish/Dutch/ English/EnglishUK/Finnish/French/FrenchCanadian/German/Hebrew/Hungarian/Italian/ Japanese/Korean/Norwegian/Polish/Portuguese/PortugueseBrazilian/Russian/Spanish/ SpanishLatin/Swedish/Turkish

リストから言語を選択します。

### UserInterface OSD EncryptionIndicator

暗号化インジケータが画面に表示される時間の長さを定義します。暗号化された通話のアイコンは, ロックされた南京錠です。

必要なユーザ ロール:ADMIN

デフォルト値:Auto

値スペース:Auto/AlwaysOn/AlwaysOff

Auto:コールが暗号化されている場合は, 「コールは暗号化されています(Call is encrypted) 」という通知が 5 秒間表示されます。その後, 通話の残りの部分では暗号化インジケータ アイコ ンが表示されます。

コールが暗号化されていない場合は, 「コールは暗号化されていません(Call is not encrypted)」という通知が 5 秒間表示されます。暗号化インジケータ アイコンは表示されませ ん。

AlwaysOn:「コールは暗号化されています(Call is encrypted)」という通知が 5 秒間表示さ れます。その後, 通話の残りの部分では暗号化インジケータ アイコンが表示されます。

AlwaysOff:暗号化インジケータは画面上に表示されません。

### UserInterface OSD HalfwakeMessage

カスタムメッセージは, デバイスがハーフウェイク状態のときに, メインスクリーンの中央に表示できま す。カスタムメッセージは, デバイスの使用開始方法について指示するデフォルトのメッセージを置き 換えます。カスタム メッセージを追加せずにデフォルト メッセージを削除することもできます。

必要なユーザ ロール:ADMIN

デフォルト値: ""

値スペース:文字列(0, 128)

カスタム メッセージ。空の文字列:デフォルト メッセージを復元します。空白のみ:メッセージは 一切表示されません。

### UserInterface OSD Output

オンスクリーン用の情報とインジケータ(OSD)を表示するモニタを定義します。

必要なユーザ ロール:ADMIN, INTEGRATOR デフォルト値:Auto

値スペース:Auto

Auto オンスクリーン情報とインジケータをデバイスの画面に送信します。

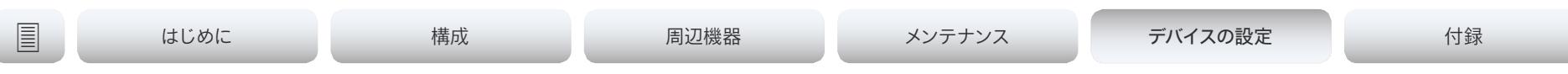

#### UserInterface Phonebook Mode

この設定は, ユーザーがデバイスのユーザーインターフェイスから, ディレクトリおよびお気に入りリ ストに連絡先を追加または変更することを許可するかどうかを決定します。

必要なユーザ ロール:ADMIN, INTEGRATOR

デフォルト値:ReadWrite

#### 値スペース:ReadOnly/ReadWrite

ReadOnly:連絡先をお気に入りリストに追加したり, お気に入りリストの連絡先を編集したりは できません。また, 通話前にディレクトリやお気に入りリストから連絡先を編集することはできま せん。

ReadWrite:連絡先をお気に入りリストに追加したり, お気に入りリストの連絡先を編集したりで きます。また, 通話前にディレクトリやお気に入りリストから連絡先を編集することができます。

#### UserInterface Security Mode

この設定では, 重要なデバイス情報(例:ビデオ会議デバイスの連絡先情報や IP アドレス, タッチコ ントローラ, および UCM/VCS レジストラ) がユーザーインターフェイス (ドロップダウンメニューと 設定パネル)で公開されるのを防ぐことができます。設定パネルに移動するとこのような情報は非 表示になっていないので注意してください。

管理者権限を持たない人に連絡先情報, IP アドレス, MAC アドレス, シリアル番号およびソフ トウェアのバージョンを絶対に公開しない場合は, [ユーザ インターフェイス設定メニュー モード (UserInterface SettingsMenu Mode)] を [ロック(Locked)] に設定します。また, 管理者権限 を持つすべてのユーザ アカウントにパスフレーズを設定することも必要です。

必要なユーザ ロール:ADMIN

デフォルト値:Normal

#### 値スペース:Normal/Strong

Normal: IP アドレスやその他のデバイス情報がユーザーインターフェイスに表示されます。 Strong:連絡先情報および IP アドレスは, ユーザ インターフェイス(ドロップ ダウン メニューと 設定パネル)に表示されません。

#### UserInterface SettingsMenu Mode

ユーザーインターフェイス(Touch 10 または画面上)の設定パネルは, そのデバイスの管理者パス ワードで保護できます。このパスワードが空白の場合, 誰でも設定パネルの設定にアクセスし, たと えばデバイスを初期設定にリセットすることができます。認証を有効にすると, 認証を必要とするす べての設定に南京錠のアイコンが表示されます。設定を選択するときに, 管理者のユーザー名とパ スフレーズを入力するよう求められます。認証が必須でない設定には, 南京錠のアイコンが表示され ません。

必要なユーザ ロール:ADMIN

デフォルト値:Unlocked

値スペース:Locked/Unlocked

Locked:管理者のユーザ名とパスフレーズによる認証が必要です。 Unlocked:認証は必要ありません。

#### UserInterface SettingsMenu Visibility

デバイス名(または連絡先情報)および関連するドロップダウンメニューと [設定(Settings)] パネ ルを, ユーザーインタフェースに表示するかどうかを選択します。

必要なユーザ ロール:ADMIN

デフォルト値:Auto

値のスペース: Auto/Hidden

Auto:デバイス名とドロップダウンメニュー, [設定(Settings)] パネルをユーザーインターフェイ スに表示します。

Hidden:デバイス名とドロップダウンメニュー, [設定(Settings)] パネルを, ユーザーインタフェ ースに表示しません。

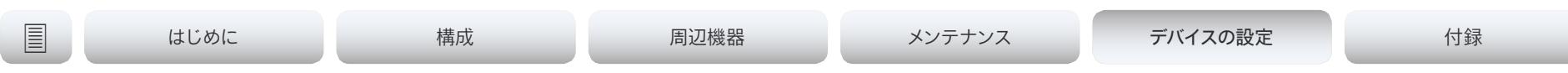

#### UserInterface SoundEffects Mode

他のユーザーがプロキシミティでラップトップやモバイルに接続したときなどにサウンドエフェクト を鳴らすように, デバイスを設定できます。

テキスト入力時のキーボードクリックのサウンドエフェクトは, この設定の影響を受けません([ユー ザーインターフェイス キーボード モード(UserInterface Keytones Mode)] 設定を参照してくだ さい)。

必要なユーザ ロール:admin, user

デフォルト値:On

#### 値スペース:Off/On

Off:サウンドエフェクトを鳴らしません。 On:サウンドエフェクトをオンにします。

#### UserInterface Wallpaper

アイドル状態のときのビデオ画面の背景画像(壁紙)を選択します。

Web インターフェイスを使用してデバイスにカスタム壁紙をアップロードできます。サポートされる ファイル形式は BMP, GIF, JPEG, PNG です。最大ファイル サイズは 4 MByte です。カスタム壁紙 を使用すると, 予定されている会議のクロックおよび一覧がメイン ディスプレイから削除されます。

必要なユーザ ロール: ADMIN, INTEGRATOR, USER デフォルト値:Auto

値スペース:Auto/Custom/None

Auto:デフォルトの壁紙を使用します。

None:画面に背景イメージはありません。

Custom:画面の背景画像としてカスタムの壁紙を使用します。デバイスにカスタム壁紙がアップ ロードされていない場合, この設定はデフォルト値に戻ります。

#### UserInterface UsbPromotion

ハーフウェイク画面に, このデバイスを USB カメラとして使用できることを知らせるテキストを表示 するかどうかを選択します。

必要なユーザ ロール:ADMIN デフォルト値:Off

値スペース:Off/On

Off:USB カメラの情報テキストは表示されません。 On:USB カメラの情報テキストが表示されます。

#### UserInterface WebcamOnlyMode

このデバイスは, Web カメラとして使用することも, 通常のビデオ会議デバイスとして使用すること もできます。オンプレミスまたはクラウドコールサービス (CUCM, VCS, Webex など) に登録され ていない場合でも, web カメラとして使用できます。

この設定は, ビデオ会議デバイスが登録されていない場合に, ユーザーインターフェイスを Web カ メラのみのシナリオに適応させるかどうかを決定します。

必要なユーザ ロール:ADMIN

デフォルト値:Auto

値スペース:Auto/Off

Auto:デバイスがコールサービスに登録されている場合は, 完全なユーザーインターフェイスが 表示されます。デバイスが登録されていない場合はコールに使用できないため, 関係のないユー ザーインターフェイス要素は削除されます。

Off:常に完全なユーザーインターフェイスがデバイスに表示されます。

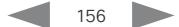

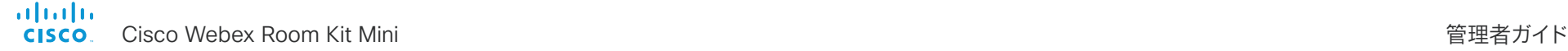

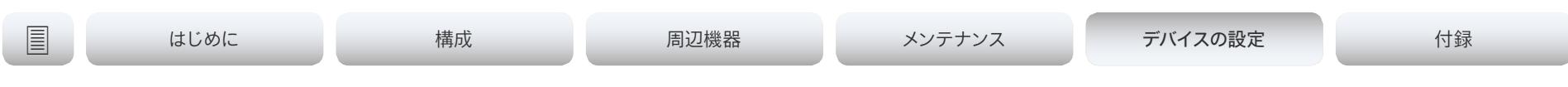

# UserManagement の設定

#### UserManagement LDAP Admin Filter

どのユーザに管理者権限を付与する必要があるか決定するために LDAP フィルタが使用されます。 LDAP 管理者グループまたは LDAP 管理者フィルタをつねに設定する必要があります。LDAP 管理 者フィルタが優先されるため, ユーザ管理 LDAP 管理者フィルタが設定されている場合であっても, ユーザ管理 LDAP 管理者グループ設定は無視されます。

必要なユーザ ロール:ADMIN

デフォルト値: ""

値スペース:文字列(0, 1024)

この文字列の構文については, LDAP の仕様を参照してください。例:"(| (memberof=CN=admin group, OU=company groups, DC=company, DC=com) (sAMAccountName=username))"

#### UserManagement LDAP Admin Group

この AD(Active Directory)グループのメンバーには, 管理者権限が付与されます。この設定は, memberOf:1.2.840.113556.1.4.1941:=<group name> の短縮形です。

LDAP 管理者グループまたは LDAP 管理者フィルタをつねに設定する必要があります。LDAP 管理 者フィルタが優先されるため, ユーザ管理 LDAP 管理者フィルタが設定されている場合であっても, ユーザ管理 LDAP 管理者グループ設定は無視されます。

必要なユーザ ロール:ADMIN

デフォルト値: ""

#### 値スペース:文字列(0..255)

AD グループの識別名。例:"CN=admin group, OU=company groups, DC=company, DC=com"

#### UserManagement LDAP Attribute

指定のユーザ名にマップするために使用する属性。設定しない場合, sAMAccountName が使 用されます。

必要なユーザ ロール:ADMIN デフォルト値: ""

値スペース:文字列(0..255) 属性名。

#### UserManagement LDAP BaseDN

検索を開始するエントリの識別名(ベース)。

必要なユーザ ロール:ADMIN デフォルト値: ""

値スペース:文字列(0..255) ベースの識別名。例:"DC=company, DC=com"

#### UserManagement LDAP Encryption

デバイスと LDAP サーバーの間の通信を保護する方法を定義します。ポート番号は, UserManagement LDAP Server Port 設定を使用してポート番号をオーバーライドできます。

必要なユーザ ロール:ADMIN デフォルト値:LDAPS

値スペース:LDAPS/None/STARTTLS

LDAPS: ポート 636 over TLS (Transport Laver Security) 上の LDAP サーバに接続します。 None:ポート 389 で LDAP サーバーに接続します(暗号化なし)。 STARTTLS:ポート 389 で LDAP サーバーに接続し, 暗号化された接続(TLS)にアップ

グレードするための STARTTLS コマンドを送信します。

# Cisco Webex Room Kit Mini 管理者ガイド

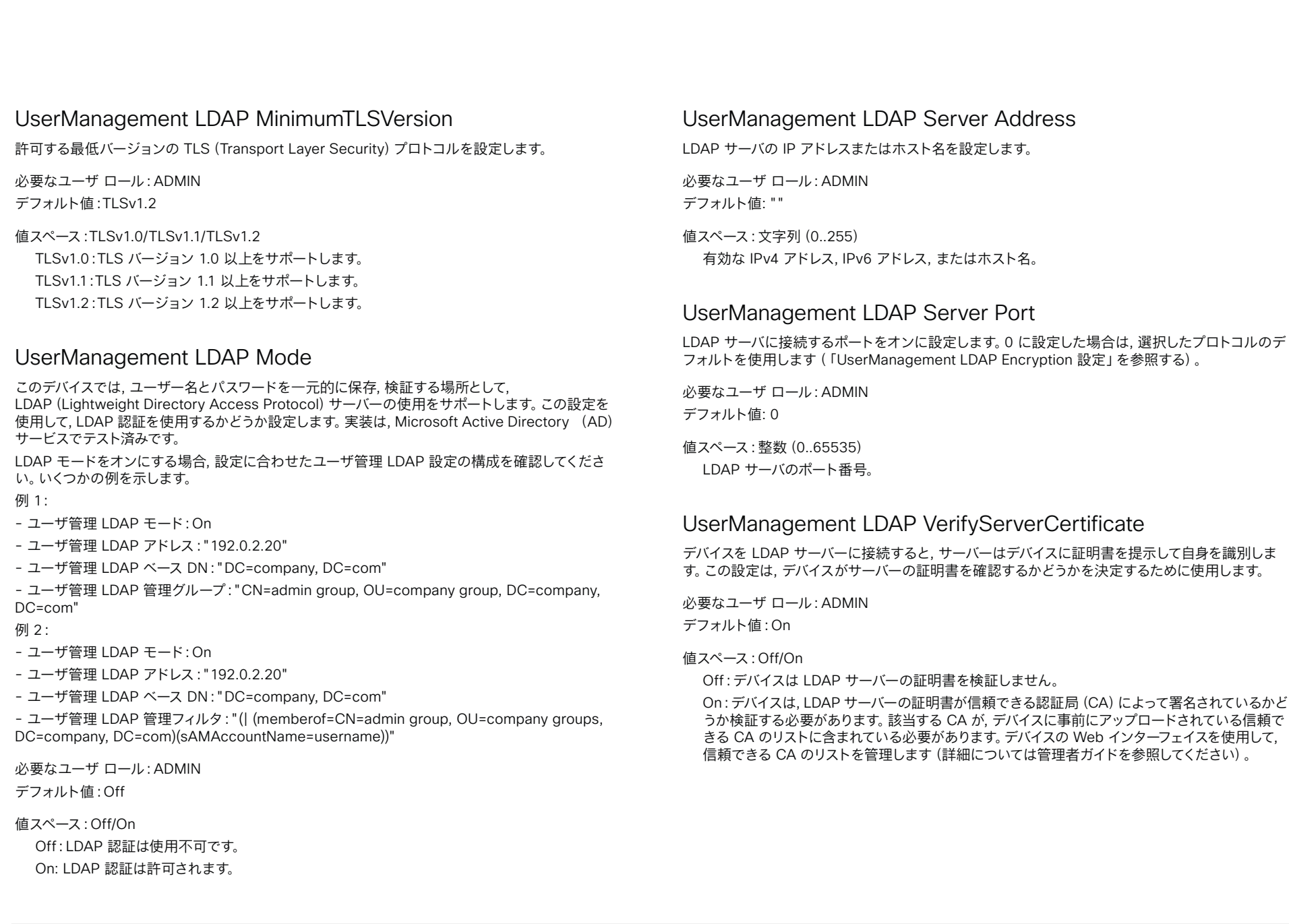

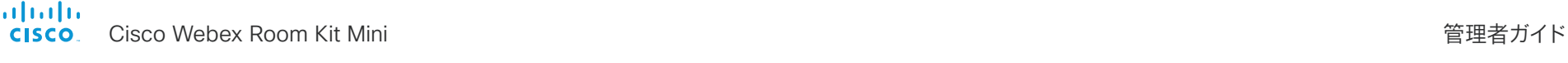

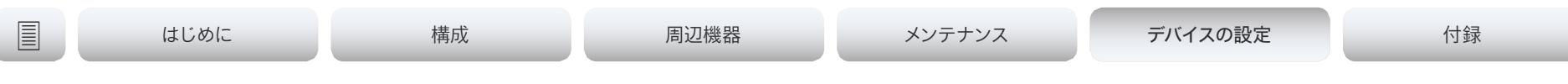

# ビデオ設定

#### Video ActiveSpeaker DefaultPIPPosition

通話中のスピーカーを示すピクチャインピクチャ(PiP)の画面上の位置を定義します。この設定 は, 通話中のスピーカーを PiP 表示するビデオ レイアウト(オーバーレイ レイアウト)を使用し ている場合にのみ有効です。また, 場合によっては, カスタム レイアウトでも有効です(「Video DefaultLayoutFamily Local の設定」を参照)。この設定は, 次回以降のコールで有効になります。 コール中に変更された場合, 現在のコールへの影響はありません。

必要なユーザ ロール:ADMIN, INTEGRATOR デフォルト値:Current

値スペース:Current/UpperLeft/UpperCenter/UpperRight/CenterLeft/CenterRight/ LowerLeft/LowerRight

Current:通話中のスピーカーの PiP の位置はコール終了後にも変更されません。 UpperLeft:通話中のスピーカーの PiP が画面の左上隅に表示されます。 UpperCenter:通話中のスピーカーの PiP が画面の上部中央に表示されます。 UpperRight:通話中のスピーカーの PiP が画面の右上隅に表示されます。 CenterLeft:通話中のスピーカーの PiP が画面の左中央に表示されます。 CenterRight:通話中のスピーカーの PiP が画面の右中央に表示されます。 LowerLeft:通話中のスピーカーの PiP が画面の左下隅に表示されます。

LowerRight:通話中のスピーカーの PiP が画面の右下隅に表示されます。

#### Video DefaultLayoutFamily Local

ローカルで使用するビデオ レイアウト ファミリを選択します。

必要なユーザ ロール:ADMIN

デフォルト値:Auto

値スペース:Auto/Equal/Prominent/Overlay/Single

Auto:デバイスによって提供されるローカルレイアウトデータベースの指定に従って, デフォルト のレイアウトファミリがローカルレイアウトとして使用されます。

Equal:Equal レイアウト ファミリがローカル レイアウトとして使用されます。画面上に十分なス ペースがある限り, すべてのビデオのサイズは等しくなります。

Prominent:[対象拡大表示(Prominent)] レイアウト ファミリがローカル レイアウトとして使 用されます。通話中のスピーカー, または(存在する場合)プレゼンテーションは大きい画像とな り, 他の参加者は小さい画像となります。通話中のスピーカーが遷移するとき, 音声が切り替えら れます。

Overlay:[オーバーレイ(Overlay)] レイアウト ファミリがローカル レイアウトとして使用され ます。通話中のスピーカー, または(存在する場合)プレゼンテーションは全画面表示となり, 他 の参加者は小さいピクチャ イン ピクチャ(PiP)となります。通話中のスピーカーが遷移すると き, 音声が切り替えられます。

Single:通話中のスピーカー, または(存在する場合)プレゼンテーションは全画面表示となり ます。他の参加者は表示されません。通話中のスピーカーが遷移するとき, 音声が切り替えられ ます。

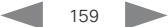

# abab.

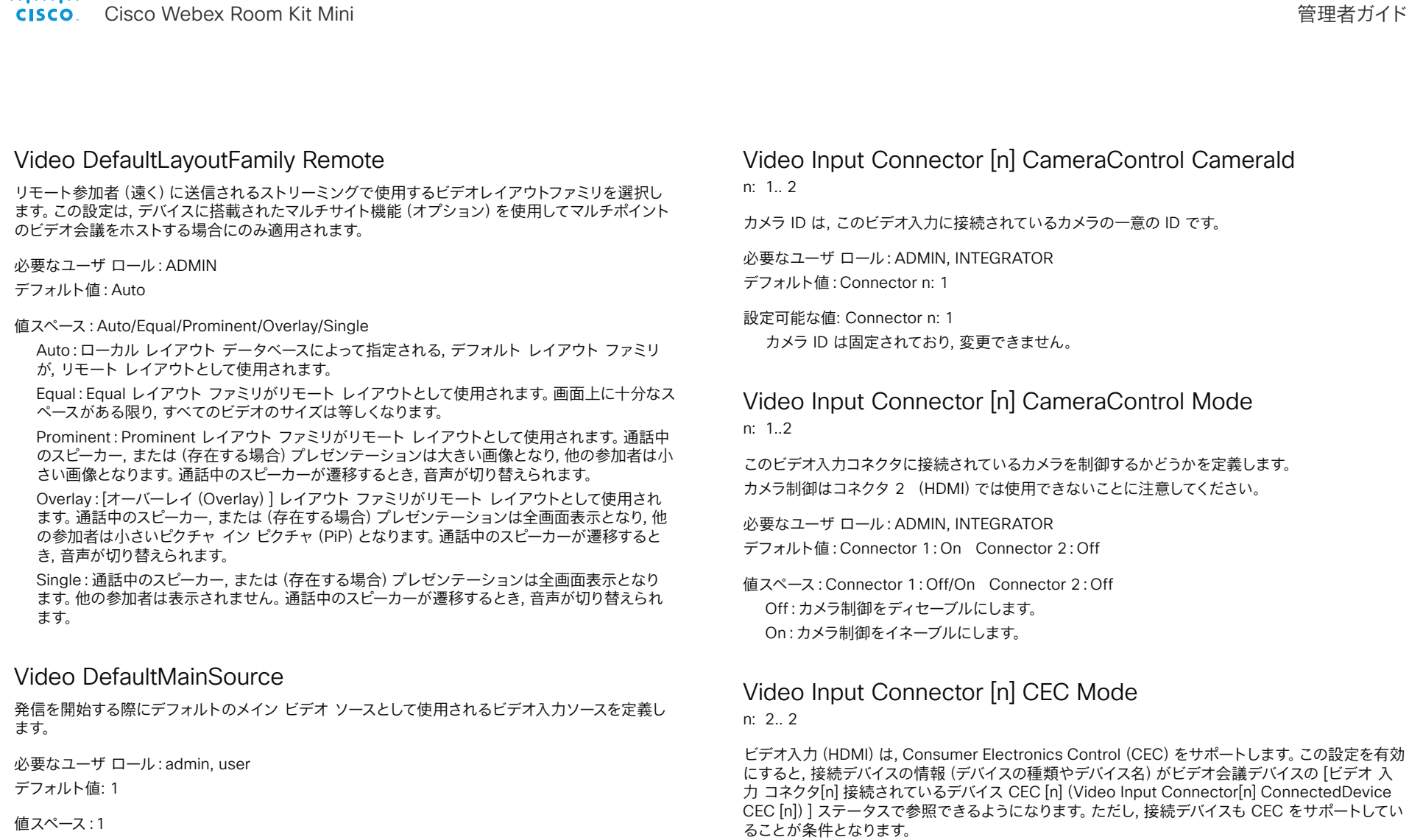

デフォルトのメインビデオソースとして使用されるソース。

必要なユーザ ロール: ADMIN, INTEGRATOR

デフォルト値:On

設定可能な値: Connector n: Off/On Off:CEC が無効です。 On:CEC が有効になります。

alialia Cisco Webex Room Kit Mini 管理者ガイド CISCO.

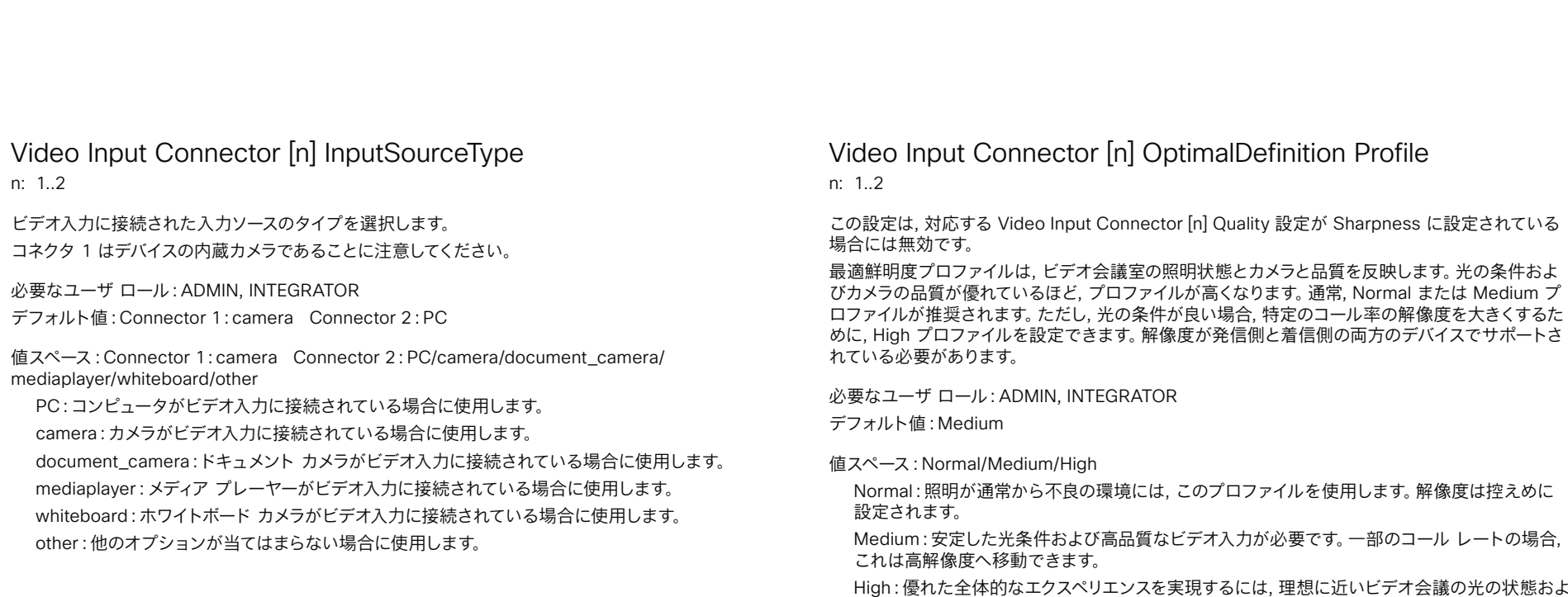

Video Input Connector [n] Name

n: 1..2

ビデオ入力コネクタの名前を定義します。

必要なユーザ ロール:ADMIN, INTEGRATOR デフォルト値:Connector 1:"Camera" Connector 2:PC

値スペース:文字列(0, 50) ビデオ入力コネクタの名前。 び高品質なビデオ入力が必要です。相当高い解像度が使用されます。

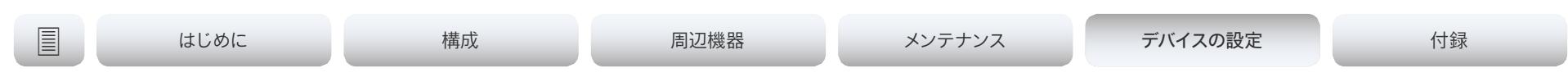

## Video Input Connector [n] PreferredResolution

n: 2.2

推奨する画面解像度とリフレッシュレートを定義します。これらは, HDMI 経由でシステムに接続さ れている入力ソース(例:ラップトップ)に対してビデオ会議デバイスがアドバタイズします。ソース デバイス(例, ラップトップのディスプレイ構成ソフトウェア)によって手動でオーバーライドされな い限り, ソース側の解像度の選択するためのロジックは, 自動的にこの解像度とリフレッシュ レート を選択します。

2560 1440 60 と 3840 2160 30 のフォーマットは, 1920 1080 60 フォーマットと比較すると 約 2 倍の量のデータを使用し, HDMI 1.4b データレート以上に対応したプレゼンテーション ケー ブル(またはアダプタ)を必要とします。

必要なユーザ ロール:ADMIN, INTEGRATOR

デフォルト値: Connector n: 1920-1080-60

### 設定可能な値: Connector n: 1920\_1080\_60/2560\_1440\_60/3840\_2160\_30 1920\_1080\_60:解像度は 1920 X 1080, リフレッシュ レートは 60 Hz です。

2560\_1440\_60:解像度は 2560 X 1440, リフレッシュ レートは 60 Hz です。 3840 2160 30:解像度は 3840 X 2160, リフレッシュ レートは 30 Hz です。

# Video Input Connector [n] PresentationSelection

n: 2.2

プレゼンテーションソースをビデオ入力に接続したときの, ビデオ会議デバイスの動作を定義しま す。

デバイスがスタンバイモードの場合, プレゼンテーションソースを接続すると復帰します。遠端と プレゼンテーションを共有するには, この設定が AutoShare に設定されていなければ, 追加操作( ユーザ インターフェイスで [共有 (Share) ] を選択) が必要です。

#### 必要なユーザ ロール:ADMIN, INTEGRATOR

デフォルト値: Connector n: OnConnect

設定可能な値: Connector n: AutoShare/Desktop/Manual/OnConnect

AutoShare:通話時に, ビデオ入力のコンテンツは, ケーブルを接続するかまたはソースが有効 になると(たとえば接続されているコンピュータがスリープ モードから復帰するなど), 自動的 に遠端とローカル画面に表示されます。ユーザ インターフェイス上で [共有(Share)] を選択す る必要はありません。コールの発信時または応答時にプレゼンテーション ソースがすでに接続 されている場合は, ユーザ インターフェイス上で [共有(Share)] を手動で選択する必要があり ます。

Desktop:ビデオ入力のコンテンツは, ケーブルを接続するかまたはソースが有効になると (たとえば接続されているコンピュータがスリープ モードから復帰するなど), 画面に表示され ます。これは, アイドル状態のときと通話中のときの両方に適用されます。また, ビデオ入力のコ ンテンツは, 通話の終了時にアクティブ入力であれば, 画面に表示されたままとなります。

Manual:ユーザ インターフェイスで [共有(Share)] を選択するまでビデオ入力の内容は画面に 表示されません。

OnConnect:ビデオ入力のコンテンツは, ケーブルを接続するかまたはソースが起動すると (たとえば接続されているコンピュータがスリープ モードから復帰するなど), 画面に表示され ます。それ以外の場合は, Manual モードと同じ動作です。

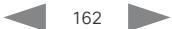

### Video Input Connector [n] Quality

n: 2.2

ビデオのエンコーディングと送信のときには, 高解像度と高フレーム レートとの間にトレード オフ が存在します。一部のビデオ ソースでは, 高フレーム レートが高解像度より重要である場合や, 逆 の場合もあります。この設定で, 高フレーム レートと高解像度のどちらを優先するかを指定します。

必要なユーザ ロール: ADMIN, INTEGRATOR

デフォルト値: Connector n: Sharpness

設定可能な値: Connector n: Motion/Sharpness

Motion:できるだけ高いフレーム レートにします。通常, 多数の参加者がいる場合や画像の動き が激しい場合など, 高フレーム レートが必要なときに使用されます。

Sharpness:できるだけ高い解像度にします。詳細なイメージやグラフィックに高い品質が必要 な場合に使用されます。

#### Video Input Connector [n] RGBQuantizationRange

n: 2.2

ビデオ入力に接続されたデバイスは CEA-861 で規定されている RGB ビデオ量子化範囲の規則に 従う必要があります。残念ながら, 一部のデバイスは規格に準拠していません。その場合, ソースの 完全なイメージを取得するために, この設定を使用して設定を上書きできます。

必要なユーザ ロール:ADMIN, INTEGRATOR

デフォルト値:Auto

#### 値スペース:Auto/Full/Limited

Auto:RGB 量子化範囲は CEA-861-E に従ったビデオ形式に基づいて自動的に選択されま す。CE ビデオ形式は, 限定された量子化範囲レベルを使用します。IT ビデオ形式は, 完全な 量子化範囲レベルを使用します。

Full:完全な量子化の範囲。R, G, B の量子化範囲にはすべてのコード値(0 ~ 255)が含まれ ます。これは CEA-861-E で規定されています。

Limited:限定された量子化の範囲。極端なコード値を除いた R, G, B の量子化範囲(16 ~ 235)。これは CEA-861-E で規定されています。

### Video Input Connector [n] Visibility

n: 1..2

ユーザ インターフェイスのメニューにあるビデオ入力コネクタの表示を定義します。

コネクタ 1 はデバイスの内蔵カメラであり, プレゼンテーションソースとして使用できないことに注 意してください。

必要なユーザ ロール:ADMIN, INTEGRATOR

デフォルト値:Connector 1: Never Connector 2: Always

値スペース:Connector 1: Never Connector 2: Always/IfSignal/Never

Always:ビデオ入力コネクタ用メニュー選択は, ユーザ インターフェイスに常に表示されます。 IfSignal:ビデオ入力コネクタ用メニュー選択は, ビデオ入力に何か接続されている場合のみ表 示されます。

Never:入力の送信元はプレゼンテーション ソースとして使用されないため, ユーザ インターフ ェイスに表示されません。

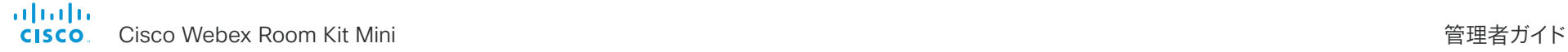

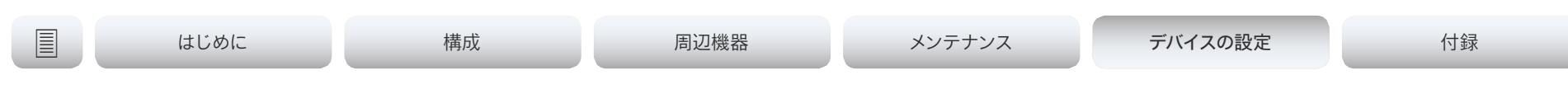

### Video Output Connector [n] CEC Mode

n: 1 1

ビデオ出力 (HDMI) は, Consumer Electronics Control (CEC) をサポートします。

この設定が [オン(On)] の場合, ビデオ会議デバイス自身がスタンバイになるときに, CEC を使用 して画面をスタンバイ状態にセットします。同様に, デバイスがスタンバイから復帰するときに, デバ イス自身が画面を復帰させます。

画面のアクティブなビデオ入力がユーザによって変更されることがあります。コールが開始されると, デバイスは, アクティブなビデオ入力が画面の別の入力に切り替えられたかどうかを検出します。切 り替えられている場合, デバイスは入力を切り替え直し, デバイスがアクティブなビデオ入力ソース になります。デバイスがスタンバイ状態になるときに, デバイスがアクティブな入力ソースでない場合 は, 画面はスタンバイ状態にセットされません。

出力に接続した画面に CEC 互換性があること, および CEC が画面上で有効であることが必須条 件です。

CEC については, 製造業者によって異なるマーケティング名称が使用されていることに注意してくだ さい。例:Anynet+(Samsung), Aquos Link(シャープ), BRAVIA Sync(Sony), HDMI-CEC( 日立), Kuro Link(パイオニア), CE-Link および Regza Link(東芝), RIHD(オンキョー), HDAVI Control, EZ-Sync, VIERA Link(Panasonic), EasyLink(Philips), NetCommand for HDMI (三菱)。

必要なユーザ ロール:ADMIN, INTEGRATOR デフォルト値:On

値スペース:Off/On

Off:CEC が無効です。 On:CEC が有効になります。

#### Video Output Connector [n] MonitorRole

n: 1.. 1

適用なし

### Video Output Connector [n] Resolution

n: 1.. 1

接続している画面の解像度とリフレッシュ レートを定義します。

1920 1200 60 より大きなフォーマットには, 高品質なディスプレイ ケーブルを使用する必要があ ります。動作が保証されている範囲については, 3840\_2160\_60 でシスコが事前に選定したディス プレイ ケーブルを使用するか, または「プレミアム HDMI 認証」プログラムに合格したケーブルを 使用します。

UHD テレビおよび画面には, 3840\_2160\_30 (30 Hz)のみしか使用できないものもありますが, 3840\_2160\_60 (60 Hz)はデフォルト設定ではありません。このような場合, テレビと画面の関連 設定で, デバイスが接続されている HDMI 入力として 3840\_2160\_60 を許可するように再設定す る必要があります。

必要なユーザ ロール: ADMIN, INTEGRATOR, USER

デフォルト値:Connector n: Auto

値スペース:Auto/1920\_1080\_50/1920\_1080\_60/1920\_1200\_50/1920\_1200\_60/2560\_ 1440\_60/3840\_2160\_30/3840\_2160\_60

Auto:デバイスは接続されたモニタのネゴシエーションに基づいて自動的に最適な解像度の設 定を試行します。

1920 1080 50:解像度は 1920 X 1080, リフレッシュ レートは 50 Hz です。

1920\_1080\_60:解像度は 1920 X 1080, リフレッシュ レートは 60 Hz です。

1920 1200 50:解像度は 1920 X 1200, リフレッシュ レートは 50 Hz です。

1920 1200 60:解像度は 1920 X 1200, リフレッシュ レートは 60 Hz です。

2560 1440 60:解像度は 2560 X 1440, リフレッシュ レートは 60 Hz です。

3840 2160 30:解像度は 3840 X 2160, リフレッシュ レートは 30 Hz です。

3840\_2160\_60:解像度は 3840 x 2160, リフレッシュ レートは 60 Hz です。

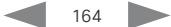

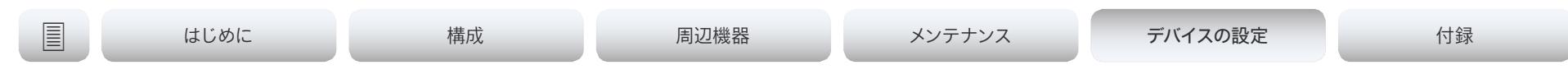

# Video Output Connector [n] RGBQuantizationRange

n: 1.. 1

HDMI 出力に接続されたデバイスは CEA-861 で規定されている RGB ビデオ量子化範囲の規則 に従う必要があります。残念ながら, 一部のデバイスは規格に準拠していません。その場合, ディス プレイの完全なイメージを取得するために, この設定を使用して設定を上書きできます。ほとんどの HDMI ディスプレイはフルの量子化範囲を想定しています。

必要なユーザ ロール:ADMIN, INTEGRATOR

デフォルト値:Full

#### 値スペース:Auto/Full/Limited

Auto:RGB の量子化の範囲は, AVI インフォフレームの RGB 量子化範囲ビット(Q0, Q1)に基 づいて自動的に選択されます。AVI インフォフレームが使用できない場合, RGB 量子化範囲は CEA-861-E に従ったビデオ形式に基づいて選択されます。

Full:完全な量子化の範囲。R, G, B の量子化範囲にはすべてのコード値(0 ~ 255)が含まれ ます。これは CEA-861-E で規定されています。

Limited:限定された量子化の範囲。極端なコード値を除いた R, G, B の量子化範囲 (16 ~ 235)。これは CEA-861-E で規定されています。

### Video Presentation DefaultPIPPosition

プレゼンテーションのピクチャインピクチャ(PiP)の画面上の位置を定義します。この設定は, たと えばユーザ インターフェイスを使用して, プレゼンテーションが明示的に PiP に縮小された場合に のみ有効です。この設定は、次回以降のコールで有効になります。コール中に変更された場合、現在 のコールへの影響はありません。

必要なユーザ ロール:ADMIN, INTEGRATOR

デフォルト値:Current

値スペース:Current/UpperLeft/UpperCenter/UpperRight/CenterLeft/CenterRight/ LowerLeft/LowerRight

Current:プレゼンテーション PiP の位置はコール終了後にも変更されません。

UpperLeft:プレゼンテーション PiP が画面の左上隅に表示されます。

UpperCenter:プレゼンテーション PiP が画面の上部中央に表示されます。

UpperRight:プレゼンテーション PiP が画面の右上隅に表示されます。

CenterLeft:プレゼンテーション PiP が画面の左中央に表示されます。

CenterRight:プレゼンテーション PiP が画面の右中央に表示されます。

LowerLeft:プレゼンテーション PiP が画面の左下隅に表示されます。

LowerRight:プレゼンテーション PiP が画面の右下隅に表示されます。

#### Video Presentation DefaultSource

デフォルトのプレゼンテーション ソースとして使用するビデオ入力ソースを定義します。この設 定は, API およびサードパーティのユーザーインターフェイスで使用できます。Cisco が提供する ユーザ インターフェイスの使用時には関係ありません。

必要なユーザ ロール:admin, user デフォルト値:2

#### 値スペース:1/2

デフォルトのプレゼンテーション ソースとして使用するビデオ入力ソース。

#### Video Presentation Priority

帯域幅がメインビデオチャネルとプレゼンテーションチャネル間で分散される方法を決定します。

必要なユーザ ロール:ADMIN

デフォルト値: Equal

値スペース: Equal/High/Low

Equal: 利用可能なビデオ伝送帯域幅がメインチャネルとプレゼンテーションチャネルの間で分 散されます。

High:プレゼンテーションチャネルは, メインビデオチャネルを犠牲にして, 利用可能な帯域の大 部分に割り当てられます。

Low:メインビデオチャネルは, プレゼンテーションチャネルを犠牲にして, 利用可能な帯域の大 部分に割り当てられます。

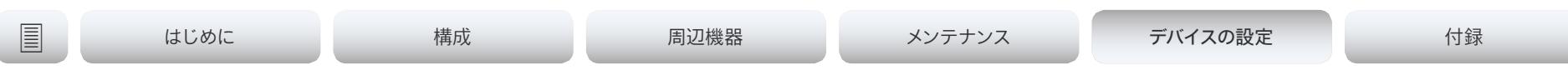

#### Video Selfview Default FullscreenMode

コール終了後に, メイン ビデオ ソース(セルフビュー)を全画面表示するか, 小さいピクチャインピ クチャ(PiP)として表示するかを定義します。この設定はセルフビューがオンになっている場合にの み有効です(Video Selfview Default Mode の設定を参照)。

必要なユーザ ロール:ADMIN, INTEGRATOR

デフォルト値:Current

#### 値スペース:Off/Current/On

Off:セルフビューは PiP として表示されます。

Current:セルフビューの画像のサイズはコール終了時に未変更の状態に保たれます。つまりコー ル中に PiP であった場合はコール終了後にも PiP のままであり, コール中に全画面であった場 合はコール終了後にも全画面のままです。

On:セルフビューの画像は全画面表示されます。

#### Video Selfview Default Mode

コール終了後にメイン ビデオ ソース(セルフビュー)を画面に表示するかどうかを定義します。セ ルフビュー ウィンドウの位置とサイズはそれぞれ, Video Selfview Default PIPPosition と Video Selfview Default FullscreenMode の設定によって決まります。

必要なユーザ ロール:ADMIN, INTEGRATOR

デフォルト値:Current

#### 値スペース:Off/Current/On

Off:セルフビューはコール退出時にオフにされます。

Current:セルフビューはそのままの状態で残ります。つまりコール中にオンであった場合はコー ル終了後にもオンのままであり, コール中にオフであった場合はコール終了後にもオフのままで す。

On:セルフビューはコール退出時にオンにされます。

### Video Selfview Default OnMonitorRole

コールの後にメイン ビデオ ソース(セルフビュー)を表示する画面/出力を設定します。この値は, 異なる出力用に設定された Video Output Connector [n] MonitorRole 設定のモニタ ロールを反 映します。

この設定は, セルフ ビューが全画面で表示されたとき, およびセルフビューがピクチャインピクチャ (PiP)で表示されたときの両方に適用されます。

必要なユーザ ロール:ADMIN, INTEGRATOR

デフォルト値:Current

値スペース:Current/First/Second

Current:コールを中止すると, セルフビュー画像がコール中と同じ出力上に維持されます。

First:セルフビュー画像は, Video Output Connector [n] MonitorRole が First に設定された 出力上に表示されます。

Second:セルフビュー画像は, Video Output Connector [n] MonitorRole が Second に設定 された出力上に表示されます。

#### Video Selfview Default PIPPosition

コール終了後に小さいセルフビュー ピクチャインピクチャ(PiP)を表示する画面上の位置を定義し ます。この設定は, セルフビューがオンになっており(Video Selfview Default Mode 設定を参照), 全画面表示がオフになっている場合(Video Selfview Default FullscreenMode 設定を参照)にの み有効です。

必要なユーザ ロール:ADMIN, INTEGRATOR

デフォルト値:Current

値スペース:Current/UpperLeft/UpperCenter/UpperRight/CenterLeft/CenterRight/ LowerLeft/LowerRight

Current:セルフビュー PiP の位置はコール終了後にも変更されません。

UpperLeft:セルフビュー PiP が画面の左上隅に表示されます。

UpperCenter:セルフビュー PiP が画面の上部中央に表示されます。

UpperRight:セルフビュー PiP が画面の右上隅に表示されます。

CenterLeft:セルフビュー PiP が画面の左中央に表示されます。

CenterRight:セルフビュー PiP が画面の右中央に表示されます。

LowerLeft:セルフビュー PiP が画面の左下隅に表示されます。

LowerRight:セルフビュー PiP が画面の右下隅に表示されます。

#### almla cisco Webex Room Kit Mini しかける しょうしょう しょうしょう しょうしゅう しょうしゅう しょうしゅう しょうしゅう 管理者ガイド おおしめ

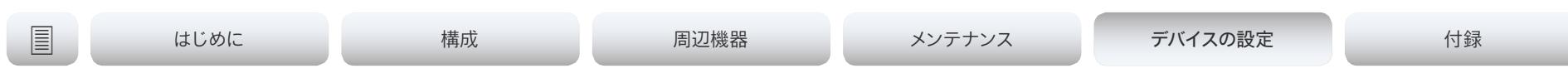

#### Video Selfview OnCall Mode

コールをセットアップする短い間, この設定を使用してセルフ ビューがオンにされます。セルフビュ ーをオンのままにしておく時間の長さは, Video Selfview OnCall Duration 設定で定義します。こ れは一般にセルフ ビューがオフの場合に適用されます。

必要なユーザ ロール:ADMIN, INTEGRATOR デフォルト値:On

#### 値スペース:Off/On

Off:セルフ ビューはコール セットアップ中に自動的に表示されません。 On:セルフ ビューはコール セットアップ中に自動的に表示されます。

#### Video Selfview OnCall Duration

この設定は Video Selfview OnCall Mode 設定がオンになっている場合にのみ有効です。この場 合, ここで設定された秒数により, 自動的にオフにされる前にセルフ ビューが表示される期間が決 まります。

必要なユーザ ロール:ADMIN, INTEGRATOR デフォルト値: 10

値スペース:整数(1..60) 範囲:セルフ ビューをオンにする期間を選択します。有効な範囲は, 1 ~ 60 秒です。

# | はじめに ファイン はいめに 精成 インディスク インテナンス デバイスの設定 ける 付録

# Web エンジンの設定

#### WebEngine Mode

Web エンジンは, デジタルサイネージなど, デバイスの Web ビューを使用する機能が動作するた めの前提条件です。

必要なユーザ ロール:ADMIN デフォルト値:Off

値スペース:Off/On Off:Web エンジンが無効になります。 On:Web エンジンが有効になります。

# WebEngine RemoteDebugging

Web ページに問題が発生した場合は, リモートデバッグをオンにすることを推奨します。リモートデ バッグを使用すると, Chrome 開発者コンソールにアクセスして, Web ページの潜在的な問題を識 別することができます。有効にすると, 画面の下部にバナーが表示され, モニタされる可能性 があることをユーザーに警告します。ヘッダーには, 開発者コンソールを開くためにローカルの Chrome ブラウザに入力可能な URL も表示されます。

使用後は, 必ずリモートデバッグをオフにしてください。

必要なユーザ ロール:ADMIN デフォルト値:Off

値スペース:Off/On

Off:リモートデバッグをオフにします。 On:リモートデバッグをオンにします。

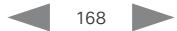

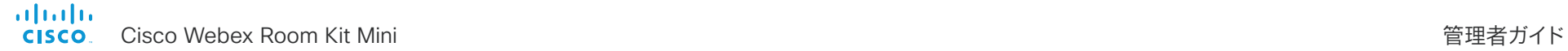

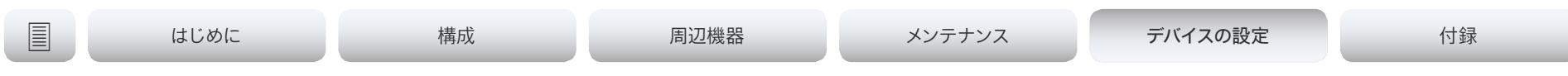

# 試験的設定

試験的設定は, テストのためだけのもので, Cisco と同意したのでない限り使用できません。これら 。<br>この設定は記載されておらず, 以降のリリースで変更されます。

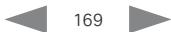

# 

Cisco Webex Room Kit Mini 管理者ガイド

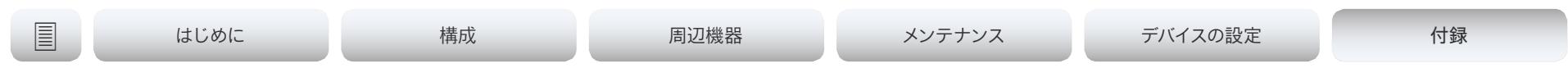

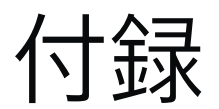

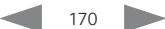

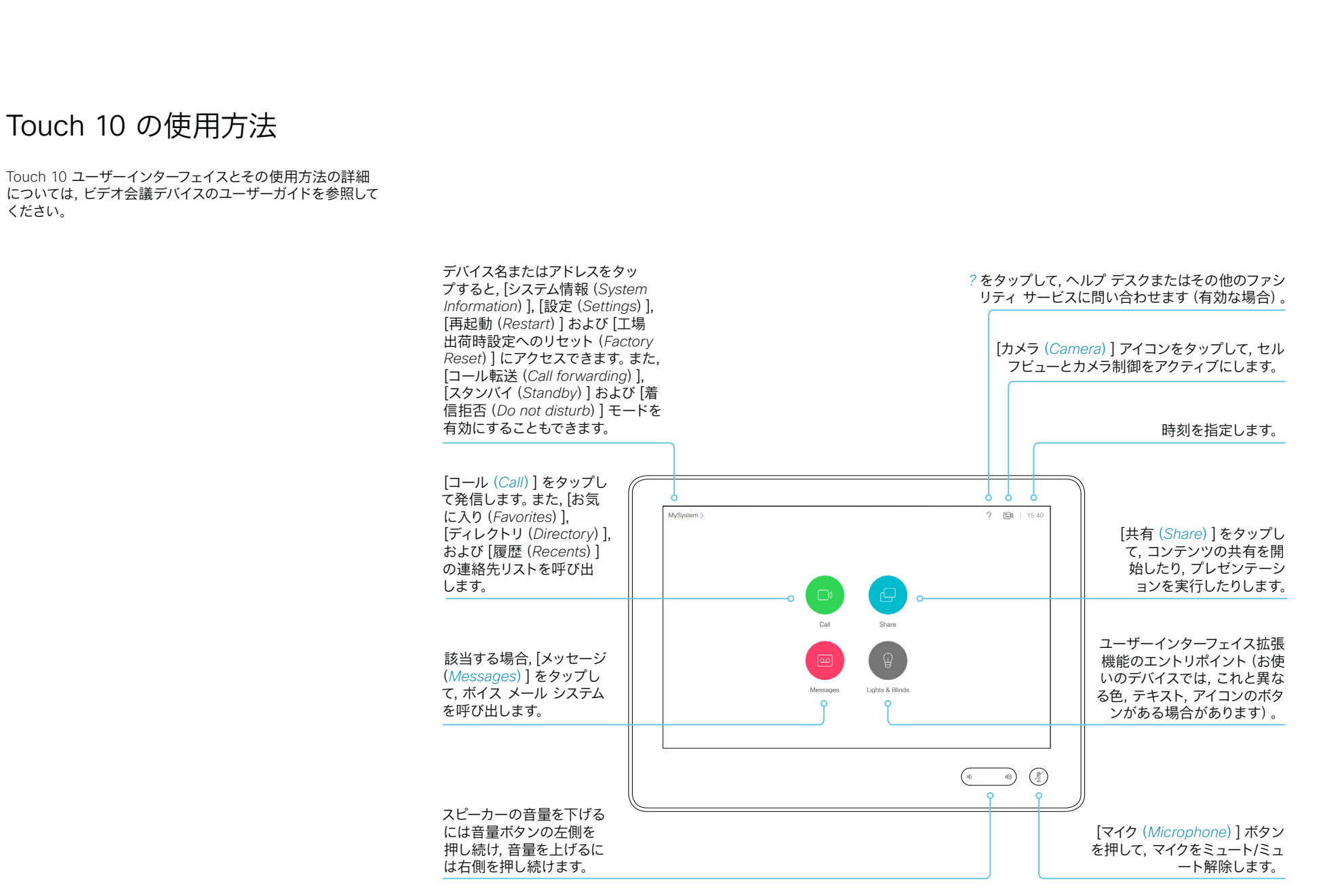

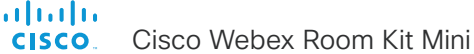

#### Cisco Webex Room Kit Mini 管理者ガイド | はじめに 構成 周辺機器 メンテナンス デバイスの設定 付録 USB カメラとしての Room Kit Mini の使用 ビデオ解像度 このデバイスは USB カメラとして使用することができます。このモード USB-C に接続する では次のコンポーネントが使用されます。 サポートされるビデオ解像度 USB カメラとして使用するには, 次に示すようにデバイスがコンピュー • デバイスのカメラ タに接続されていて, 接続がアクティブになっている必要があります  $-720p$ • デバイスのマイク (コンピュータがスリープモードになっていないことが必要です)。  $-1080p$ • デバイスのスピーカー Room Kit Mini のUSB C ソケ • デバイスに接続された画面 (あれば) ットを使用して, コンピュータ 最小要件 • サードパーティクライアント\* を使用しているコンピュータ に接続します。 デバイスがコールサービス(クラウドまたはオンプレミス)に登録されて 最小 USB バージョン: いる場合は, デバイスを通常のビデオ会議デバイスとして使用すること も, USB カメラとして使用することもできます。どちらのモードになるか  $\cdot$  USB 2.0 はデバイス自体が決定します。デバイスは, USB-C ポートに接続された 最小のコンピュータオペレーティングシステ Oy, Maria Maria Maria (1989)<br>Andre Maria (1999) コンピュータにメディアをストリーミングしている場合にのみ USB カメ rma ム: ラモードになります。 • Windows 7 デバイスがコールサービスに登録されていない場合でも, デバイスを  $\cdot$  OS X 10.6 USB カメラとして使用できます。 Touch 10 からカメラと音量を制御できます。その他の機能は, 使用し ているコンピュータ上のサードパーティクライアントによって制御され ます。 セットアップと構成 管理者は, 特別な設定を行ってデバイスを USB カメラとしてセットアッ デバイスに接続された画面の使用 プする必要はありません。 ただし, 次のように一部のカスタマイズと*USB*カメラのみのセットアップ  $\circledcirc$ に対する適用を行うことができます。 不D<sub>M/ 送信</sub> • 初回のセットアップウィザードには, デバイスを *USB* デバイスとして **HDMI-IS SSSC** のみ使用するオプションが用意されています。このオプションを選 択するときは, コールサービス *(*クラウドまたはオンプレミス*)* の登 録を省略します。 • デバイスがコールサービスに登録されていない場合は, [ユーザ ーインターフェイス(*UserInterface*)] > [*Webcam* のみモード (*WebcamOnlyMode*)] 設定を使用して, ユーザーインターフェイ USB-C  $\overline{\phantom{iiiiiiiiiiiiiii}}$ スを *USB* カメラのみのシナリオに適応させることができます。 • ビデオ会議デバイスのカメラお *Touch 10* に対して完全なユーザインターフェイスを保持するか, ま HDMI インおよび HDMI 送信: よびマイクからのビデオとオー たはコールサービスに登録されていない場合に不適切な要素を削 ディオを, コンピュータクライア • コンピュータクライアント 除するかを選択できます。 ントに出力 (相手先)からのビデオを. ビデオ会議デバイスを通じ • コンピュータクライアントから \* たとえば, Microsoft Teams, Skype for Business, Slack, Zoom などがありま て画面に出力 のオーディオを, ビデオ会議デ

ソフトウェアバージョン間の互換性は, 定期的にはテストされません。

す。Cisco は製品の発売前にこれらのクライアントを正常にテストしています。異なる

バイスのスピーカーに出力

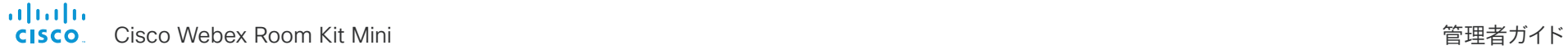

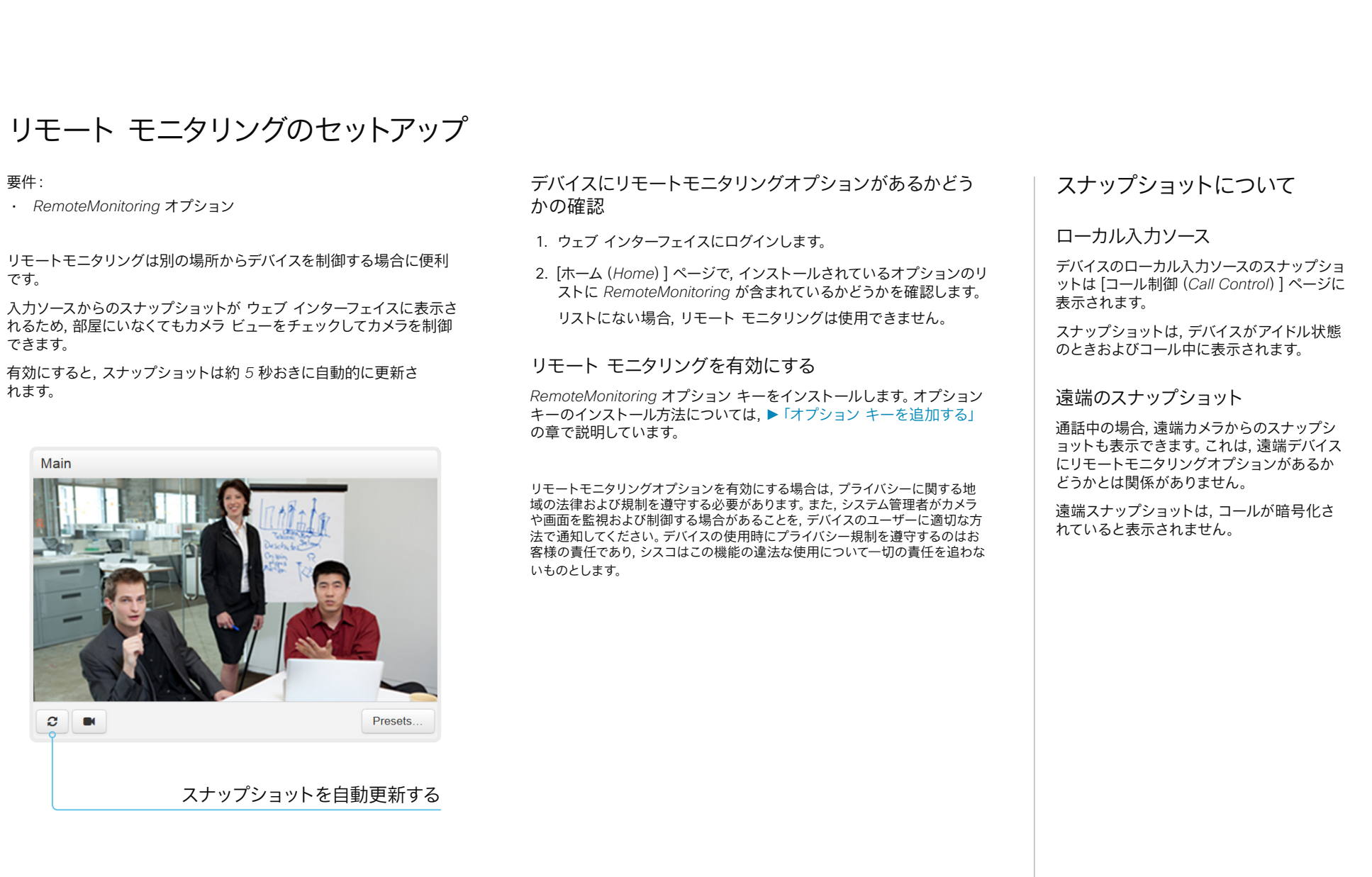

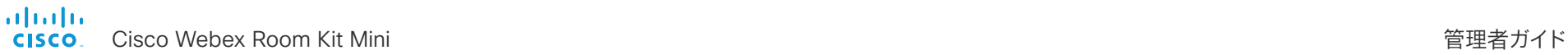

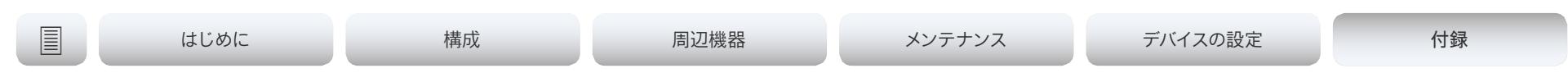

# ウェブ インターフェイスを使用したコール情報へのアクセスとコール応答

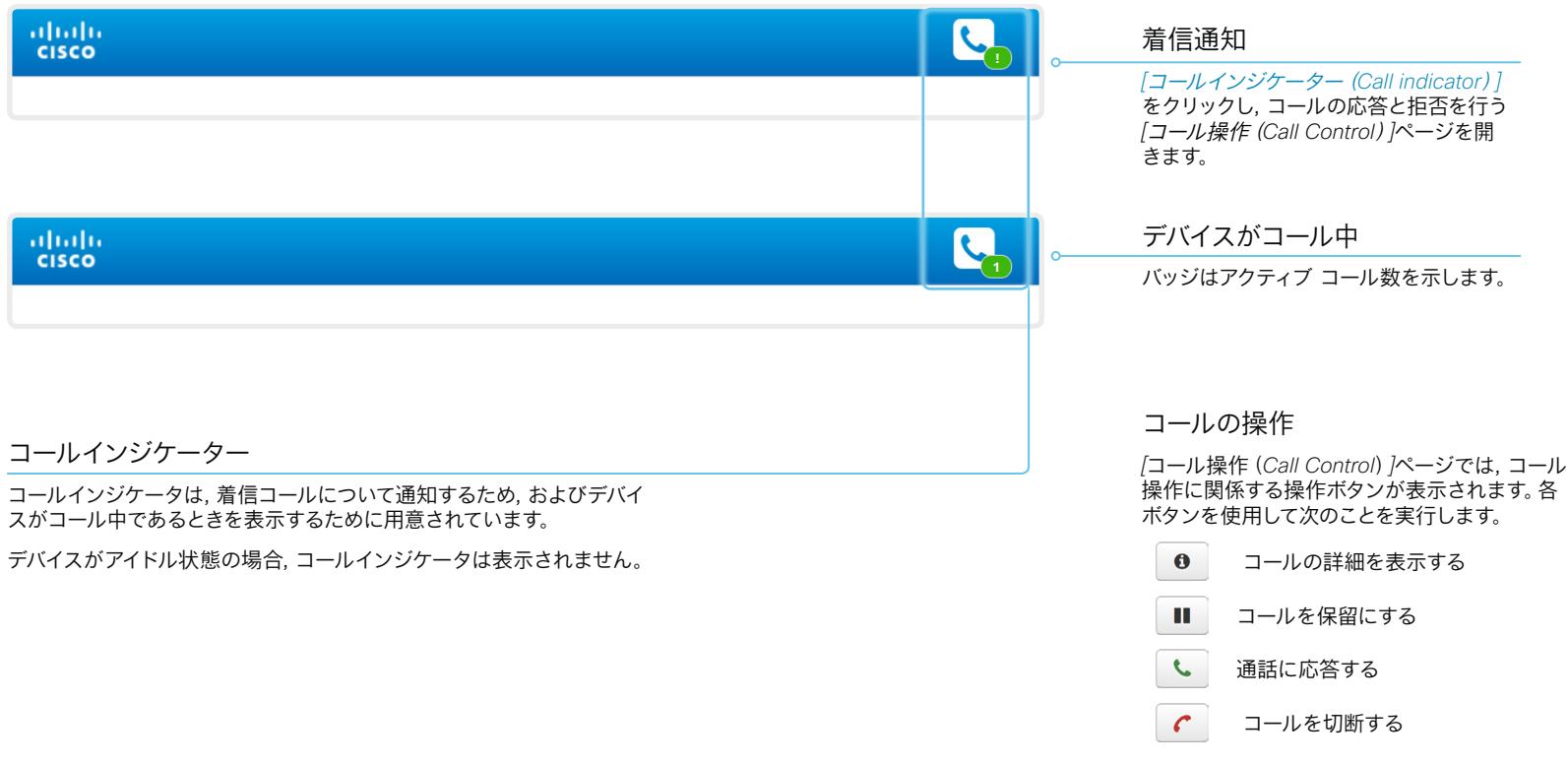

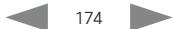

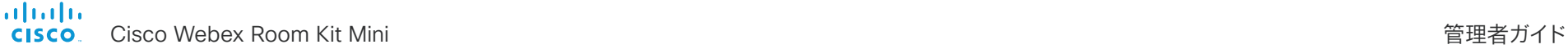

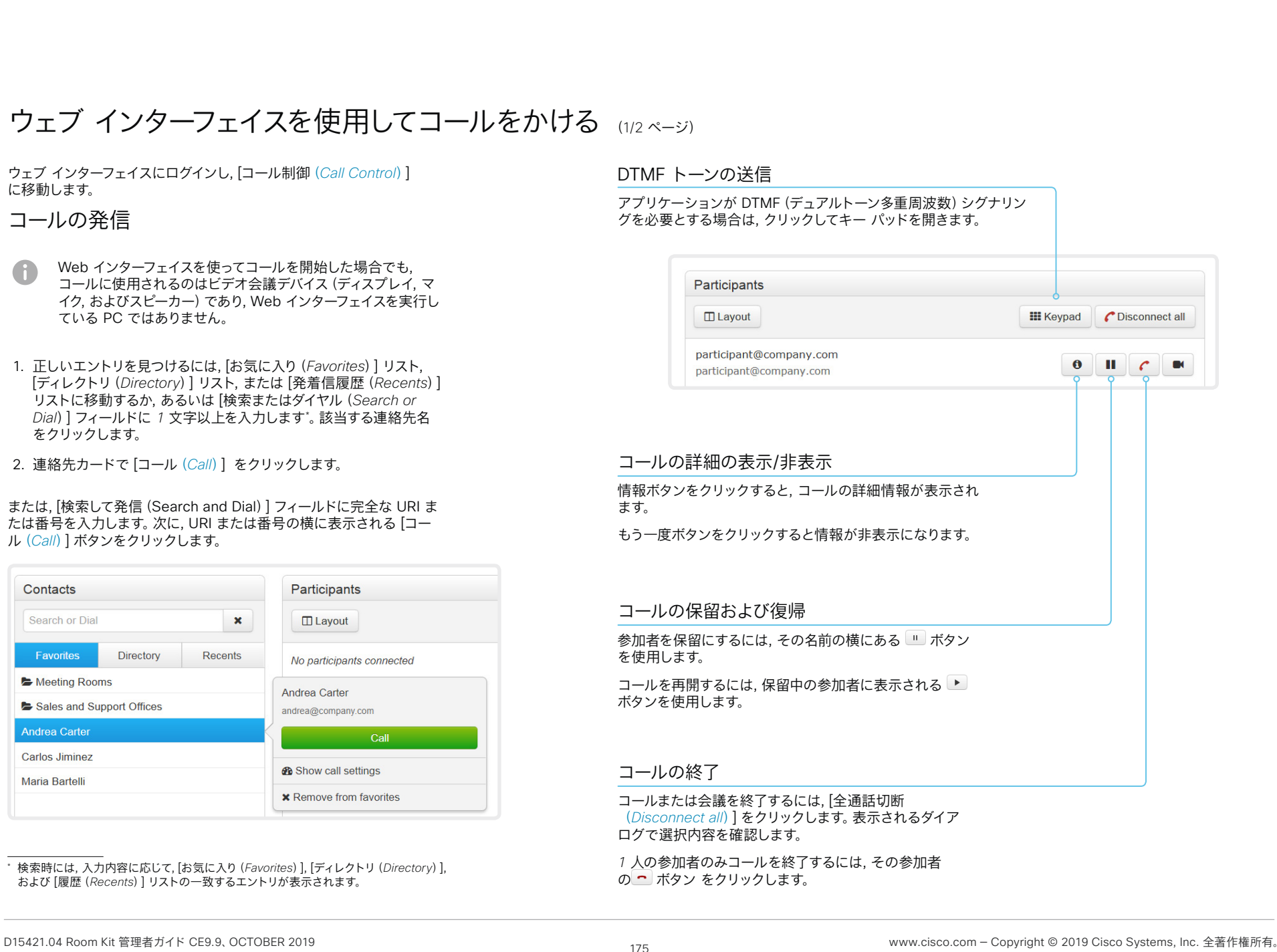

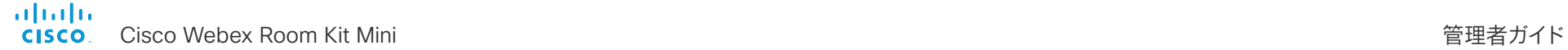

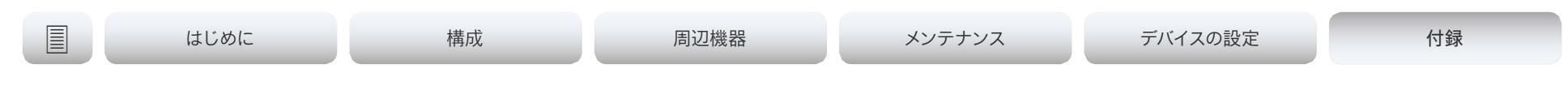

# ウェブ インターフェイスを使用したコールの発信 (2/2 ページ)

ウェブ インターフェイスにログインし, [コール制御(*Call Control*)] に移動します。

### 複数の相手に発信

ポイントツーポイントのビデオ コール(2 者間限定のコール)を拡張し て, 音声専用でもう 1 人の参加者を増やすことができます。

オプションで搭載されるマルチサイト機能をデバイスで使用している 場合は, 自身を含めて最大 4 人までビデオコール(会議)に参加できま す。最初の参加者を呼び出したときと同じ手順で, 次の会議参加者を呼 び出してください。

会議ブリッジを使用した複数の相手に対するコール(CUCM アドホッ ク会議)は, ビデオ会議デバイス自身でサポートされていても Web イン ターフェイスではサポートされません。

### 音量の調整

マイクをミュートにする

[マイク: オン(*Microphone*: *On*)] をクリックして, マイクをミュートにします。すると, テキストが [マイ ク: オフ(*Microphone*: *Off*)] に変わります。

ミュートを解除するには, [マイク: オフ (*Microphone*: *Off*)] をクリックします。 <br>音量大

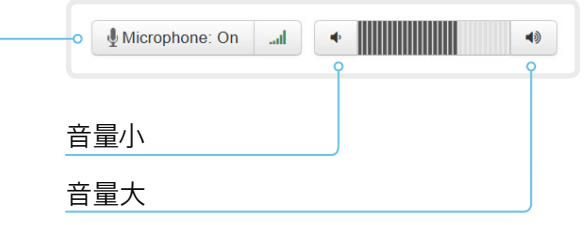

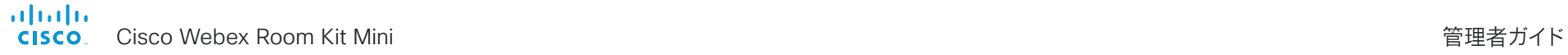

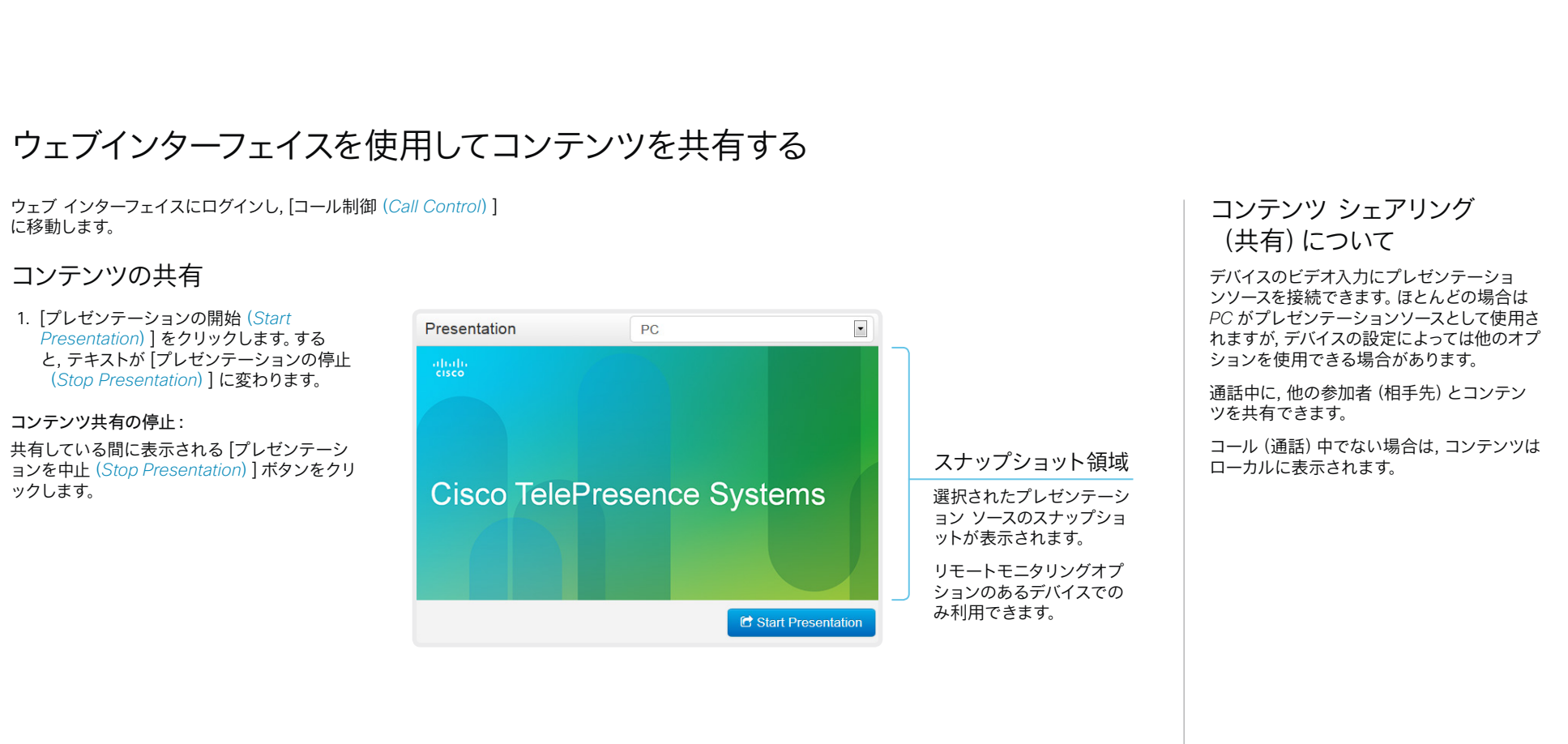

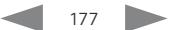

almlu Cisco Webex Room Kit Mini 管理者ガイド **CISCO** 

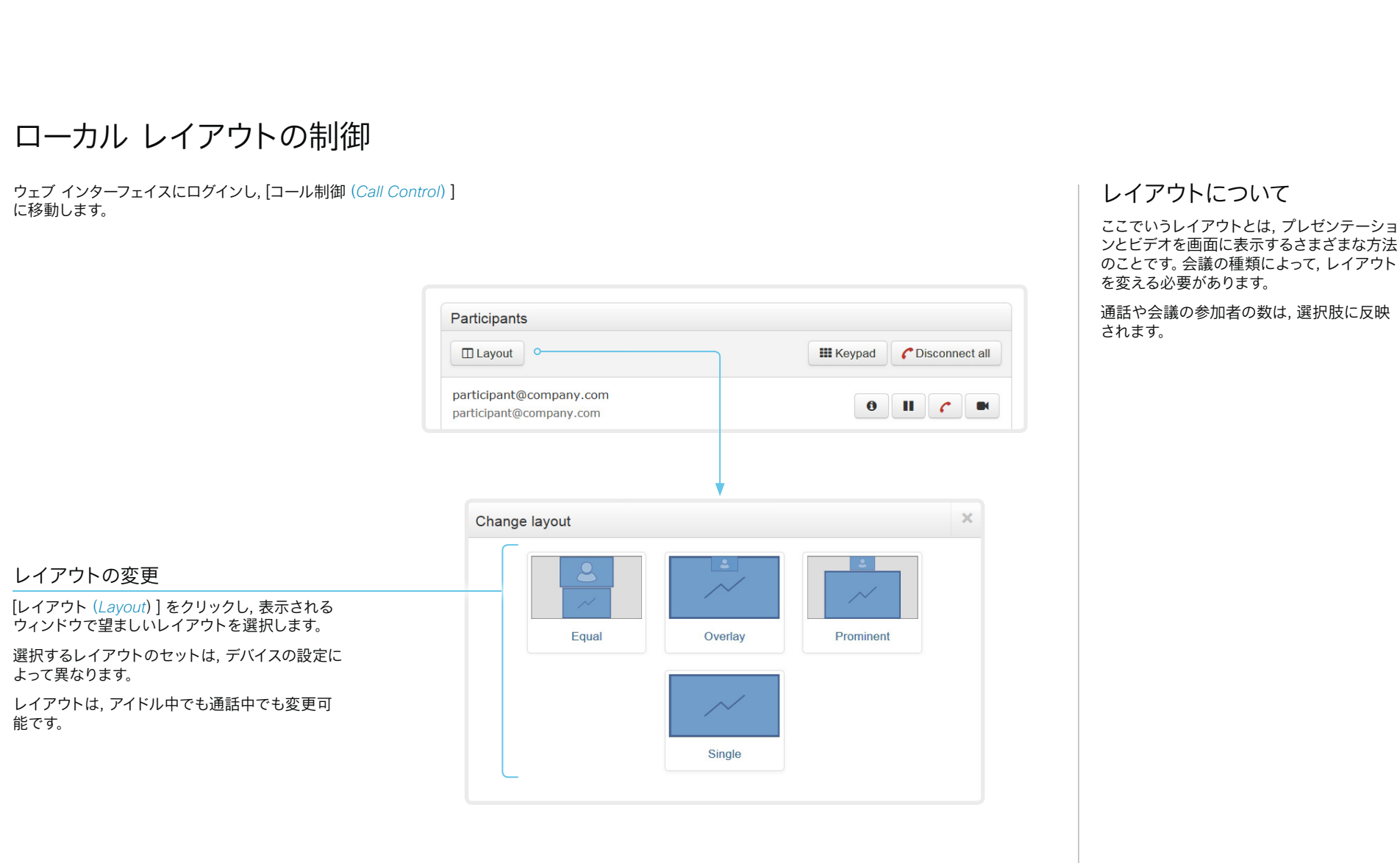

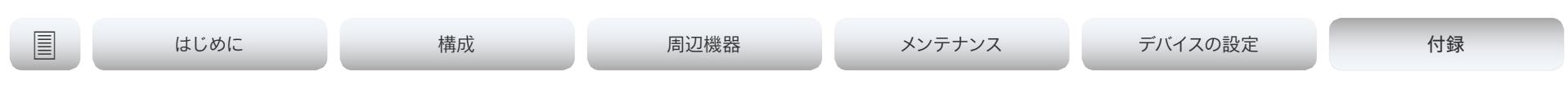

# ローカル カメラの制御

ウェブ インターフェイスにログインし, [コール制御 (*Call Control*)] に移動します。

#### 前提条件

- [ビデオ(*Video*)] > [入力(*Input*)] > [コネクタ *n*(*Connector n*)] > [カメラ制御(*CameraControl*)] > [モード(*Mode*)] 設定が [オン(*On*)] になっている。
- カメラにパン, チルト, またはズーム機能が付いている。
- スピーカーのトラッキングがオフになっている。

#### スナップショット領域

メイン入力ソースのスナップショットが表示されます。

リモートモニタリングオプションのあるデバイスでのみ利 用できます。

#### スナップショットを自動更新する

#### パン/チルト/ズーム コントロールを使用したカメラの 移動

最高概要をオンにすると, カメラ制御は使用できません。

1. カメラ アイコンをクリックして, カメラ制御ウィンドウを開き ます。

室内からのビデオスナップショットは, リモートモニタリングオ プションのあるデバイスにのみ表示されます。

- 2. カメラのパンには左右の矢印キー, チルトには上下の矢印キー, ズームインとズームアウトには *+* および *-* を使用します。 関連するコントロールのみがウィンドウに表示されます。
- 3. [閉じる(Close)] をクリックして, ウィンドウを閉じます。

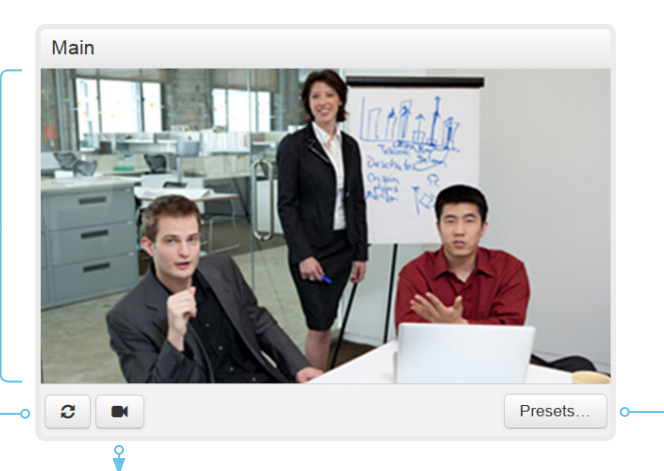

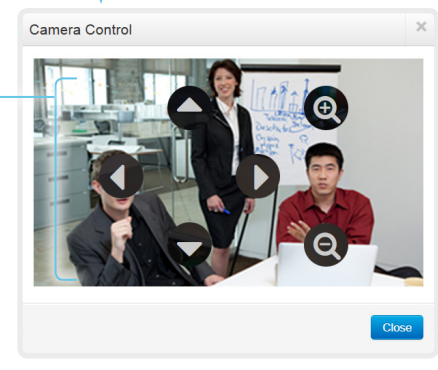

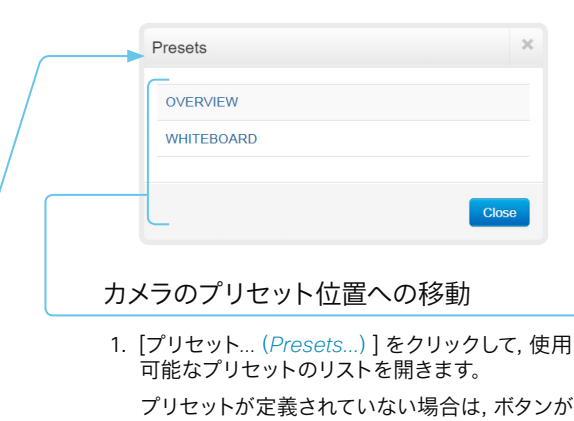

- 無効になり, [プリセットなし(*No presets*)] と 表記されます。 2. プリセットの名前をクリックすると, カメラがそ
- のプリセット位置に移動します。
- 3. [閉じる(Close)] をクリックして, ウィンドウを 閉じます。
- ウェブ インターフェイスを使用してプリセッ トは定義できません。タッチ コントローラを 使用する必要があります。

プリセットを選択すると, 最高概要は自動的 にオフになります。

 $\overline{\mathbf{x}}$ 

**Close** 

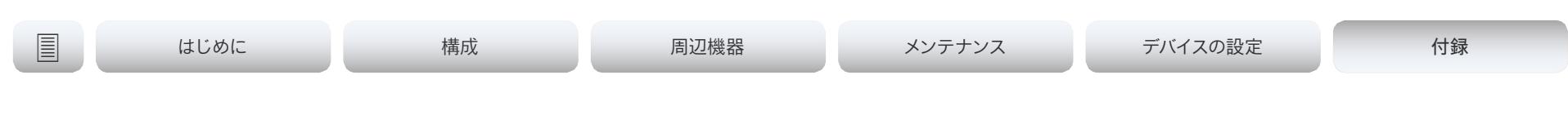

# 相手先カメラの制御

ウェブ インターフェイスにログインし, [コール制御(*Call Control*)] に移動します。

#### 前提条件

以下の条件において, 通話中にリモート参加者のカメラ(相手先)を制 御できます。

- 遠端デバイスで [会議(*Conference*)] > [遠端制御 (*FarEndControl*)] > [モード(*Mode*)] 設定が [オン(*On*)] になっている。
- 遠端カメラにパン, チルト, ズーム機能がある。関連する制御のみ表 示される。
- 遠端カメラではスピーカーのトラッキングはオンになっていない。
- ローカルデバイスにリモートモニタリングオプションがある。

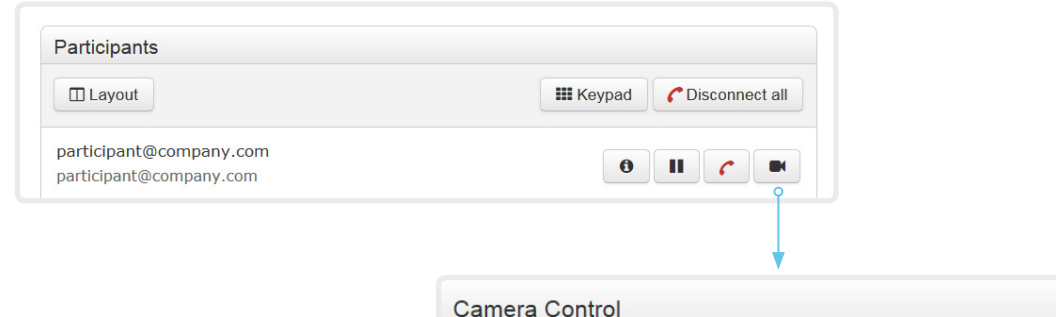

#### リモート参加者のカメラを制御

- 1. リモート カメラ制御ウィンドウを開くには, カメラ のアイコンをクリックします。
- 2. カメラのパンには左右の矢印キー, チルトには上下 の矢印キー, ズームインとズームアウトには *+* およ び *-* を使用します。

遠端カメラの制御が許可されていない場合は, 画 面にコントロールが表示されません。

コールが暗号化されている場合, 制御の背後の遠 端スナップショットは表示されません。

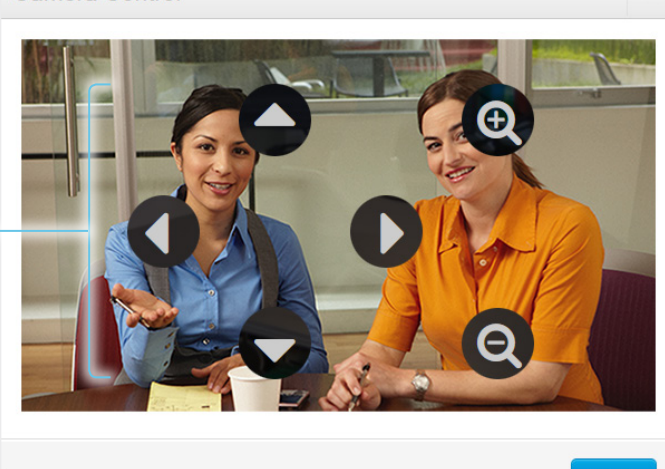
#### aludu Cisco Webex Room Kit Mini 管理者ガイド CISCO.

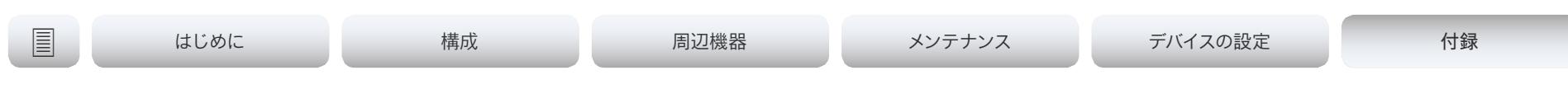

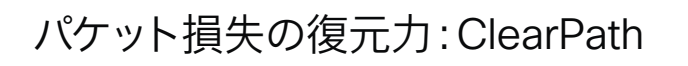

ClearPath により, 高度なパケット損失復元メカニズムを導入できます。 これらのメカニズムは, エラーを起こしやすい環境でデバイスを使用す る場合の品質を向上させます。

ClearPath は Cisco 独自のプロトコルです。CE ソフトウェアが実行さ れているすべてのエンドポイントが ClearPath に対応しています。

関係するエンドポイントとインフラストラクチャ要素が ClearPath に対 応している場合, ポイントツーポイント接続(ホストされた会議を含む) ですべてのパケット損失復元メカニズムが使用されます。MultiSite 会 議でサポートされるのは, これらのメカニズムの一部だけです。

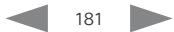

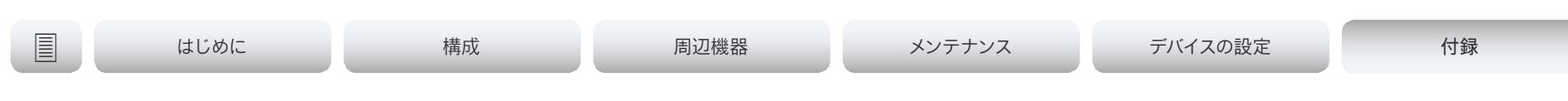

ルーム分析 <sub>(ページ 1 / 2)</sub>

ルーム分析機能は, 会議室からのいくつか の変数を使用します。また, それらの変数 を再利用して, 時間経過やコールのたびに 部屋の使用率を分析します。

### 人の存在の検出

このデバイスは、人が室内にいるかどうかを見つける機能を備えていま す。室内に人がいるかどうかを検知するには最低 2 分かかります。部屋 が空室になった後, ステータスを変更するまで最大 2 分かかることが あります。

この機能は, 超音波に基づいています。室内にいた人物の記録を保持す ることはなく, 人が部屋にいたかどうかだけを検知します。

ウェブインターフェイスから人の存在の検出をオンまたはオフにできま す。Web インターフェイスにサインインし, [セットアップ(*Setup*)] > [設 定(*Configuration*)] > [ルーム分析(*RoomAnalytics*)] > [人の存在の 検出(*PeoplePresenceDetector*)] に移動します。

### 人数のカウント

顔検出を使用して, デバイスで室内の人数を特定できます。室内にいた 人物の記録を保持することはなく, 顔の平均数だけを検知します。カメ ラに顔を向けていない人はカウントされません。室内に物体や写真があ る場合, これらも顔として検知され, カウントされる可能性があります。

信頼性の高い平均数を得るために, コール時間の長さは最低 *2* 分必要 です。*2* 分未満のコールと人数のカウントが無効にされたコールでは, 通話履歴を取得すると「*N/A*」が表示されます。

デフォルトでは, デバイスはコール中またはセルフビュー画像を表示して いるときにのみ人数をカウントします。

非通話中の人をカウントするように選択できます。オンにすると, デバ イスは, デバイスがスタンバイモードでない場合に人数をカウントしま す。セルフ ビューがオフであっても, これは非通話中の人数を含みま す。*Web* インターフェイスにサインインし, [セットアップ(*Setup*)] > [設 定(*Configuration*)] > [ルーム分析(*RoomAnalytics*)] > [非通話中の 人をカウント(*PeopleCountOutOfCall*)] に移動します。

### ステータス

人の存在および人のカウントに関する特定の瞬間のステータスを確認す ることができます。*Web* インターフェイスにサインインし, [セットアップ (*Setup*)] > [ステータス(*Status*)] > [ルーム分析(*RoomAnalytics*)] に移動します。

### 診断

Touch 10 コントローラから SpeakerTrack 診断モードを有効にする と, 画面上で実況される人数のカウンタを見ることができます。セルフ ビューをオンにし, ユーザーインターフェイスの上部にあるデバイス名ま たはアドレスをタップして, [設定(*Settings*)] メニューを開きます。[問 題と診断(*Issues* & *diagnostics*)] をタップし, [SpeakerTrack の診断 (*SpeakerTrack diagnostics*)] をオンにします。

### 通話履歴コマンド

コール後に, 通話履歴コマンドから人々の平均数の値を抽出できます。

• xCommand CallHistory Get DetailLevel: Full

通話履歴コマンドは, API (Application Programming Interface) から 使用できます。詳細については, お使いの製品の API リファレンス ガイ ドを参照してください。

► https:[//www.cisco.com/go/room-docs](https://www.cisco.com/go/room-docs)

#### aludu Cisco Webex Room Kit Mini 管理者ガイド CISCO.

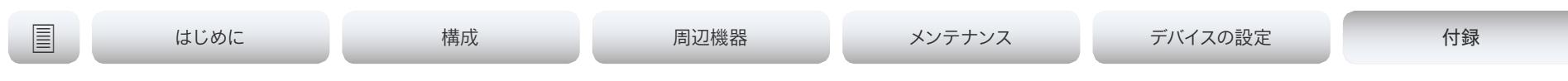

# Room 分析 (ページ 2/2)

## 環境ノイズ レポート

このデバイスでは, 室内の定常環境雑音レベルをレポートできます。レポ ートされた値はA荷重デシベル値(dBA)で, 人間の耳の応答に反響しま す。この機能に関連するすべてのシグナリング処理はローカルで, 転送さ れるデータは算出されたノイズレベルだけです。

この値はノイズレベルの異常な変化の検出に使用できます。このような 変化は, 室内で作業している人にとってはじゃあmであるノイズを引き起 こす場合があります。施設管理はこの問題をトラブルシューティングす るために迅速に介入できます。

ウェブインターフェイスから周囲ノイズの検出をオンまたはオフにできま す。Web インターフェイスにサインインし, [セットアップ(*Setup*)] > [設 定(*Configuration*)] > [ルーム分析(*RoomAnalytics*)] > [環境雑音の 予測(*AmbientNoiseEstimation*)] > [モード(*Mode*)] に移動します。

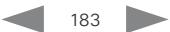

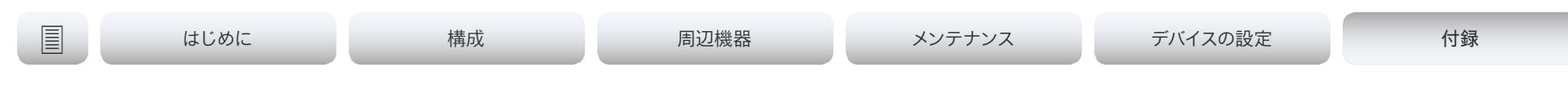

カスタマイゼーション

# ビデオ会議デバイスの Touch 10 ユーザーインターフェイスのカスタマイズ (1/2 ページ)

ユーザーインターフェイスをカスタマイズすると, 照明やブラインドなど, 会議室内の周辺機器を制御したり, マクロをトリガーしてビデオ会議デ バイスの動作を変更したりできます。

これにより, 制御システムの機能と, ビデオ会議デバイスの使いやすい ユーザーインターフェイス(Touch 10)を強力に組み合わせることがで きます。

室内制御アーキテクチャ

Touch 10 コントローラが付属するシスコのビデオ会議デバイスと, 制 御システムが必要です。制御システムは, ハードウェア ドライブや周辺 機器を備えた Crestron や AMX などの他社製システムである場合もあ ります。周辺機器を制御するのは, ビデオ会議デバイスではなく制御シ ステムです。

制御システムをプログラミングするとき, ビデオ会議デバイスのユーザー インターフェイス上のコントロールに接続するには, ビデオ会議デバイス の API(イベントとコマンド)を使用する必要があります。

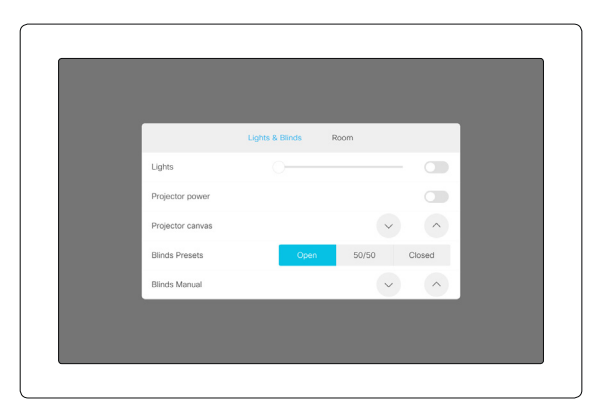

室内制御パネルの例

UI 拡張エディタ(以前の室内制御エディタ)を使用してカスタムユーザ ーインターフェイスパネルとアクションボタンを設計する方法, およびビ デオ会議デバイスの API を使用してコントロールとアクションをプログ ラミングする方法の詳細については、カスタマイズガイドを参照してくだ さい。次のリンクにアクセスします。

► https:[//www.cisco.com/go/in-room-control-docs](https://www.cisco.com/go/in-room-control-docs)

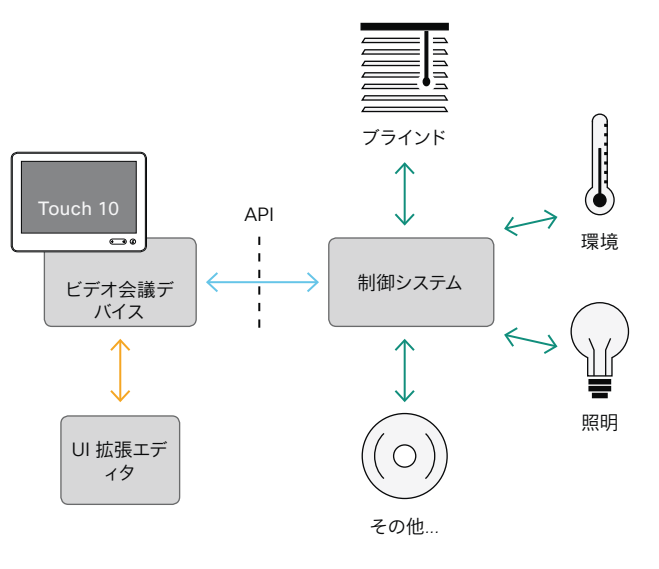

室内制御の概略図

ビデオ会議デバイスのマクロフレームワークは, 制御システムとしても使 用できます。この場合, 制御システムはデバイスの API を使用して, 短縮 ダイヤル, 言語の選択, カスタマイズされたシステムのリセットなど, あら ゆる種類のローカル機能をトリガーすることができます。

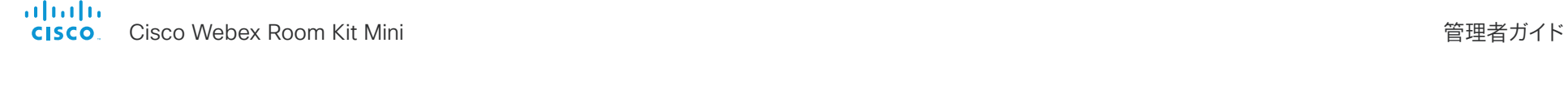

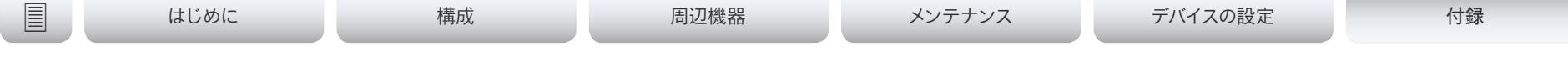

カスタマイゼーション

# ビデオ会議デバイスの Touch 10 ユーザーインターフェイスのカスタマイズ (2/2 ページ)

### UI 拡張エディタ

#### 無料のエディタ

ビデオ会議デバイスのソフトウェアには, ドラッグアンドドロップ方式の 使いやすいエディタが無償で付属しています。カスタムユーザーインター フェイス拡張機能(アクションボタン, および室内制御などのカスタムパ ネル)を作成するには, このエディタを使用します。

Web インターフェイスにサインインし\* , [統合(*Integration*)] > [*UI*拡張 エディタ(*UI Extensions Editor*)] に移動します。

- デバイスの Web インターフェイスでエディタが直接開きます。 新しいパネルまたはアクションボタンを作成してデバイスにプッシ ュし, その結果をすぐにユーザーインターフェイスで確認することが
- できます。
- [エディタ (Editor) ] メニュー (=) をクリックし, [エディタをダウン ロード(*Download the Editor*)] を選択すると, ハードドライブから ローカルにブラウザで実行できるスタンドアロンバージョンを入手 できます。

これにより, デバイスに接続しなくてもカスタムユーザーインターフ ェイスを作成できます。後でファイルをエクスポートおよびインポー トして, ローカルバージョンとデバイスの間で作業を移動することが できます。

### プレビュー機能

エディタは, カスタム インターフェイスがどのようにユーザ インターフェ イスに表示されるか確認するためのプレビュー機能も提供します。

プレビュー機能ではカスタムパネルがソフトウェア的に完全に再現され るため, コントロールをクリックすると, 実際の Touch 10 ユーザーイ ンターフェイスでコントロールを選択した場合と同じアクションが実行 されます。

したがって, 実際の Touch 10 ユーザ インターフェイスで有効にするこ となく, プレビュー機能を使用してお使いの統合をテストできます。リモ ートの場所からデバイスのカスタムパネルを使用することもできます。

*ROOMCONTROL*, *INTEGRATOR*, または *ADMIN* ユーザーロールを持つユーザーが 必要です。

<sup>\*</sup> *UI* 拡張エディタおよびプログラミングに必要な *API* コマンドにアクセスするには,

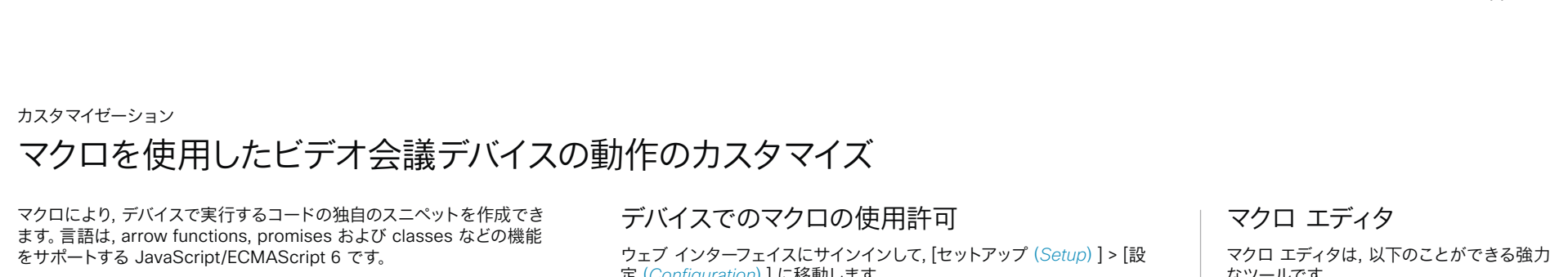

インテグレータは, マクロフレームワークを利用して, 個別の顧客要件 に応じてデバイスの動作を調整するスクリプトを作成できます。インテ グレータが行える作業には, 独自の機能または機能のバリエーションの 実装, 特定の設定または再設定の自動化, 機能のカスタム テストやモニ タリングの作成などがあります。

マクロの使用とカスタムユーザーインターフェイスパネル(UI 拡張機 能)の作成を組み合わせることで, カスタマイズされたローカル機能をト リガーするようにユーザーインターフェイス(Touch 10)を変更できま す。以下に例を示します。

- 短縮ダイヤルボタンの追加
- すべての設定を好みのデフォルト セットアップに戻すためのルーム リセットボタンの追加

マクロの詳細およびデバイスに組み込みのマクロエディタの使用方法に ついては, カスタマイズガイドを参照してください。次のリンクにアクセ スします。

► https:[//www.cisco.com/go/in-room-control-docs](https://www.cisco.com/go/in-room-control-docs)

定(*Configuration*)] に移動します。

• [マクロ(*Macros*)] > [モード(*Mode*)] を [オン(*On*)] に設定しま す。

この設定が [オフ(*Off*)] の場合にマクロ エディタを起動しよう とすると, ポップアップ メッセージが表示されます。[マクロの有 効化(*Enable Macros*)] をタップして応答した場合は [マクロ (*Macros*)] > [モード(*Mode*)] 設定が自動的に [オン(*On*)] に 変更され、エディタが起動します。

## マクロ エディタの起動

Web インターフェイスにサインインし\* , [統合(*Integration*)] > [マクロ エディタ(*Macro Editor*)] に移動します。

オフラインで使用可能なエディタのスタンドアロン バージョンは提供さ れていません。

なツールです。

- 変更したり, そのまま使用したり, または 自身のマクロを記述する際のヒントとし て使用したりするコードの例をロードで きます。
- 詳細なマクロ記述チュートリアルを用意 しているので, 参照してください。コード の例についても, より詳しく説明してい ます。
- 独自のマクロを記述して, デバイスにアッ プロードできます。
- マクロは, 個別に有効または無効にでき ます。
- マクロを実行したときの動作は、組み込 みのログ コンソールで確認できます。

*\** マクロ エディタにアクセスするには, *ADMIN* ユーザ ロールを保持しているユーザが 必要です。

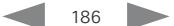

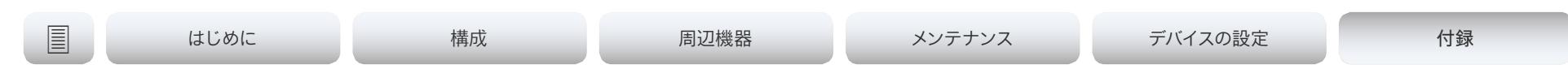

カスタマイゼーション

# ユーザ インターフェイスからデフォルトボタンを削除する

通話 または 共有などのデフォルトボタンを使用しない使用例もありま す。このような使用しないボタンは混乱を引き起こす場合があります。こ のような場合, 使用しないボタンをユーザインターフェイスから削除でき ます。その場合もカスタム *UI* ボタンは表示できます。カスタムボタンの 追加中にデフォルトボタンを削除すると, ユーザインターフェイスを完全 にカスタマイズできるようになります。

たとえば, 誰もこのデバイスからコンテンツや通話を共有しない場合は, [通話(Call)] ボタンと [共有(Share)] ボタンを削除できます。代わり に, 実行する予定のタスク用のカスタムボタンとパネルを追加します。

### 構成

ユーザーインターフェイスからデフォルトボタンを削除するには, 次の設 定を使用します。設定は, デバイスの *Web* インターフェイスと *API* の両 方から利用できます。

- [ユーザーインターフェイス(*UserInterface*)] > [機能(*Features*)] > [コール(*Call*)] > [開始(*Start*)]:デフォルトの [コール(*Call*)] ボタンを削除します(ディレクトリ, お気に入り, コール履歴リストも 含まれます)。通話中に表示される, 参加者の [追加(*Add*)] ボタ ンも削除されます。
- [ユーザインターフェイス (UserInterface) ] > [機能 (Features) ] > [Share(共有)] > [開始(Start)]: 通話中および通話中以外の両方 で, コンテンツの共有およびプレビュー用のデフォルトユーザ イン ターフェイスを削除します。
- [ユーザインターフェイス (UserInterface) ] > [機能 (Features) ] > [Call(通話)] > [VideoMute(ビデオミュート)]: デフォルト ビデオ をオフにする ボタンを削除します。
- 「ユーザインターフェイス (UserInterface) 1 > 「機能 (Features) 1 > [HideAll(すべて非表示)]: すべてのデフォルトボタンを削除しま す。カスタムボタンは削除されません。
- [ユーザインターフェイス (UserInterface) ] > [機能 (Features) ] > [Call(通話)] > [End(終了)]: 通話終了 ボタンを削除します。
- [ユーザーインターフェイス(*UserInterface*)] > [機能(*Features*)] > [コール(*Call*)] > [通話中のコントロール(*MidCallControls*)] :通話中の [保留(*Hold*)], [保留解除(*Resume*)], および [転送 (*Transfer*)] ボタンを削除します。
	- 設定はボタンだけを削除し, 機能などは削除しません。共有 ボ タンをユーザーインターフェイスから削除しても, Proximity を 使用してコンテンツを共有できます。

### 解説場所

ボタンの削除方法およびユーザインターフェ イスのカスタマイズ方法については カスタマ イズガイドを参照してください。 次のリンク にアクセスします。

► https:[//www.cisco.com/go/in-room](https://www.cisco.com/go/in-room-control-docs)[control-docs](https://www.cisco.com/go/in-room-control-docs)

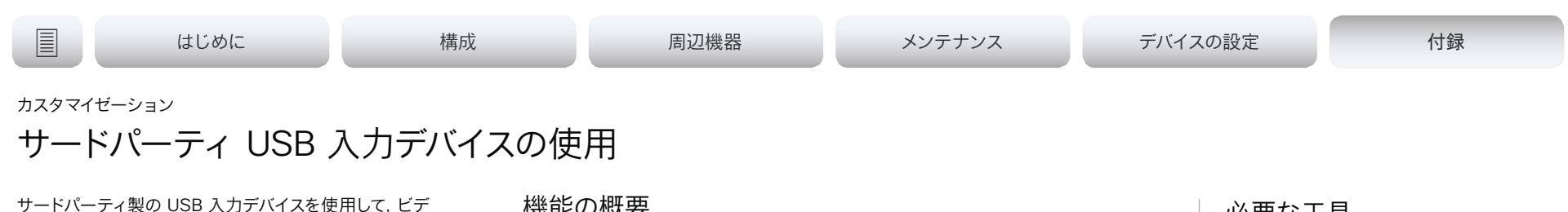

オ会議デバイスの特定の機能を制御できます。USB ドン グルや USB キーボードでの Bluetooth リモート制御は このような入力デバイスの一例です。

この機能は, Touch 10 または DX ユーザ インターフェ イス, いずれか便利な方の機能の補正を意味していま す。Touch 10 および DXのユーザ インターフェイスを置 き換えるという意味ではありません。

アプリケーションの例

- クラスルームや講義で, 小型のリモコンを使用してビ デオ会議デバイスをスタンバイモードから復帰させる ことができます。また, 表示する入力ソースを選択す るためにリモート制御を使用するのも便利です。
- Touch 10 を使用できない状況でのカメラビュー (パン, チルト, ズーム)の制御(例えば、病院の手 術室)。

### 機能の概要

USB 入力デバイスのボタンを押すと, API でイベントが生成されます。マクロまたはサ ードパーティーの制御デバイスは, こういったイベントをリッスンして応答することが可 能です。この動作は, カスタム UI ボタン(UI 拡張機能)の動作と似ています。ウェブフ ックを使って, 直接SSH セッションでイベントをリッスンすることも可能です。

アクション選択からすぐに利用できるアクションのライブラリはありません。ご自身 で, イベントに対する応答として行うアクションを定義して実装する必要があります。 次に例を示します。

- 音量アップキーが押されたら, ビデオ会議デバイスの音量を上げます。
- スリープキーが押されたら, ビデオ会議デバイスをスタンバイモードにします。

## 設定, イベント, およびステータス

USB 入力デバイスのサポートはデフォルトで無効になっています。周辺機器 *> InputDevice >* モード を オンに設定することで明示的に有効にします。

ボタンを押してから離すと, 押されたおよびリリースされたイベントが作成されます:

- \*e UserInterface InputDevice Kev アクションキー: <キーの名前> \*e UserInterface InputDevice Key アクションコード: <キーの ID>
- \*e UserInterface InputDevice Key Action Type: 押された \*\* end
- \*e UserInterface InputDevice Key アクションキー: <キーの名前>
- \*e UserInterface InputDevice Key アクションコード: <キーの ID>
- \*e UserInterface InputDevice Key Action Type: リリースされた
- \*\* 終了

イベントをリッスンするには, InputDevice イベントからのフィードバックを登録する 必要があります。

xFeedback Register /event/UserInterface/InputDevice \*\* end

ビデオ会議デバイスでサードパーティの入力デバイスが検出されると, その入力デバ イスがビデオ会議デバイスの [ユーザーインターフェイス(*UserInterface*)] > [周辺機 器(*Peripherals*)] > [接続されているデバイス(*ConnectedDevice*)] ステータスに 表示されます。入力デバイスは複数のデバイスとして報告される場合があります。

### 必要な工具

- Cisco Webex Room シリーズまたは DX シリーズのデバイス。
- 自体を USB キーボードとしてアドバタイ ズするサードパーティー入力デバイス。例 えば, USB ドングル付きの Bluetooth リ モート制御。

### 解説場所

サードパーティー入力デバイスの利用につい ての詳細は, カスタマイズガイドをご覧くだ さい。 次のリンクにアクセスします。

► https:[//www.cisco.com/go/in-room](https://www.cisco.com/go/in-room-control-docs)[control-docs](https://www.cisco.com/go/in-room-control-docs)

*C*isco support (TAC) はマクロを含む, サー ドパーティーコードのデバッグに対応してい ません。マクロやサードパーティーコードに ついてのヘルプは, ► [Cisco Collaboration](https://developer.cisco.com/site/roomdevices/)  Developer [コミュニティ](https://developer.cisco.com/site/roomdevices/) を確認してく ださい。

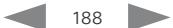

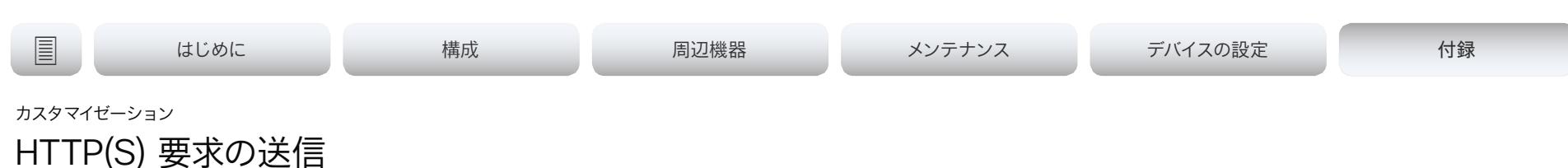

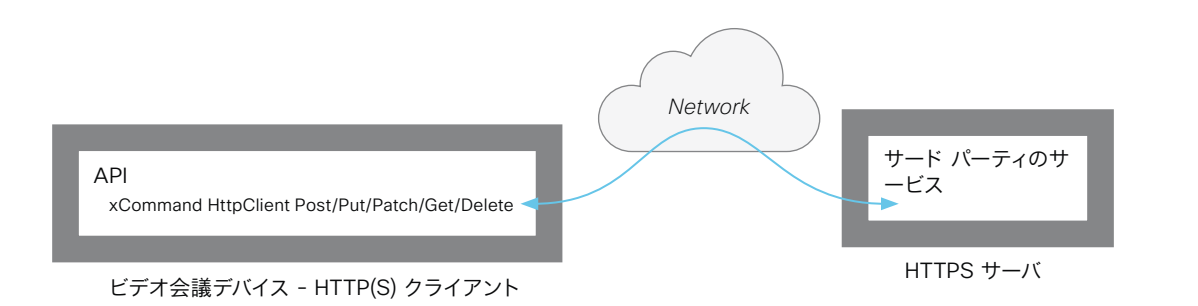

HTTP(S) 要求機能を使用すると、ビデオ会議デバイスから HTTP(S) サーバーに任意の HTTP(S) 要求を送信できます。さ らに, デバイスはサーバーから送信された応答を受信します。デ バイスは, Post, Put, Patch, Get, および Delete メソッドをサ ポートしています。

マクロを使用することで, いつでもデータを HTTP(S) サーバに 送信できます。送信するデータを選択して, 必要に応じて構造 化することができます。それにより, すでに確立されているサー ビスにデータを適合させることができます。

セキュリティ対策:

- HTTP(S) 要求機能は, デフォルトでは無効になっています。 システム管理者は *HttpClient >* モード を オンに設定する ことでこの機能を明示的に有効にする必要があります。
- システム管理者は *HttpClient > AllowHTTP* を False に設 定することで HTTP の使用を防ぐことができます。
- システム管理者は, デバイスがデータを送信可能な先であ るHTTP(S) サーバのリストを指定することができます。
- 同時 HTTP(S) 要求の数は制限されています。

## 許可されている HTTP(S) サーバーのリスト

システム管理者はコマンドを使用して最大 10 の許容されてい る HTTP(S) サーバ (ホスト)のリストを設定し維持できます:

- · xCommand HttpClient はホスト名追加表現を許容しま す:<HTTP(S) サーバのホスト名または IP アドレスに一致する 正規表現>
- xCommand HttpClient はホスト名の消去を許容します
- xCommand HttpClient はホスト名リストを許容します
- xCommand HttpClient はホスト名削除 ID を許容します: <リスト内のエントリーの ID>

リストが空でない場合, HTTP(S) リクエストをリスト内のサー バにだけ送信できます。リストが空の場合, リクエストを任意の HTTP(S) サーバに送信できます。

許容されているサーバのリストに対するチェックは, 非セキュア (HTTP) およびセキュア (HTTPS) なデータ転送の両方で実行 されます。

## 証明書検証なしの HTTPS

HTTPS 経由で要求を送信する場合, ビデオ会議デバイスはデ フォルトで HTTPS サーバーの証明書を確認します。HTTPS サーバ証明書が有効でない場合, エラーメッセージが表示さ れます。デバイスはそのサーバーにデータを送信しません。

証明書が検証される HTTPs の使用を推奨します。証明書の 検証が不可能な場合, システム管理者は [HttpClient] > [安 全でない *HTTPS* を許可(*AllowInsecureHTTPS*)] を [オン (*On*)] *to* に設定することができます。これにより, サーバー の証明書を検証せずに HTTPS を使用することができます。

### HTTP(S) 要求の送信

HTTP(S) 要求機能が有効になったら, 次のコマンドを使用して 要求を HTTP(S) サーバーに送信できます。

xCommand HttpClient <メソッド*>*

[AllowInsecureHTTPS: <True/False>]

[Header: <ヘッダーテキスト>]

[ResponseSizeLimit: <最大応答サイズ>]

[ResultBody: <None/PlainText/Base64>]

[Timeout: <タイムアウト時間>]

Url: <要求の送信先 URL>

<メソッド> は, Post, Put, Patch, Get, Delete のいずれ かです。

Post, Put, および Patch コマンドは複数行コマンドです。複 数行コマンドの使用方法と, コマンドパラメータの詳細な説明 については, API ガイドを参照してください。

### 解説場所

HTTP(S) Post リクエストについての詳細情報は カスタマイズ ガイドにあります。 次のリンクにアクセスします。

► https:[//www.cisco.com/go/in-room-control-docs](https://www.cisco.com/go/in-room-control-docs)

#### almlu **CISCO**

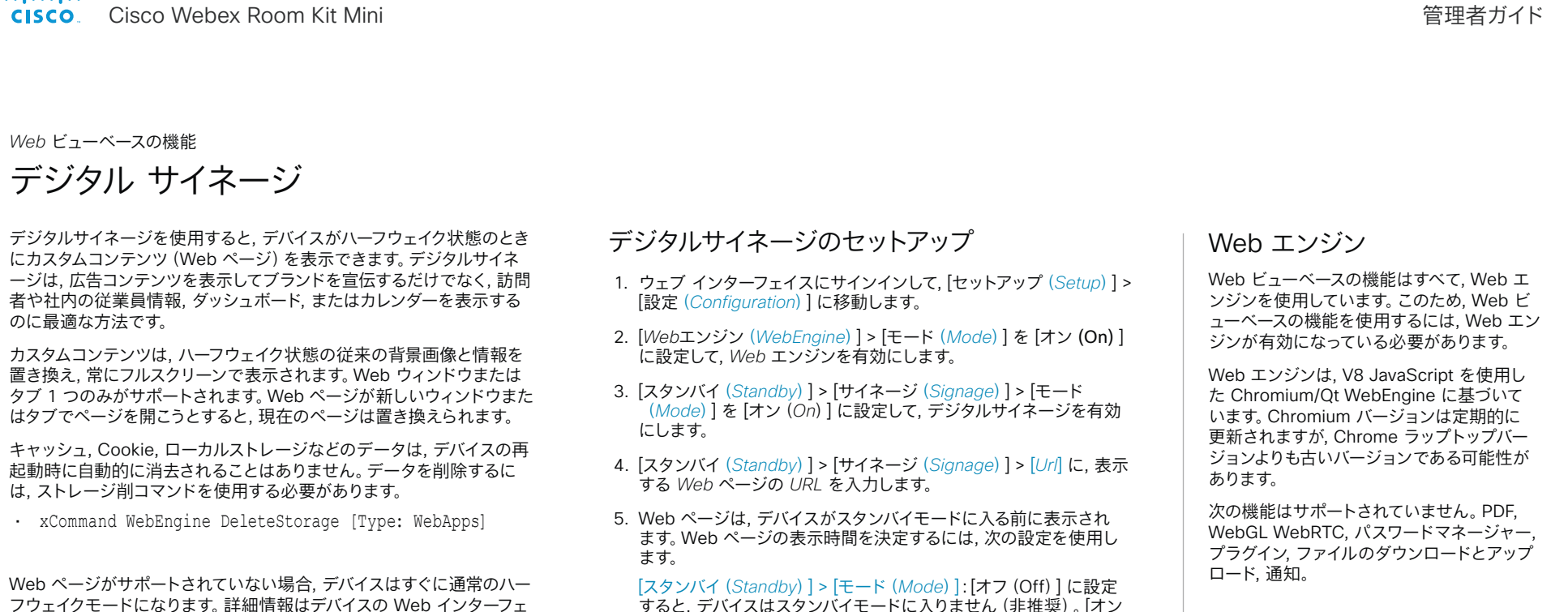

すると, デバイスはスタンバイモードに入りません(非推奨)。[オン (On)] に設定すると, デバイスは [スタンバイ(Standby)] > [ 遅延(Delay)] がタイムアウトになったときにスタンバイモードに 入ります。

[スタンバイ(*Standby*)] > [遅延(*Delay*)]:デバイスがスタンバイ モードに入るまでに Web ページを表示する時間(分単位)を定義 します。

*[*スタンバイ(*Standby*)*] > [*モーション検知ウェイクアップ (*WakeUpOnMotionDetection*)*]*:[オン(On)] に設定すると, 誰 かが室内に入ったときに, デバイスが自動的にスタンバイから復帰し て Web ページを表示します。[オフ(Off)] に設定すると, 人が 室内に入ってもデバイスは影響を受けません。

その他のデジタルサイネージ設定:

• オーディオが含まれる Web ページでオーディオを再生するかどう かを決定する。

> [スタンバイ(*Standby*)*] > [*サイネージ(*Signage*)*] > [*オーディオ(*Audio*)*]*

• Web ページを一定の間隔で強制的に更新する。これは, Web ペー ジが自動更新されない場合に便利です。

> *[*スタンバイ(*Standby*)*] > [*サイネージ(*Signage*)*] > [*更新間隔 (*RefreshInterval*)*]*

### ウザに入力可能な URL も表示されます。

イスの [メンテナンス(*Maintenance*)] > [診断(*Diagnostics*)] ページ

で確認できます。

リモートデバッグ

Web ページに問題が発生した場合は、リモ ートデバッグをオンにすることができます。 *[Web*エンジン(*WebEngine*)*] > [*リモー トデバッグ(*RemoteDebugging*)*]* リモートデバッグを使用すると, Chrome 開 発者コンソールにアクセスして, Web ページ の潜在的な問題を識別することができます。 有効にすると, 画面の下部にバナーが表示さ れ, モニタされる可能性があることをユーザ ーに警告します。ヘッダーには, 開発者コンソ ールを開くためにローカルの Chrome ブラ

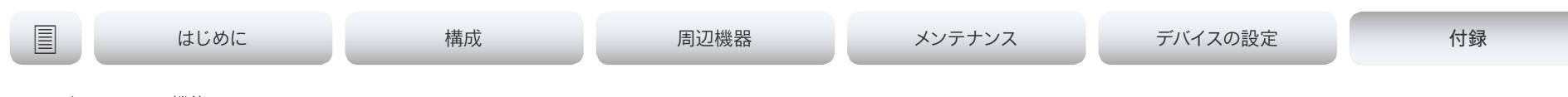

#### Web ビューベースの機能

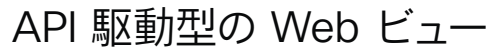

Web ビューは, API コマンドを使用して開いたり閉じたりすることがで きます。インテグレータは, サードパーティ統合またはマクロを作成する ときに, これらのコマンドを使用できます。インテグレータは, 外部イベ ントに基づいて読み込む URL を決定します。たとえば, 企業の重要な 通知を表示できます。

Web ビューは全画面表示になっており, 15 分後にタイムアウトになる か, または API コマンドをコールしてビューを閉じます。

Web ビューを開く:

• xCommand UserInterface WebView Display Url: <url>

Web ページを閉じる:

• xCommand UserInterface WebView Clear

キャッシュ, Cookie, ローカルストレージなどのデータは, セッションが 終了すると自動的に消去されます。

インテグレータは, API 駆動型 Web ビュー, マクロ, およびカスタムボ タンを組み合わせることで, タッチスクリーンのないデバイス向けにも対 話型のソリューションを作成できます。タッチコントローラのボタンをタ ップすると, メイン画面にさまざまな Web ビューが表示されます。たと えば, 基本的なヘルプページを開いて参照したり, 説明ビデオを表示し たりできます。

### Web エンジン

Web ビューベースの機能はすべて, Web エ ンジンを使用しています。このため, Web ビ ューベースの機能を使用するには, Web エン ジンが有効になっている必要があります。

Web エンジンは, V8 JavaScript を使用し た Chromium/Qt WebEngine に基づいて います。Chromium バージョンは定期的に 更新されますが, Chrome ラップトップバー ジョンよりも古いバージョンである可能性が あります。

次の機能はサポートされていません。PDF, WebGL WebRTC, パスワードマネージャー, プラグイン, ファイルのダウンロードとアップ ロード, 通知。

#### リモートデバッグ

Web ページに問題が発生した場合は、リモ ートデバッグをオンにすることができます。

*[Web*エンジン(*WebEngine*)*] > [*リモー トデバッグ(*RemoteDebugging*)*]*

リモートデバッグを使用すると, Chrome 開 発者コンソールにアクセスして, Web ページ の潜在的な問題を識別することができます。 有効にすると, 画面の下部にバナーが表示さ れ, モニタされる可能性があることをユーザ ーに警告します。ヘッダーには, 開発者コンソ ールを開くためにローカルの Chrome ブラ ウザに入力可能な URL も表示されます。

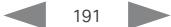

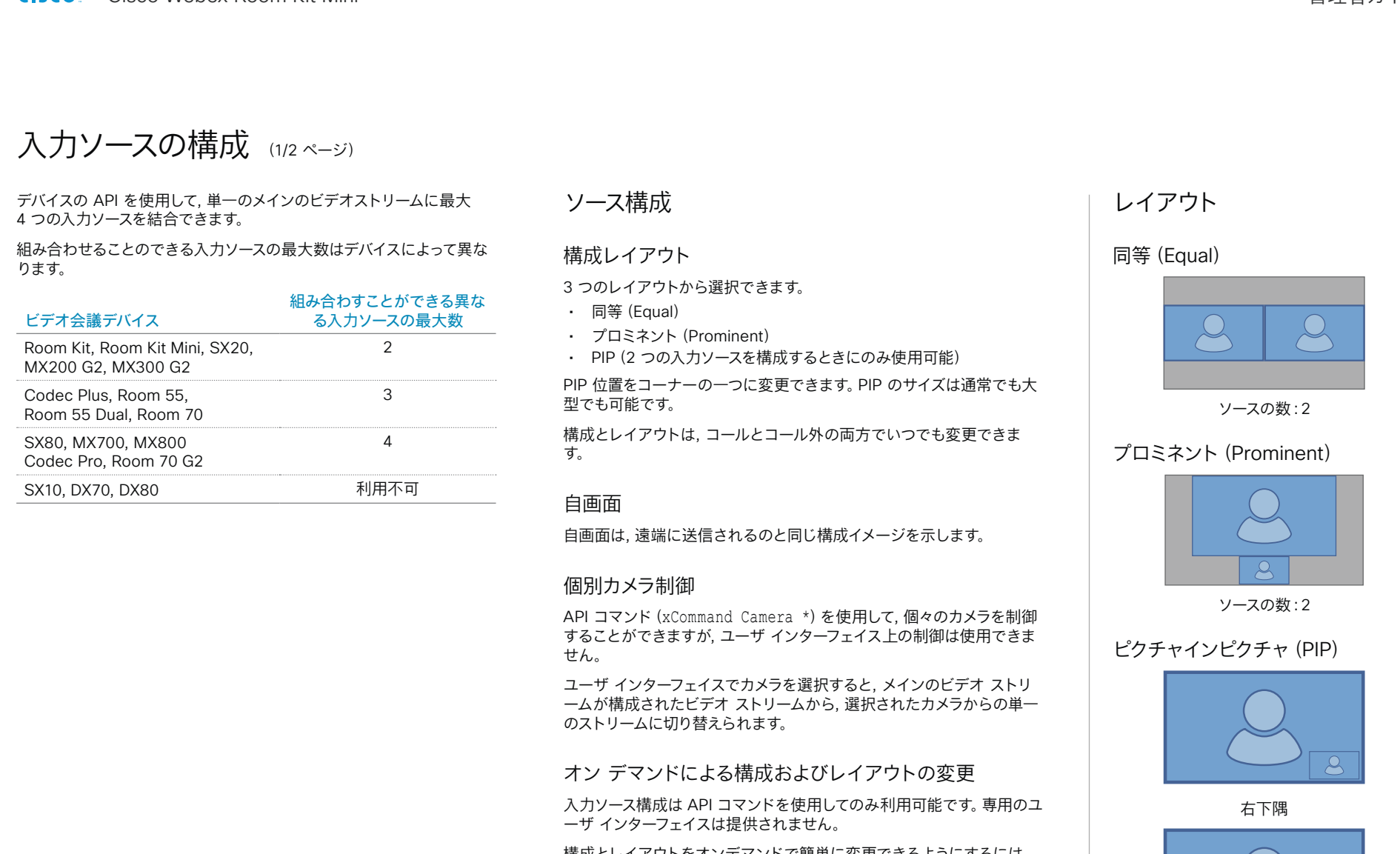

構成とレイアウトをオンデマンドで簡単に変更できるようにするには, マクロを使用してカスタムのユーザーインターフェイスパネル(*UI* 拡張 機能)を作成することを推奨します。

右下隅, 大型 PIP

 $\beta$ 

#### almlu Cisco Webex Room Kit Mini 管理者ガイド **CISCO**

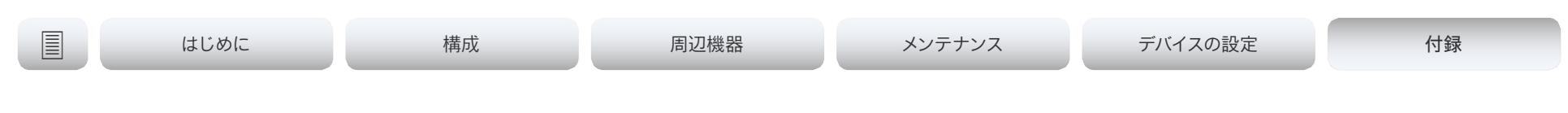

入力ソースの構成 (2/2 ページ)

## API コマンド

xCommand Video Input SetMainVideoSource ConnectorId:  $\langle 1 - n \rangle$  SourceId:  $\langle 1 - m \rangle$ Layout: < Equal, PIP, Prominent> PIPPosition <LowerLeft, LowerRight, UpperLeft, UpperRight> PIPSize <Auto, Large>

#### 値は次のとおりです。

入力ソースは, (ConnectorId)に接続さ れている物理コネクタか, 論理ソース識別子 (SourceId)のいずれかによって識別できます。 同じコマンド内で異なる識別子を混合すること はできません。ConnectorId または SourceId のいずれかを使用してください。これらの識 別子は, [ビデオ入力コネクタ(Video Input Connector)] および [ビデオ入力ソース(Video Input Source)] のステータスで見つけることが できます。

Equal と PIP, さらにプロミネント (レイアウト)の 違いは、サイドバーに表示されます。

PIP 位置をコーナーの一つに変更できます。PIP のサイズは通常(自動)でも大型でも可能です。

詳細については, API ガイドを参照してください。

### 例

xCommand Video Input SetMainVideoSource ConnectorId: 1 ConnectorId: 2 Layout: Equal

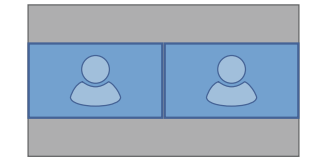

xCommand Video Input SetMainVideoSource SourceId: 1 SourceId: 2 Layout: PIP PIPPosition: LowerRight PIPSize: Large

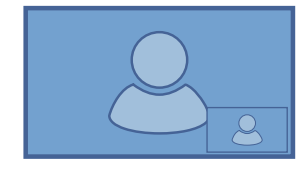

xCommand Video Input SetMainVideoSource SourceId: 1 SourceId: 2 Layout: Prominent

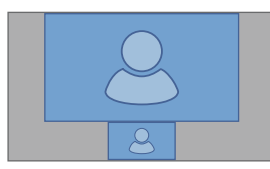

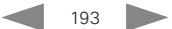

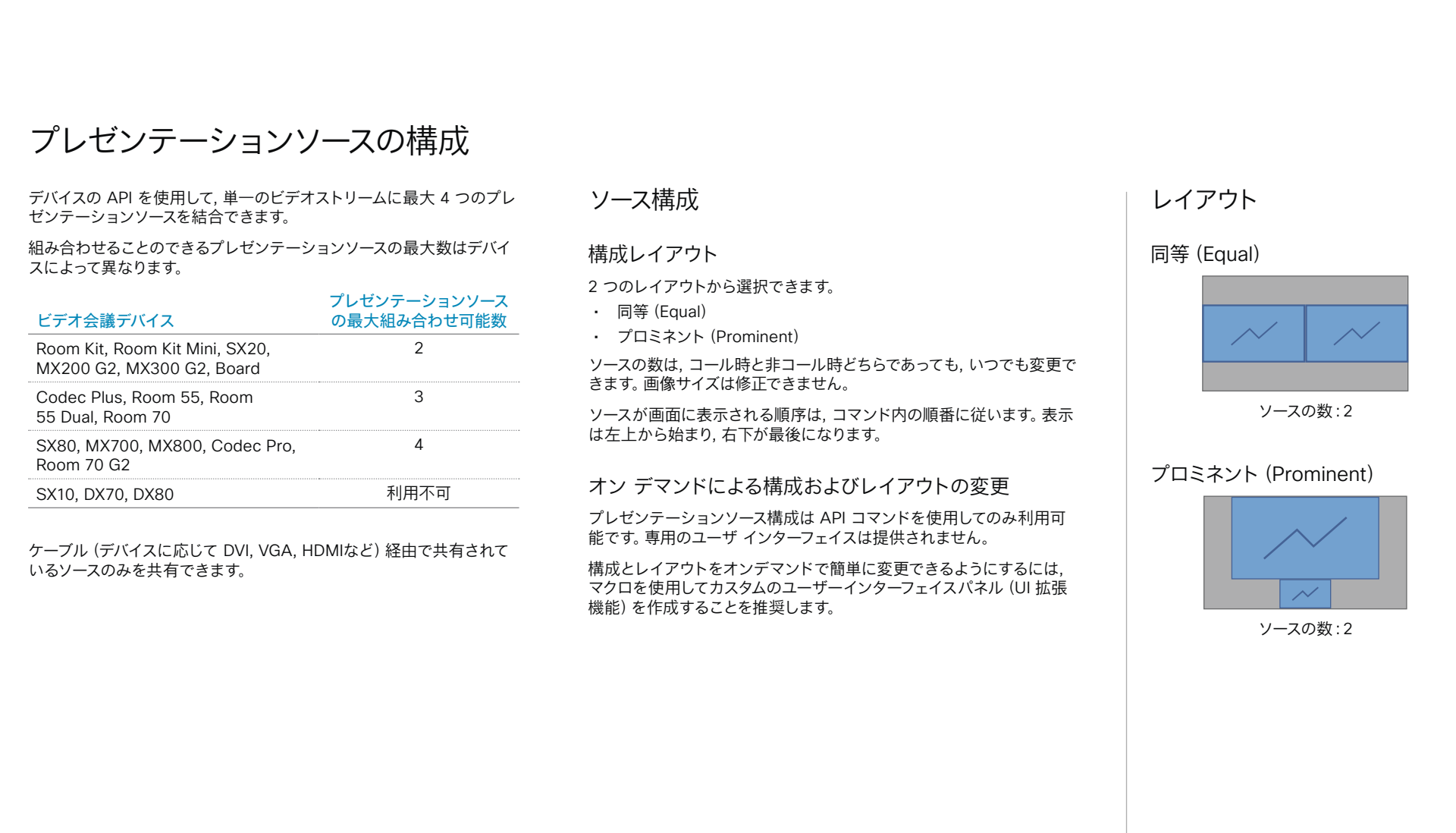

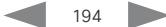

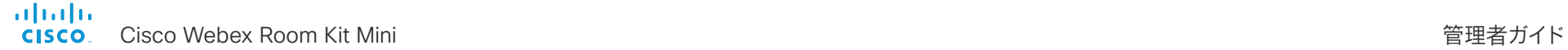

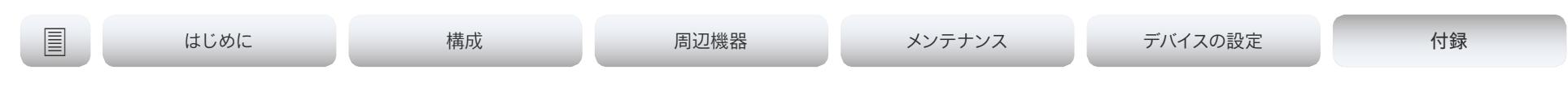

プレゼンテーションソースの構成 (2/2 ページ)

## API コマンド

例

xCommand Presentation Start ConnectorId: <1 ~ n> PresentationSource: <1 ~ n> Instance: <New, 1 ~ n> Layout: < Equal, Prominent> SendingMode: <LocalRemote, LocalOnly>

#### 値は次のとおりです。

入力ソースは, 接続されている物理コネクタ (ConnectorId), または論理ソース識別子 (PresentationSource)のどちらかによって 識別可能です。同じコマンド内で異なる識別子 を使うことはできません。ConnectorId または PresentationSource のうち片方のみを使用し てください。これらの識別子は, [ビデオ入力コネ クタ(*Video Input Connector*)] および [ビデオ 入力ソース(*Video Input Source*)] のステータス で見つけることができます。

詳細については, API ガイドを参照してください。

xCommand Presentation Start PresentationSource: 1 PresentationSource: 2 Layout: Equal

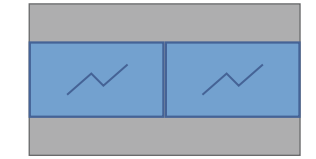

xCommand Presentation Start ConnectorId: 1 ConnectorId: 2 Layout: Prominent

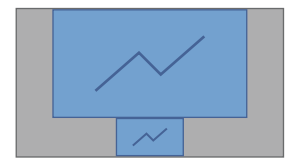

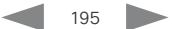

トのリスト

に表示されます。

をクリックします。

#### | はじめに 構成 周辺機器 メンテナンス デバイスの設定 付録 スタートアップ スクリプトを管理する スタートアップ スクリプトにつ *Web* インターフェイスにサインインし, [統合(*Integration*)] > [スタート アップスクリプト(*Startup Scripts*)] に移動します。 いて スタートアップ スクリプトには起動手順の一 **Startup Scripts** 部として実行されるコマンド(xCommand) Startup scripts are configuration settings that will automatically execute on the device as a part of its startup process. および構成 (xConfiguration) が含まれ Startup scripts can be used to automate parts of the device's configurations and setup. ます。 スタートアップ スクリプ **Scripts Edit script** xCommand SystemUnit Boot など, いくつ かのコマンドとコンフィギュレーションはスタ my script 1 my\_script\_1 1 つ以 トのスタートアップ スク ートアップ スクリプトに含めることができま リプトを作成できます\* 1 xConfiguration UserInterface Language: Norwegian my\_script\_2  $\Omega$ せん。不正なコマンドや設定が含まれたスク xConfiguration Conference AutoAnswer Mode: On リプトは保存できません。 3 xConfiguration Conference AutoAnswer Delay: 10 緑色のドットがアクティブなス my script 3 タートアップ スクリプトの横 xCommand および xConfiguration の構文 に, 赤色の丸が非アクティブな とセマンティックは, 製品の API ガイドに説 **B** Create new. スタートアップ スクリプトの横 **A** Save **D** Cancel *<u>P</u>* Copy  $4$  Run On Ooff **间 Delete** 明されています。 複数のスタートアップ スクリプ 図に示しているスクリプト名と設定は一例です。独自のスクリプトを作成できます。 トがある場合は、リストの上か ら下に順番に実行されます。 起動スクリプトをすぐに実行する 1. リストからスタートアップ スクリプトを選択します。 スタートアップ スクリプトを作成する 2. [実行(*Run*)]をクリックします。 1. *[*新規作成(*Create new...*)*]* をクリックします。 アクティブなスタートアップ スクリプトと非アクティブな スタートアップ スクリプトの両方をすぐに実行できます。 2. タイトル入力フィールドにスタートアップ スクリ プトの名前を入力します。 スタートアップ スクリプトをアクティブ化また は非アクティブ化する 3. コマンド入力エリアにコマンド(xConfiguration または xCommand)を入力します。新しい行で 1. リストからスタートアップ スクリプトを選択します。 各コマンドを開始します。 2. スクリプトをアクティブにする場合は [オン(*On*)] を, 非ア 4. *[Save*(保存)*]* をクリックします。 クティブにする場合は [オフ(*Off*)] をクリックします。 5. [オン(*On*)] をクリックして, スタートアップ スク アクティブなスタートアップスクリプトは, デバイスが起動す リプトをアクティブにします。 るたびに実行されます。 スタートアップ スクリプトを削除する 既存のスクリプトを編集の開始点として使用する場 合は, そのスクリプトを選択して [コピー(*Copy*)] 1. リストからスタートアップ スクリプトを選択します。

2. [削除(*Delete*) をクリックします。

almlu **CISCO** 

### Cisco Webex Room Kit Mini 管理者ガイド ウェブ インターフェイスにサインインして, [統合(*Integration*)] > [開発者 *API*(*Developer API*)] を選択します。 XML ファイルはデバイスの API の一部です。デバイスに関する情報が 階層で構成されています。 • *Configuration.xml* には現在のデバイス設定(コンフィギュレーシ ョン)が含まれます。これらの設定は, ウェブ インターフェイスまた は API (アプリケーション プログラミング インターフェイス) から 制御されます。 • *status.xml* 内の情報は, デバイスによって常に更新され, システムお よびプロセスの変更が反映されます。ステータス情報は, ウェブ イ ンターフェイスまたは API からモニタします。 • *Command.xml* には, デバイスにアクションの実行を指示するため に使用できるコマンドの概要が含まれています。コマンドは, API か ら発行されます。 • *Valuespace.xml* には, デバイス設定, ステータス情報, およびコマ ンドのすべての値スペースの概要が含まれています。 デバイスの XML ファイルへのアクセス API について アプリケーションプログラミングインターフェ イス(API)は, デバイスを使用する統合技術 者や開発者を対象としたツールです。API に 関する詳細は, デバイスの API ガイドで説明 されています。 XML ファイルを開く XML ファイルを開くにはファイル名をクリックします。 | はじめに 構成 周辺機器 メンテナンス デバイスの設定 付録

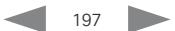

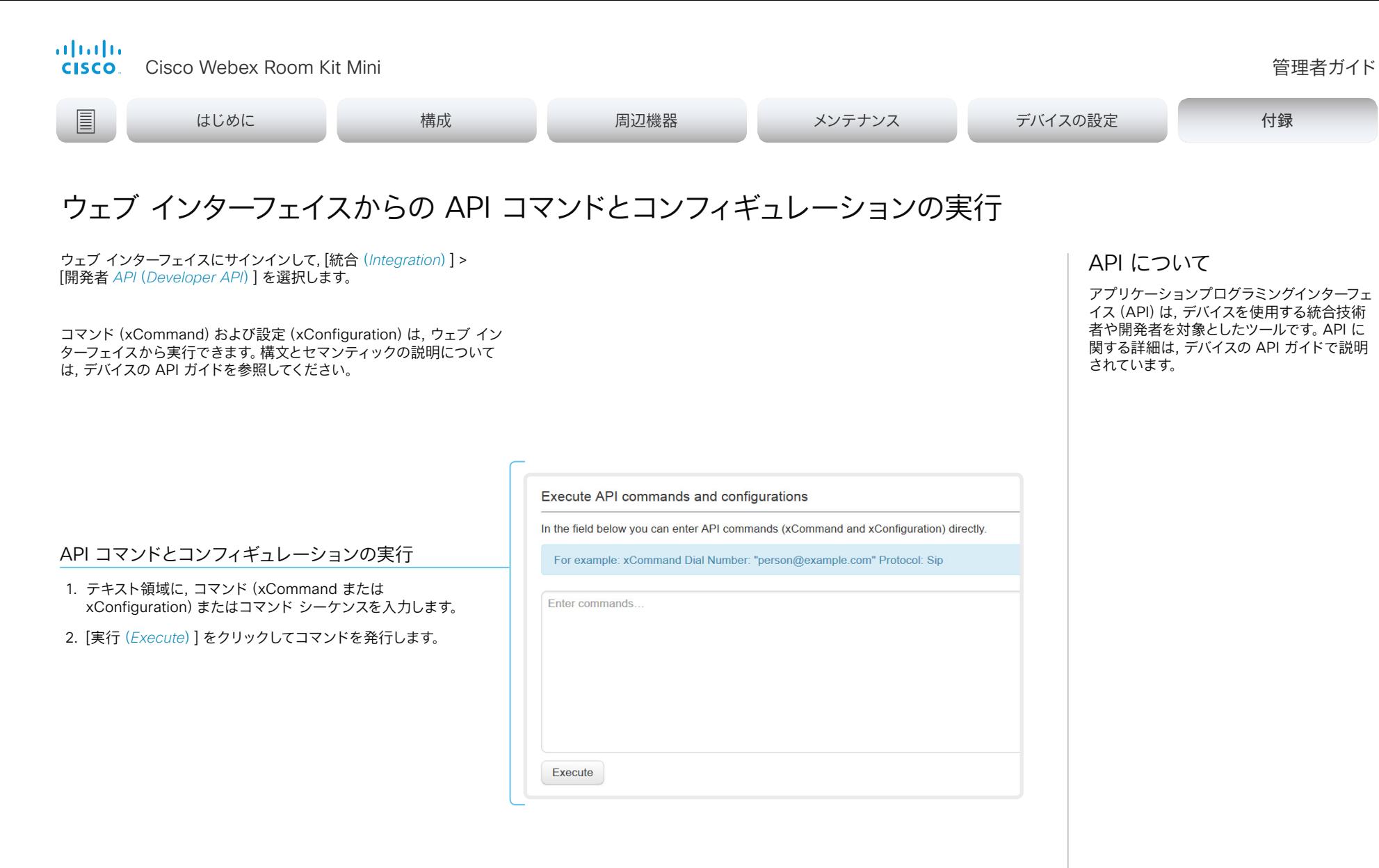

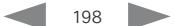

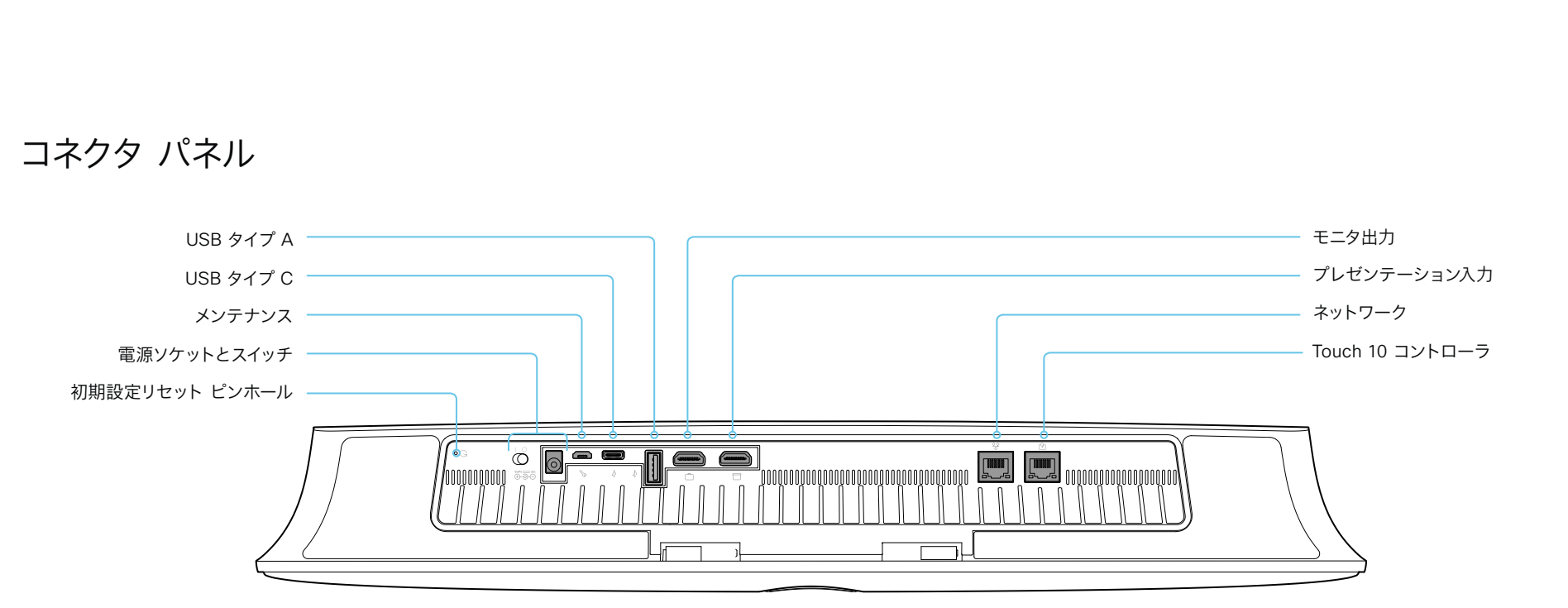

### 初期設定リセット ピンホール

ピンホールは最後の手段として使用してください。初期設定への リセットは, Touch ユーザ インターフェイスまたはウェブ インタ ーフェイスから実行することをお勧めします。

#### 電源

必ず付属の電源を使用してください。電源スイッチがオンの位置 にある場合, デバイスは自動的に電源が入ります。

#### メンテナンス

デバイスとのシリアル通信には, マイクロ USB コネクタを使用し ます。

#### USB

- USB:2.0 タイプ A
- USB 2.0 タイプ C

#### モニタ出力

HDMI バージョン 2.0, 最大解像度は 60fps で 3840 × 2160。 これらの出力には音声がありません。高解像度とフレーム レート をサポートするプレミアム HDMI ケーブルが必要です。Cisco 認 定ディスプレイ ケーブルをお勧めします。

プレゼンテーション入力

HDMI バージョン 1.4b, 最大解像度はコンピューターでは 30fps で 3840 × 2160。高解像度とフレーム レートをサポート するハイスピード HDMI 1.4b ケーブルが必要です。Cisco 認定 プレゼンテーション ケーブルをお勧めします。

ネットワーク

イーサネット インターフェイス, 10 Mb/100 Mb/1 Gb のイーサネ ット LAN インターフェイス(RJ45)。

#### Touch 10 コントローラ

Touch 10 は, このソケットでは提供されていないイーサネット経 由で電源供給されています。

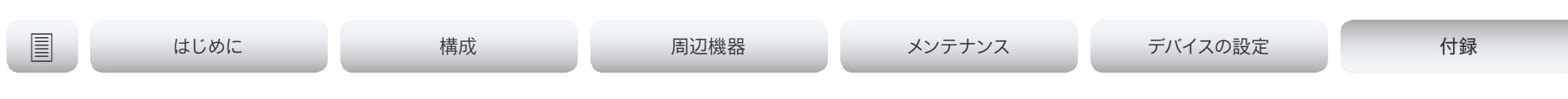

# イーサネットポートについて

メインネットワークポート

メイン ネットワーク ポート - ネットワーク ポート 1 - は常に LAN 接 続用に予約されています。これは, すべてのビデオ会議デバイスに適用 されます。

ネットワークポート 1 には, デバイスによって番号 1, ネットワーク記号 (品),またはその両方が付いています。

### 補助ポート

ビデオ会議デバイスによっては, ネットワークポートが複数あります。追 加のポートは, カメラ, Touch 10, サードパーティー製制御システムなど の周辺機器に使用できます。

このようなネットワークポートに接続されているデバイスはコーデックか らローカル IP アドレスを取得するため, 企業ネットワークには接続され ていません。パケットは, メインネットワークポート (LAN) と補助ネット ワークポート(リンク-ローカル)の間の移動はできません。

- Cisco の周辺機器には, 169.254.1.41 から 169.254.1.240 の範囲 (DHCP)でのダイナミック IP アドレスが割り当てられます。
- Cisco 以外のデバイスには, ダイナミック IP アドレス(DHCP) :169.254.1.30 を割り当てることができます。

注:Cisco 以外のデバイスでダイナミック IP アドレスを取得できる のは, 一度に 1 つだけです。

• さらに, Cisco 以外のデバイスには, 169.254.1.241 〜 169.254.1.254 の範囲の静的 IP アドレスを割り当てるこ ともできます。

この方法は, SSH を使用してコーデックに接続する場合にも使用でき ます。このケースでは, IP アドレス 169.254.1.1 を使用できます。

## パワーオーバーイーサネット(PoE)

補助ネットワークポートには Power over Ethernet(PoE)を提供する ものもあります。これらのポートは Touch 10 コントローラなどの周辺 機器に電源を供給します。

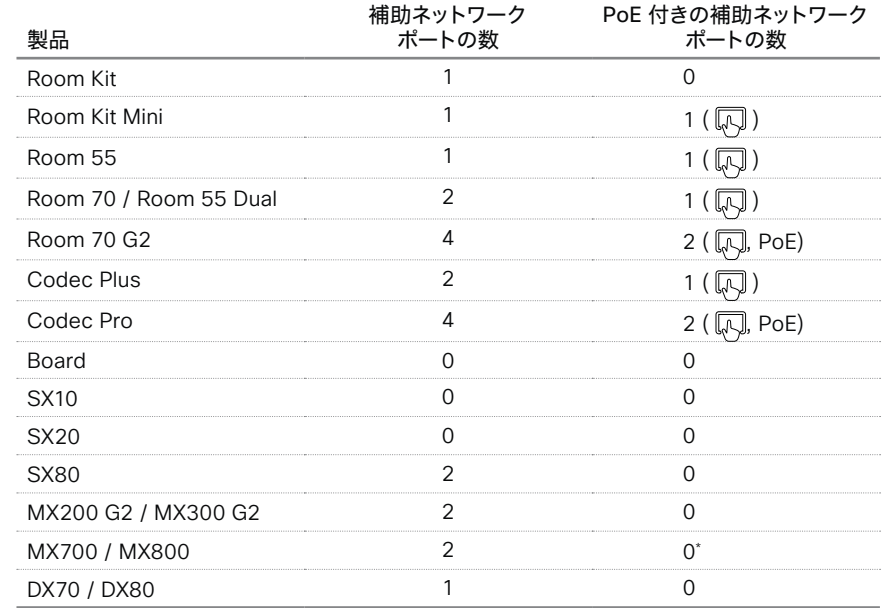

これらの製品には個別の PoE インジェクタがあり, 補助ネットワークポートの 1 つに接続されます。 PoE イン ジェクタは Touch 10 コントローラに使用されます。

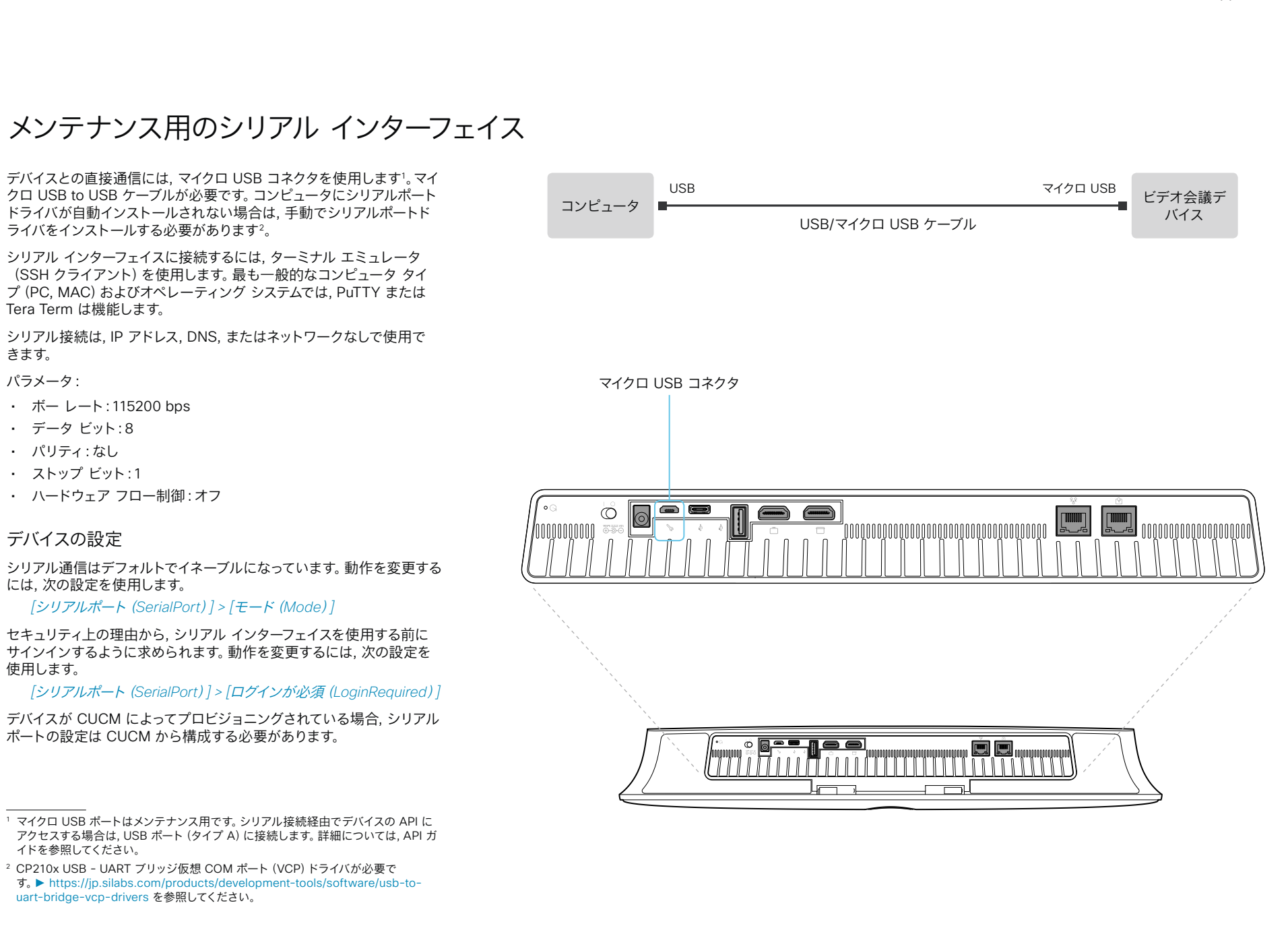

almlu **CISCO** 

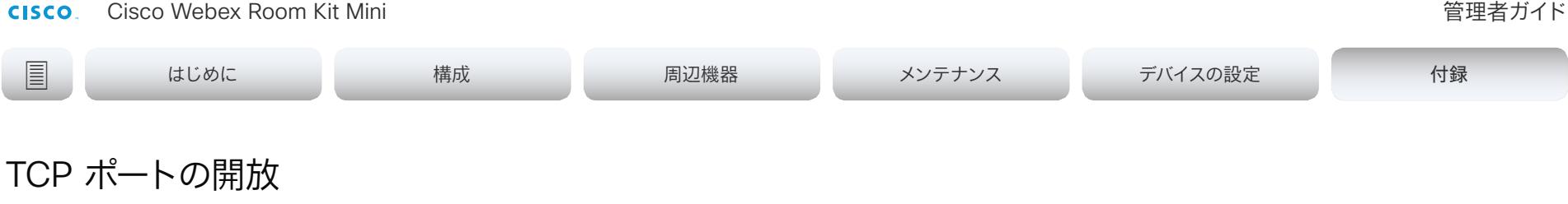

コーデック内のウェブ サーバでは, 非セキュアまたは不必要なポート, プロトコル, モジュール, またはサービスの使用が禁止または制限され ています。いくつかのポートは, デフォルトで開放されているか, 閉じら れています。

TCP 22:SSH

SSH モード設定を [オフ(Off)] にすることで, ポートを閉じることが できます。

NetworkServices SSH Mode: Off/On

#### TCP 80:HTTP

HTTP モードを [オフ(Off)] にするか, [HTTPS(HTTPS)] にすること で, ポートを閉じることができます。

NetworkServices HTTP Mode: HTTP+HTTPS/HTTPS/Off

#### TCP 443:HTTP

HTTP モード設定を [オフ(Off)] にすることで, ポートを閉じることが できます。

NetworkServices HTTP Mode: HTTP+HTTPS/HTTPS/Off

TCP 4043:リモート ペアリング ソフトウェアのダウンロ ード

Touch パネルとのリモート ペアリングを [オフ(Off)] に設定すること でポートを閉じることができます。

Peripherals Pairing CiscoTouchPanels RemotePairing: Off/On

#### TCP 4045:リモート ペアリング バージョン情報

Touch パネルとのリモート ペアリングを [オフ(Off)] に設定すること でポートを閉じることができます。

Peripherals Pairing CiscoTouchPanels RemotePairing: Off/On

#### TCP 4047:リモートペアリングセッション接続

このポートは, タッチパネルがビデオ会議デバイスとリモートペアリング されている場合にのみ使用可能(オープン)です。Touch パネルとのリ モート ペアリングを [オフ(Off)] に設定することでポートを閉じるこ とができます。

Peripherals Pairing CiscoTouchPanels RemotePairing: Off/On

#### TCP 4053:リモート ペアリング ポート

Touch パネルとのリモート ペアリングを [オフ(Off)] に設定すること でポートを閉じることができます。

Peripherals Pairing CiscoTouchPanels RemotePairing: Off/On

#### TCP 5060/5061:SIP リッスン ポート

SIP リッスン ポートはデフォルトで開放されています。SIP リッスン ポ ートは, Cisco UCM (Unified Communication Manager) によって無 効にされています。SIP リッスン ポートを [オフ(Off)] にすることで, ポートを閉じることができます。

SIP ListenPort: Off/On

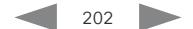

デバイスの設定は, Web インターフェ イスの [セットアップ(*Setup*)] > [設定 (*Configuration*)] ページから構成しま す。Web ブラウザを開き, デバイスの IP アドレスを入力して, サインインします。

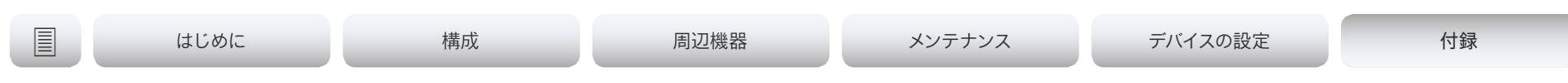

# TMS からの HTTPFeedback アドレス

デバイスが Cisco TelePresence Management Suite (TMS) に追 加されると, TMS に情報(イベント)を送り返すように自動的に設定さ れます。デバイスは, TMS からそれらのイベントに送信されるアドレス (HTTPFeedback アドレス)を受けとります。このアドレスが存在しな いか, または正しく設定されていない場合, デバイスは TMS にイベント を送信できません。

失われたイベントへの応答

イベントへの応答がデバイスで受信されない場合, デバイスは 最大 6 回, 間隔を増やしながら HTTPFeedback アドレスに送 信を再試行します。

再試行してもデバイスで応答が受信されない場合, エンドポイントは 10 分ごとに HTTPFeedback アドレスにメッセージの送信を試行しま す。HTTPFeedback ステータスは, 失敗したことを示します。障害のタ イプを示す診断メッセージがあります。

メッセージの再送を試みる際, TMS での通話詳細記録 (CDR) の紛失 が生じます。

TMS からの新しい HTTPFeedback アドレスの取得

イベントを送信するための新しいアドレスを取得するには, デバイスを再 起動して, TMS から(スケジュール設定または TMS 管理者によるトリ ガーで)次の管理アドレスがプッシュされるのを待つ必要があります。

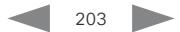

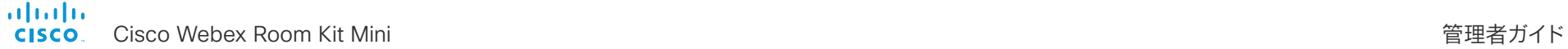

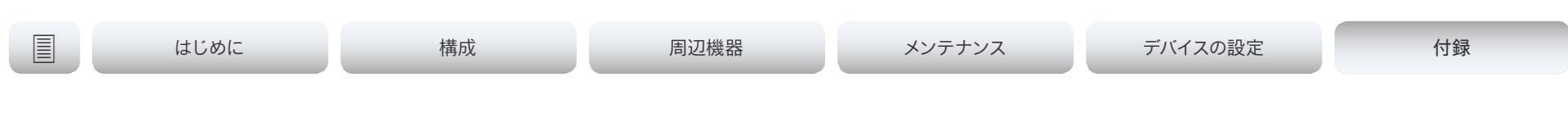

# Cisco Webex クラウドサービスへのデバイスの登録

画面上のセットアップアシスタントを使用する代わりに, Web インター フェイスからリモートで Cisco Webex にデバイスを登録できます。

デバイスを登録するには, まずコントロールハブでアクティベーション コードを作成する必要があります。アクティベーションコードの作成方 法については, ► 「場所の作成および [Cisco Webex Room](https://help.webex.com/ja-jp/1mqb9cb/Add-Shared-Devices-to-a-Place#task_54A23541404783D5992FE25F72CFD1B0) デバイス または [Cisco Webex Board](https://help.webex.com/ja-jp/1mqb9cb/Add-Shared-Devices-to-a-Place#task_54A23541404783D5992FE25F72CFD1B0) のサービスの追加」を参照してください。

*Web* インターフェイスから登録できるのは, 現在サービスに登録されて いないデバイスのみです。

注:このデバイスに作成したローカルユーザーとカスタマイズは, すべて 非アクティブ化されます。

1. Web インターフェイスにサインインし, ホーム画面で [ここをクリッ クして *Webex* に登録(*Click here to register to Webex*)] をクリ ックします。

このリンクは, デバイスがサービスにまだ登録されていない場合に のみ使用できます。

2. ポップアップが表示され, コントロールハブで作成したアクティベー ションコードを入力することができます。

形式:

- *xxxx-xxxx-xxxx-xxxx*, または
- *xxxxxxxxxxxxxxxx*
- 3. 登録後に, 画面上のセットアップアシスタントからタイムゾーンと言 語設定を設定する必要があります。ウィザードがタイムアウトした場 合は, デフォルトの設定が適用されます。

### 制限

利用可能な設定の一部は, オンプレミスの登 録済みデバイスにのみ適用されます。これら は, Webex に登録されているデバイスには 適用されません。API ガイドの「サポートさ れているコマンドマトリックス」では, これら の項目は「オンプレミスのみ」とマークされ ています。

適用されない設定はすべて, H.323, H.320, SIP, NTP, CUCM, LDAP, Proximity, および 相手先カメラ制御に関連するものです。

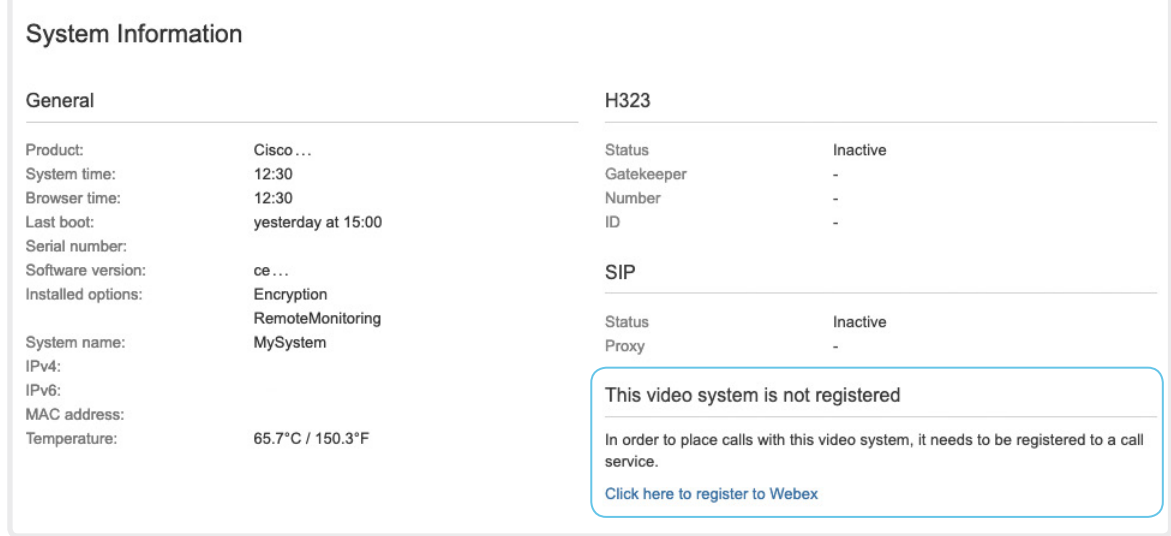

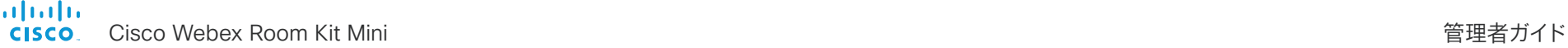

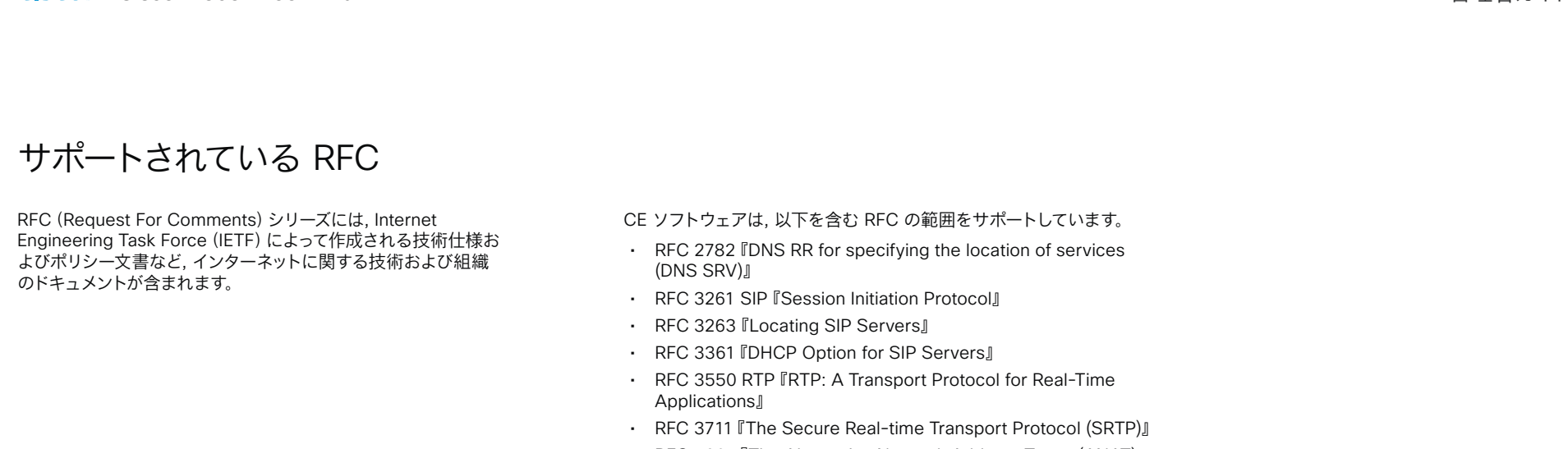

- RFC 4091『The Alternative Network Address Types (ANAT) Semantics for the Session Description Protocol (SDP) Grouping Framework』
- RFC 4092『Usage of the Session Description Protocol (SDP) Alternative Network Address Types (ANAT) Semantics in the Session Initiation Protocol (SIP)』
- RFC 4582 『The Binary Floor Control Protocol』 draft-ietf-bfcpbis-rfc4582bis-00『Revision of the Binary Floor Control Protocol (BFCP) for use over an unreliable transport』
- RFC 4733『RTP Payload for DTMF Digits, Telephony Tones and Telephony Signals』
- RFC 5245『Interactive Connectivity Establishment (ICE)』:A Protocol for Network Address Translator (NAT) Traversal for Offer/Answer Protocols
- RFC 5589『SIP Call Control Transfer』
- RFC 5766『Traversal Using Relays around NAT (TURN)』:Relay Extensions to Session Traversal Utilities for NAT (STUN)
- RFC 5905『Network Time Protocol Version 4: Protocol and Algorithms Specification』

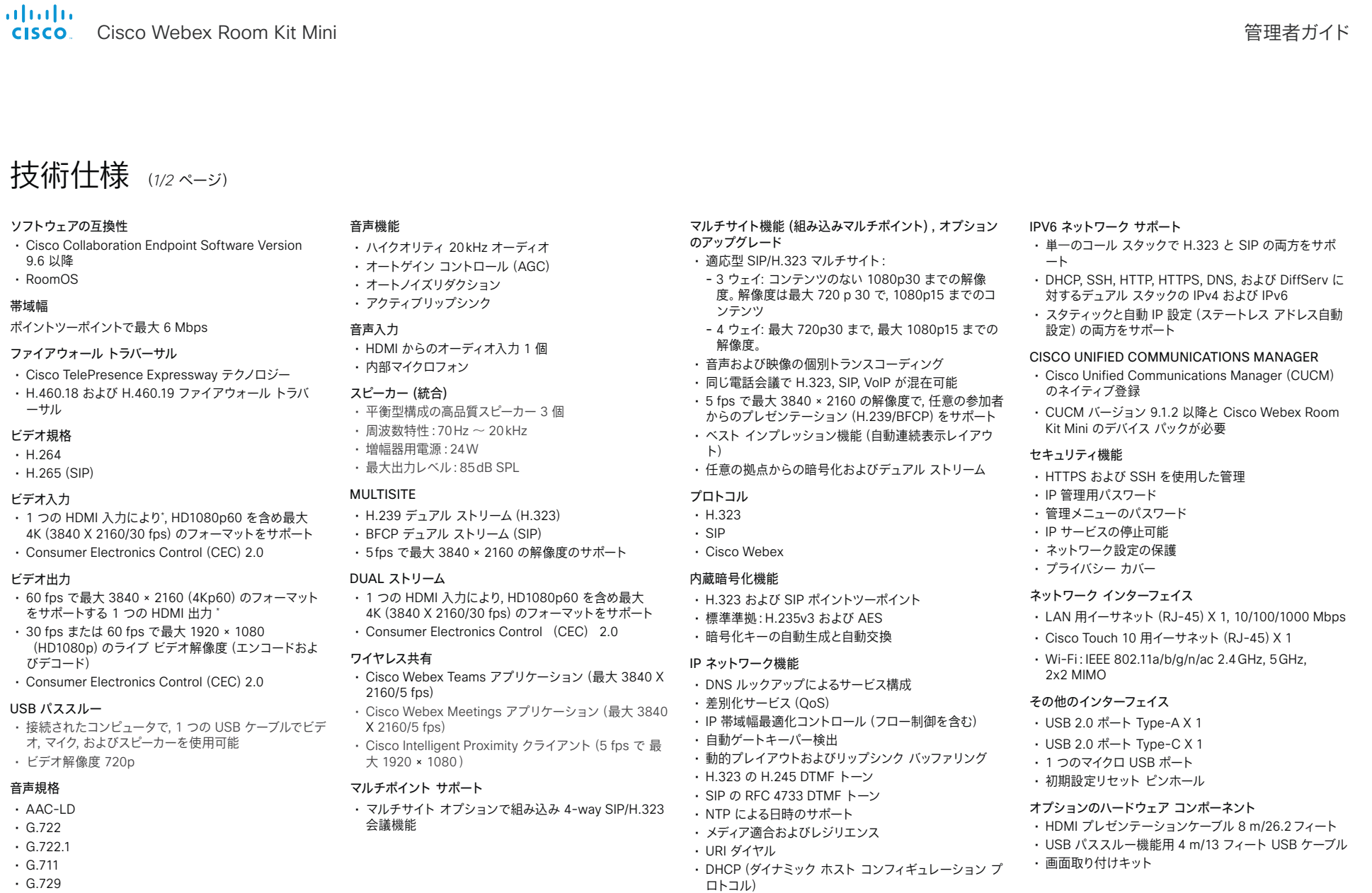

• Opus

• IEEE 802.1x ネットワーク認証 • IEEE 802.1q VLAN

• IEEE 802.1p QoS および Class of Service(CoS)9

D15421.04 Room Kit 管理者ガイド CE9.9、OCTOBER 2019 [www.cisco.com](https://www.cisco.com/) — Copyright © 2019 Cisco Systems, Inc. 全著作権所有。 <sup>206</sup>

almlu Cisco Webex Room Kit Mini 管理者ガイド **CISCO** 

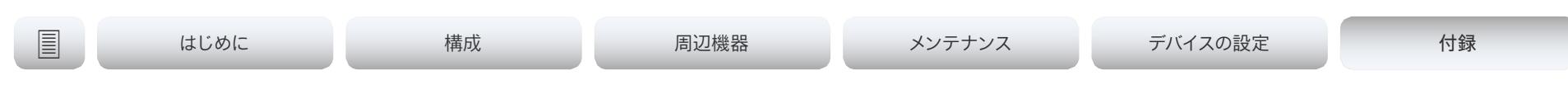

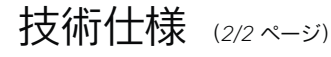

#### カメラの概要

- 4K Ultra HD カメラ
- 最大 60 fps をサポート(ベスト オーバービュー適用時 には最大 30 fps)
- 8 メガピクセルイメージセンサー
- $\cdot$  1/1.4 CMOS
- 2 倍ズーム
- f/1.4 開口
- 水平視野角 120°
- 白動フレーミング (顔検出)
- 自動フォーカス, 輝度およびホワイト バランス
- 焦点距離:1 m ~無限遠

#### 電源

- 100-240 VAC, 50/60 Hz, 12  $V_{\infty}$ 入力
- 平均 20 W, ピーク時 70 W
- 電源 FSP FSP070-AHAN2 または AcBel ADF019 を 使用する必要あり

#### 動作温度および湿度

- 周囲温度: 0 ~ 40 °C (32 ~ 104°F)
- 相対湿度 (RH): 10 ~ 90%

#### 保管および輸送の温度

• RH 10 ~ 90% では -20 ~ 60°C (-4 ~ 60°F) (結 露しないこと)

#### 寸法

- 幅: 500 mm/19.7
- 高さ:781 mm(30.7 インチ)
- 深さ:77 mm/3 in
- 重量:18+ kg(40 ポンド)

#### 認定および適合規格

- 指令 2014/35/EU(低電圧指令)
- 指令 2014/30/EU(EMC 指令):クラス A
- 指令 2014/53/EU(無線機器指令)
- 指令 2011/65/EU (RoHS)
- 指令 2002/96/EC (WEEE)
- NRTL 認定(製品の安全性)
- FCC CFR 47 Part 15B(EMC):クラス A
- FCC CFR 47 Part 15C(RF)
- FCC CFR 47 Part 15E(RF)
- FCC Listed(無線機器)
- 各国の認定書類については, Product Approval Status Database(製品認定ステータス データベース) [www.ciscofax.com](http://www.ciscofax.com) を参照してください。

すべての仕様は予告なしに変更される場合があります。システム仕様は異なる場合があります。

これらのドキュメントの画像はすべて説明目的でのみ使用され, 実際の製品とは異なる場合があります。

Cisco および Cisco ロゴは, Cisco またはその関連会社の米国およびその他の国における商標または登録商標です。シス コの商標のリストは, www.cisco.com/go/trademarks に記載されています。Third party trademarks mentioned are the property of their respective owners. 「パートナー」という用語の使用は Cisco と他社との間のパートナーシップ関 係を意味するものではありません。

2019 年 4 月

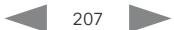

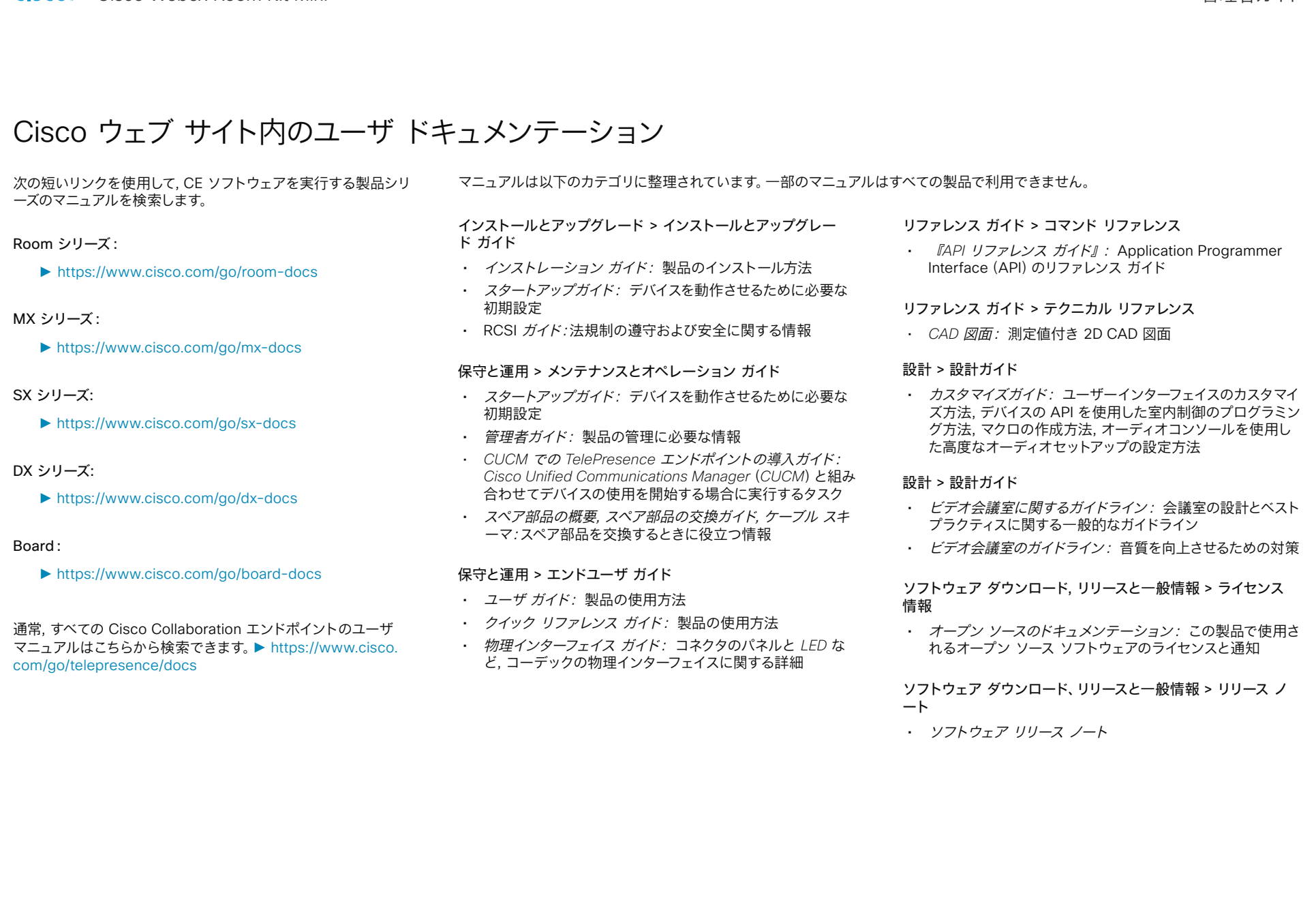

Cisco Webex Room Kit Mini 管理者ガイド

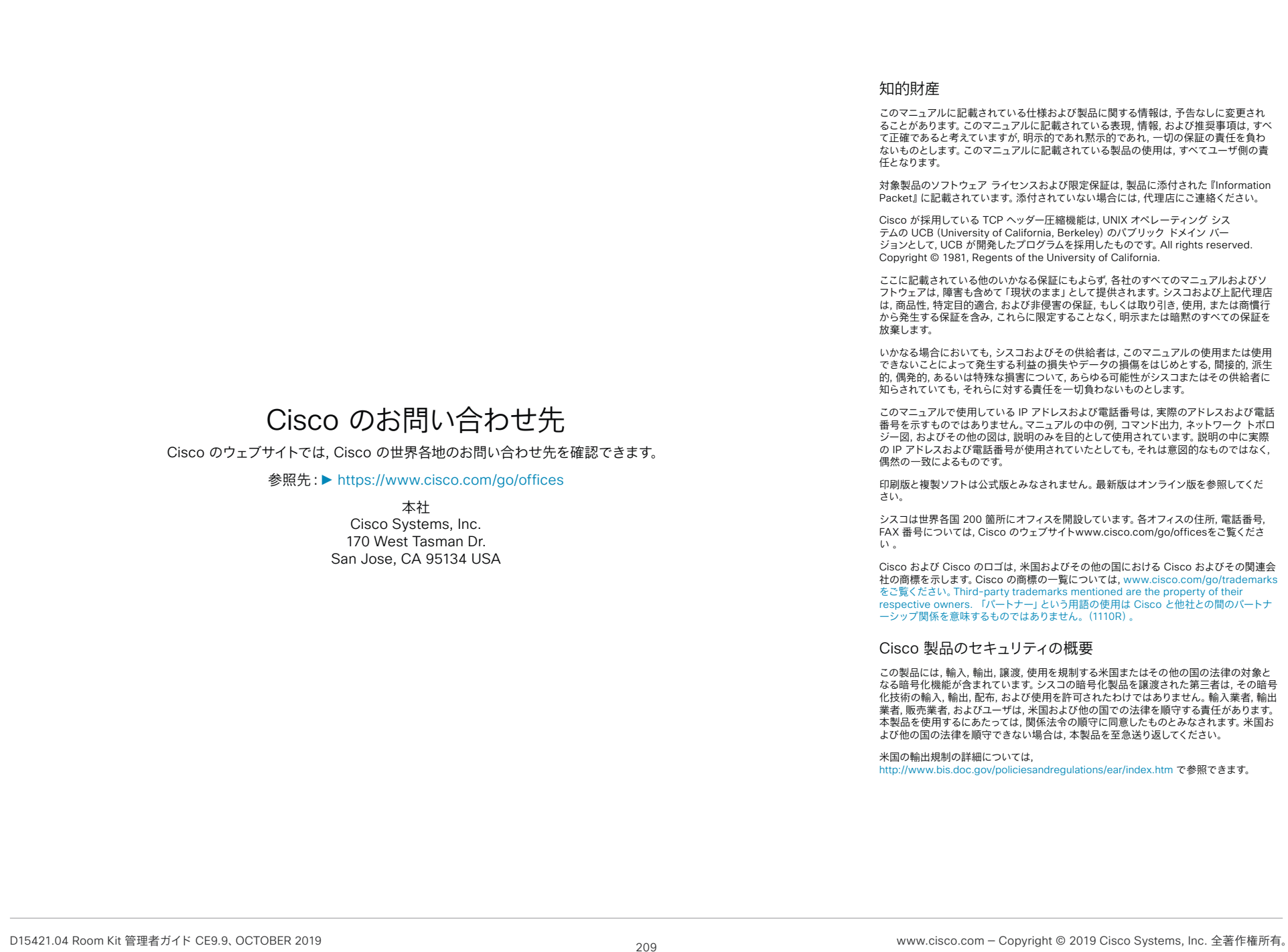

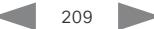